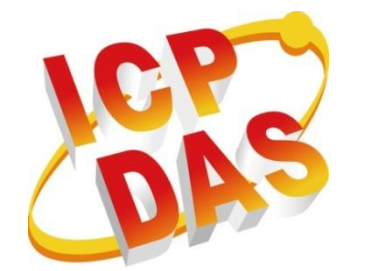

# **WP-5000-CE7** 系列

使用手冊

**2018** 年 **09** 月,**v1.1.2**

## 本手冊的技術服務與操作資訊適用於

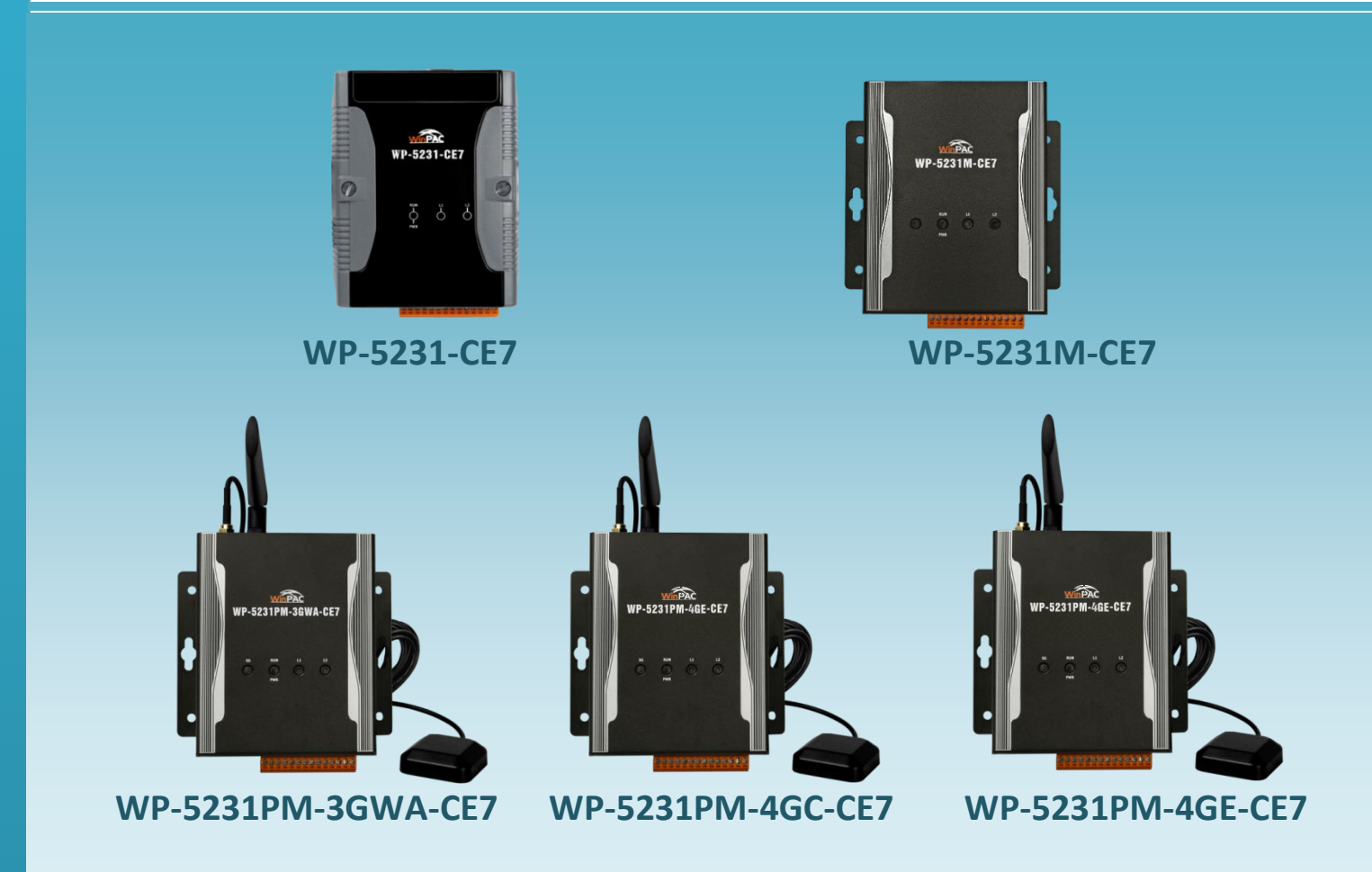

泓格科技股份有限公司 (ICP DAS) 所生產的產品, 均保證原始購買者 對於有瑕疵之材料,於交貨日起保有為期一年的保固。

#### 免責聲明

泓格科技股份有限公司對於因為應用本產品所造成的損害並不負任何 法律上的責任。本公司保留有任何時間未經通知即可變更與修改本文件 內容之權利。本文所含資訊如有變更,恕不予另行通知。本公司盡可能地 提供正確與可靠的資訊,但不保證此資訊的使用或其他團體在違反專利或 權利下使用。此處包涵的技術或編輯錯誤、遺漏,概不負其法律責任。

#### 版權所有

2017 © 泓格科技股份有限公司版權所有。

#### 商標識別

本文件提到的所有公司商標、商標名稱及產品名稱分別屬於該商標或 名稱的擁有者所有。

#### 技術服務

如有任何問題,請與本公司客服聯絡,我們將盡速為您服務。 E-mail 信箱:service@icpdas.com

# <span id="page-2-0"></span>目錄

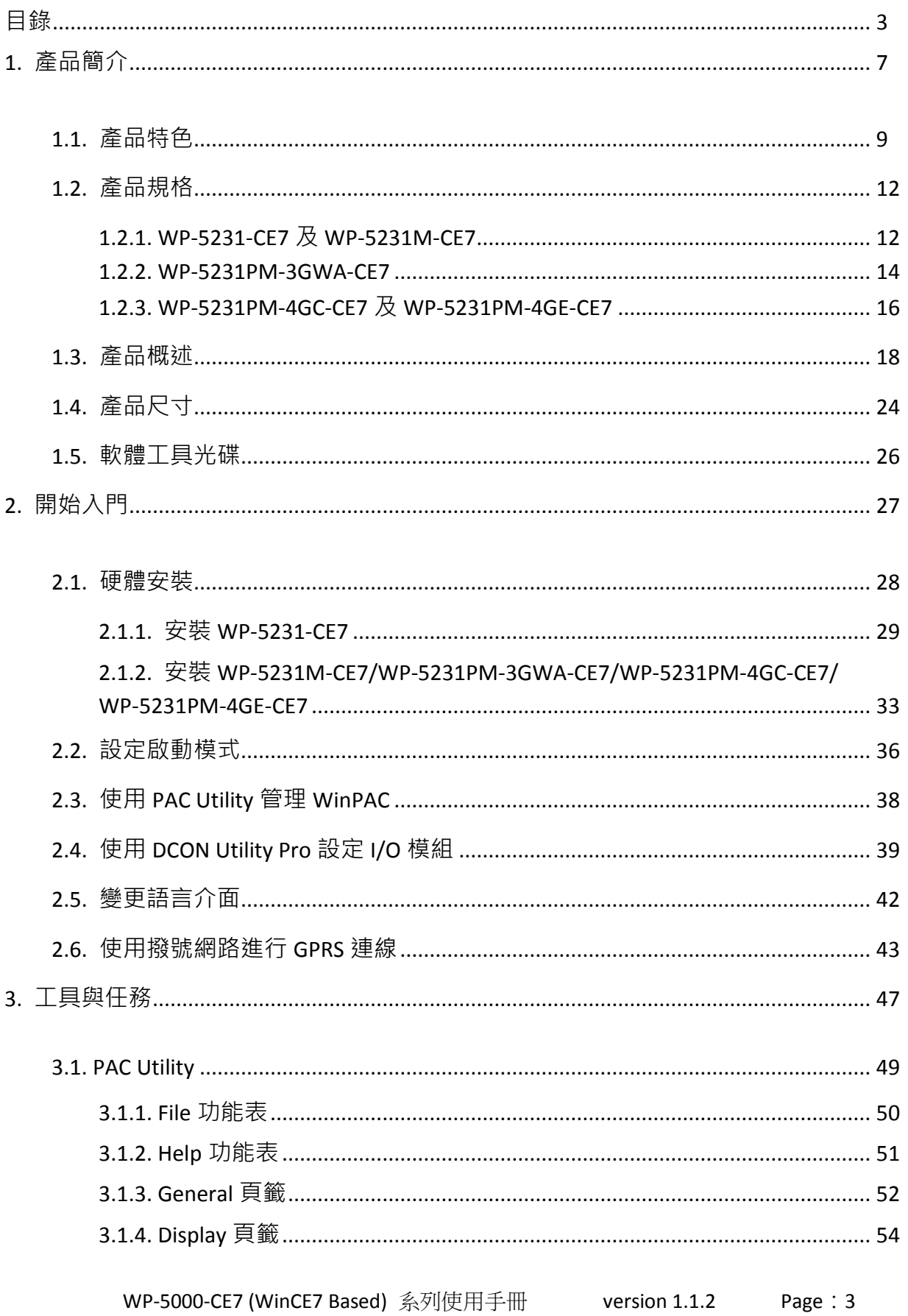

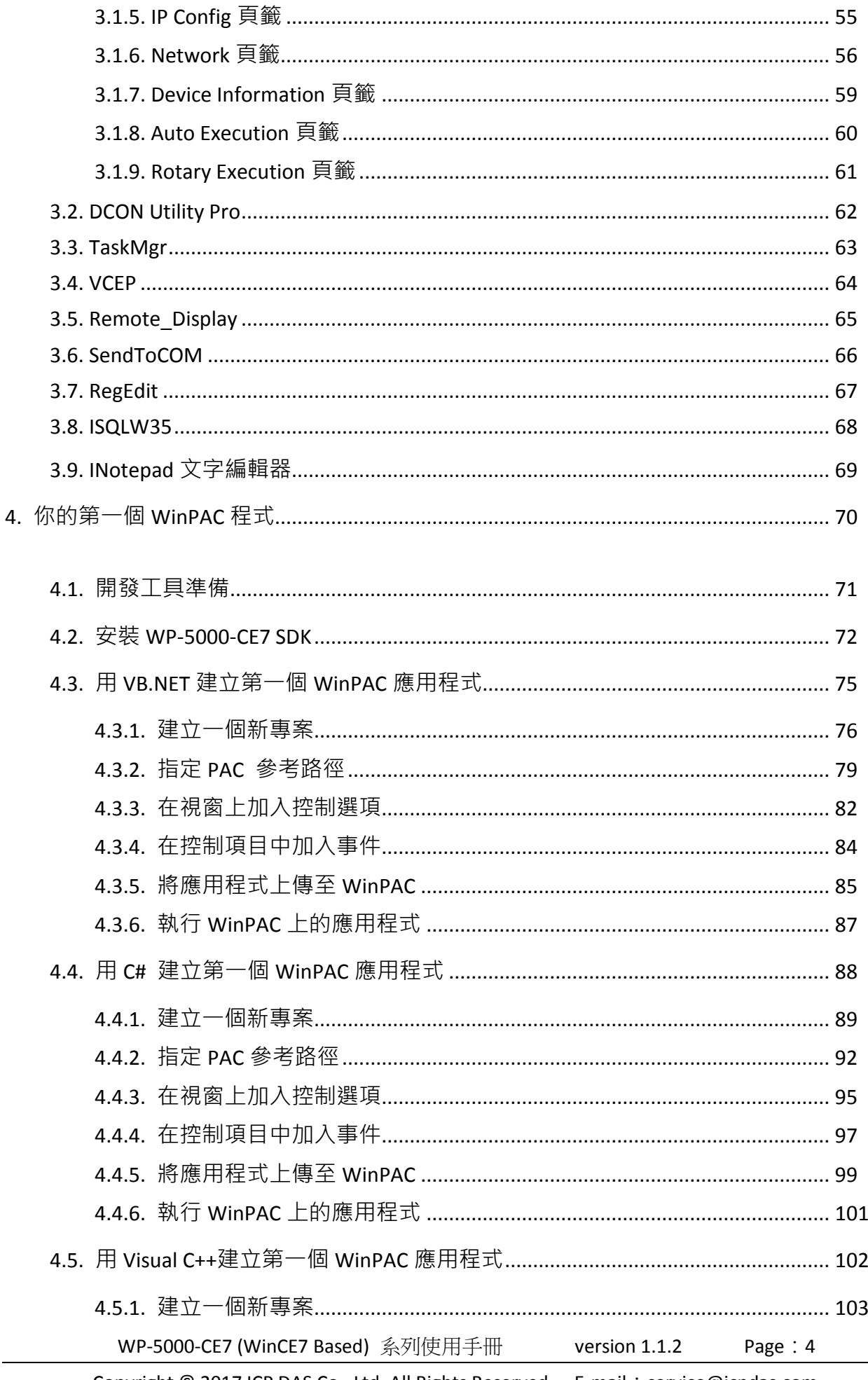

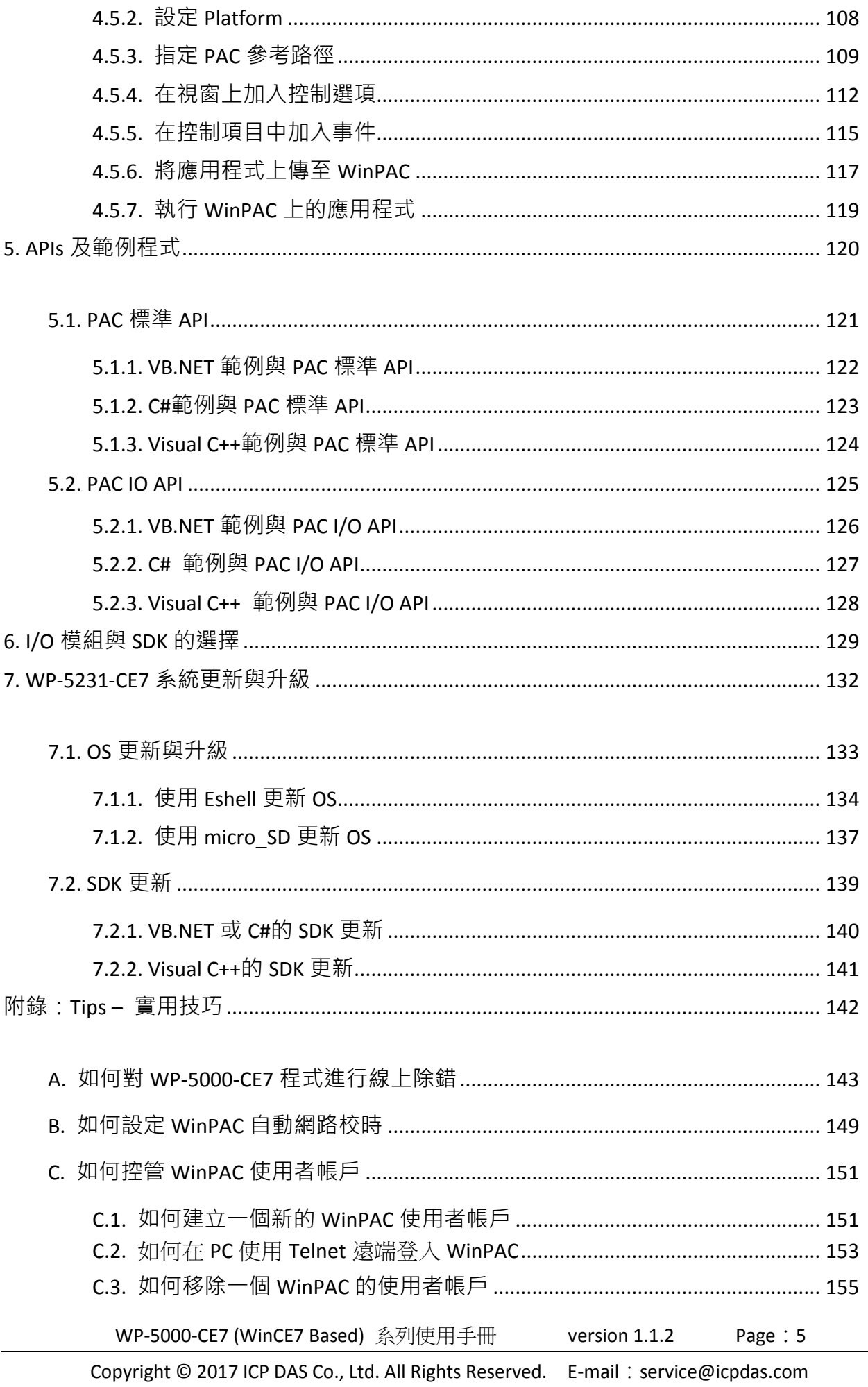

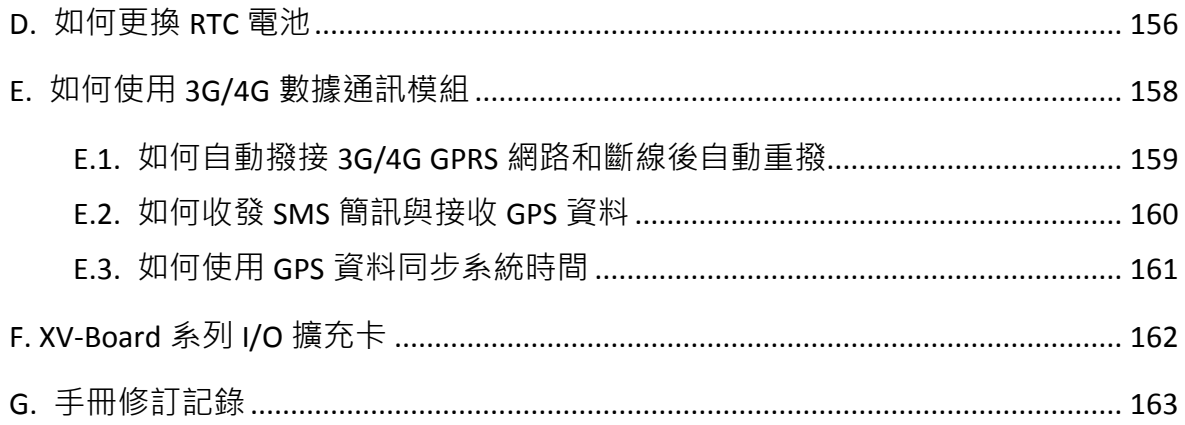

# <span id="page-6-0"></span>**1.** 產品簡介

本章提供了 WP-5000-CE7 系列模組和其配備組件的概覽, 並介紹了基本概念, 協助使用者熟 悉 WP-5000-CE7 模組。

WP-5000-CE7 系列包含以下模組

- WP-5231-CE7
- WP-5231M-CE7
- WP-5231PM-3GWA-CE7
- WP-5231PM-4GC-CE7
- WP-5231PM-4GE-CE7

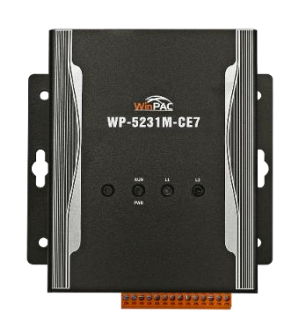

**WP-5231M-CE7**

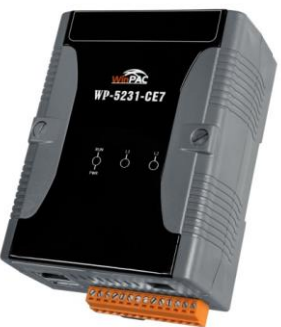

**WP-5231-CE7**

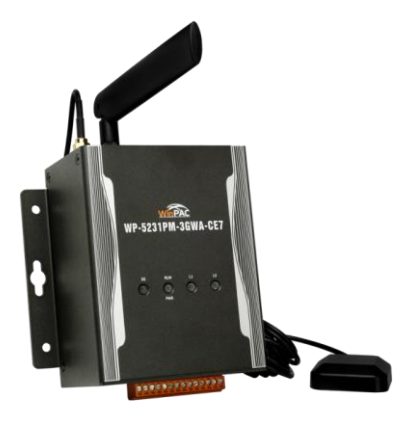

**WP-5231PM-3GWA-CE**

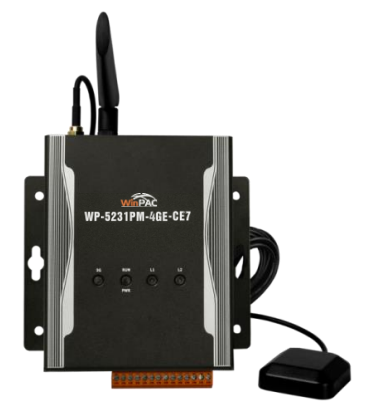

**WP-5231PM-4GE-CE7 WP-5231PM-4GC-CE7**

WP-5000-CE7 是一款具備 Windows CE 7.0 作業系統的控制器, 搭載高性能、低功耗的 Cortex-A8 (1 GHz) 處理器。在 I/O 擴充方面,有高保護性的 XV-Board 可供選購搭配使用。另 外提供一個 microSD 插槽與 microSD 卡片,可儲存常用的應用程式、圖檔及資料,提供使用 者做為更新系統及備份的選項,以及方便攜帶與擴充的儲存工具。

WP-5231PM-3GWA-CE7 系列控制器內建 3G 模組, 支援 WCDMA 2100/1900/900/850 MHz 和 GSM 850/900/1800/1900 MHz 頻率。可透過便利且費用便宜的 3G 網路收集遠端資料或控制遠 端設備。模組已內建 TCP/IP stack,只需搭配簡單的控制命令即可連線上網或收送簡訊,無須 安裝特定的驅動程式。

WP-5231PM-4GC-CE7 系列控制器内建 4G 及 3G 模組, 支援 WCDMA 900/2100 MHz, TD-SCDMA 1900/2100 MHz, CDMA2000 (BC0) 800 MHz, FDD LTE:B1/B3/B8, TDD LTE: B38/B39/B40/B41 和 GSM 850/900/1800/1900 MHz 頻率。可透過便利且費用便宜的 3G 網路收集遠端資料或控制遠 端設備。模組已內建 TCP/IP stack, 只需搭配簡單的控制命令即可連線上網或收送簡訊, 無須 安裝特定的驅動程式。

WP-5231PM-4GE-CE7 系列控制器內建 4G 及 3G 模組, 支援 WCDMA 2100/1900/900/850 MHz、 FDD LTE:B1/B3/B5/B7/B8/B20 和 GSM 850/900/1800/1900 MHz 頻率。可透過便利且費用便宜的 3G 網路收集遠端資料或控制遠端設備。模組已內建 TCP/IP stack, 只需搭配簡單的控制命令即 可連線上網或收送簡訊,無須安裝特定的驅動程式。

## <span id="page-8-0"></span>**1.1.** 產品特色

WP-5000-CE7 具有全面性的系統配置功能及便利性的遠端系統更新服務,可提供多種用途, 滿足使用者的各種需求。以下列出 WP-5000-CE7 的主要特色。

### **WinCE 7.0** 嵌入式作業系统

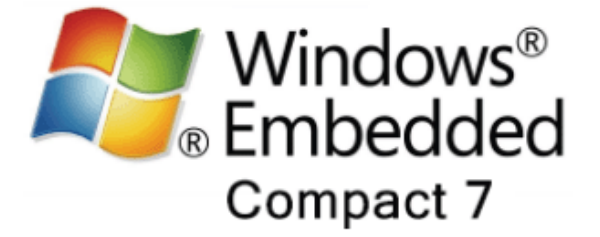

- 支援 PC-based 軟體: Visual Studio.NET
- 提供 Web 伺服器、FTP 伺服器、Telnet 伺服器

### 支援多種 **I/O** 擴充卡

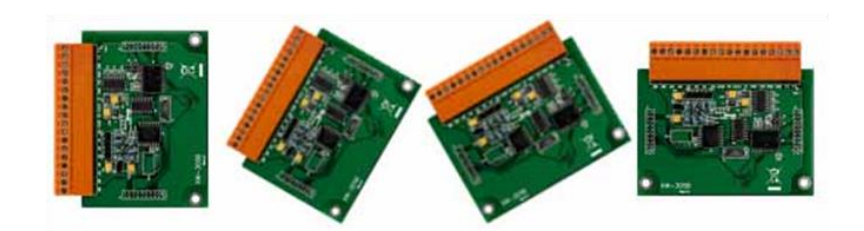

WP-5000-CE7 具有一組 I/O 擴充匯流排,可支援各種類型的 XV-Board,如 DI、DO、A/D、 D/A、計時器/計數器等。

前往 XV-board 產品網頁取得更詳細的資訊: [http://www.icpdas.com/root/product/solutions/hmi\\_touch\\_monitor/touchpad/xv-board\\_sel](http://www.icpdas.com/root/product/solutions/hmi_touch_monitor/touchpad/xv-board_selection.html) [ection.html](http://www.icpdas.com/root/product/solutions/hmi_touch_monitor/touchpad/xv-board_selection.html)

WP-5000-CE7 (WinCE7 Based) 系列使用手冊 version 1.1.2 Page:9

#### > 多種記憶體配置,提升儲存彈性

WP-5000-CE7 提供多種可靠的儲存裝置, 如 FRAM、microSD, 使用 者可依據需求,選擇儲存裝置。

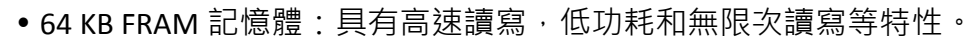

microSD/microSDHC:提供可攜性的資料記錄儲存裝置,支援最高容量至 32 GB。

#### 硬體序號鎖保護軟體

WP-5000-CE7 提供一 64 位元硬體鎖, 提供防軟體盜拷保護技 術。

#### 支援多種遠端 **I/O** 及擴充模組

透過內建的 RS-485 通訊埠及乙太網路通訊埠,WP-5000-CE7 可用來設置 RS-485 網路及區 域網路,連接分佈於多個位置的 RS-485 I/O 設備(RU-87Pn/I-7000/M-7000) 及網路 I/O 設 備(ET-87Pn/ET-7000)。

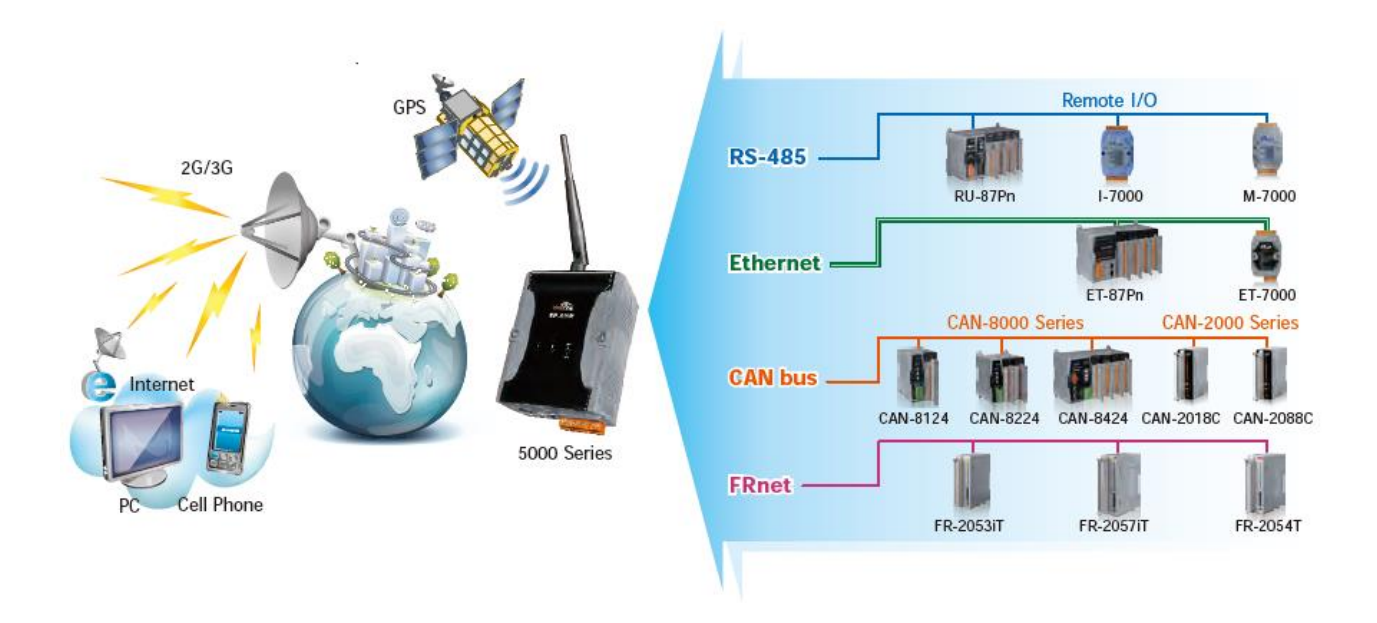

WP-5000-CE7 (WinCE7 Based) 系列使用手冊 version 1.1.2 Page:10 Copyright © 2017 ICP DAS Co., Ltd. All Rights Reserved. E-mail: service@icpdas.com

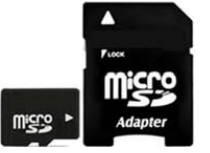

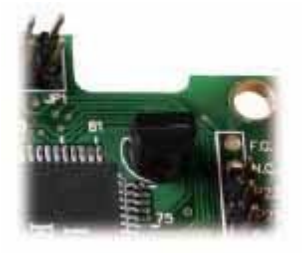

#### 塑膠外殼和金屬外殼的設計選擇

WP-5231-CE7 一般採用防蝕且輕巧的硬質塑膠做外殼, WP-5231M-CE7、 WP-5231PM-3GWA-CE7、WP-5231PM-4Gc-CE7 與 WP-5231PM-4GE-CE7 則是配備金屬材質 外殼。

#### 輕巧設計,安裝簡易

WP-5000-CE7 的機體精實輕巧,可搭配導軌 (DIN-Rail) 使用,架設於狹窄空間。

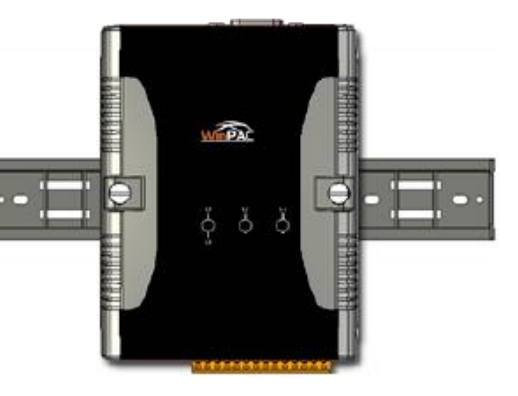

#### > 運作於嚴苛的環境之中,仍保有高可靠度及穩定性

WP-5000-CE7 擁有在極端溫度和濕度下運作的能力。

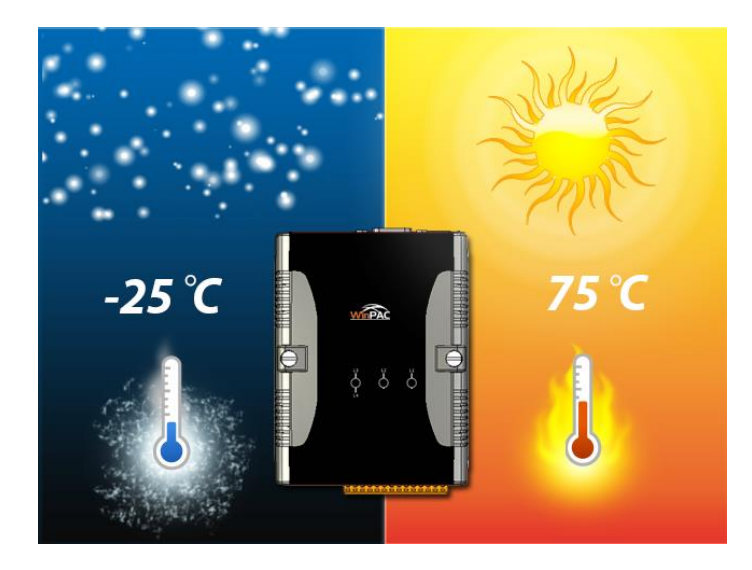

- 操作環境溫度: -25 ℃ 至 +75 ℃
- •儲存環境溫度: -40 ℃ 至 +80 ℃
- 操作環境相對濕度: 10 % 至 90 % RH · 無冷凝

## <span id="page-11-0"></span>**1.2.** 產品規格

下表為 WP-5000-CE7 的規格表。

## <span id="page-11-1"></span>**1.2.1. WP-5231-CE7** 及 **WP-5231M-CE7**

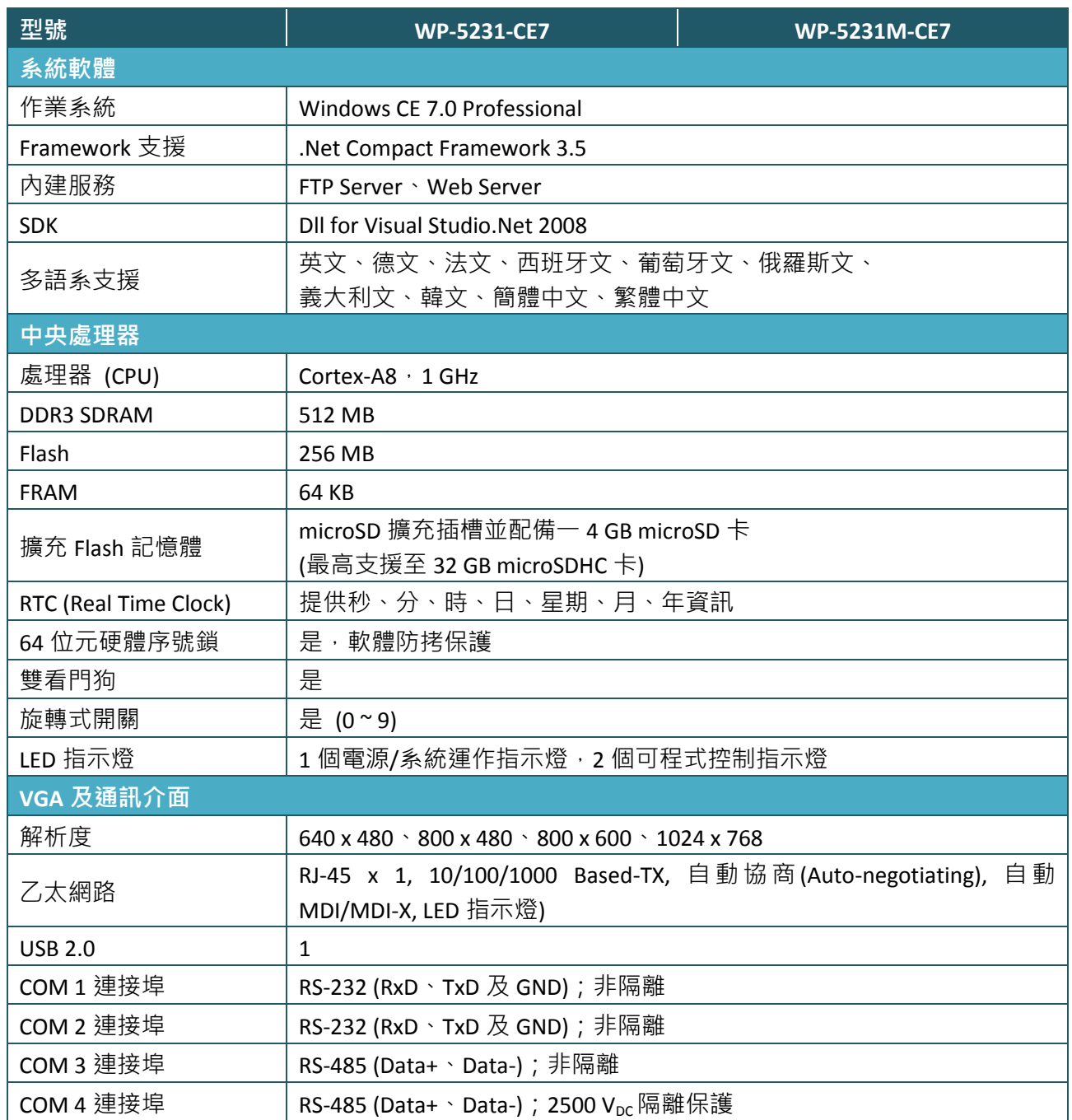

WP-5000-CE7 (WinCE7 Based) 系列使用手冊 version 1.1.2 Page:12

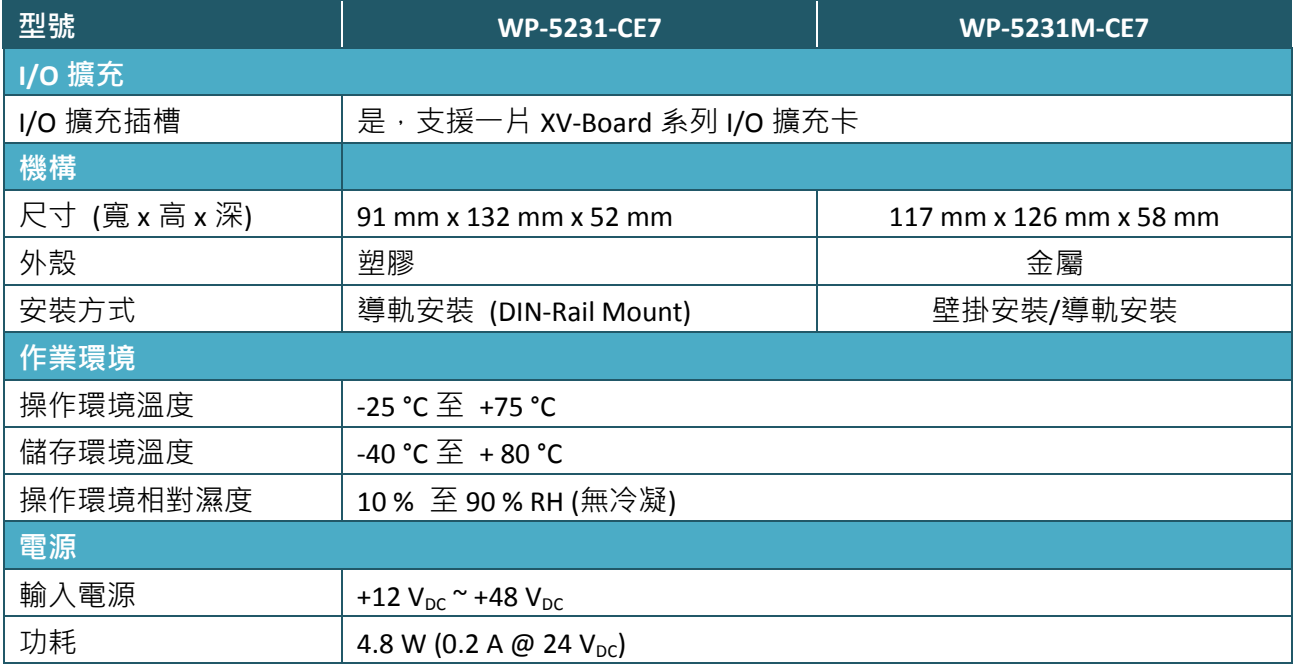

## <span id="page-13-0"></span>**1.2.2. WP-5231PM-3GWA-CE7**

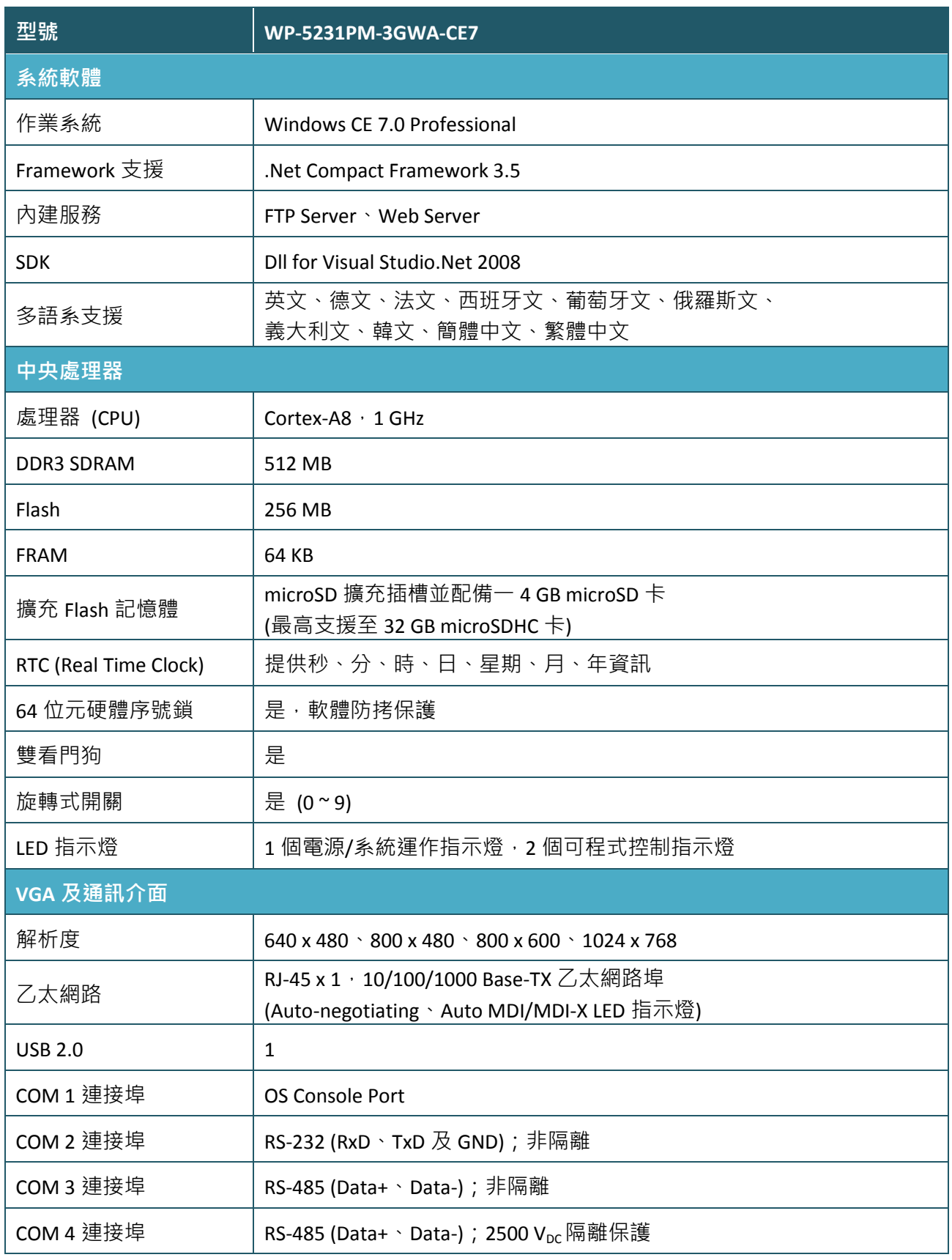

WP-5000-CE7 (WinCE7 Based) 系列使用手冊 version 1.1.2 Page:14

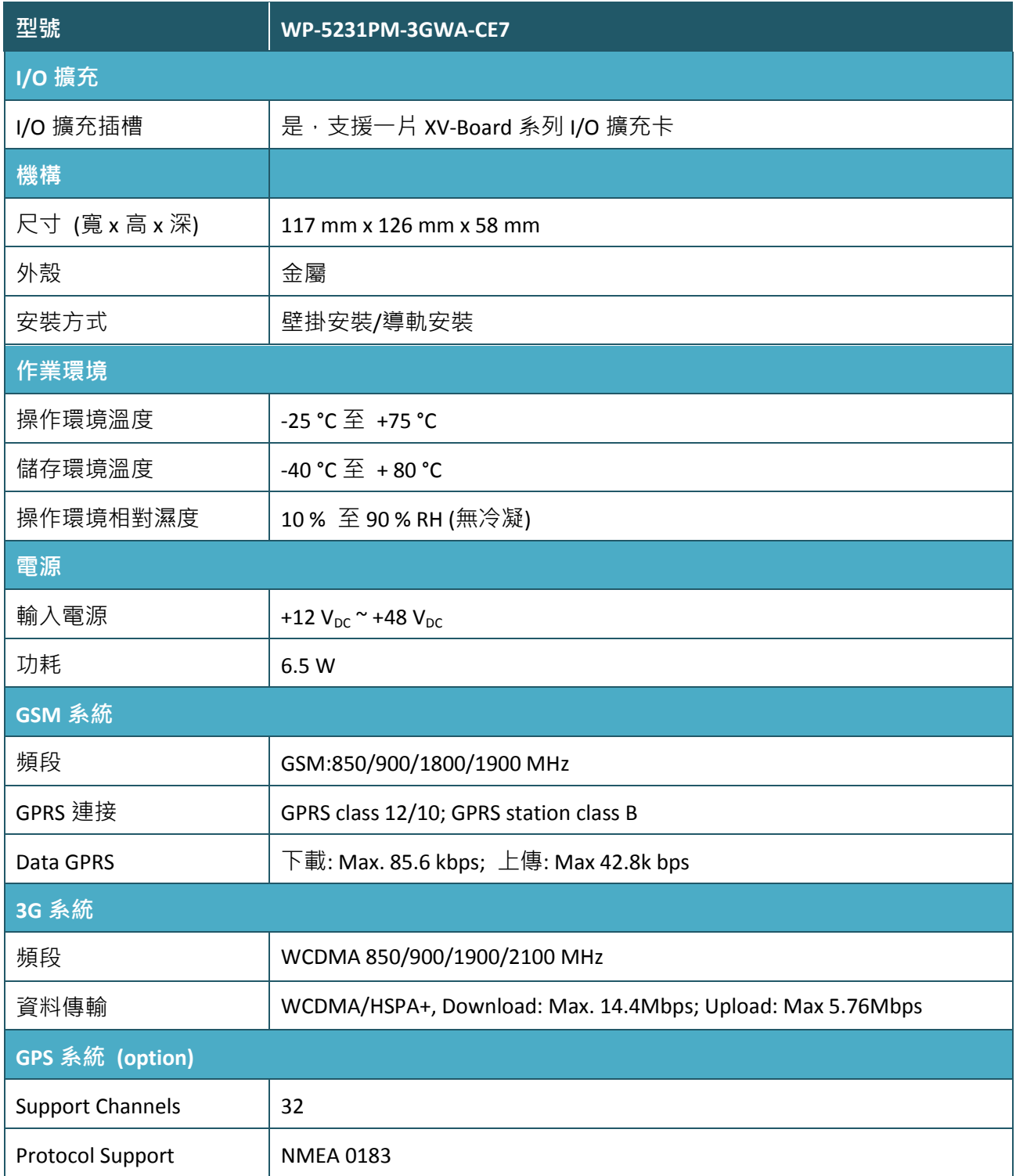

## <span id="page-15-0"></span>**1.2.3. WP-5231PM-4GC-CE7** 及 **WP-5231PM-4GE-CE7**

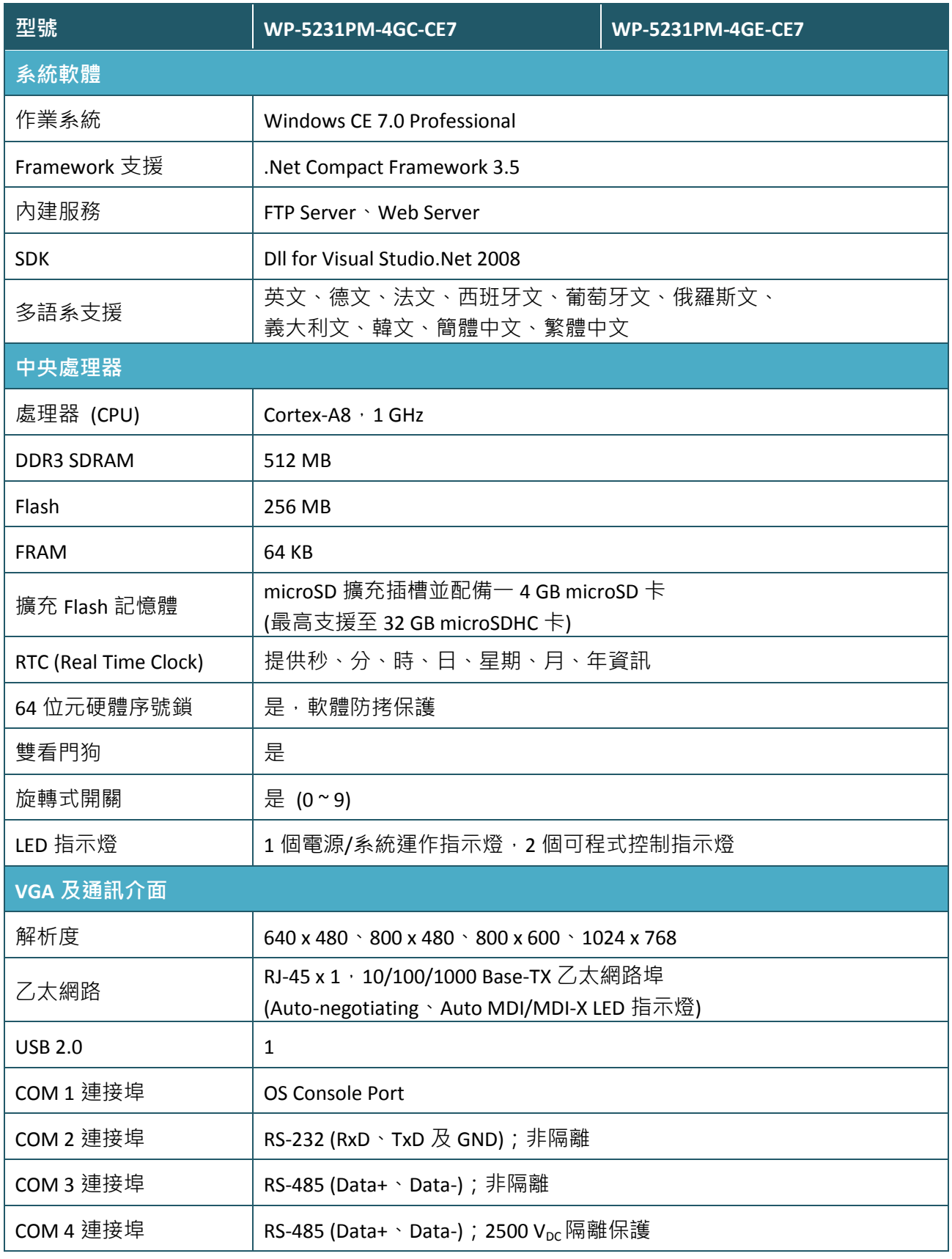

WP-5000-CE7 (WinCE7 Based) 系列使用手冊 version 1.1.2 Page:16

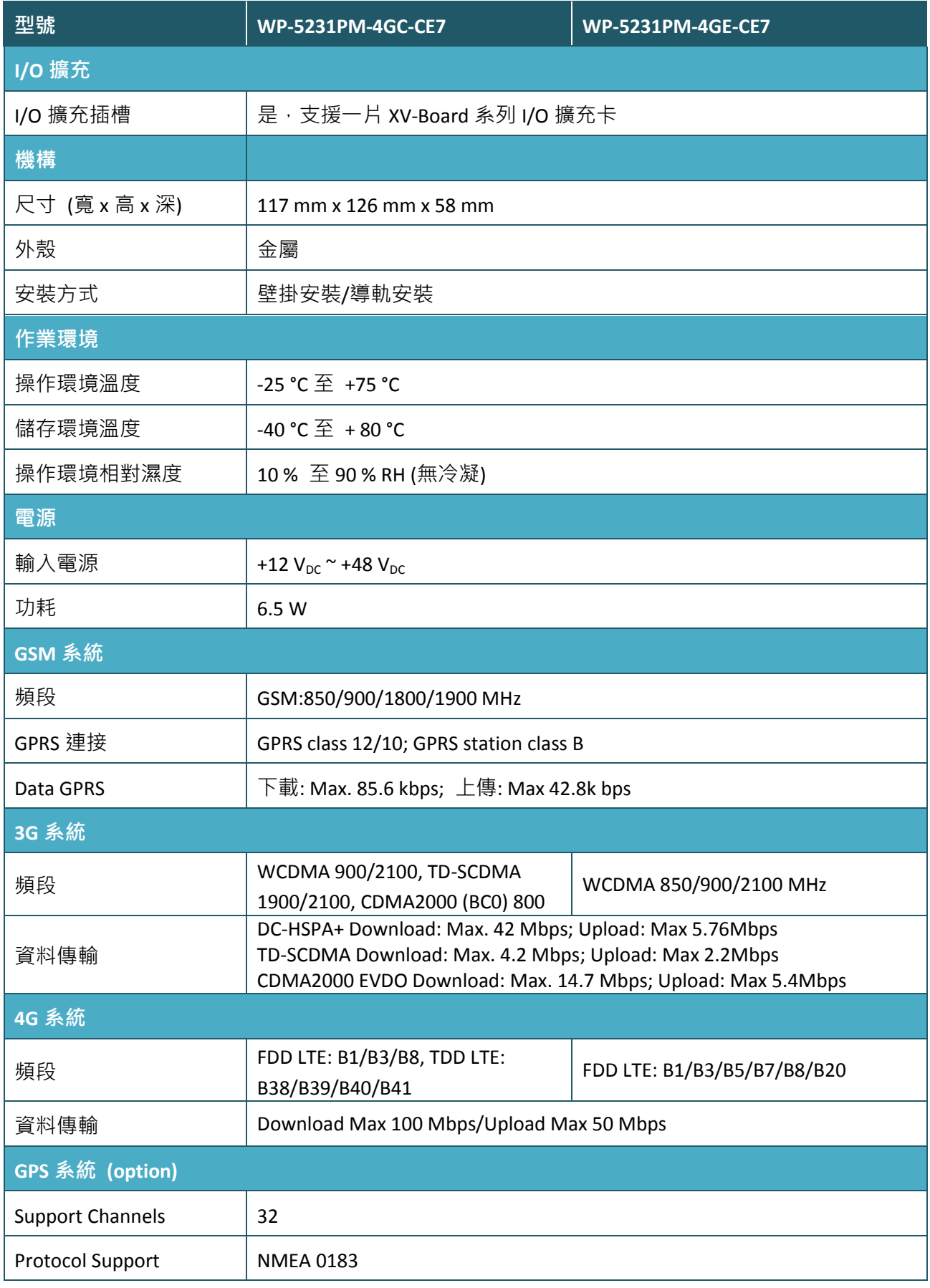

## <span id="page-17-0"></span>**1.3.** 產品概述

WP-5000-CE7 具備多種傳輸元件,可透過乙太網路、USB、RS-232/RS-485 等介面來連接外部 裝置做整合。以下對 WP-5000-CE7 外部組成元件及其傳輸元件做概覽及簡要說明。

前視圖

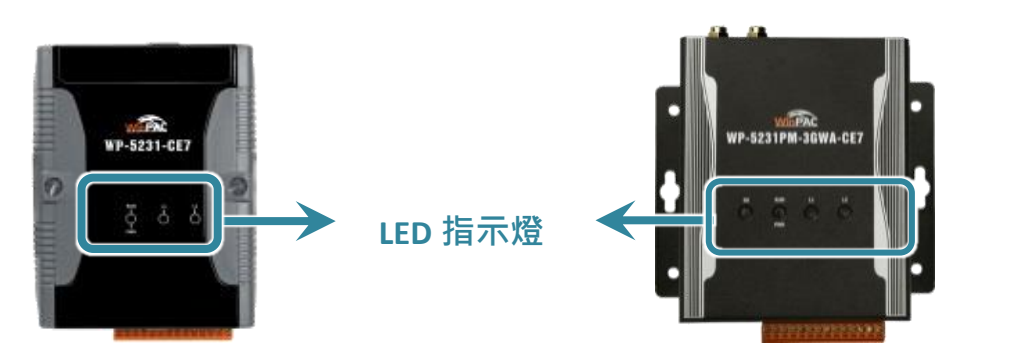

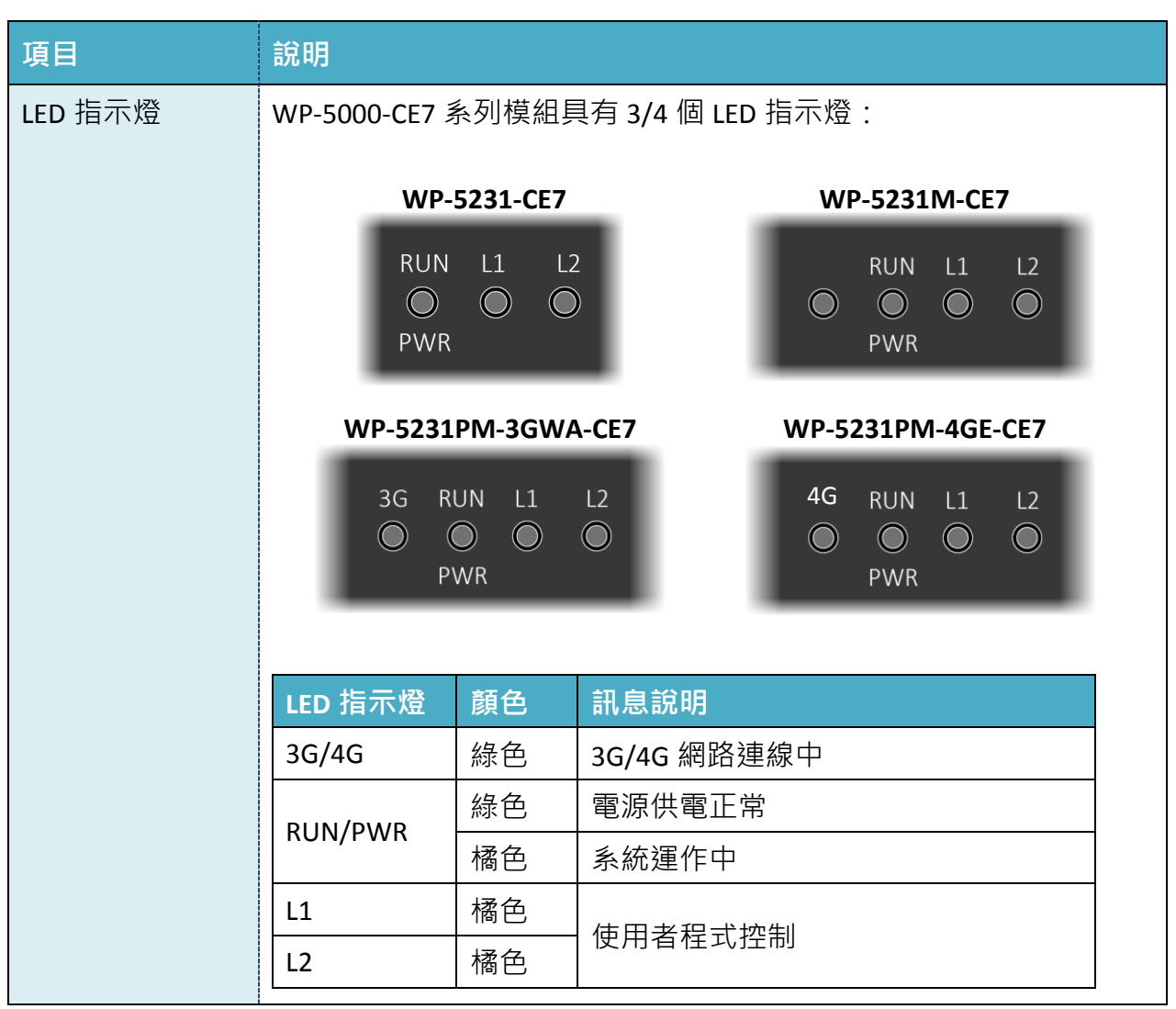

WP-5000-CE7 (WinCE7 Based) 系列使用手冊 version 1.1.2 Page:18

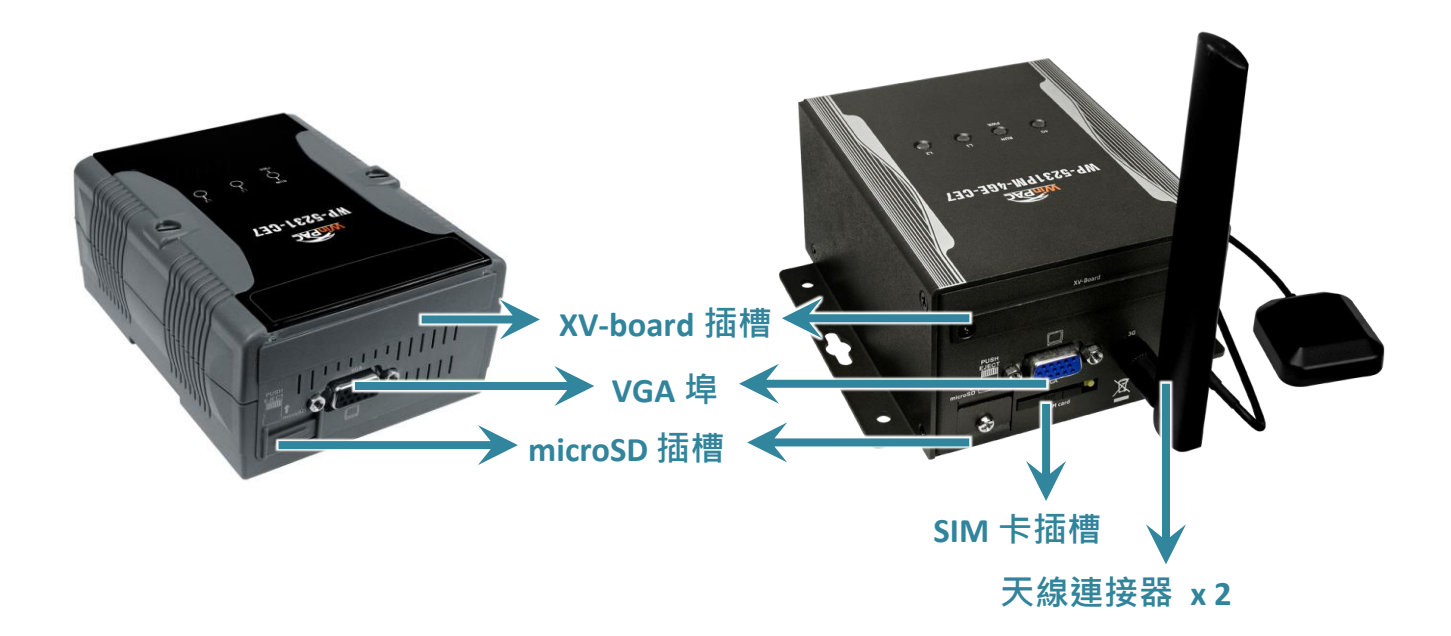

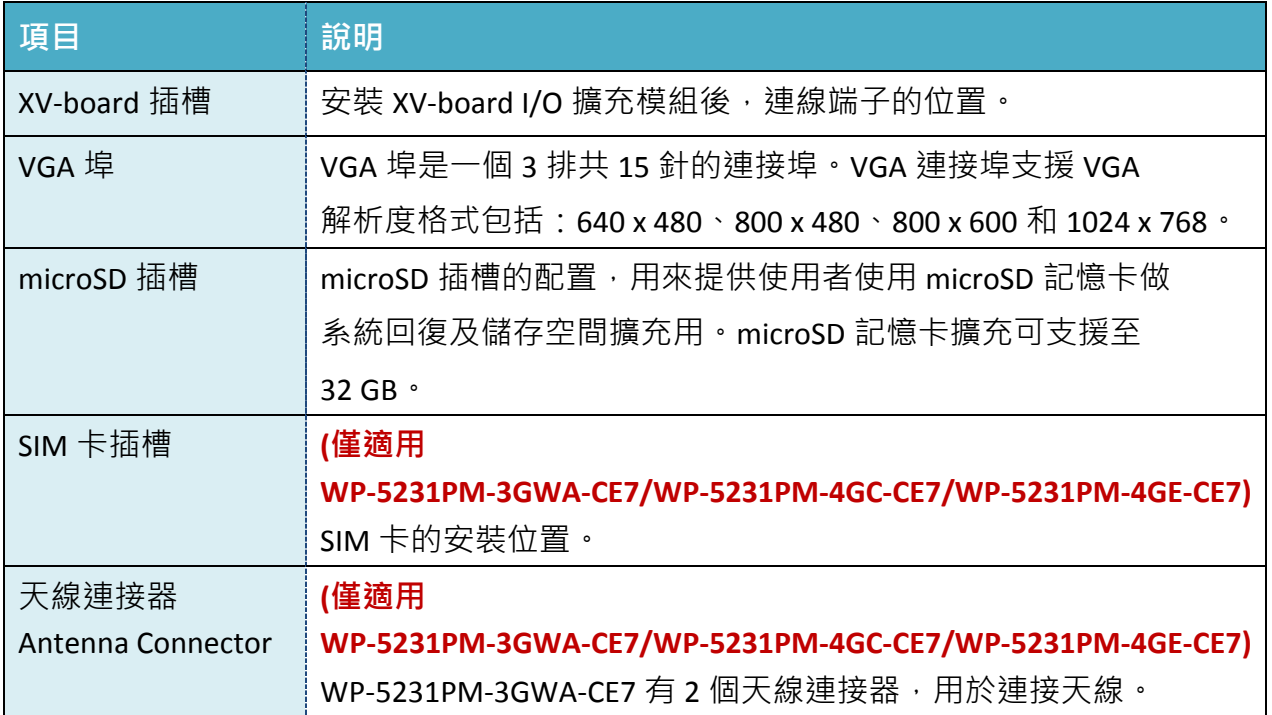

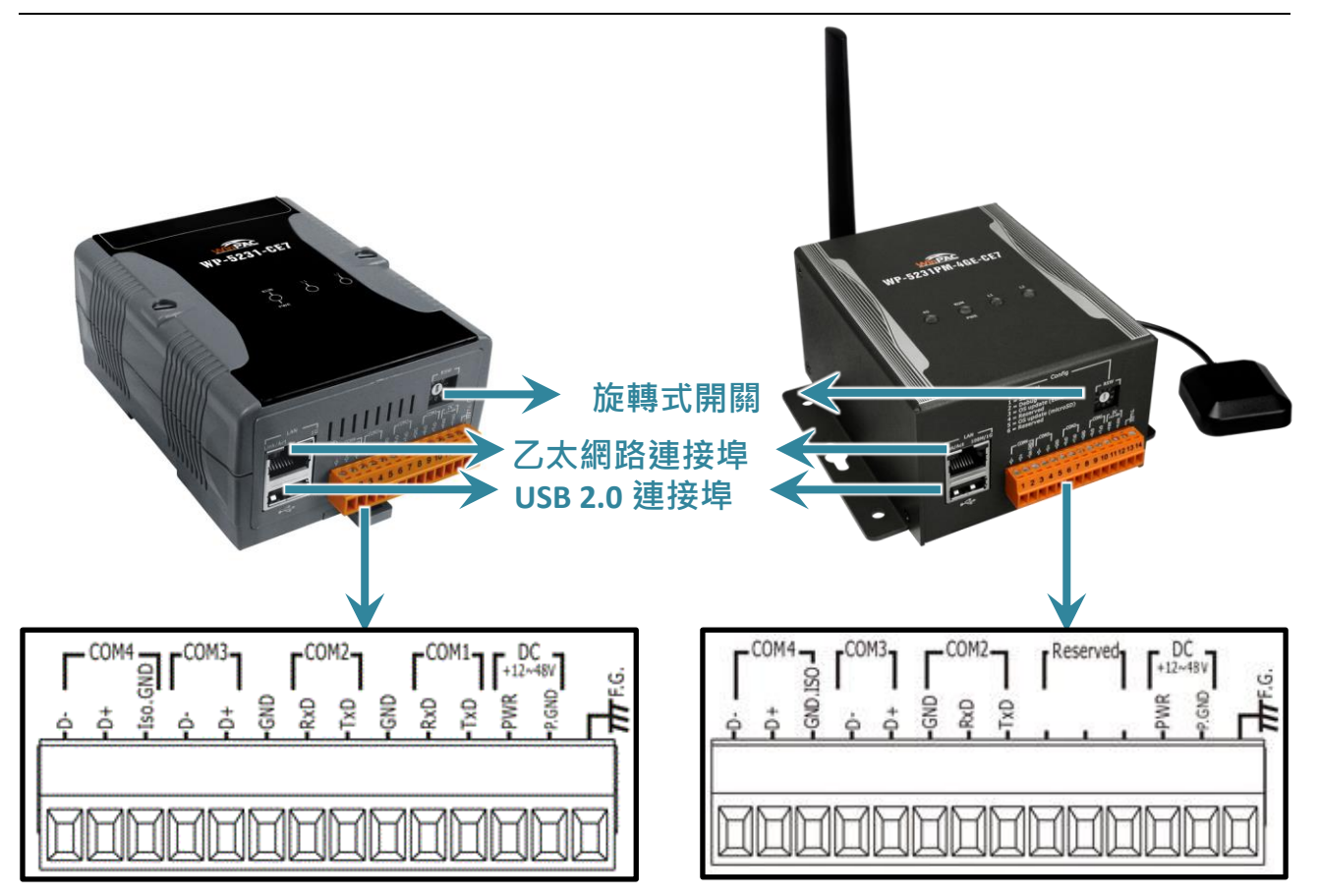

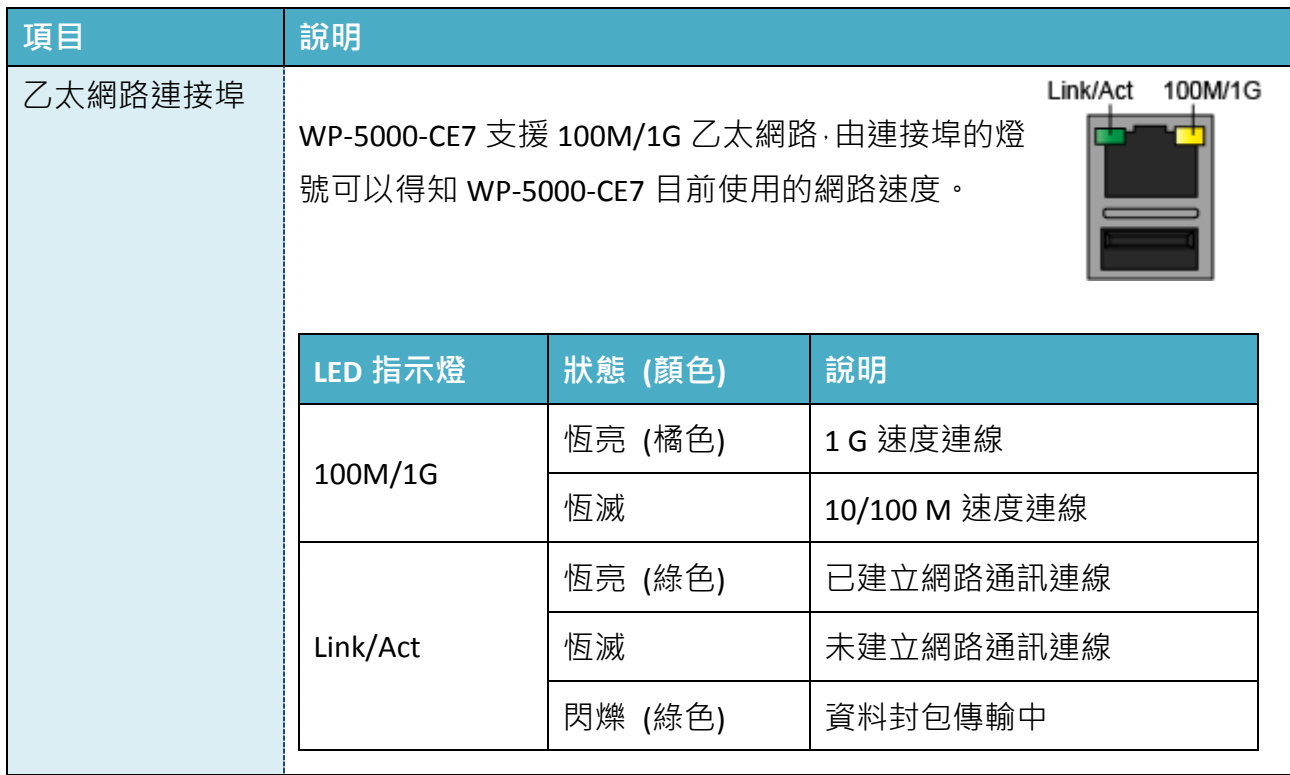

WP-5000-CE7 (WinCE7 Based) 系列使用手冊 version 1.1.2 Page:20

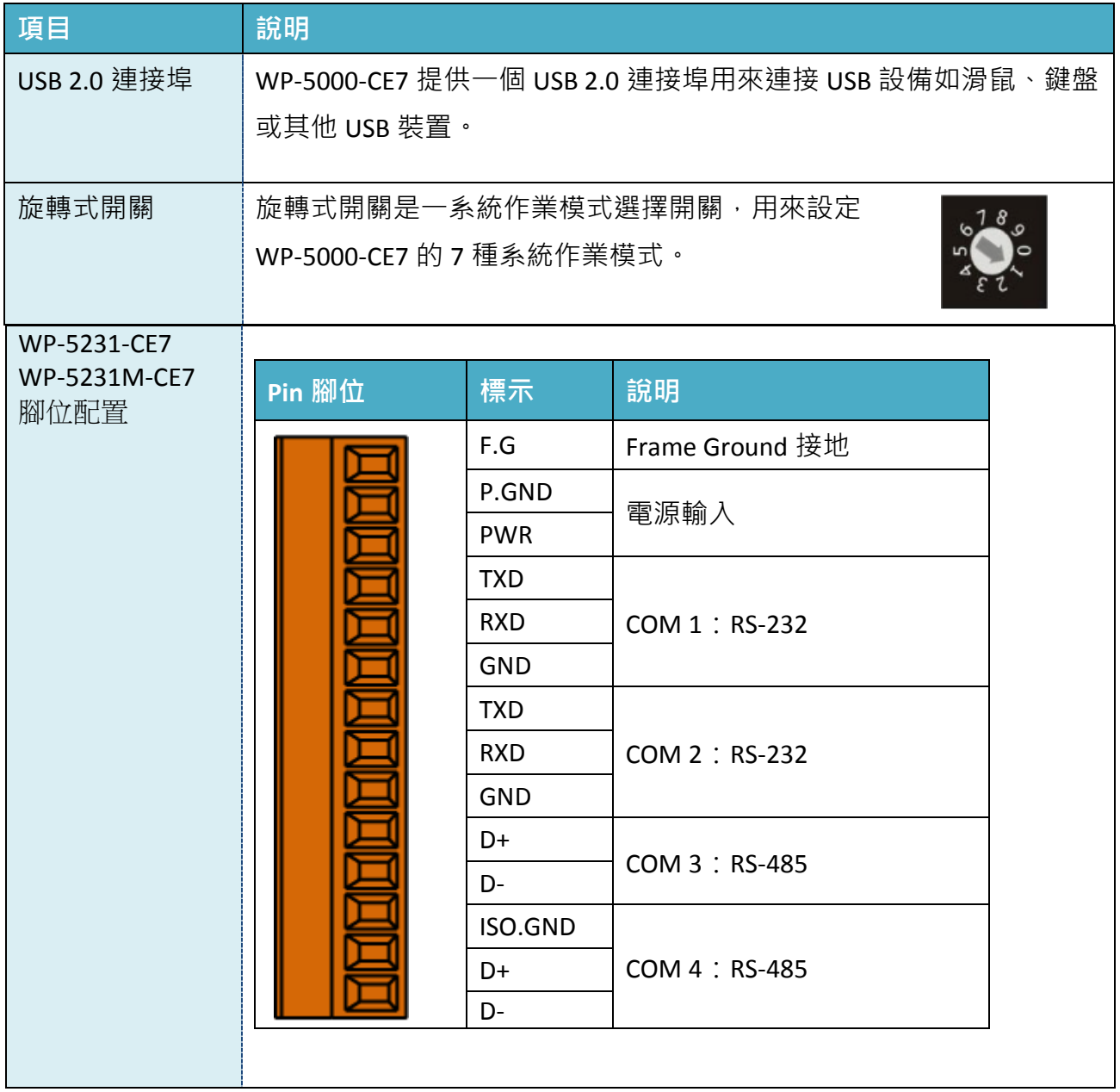

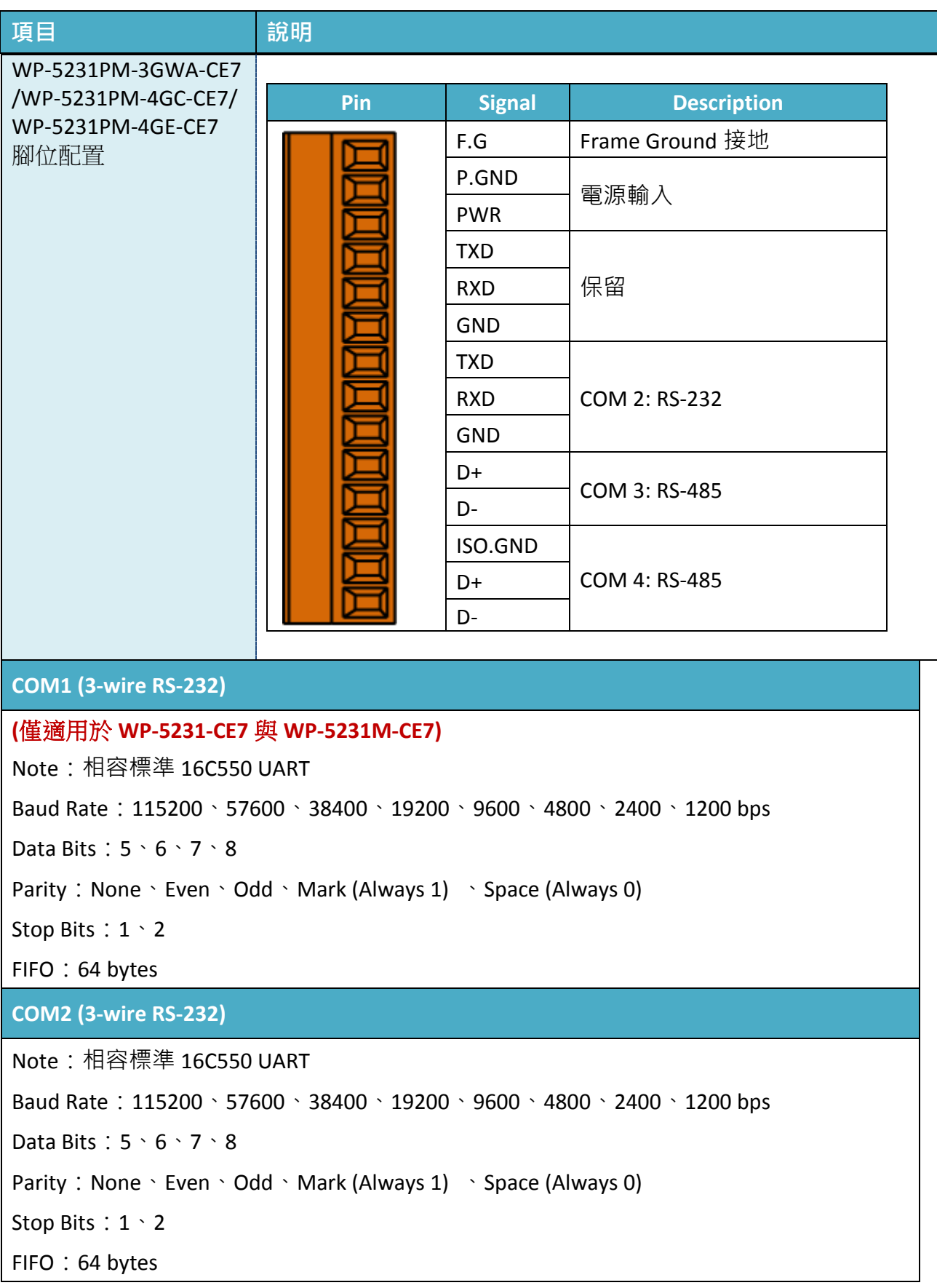

**COM3 (2-wire RS-485)**

Note:相容標準 16C550 UART

Baud Rate: 115200、57600、38400、19200、9600、4800、2400、1200 bps

Data Bits:  $5 \cdot 6 \cdot 7 \cdot 8$ 

Parity: None、Even、Odd、Mark (Always 1) 、Space (Always 0)

Stop Bits: 1、2

FIFO: 64 bytes

**COM4 (2-wire RS-485)**

Note:相容標準 16C550 UART

Baud Rate:115200、57600、38400、19200、9600、4800、2400、1200 bps

Data Bits:5、6、7、8

Parity: None、Even、Odd、Mark (Always 1) 、Space (Always 0)

Stop Bits: 1、2

FIFO: 64 bytes

## <span id="page-23-0"></span>**1.4.** 產品尺寸

**WP-5231-CE7 (**尺寸單位**: mm)**

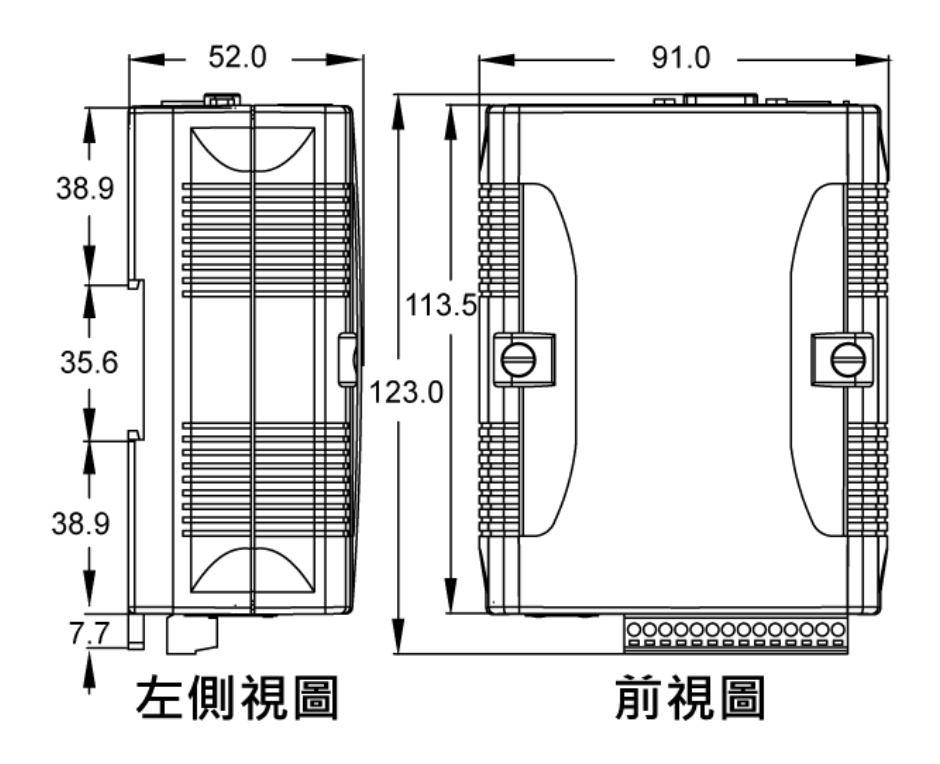

**WP-5231M-CE7**、**WP-5231PM-3GWA-CE7**、**WP-5231PM-4GC-CE7** 與 **WP-5231PM-4GE-CE7 (**尺寸單位**: mm)**

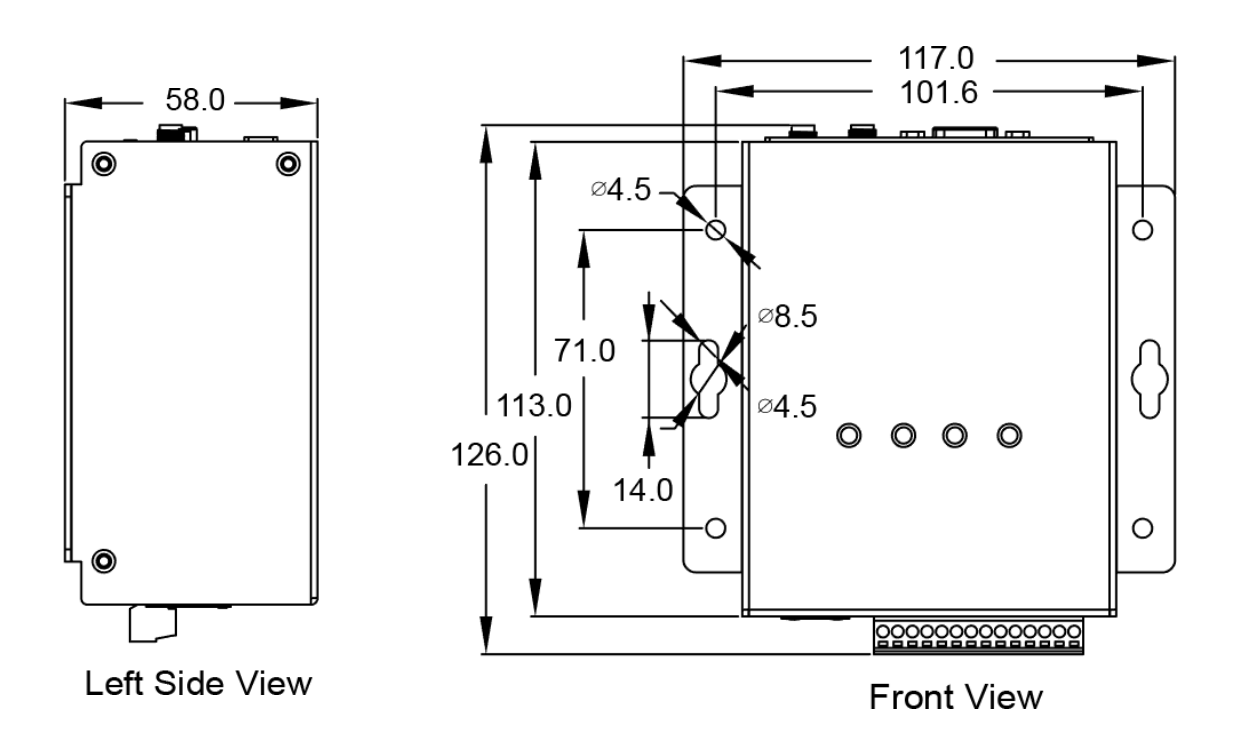

## <span id="page-25-0"></span>**1.5.** 軟體工具光碟

本產品附有一軟體工具光碟,內容包括軟體設定工具、產品文件、產品驅動程式、產品 範例程式及應用…等,光碟內容如下圖所示:

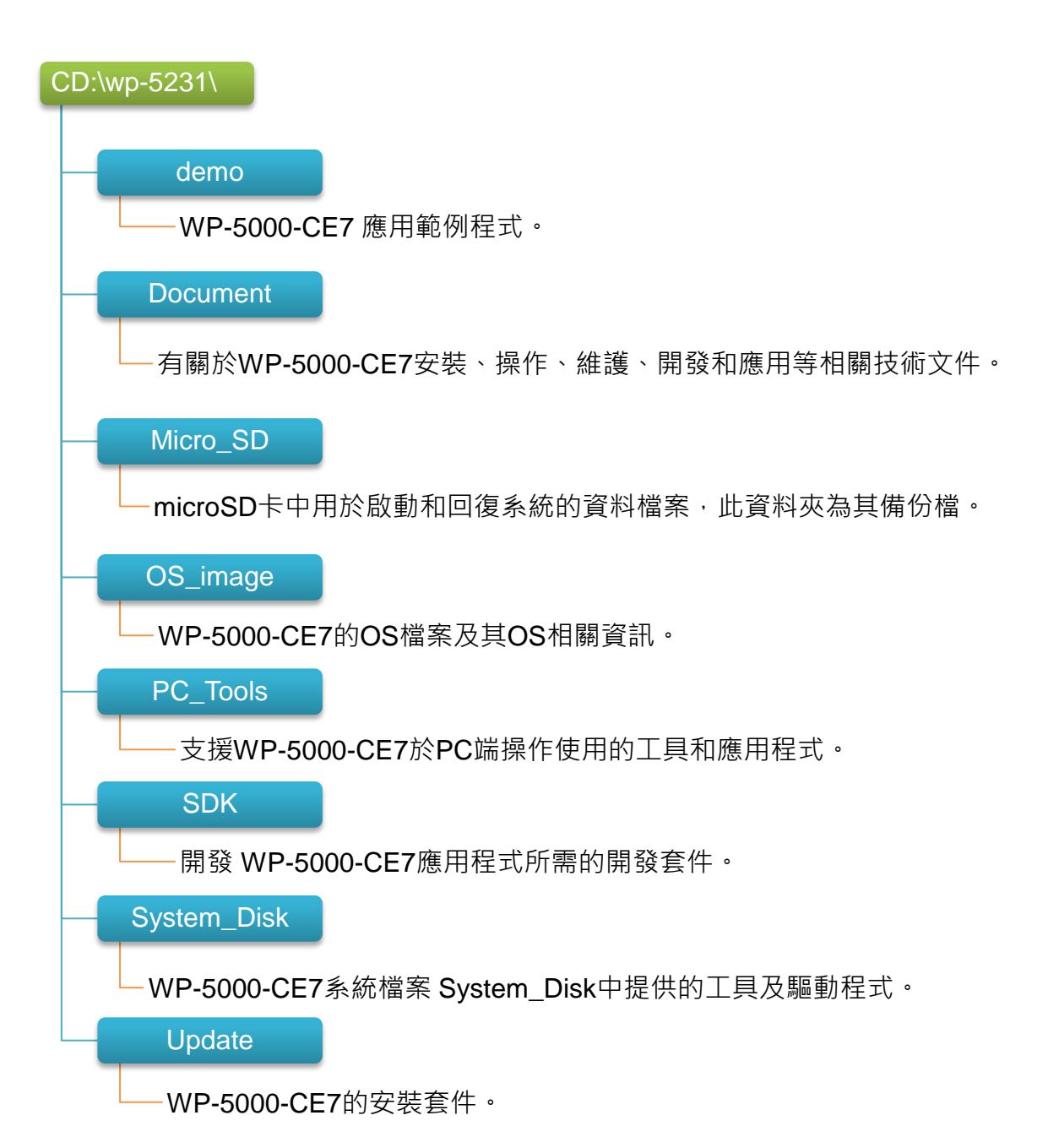

# <span id="page-26-0"></span>**2.** 開始入門

本章說明 WP-5000-CE7 安裝與設定作業,將一步一步帶領首次使用 WP-5000-CE7 的 使用者,瞭解安裝、設定及執行 WP-5000-CE7。

在開始使用 WP-5000-CE7 之前,請先檢查產品內容是否包括以下項目。如有短缺或因 運送造成貨品的損毀,請儘快向您所購買的經銷商聯絡。

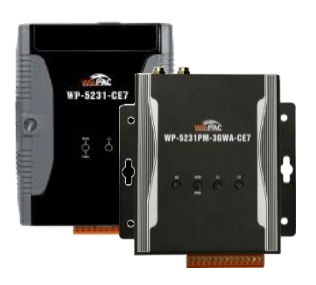

WP-5231-CE7/ WP-5231M-CE7/ WP-5231PM-3GWA-CE7/WP-5231PM-4GC-CE7/ WP-5231PM-4GE-CE7

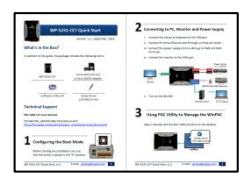

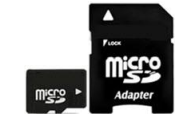

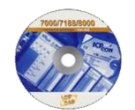

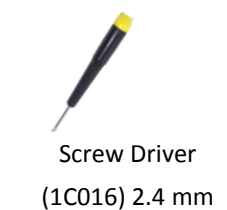

WP-5000-CE7 Quick Start Guide

A microSD card and a micro SD/SD adapter Software Utility CD

導軌安裝套件,僅 **WP-5231M-CE7**、**WP-5231PM-3GWA-CE7**、**WP-5231PM-4GC-CE7** 與 **WP-5231PM-4GE-CE7** 提供

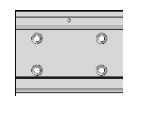

44 mm DIN-Rail 夾扣 M3x6L 螺絲 \* 4 歐式壓著端子\* 16

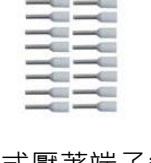

天線安裝套件,僅 **WP-5231PM-3GWA-CE7**、**WP-5231PM-4GC-CE7** 與 **WP-5231PM-4GE-CE7** 提供

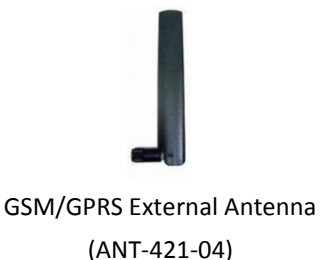

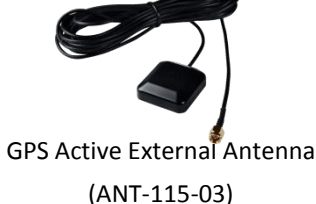

WP-5000-CE7 (WinCE7 Based) 系列使用手冊 version 1.1.2 Page:27

## <span id="page-27-0"></span>**2.1.** 硬體安裝

以下將分別說明 WP-5231-CE7/WP-5231M-CE7 與 WP-5231PM-3GWA-CE7 的硬體安裝步驟。

2.1.1. 安裝 WP-5231-CE7

2.1.2. 安裝WP-5231M-CE7/WP-5231PM-3GWA-CE7/WP-5231PM-4GC-CE7/WP-5231PM-4GE-CE7

## <span id="page-28-0"></span>**2.1.1.** 安裝 **WP-5231-CE7**

### **2.1.1.1.** 硬體安裝

步驟 **1**:將 **WP-5231-CE7** 依照圖示步驟安裝在標準 **35mm DIN** 導軌

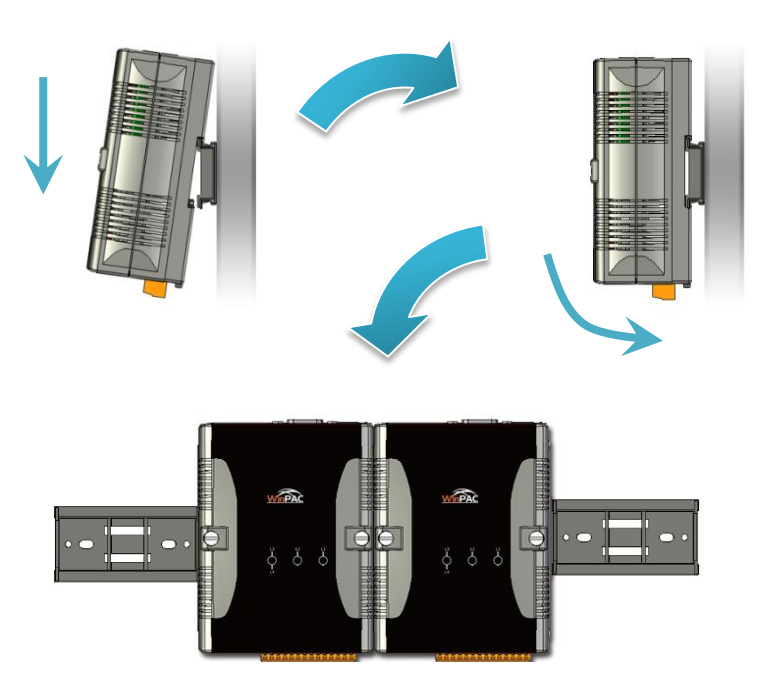

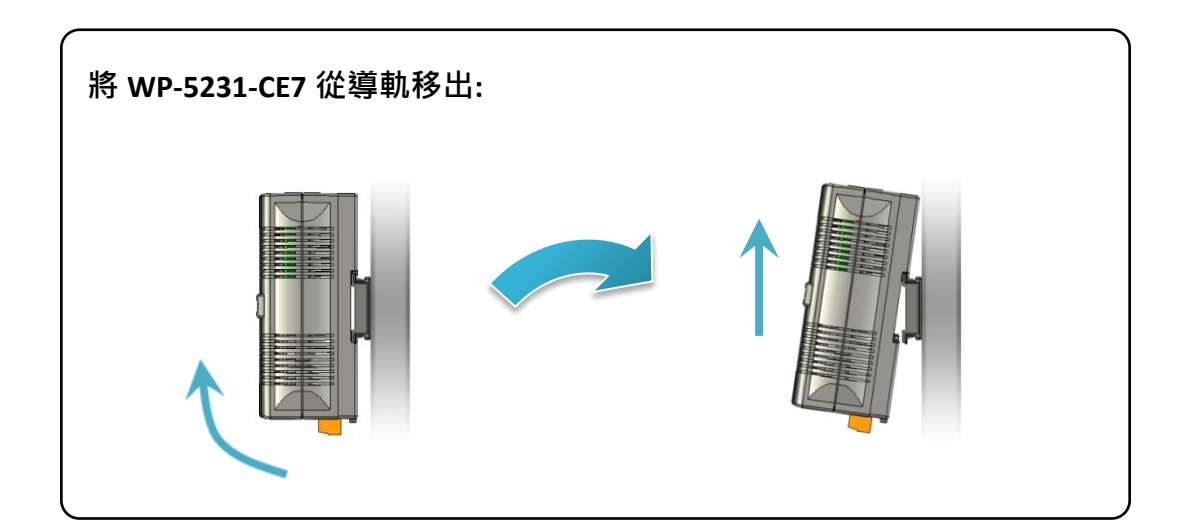

WP-5000-CE7 (WinCE7 Based) 系列使用手冊 version 1.1.2 Page:29

### 步驟 **2**:設置電源及連接 **PC** 及 **USB** 裝置

- i. 連接 USB 滑鼠或 USB 鍵盤至 USB 埠
- ii. 透過交換器,連接 Laptop/PC 至 LAN 埠
- iii. 連接+12 至+48 Vpc 的電源供應器至接頭的 PWR 端及 GND 端
- iv. 連接顯示器至 VGA 埠

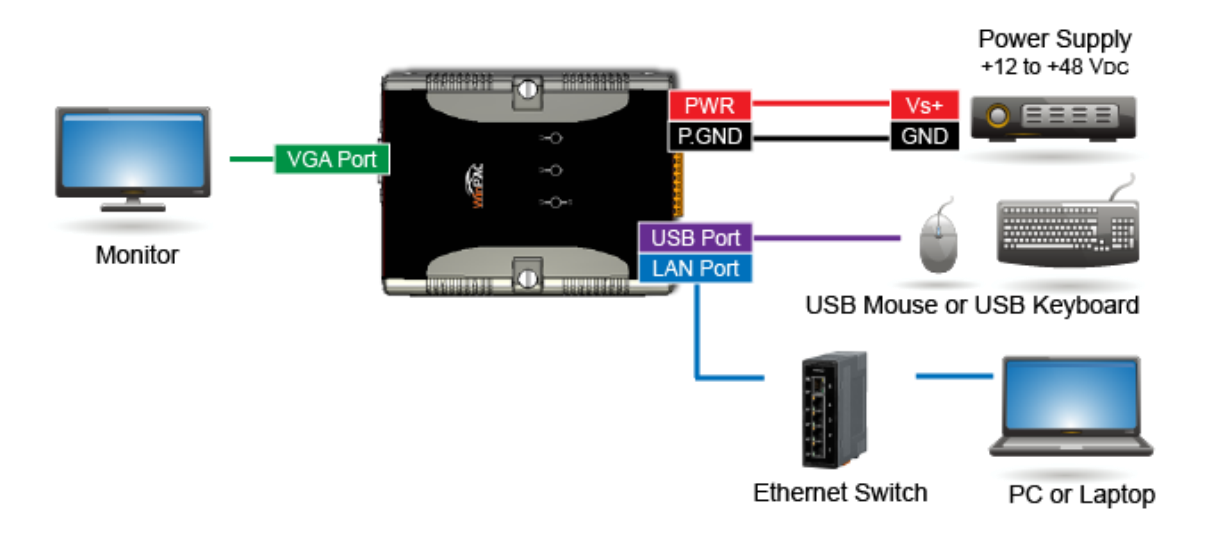

### **2.1.1.2.** 安裝 **XV-Board**

WP-5231-CE7 具有一 I/O 擴充插槽,可支援一 XV-Board 擴充模組。有關於 XV-Board 的規格資 訊,請參閱附錄 B – XV-Board 系列 I/O 擴充卡。

# 步驟 **1**:使用螺絲起子將兩側的螺絲

移除,然後將上蓋掀起

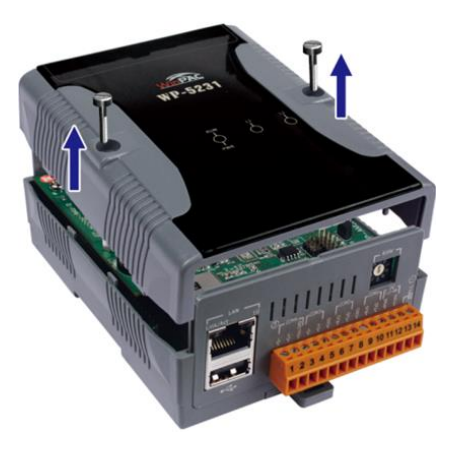

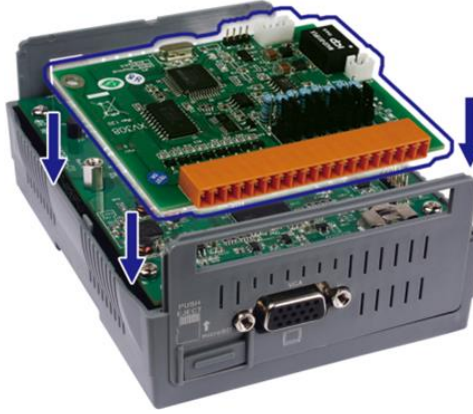

步驟 **2**:垂直的握住 **XV-Board** 並對齊其 **I/O** 插 槽後,再小心地輕推 **XV-Board** 模組 進入 **I/O** 插槽

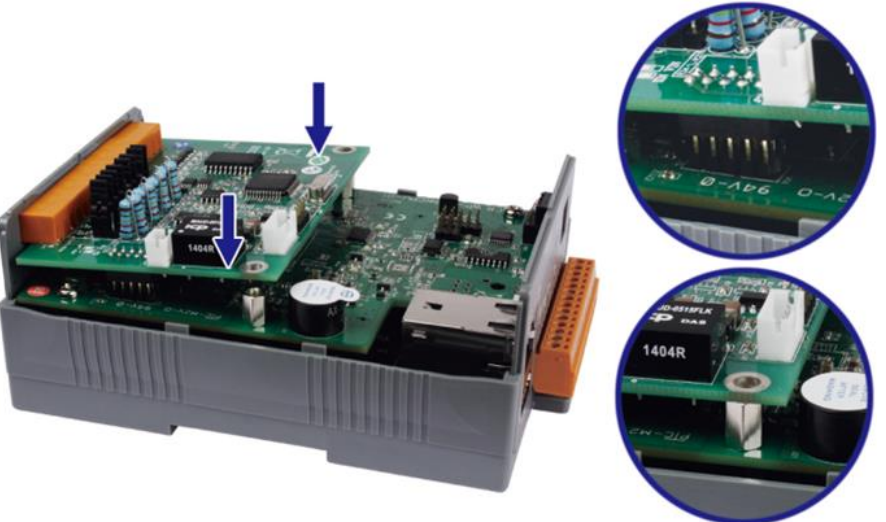

WP-5000-CE7 (WinCE7 Based) 系列使用手冊 version 1.1.2 Page:31 Copyright © 2017 ICP DAS Co., Ltd. All Rights Reserved. E-mail: service@icpdas.com

步驟 **3:** 闔上上蓋,然後再將兩側的螺絲鎖入

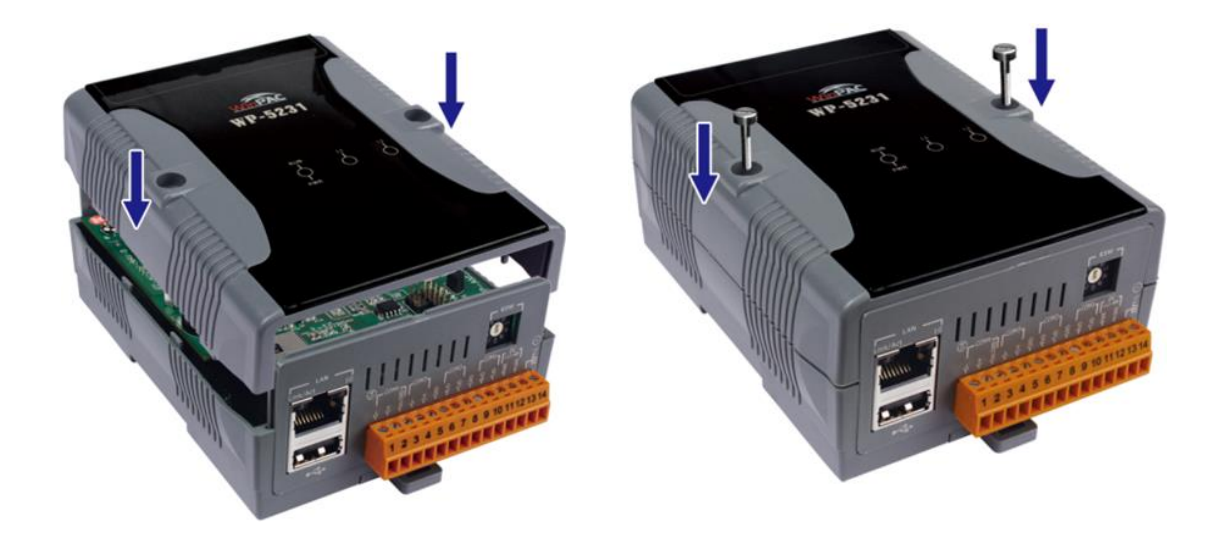

## 步驟 **4:** 插入接線上端子,然後貼上 **I/O** 標籤

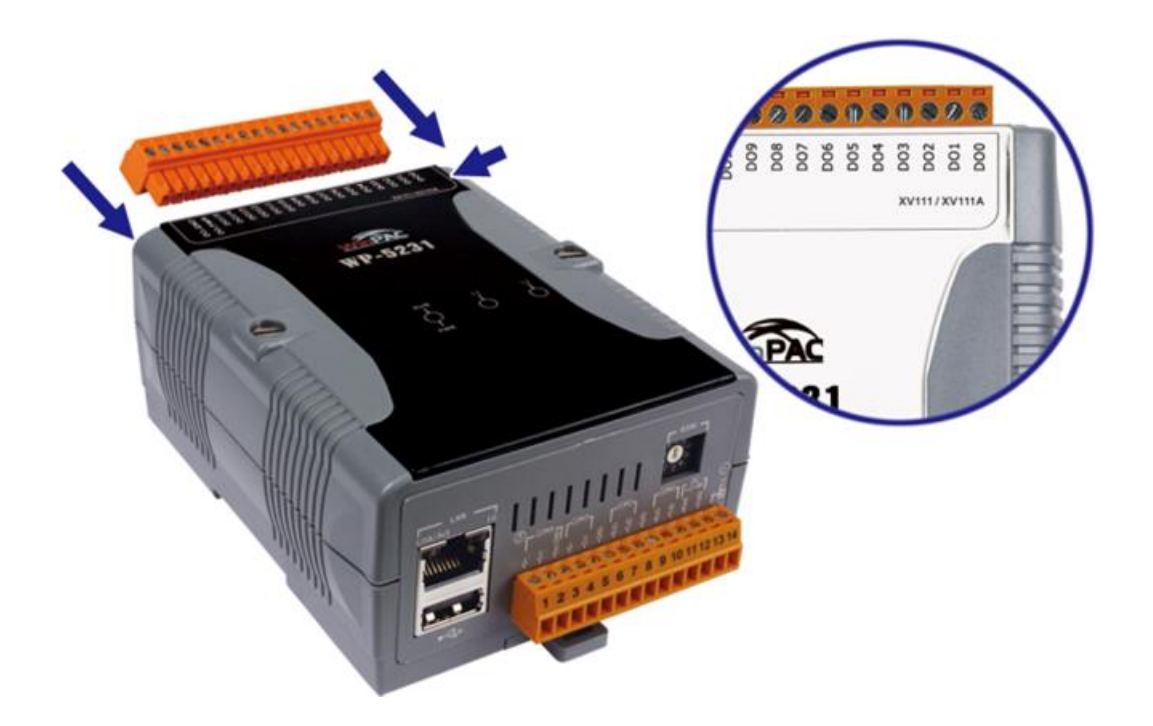

WP-5000-CE7 (WinCE7 Based) 系列使用手冊 version 1.1.2 Page:32

<span id="page-32-0"></span>**2.1.2.** 安裝 **WP-5231M-CE7/WP-5231PM-3GWA-CE7/WP-5231PM-4GC-CE7/ WP-5231PM-4GE-CE7**

**2.1.2.1.** 硬體安裝

## 步驟**1:** 使用**4**個螺絲將**WP-5231M-CE7/WP-5231PM-3GWA-CE7/WP-5231PM-4GC-CE7/ WP-5231PM-4GE-CE7** 固定在要安裝的牆面或平面上

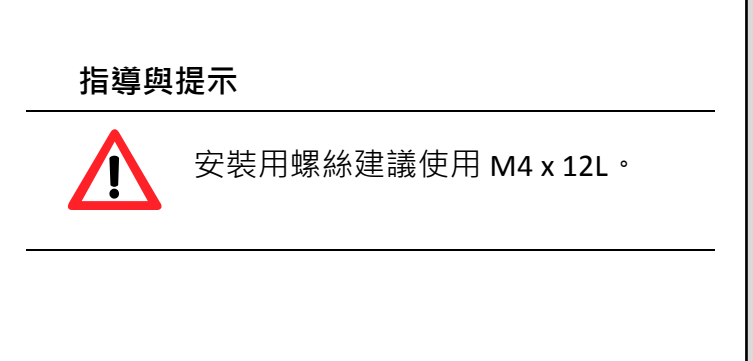

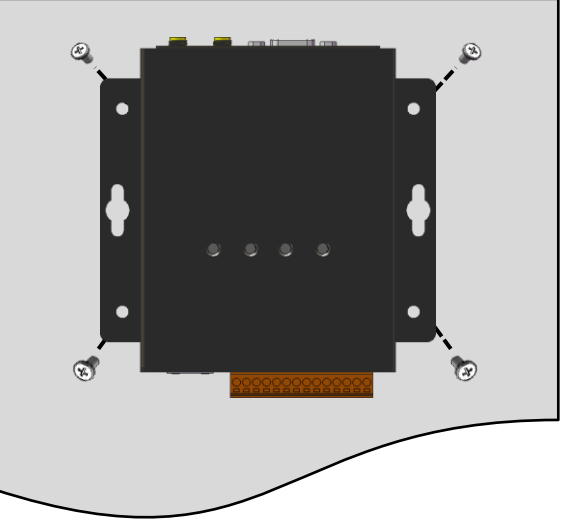

### 步驟 **2**:設置電源及連接 **PC** 及 **USB** 裝置

- i. 連接 USB 滑鼠或 USB 鍵盤至 USB 埠
- ii. 透過交換器,連接 Laptop/PC 至 LAN 埠
- iii. 連接+12 至+48 V<sub>pc</sub>的電源供應器至接頭的 PWR 端及 GND 端
- iv. 連接顯示器至 VGA 埠

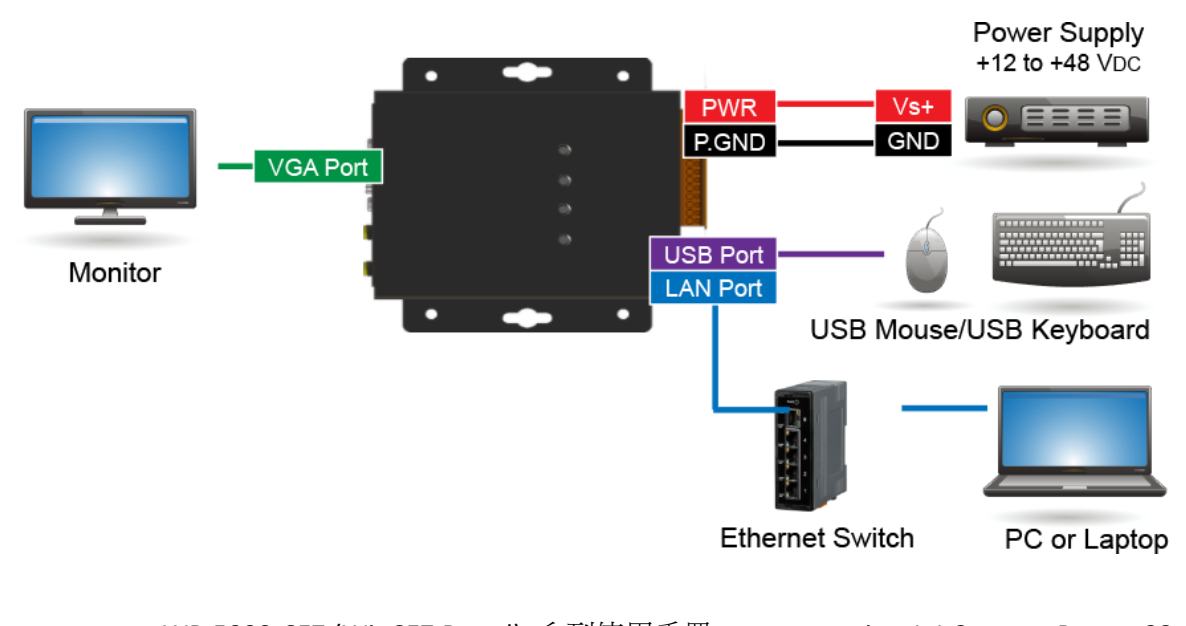

WP-5000-CE7 (WinCE7 Based) 系列使用手冊 version 1.1.2 Page:33

### **2.1.2.2.** 安裝 **SIM** 卡

### **(**僅適用 **WP-5231PM-3GWA-CE7/WP-5231PM-4GC-CE7/WP-5231PM-4GE-CE7)**

SIM 卡安裝於模組的上方的 SIM 卡托盤,托盤的退出按鈕位於 SIM 卡插槽的右側。

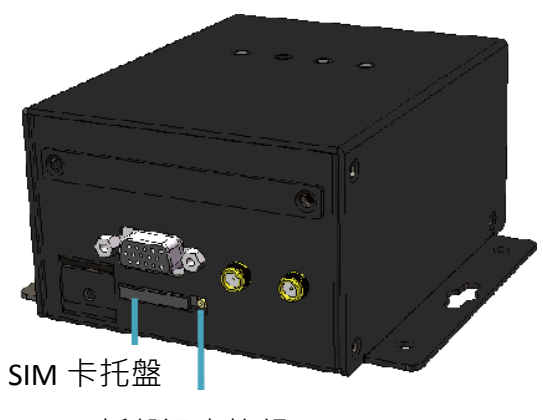

托盤退出按鈕

步驟 **1:** 壓住退出按鈕,直到 **SIM** 卡托盤退出

步驟 **2:** 將托盤完全拉出

步驟 **3:** 將 **SIM** 卡放置托盤,**SIM** 卡邊緣的斜角可以確保卡片是以正確的方向放入托 盤,然後將托盤推進插槽

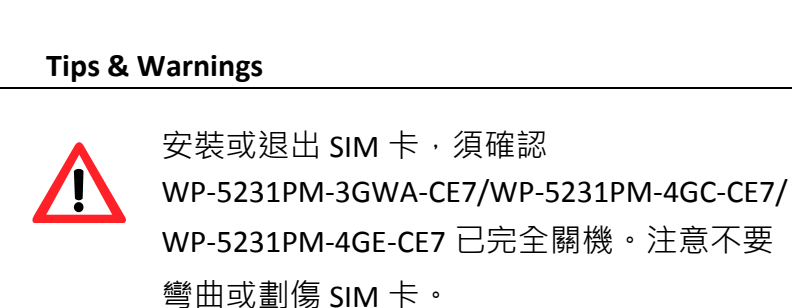

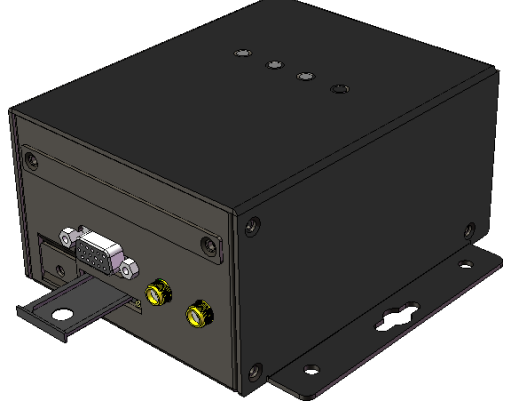

WP-5000-CE7 (WinCE7 Based) 系列使用手冊 version 1.1.2 Page:34

### **2.1.2.3.** 安裝天線

### **(**僅適用 **WP-5231PM-3GWA-CE7/WP-5231PM-4GC-CE7/WP-5231PM-4GE-CE7)**

WP-5231PM-3GWA-CE7/WP-5231PM-4GC-CE7/WP-5231PM-4GE-CE7 有 2 個可用於連接 3G 天線 的天線連接器。安裝天線時,只需將天線緊緊插入連接器,並將天線放在適當的地點即可。

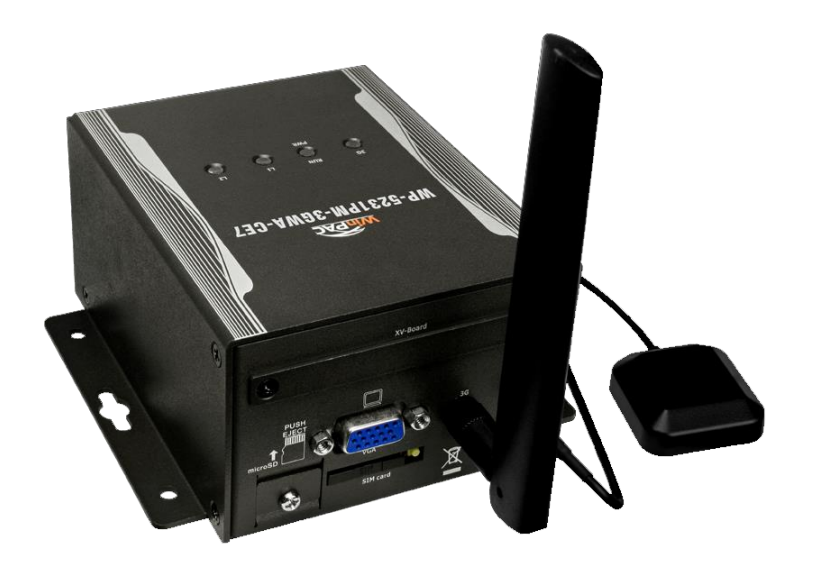

## <span id="page-35-0"></span>**2.2.** 設定啟動模式

WP-5000-CE7 具有七種系統作業模式,開機前先將旋轉式開關設定到要使用的作業系統模式, 再將 WP-5000-CE7 上電開機。

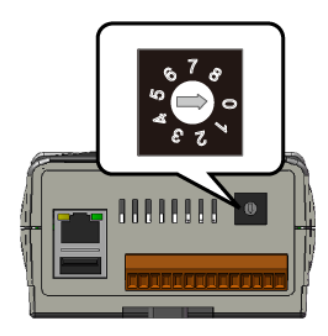

下表列出 WP-5000-CE7 支援的作業模式:

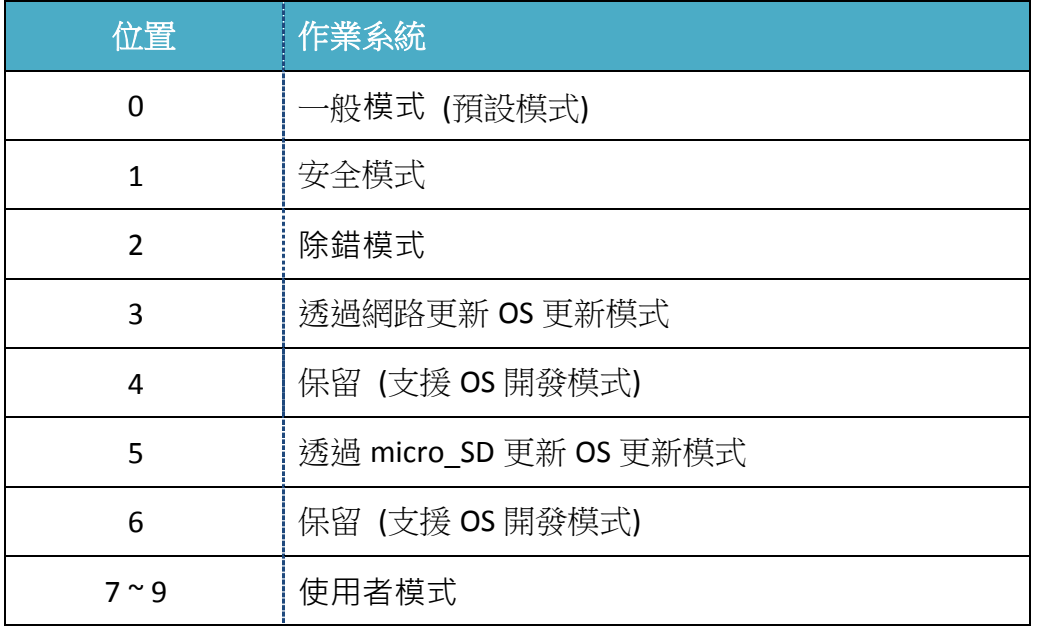
#### 一般模式 **(**預設模式**)**

一般模式是 WP-5000-CE7 作業模式中最常時間使用的作業模式,這個模式用於管理任務、 配置和執行程序。

#### 安全模式

安全模式是一種用來故障排除用的診斷模式。使用此模式來啟動 WP-5000-CE7, 系統會 載入最小的系統環境,讓使用者便於排除問題、修復錯誤。

當 WP-5000-CE7 因遭受惡意軟體或程式無法正常開機執行時,可使用安全模式進入系統以 解決這些問題。

#### 除錯模式

除錯模式是一種具有除錯功能的工作環境。 除錯模式尚未開放支援。

#### **(**透過 網路**/micro\_SD** 更新**) OS** 更新模式

OS 更新模式是一種用來更新 OS 用的作業模式。更多有關於更新 WP-5000-CE7 OS 的 資訊,請參閱章節 - 7.1. OS 更新與升級。

#### 保留 **(**支援 **OS** 開發模式**)**

位置 4 及 6 保留, 為 QS 管理者開發程序用。

#### 使用者模式

位置 7,8,9 開放給使用者自行應用,預設系統環境同一般模式。

WP-5000-CE7 (WinCE7 Based) 系列使用手冊 version 1.1.2 Page:37

# **2.3.** 使用 **PAC Utility** 管理 **WinPAC**

PAC Utility 是 WinPAC 用來快速維護及管理 WinPAC 用的一套系統工具。

更多有關於 PAC Utility 的操作應用,請參閱 - 3.1. PAC Utility。

### 步驟 **1**:雙擊桌面上的 **PAC Utility** 快捷圖示,開啟 **PAC Utility**

步驟 **2**:設定 **IP** 位址 **(DHCP)**、**FTP** 伺服器、自動執行檔…等功能

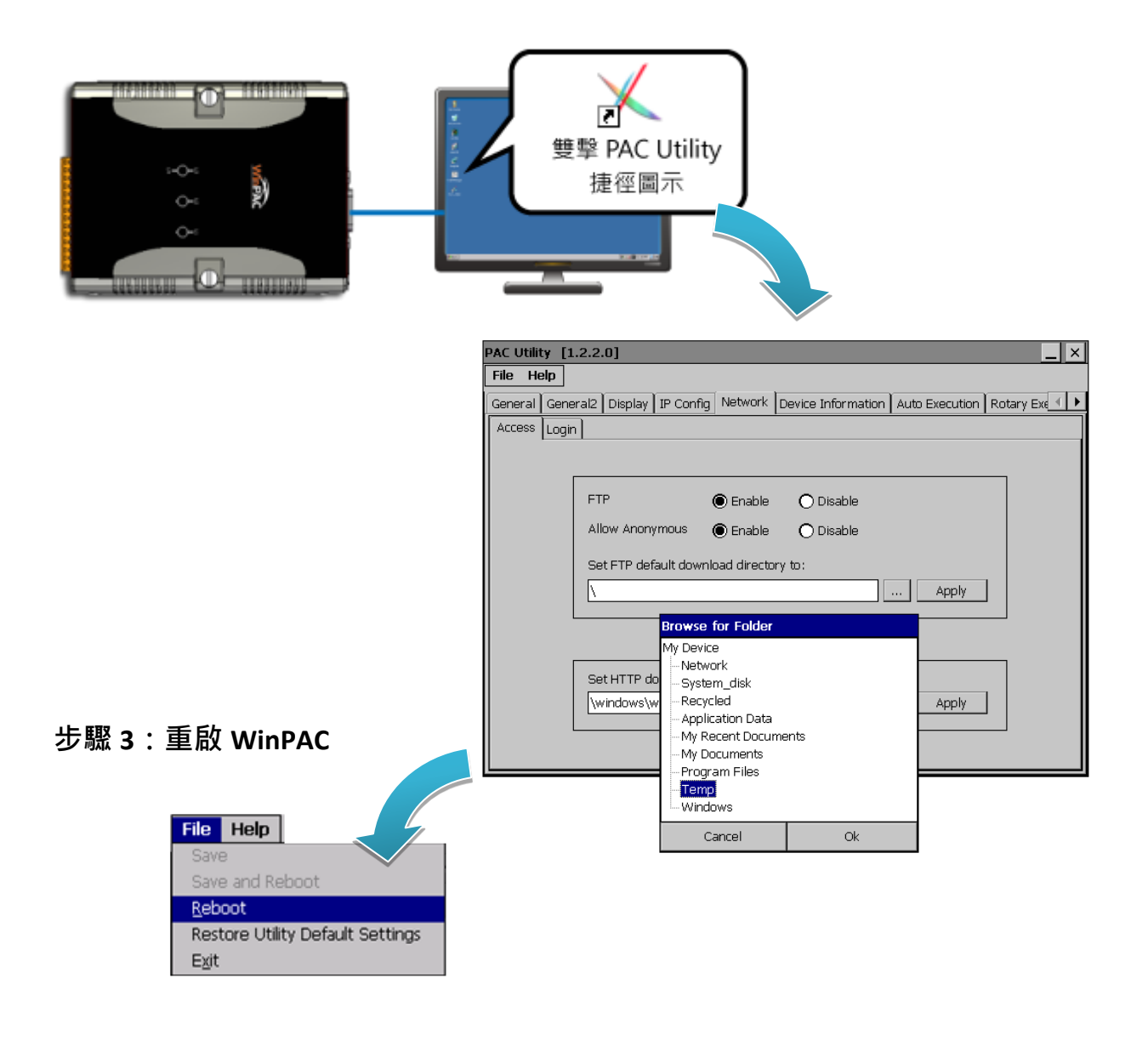

WP-5000-CE7 (WinCE7 Based) 系列使用手冊 version 1.1.2 Page:38

# **2.4.** 使用 **DCON Utility Pro** 設定 **I/O** 模組

DCON Utility Pro 是一個透過乙太網路及串列埠 (RS-232/RS-485) 通訊來快速控管 WP-5231-CE7 I/O 擴充模組的工具。

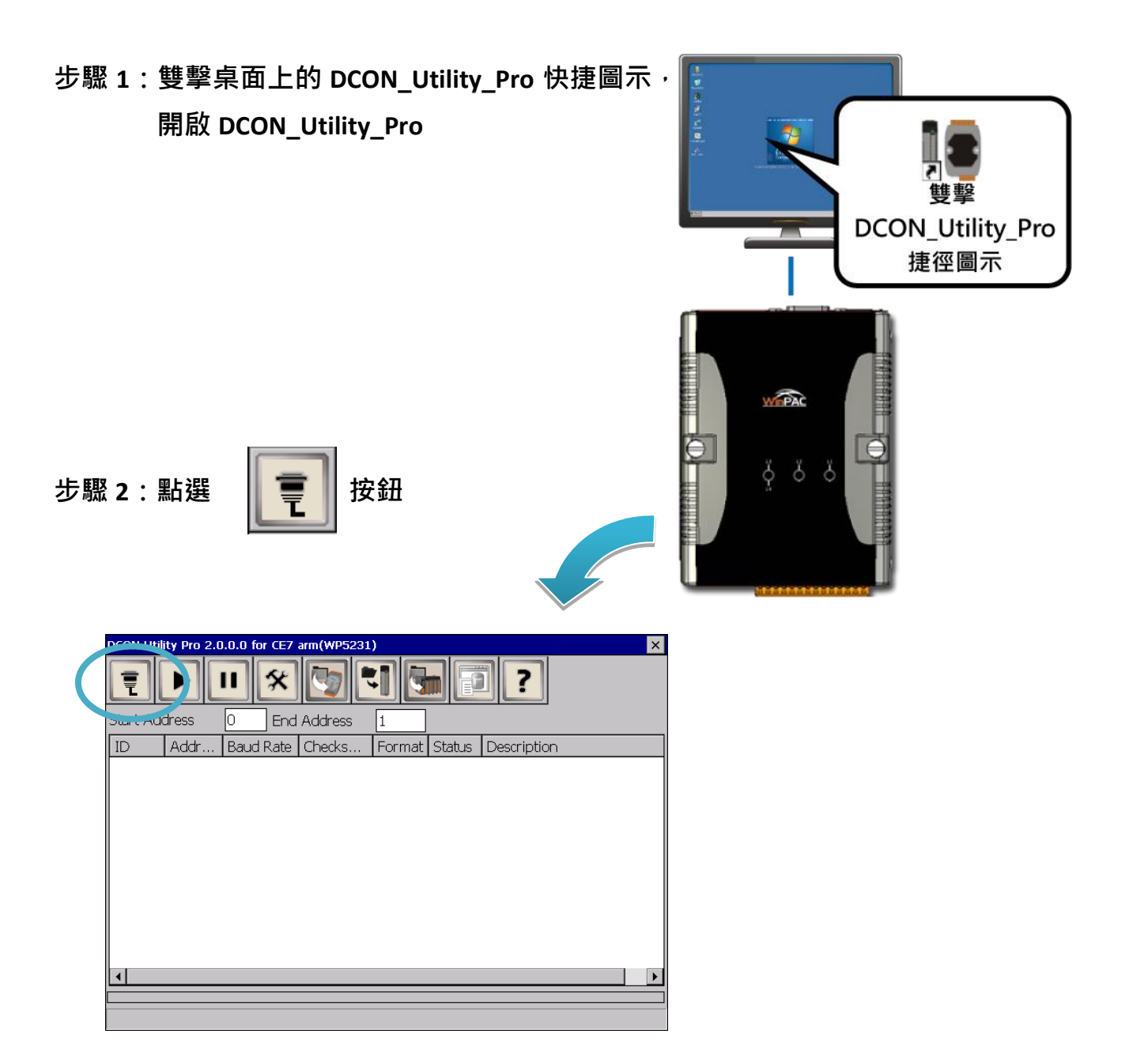

### 步驟 **3**:設定傳輸參數

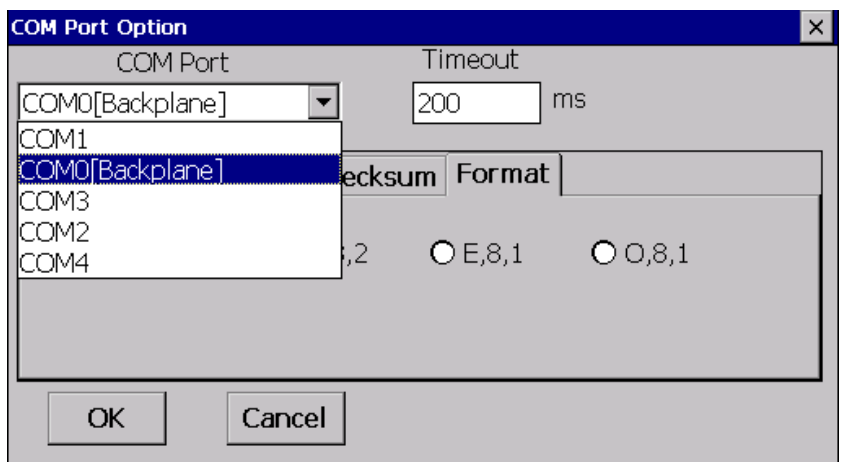

#### 指導與提示

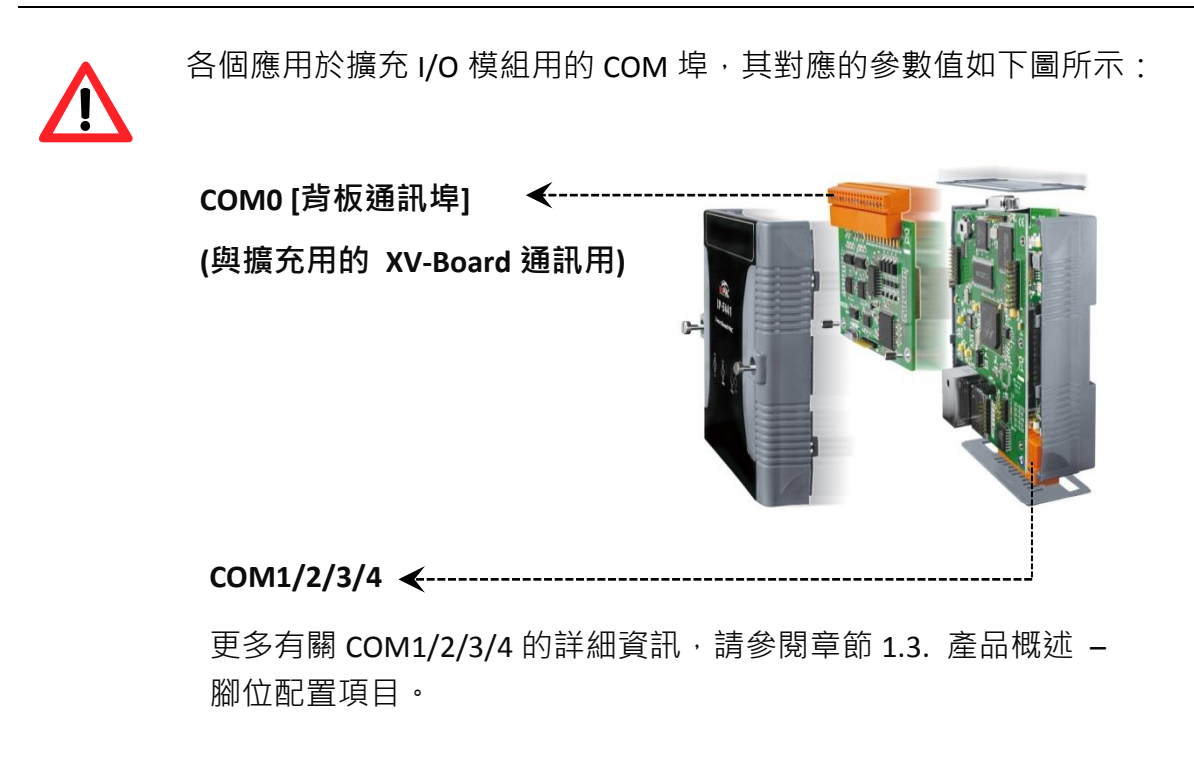

WP-5000-CE7 (WinCE7 Based) 系列使用手冊 version 1.1.2 Page:40

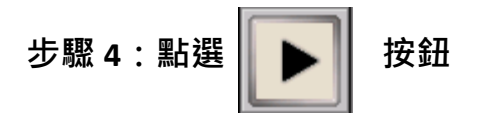

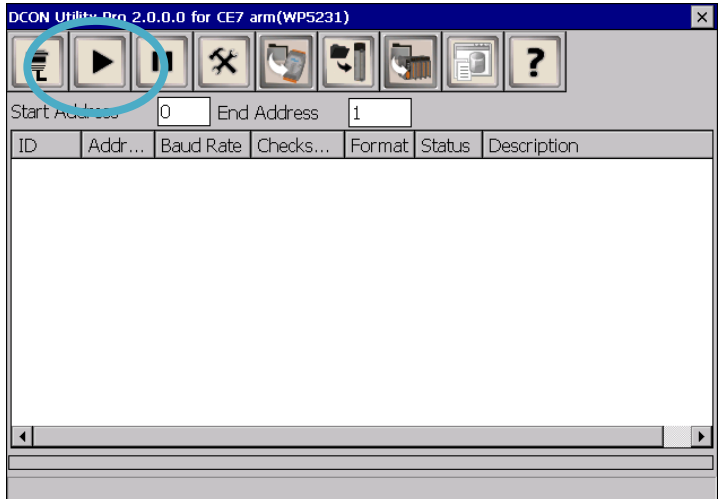

步驟 5:點選模組名稱,進入設置畫面進行模組設定

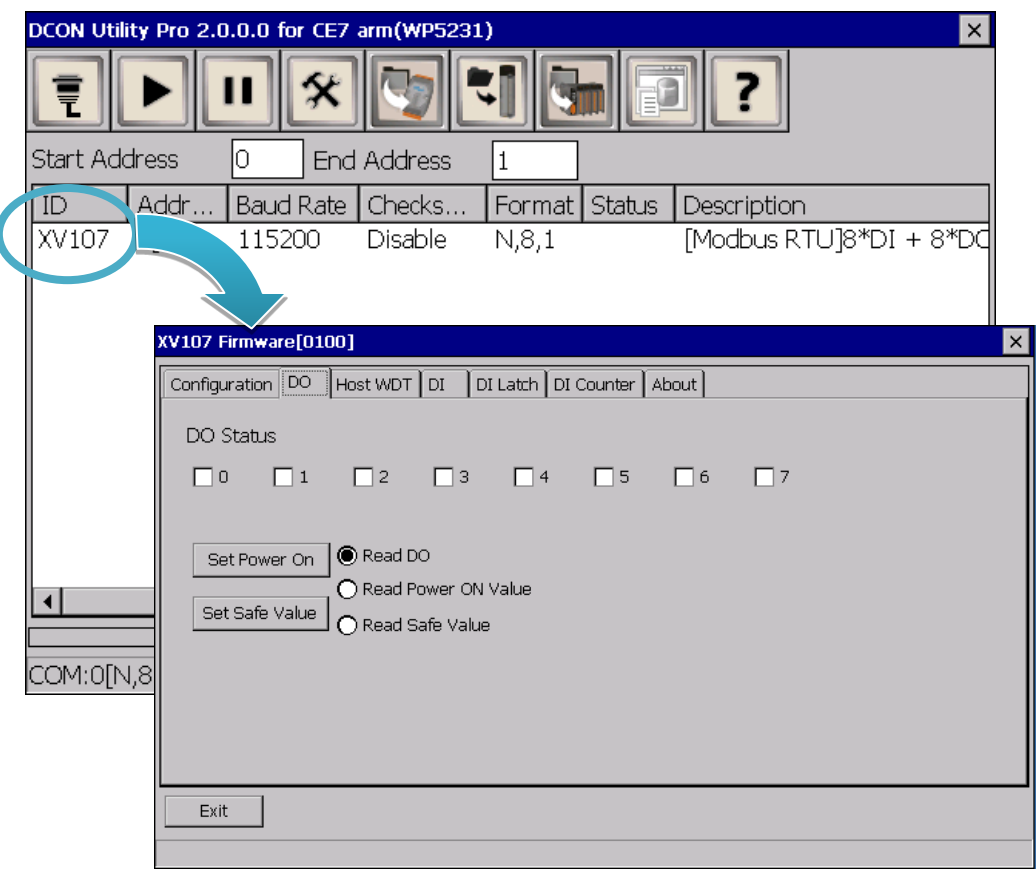

WP-5000-CE7 (WinCE7 Based) 系列使用手冊 version 1.1.2 Page:41

# **2.5.** 變更語言介面

Regional Settings 是 Windows CE 内建功能, 它可使使用者輕易改變 WinPAC 的使用者 介面語系。

步驟 **1**:點選 **Start** → **Settings** → **Control Panel**,然後再點選 **Regional Settings**

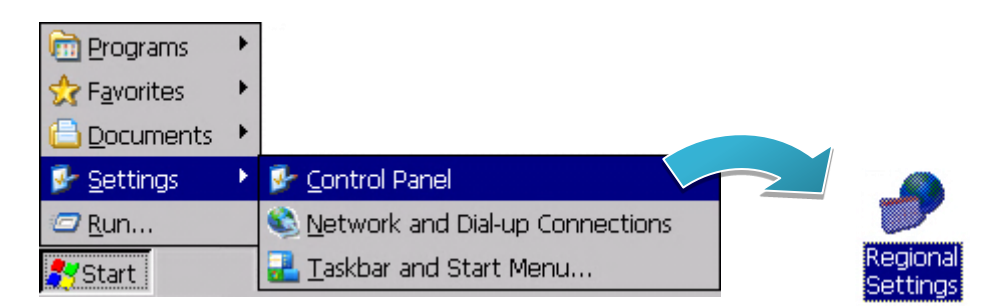

步驟 **2**:點選 **User Interface Language** 頁籤,選擇您所需的語系,然後再點選 **OK**

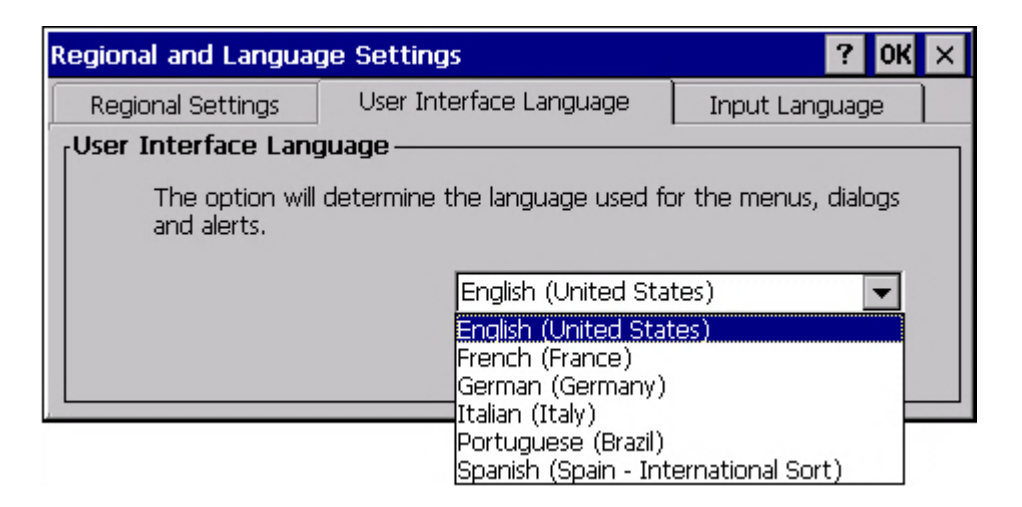

## 步驟 **3**:執行 **PAC Utility**,點選 **Reboot** 重啟 **WinPAC** 讓設定生效

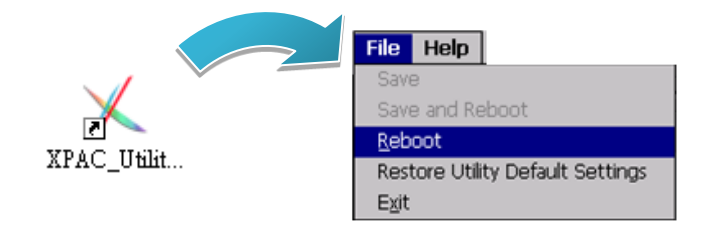

WP-5000-CE7 (WinCE7 Based) 系列使用手冊 version 1.1.2 Page:42

# **2.6.** 使用撥號網路進行 **GPRS** 連線

### **(**僅用於 **WP-5231PM-3GWA-CE7/WP-5231PM-4GC-CE7/WP-5231PM-4GE-CE7)**

WP-5231PM-3GWA-CE7/WP-5231PM-4GC-CE7/WP-5231PM-4GE-CE7 內建網路撥號工具程式, 可以跟 GPRS 數據機(GPRS modem)建立連線, 透過 GPRS 數據機傳送資料。

## 步驟 **1:** 從開始選單選擇 **Start >> Settings >> Network and Dial up Connections,** 點擊 **Make New Connection** 圖示

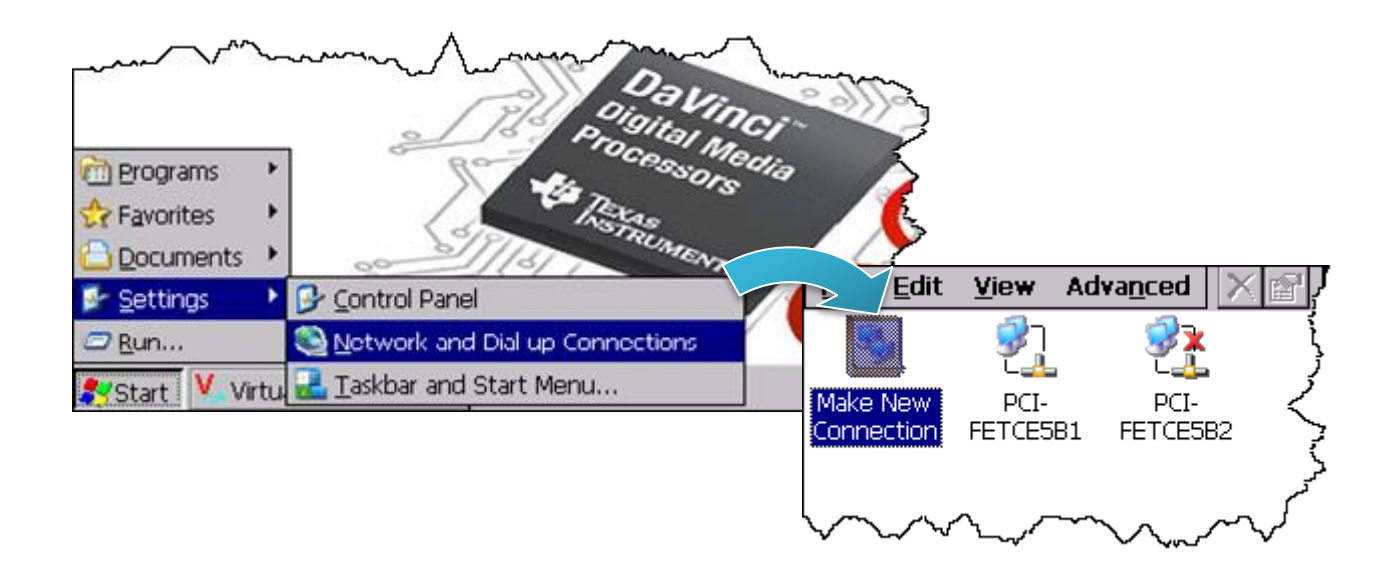

步驟 **2:** 輸入連線名稱**(My connection),** 選擇 **Dial-Up Connection,** 點擊 **Next** 按鈕進行 下一步。

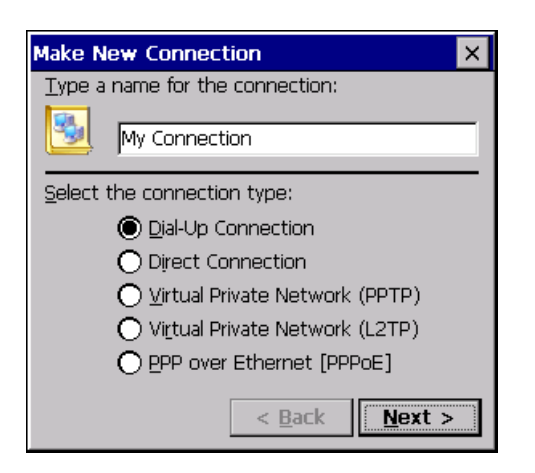

步驟 **3:** 在 **Select a Modem** 下拉選單選擇 **USB Modem,**接著點擊 **Configure** 按鈕

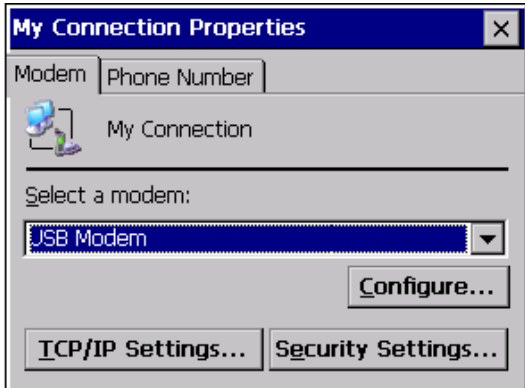

## 步驟 **4:** 在 **Baud Rate** 下拉選單選擇 **115200**

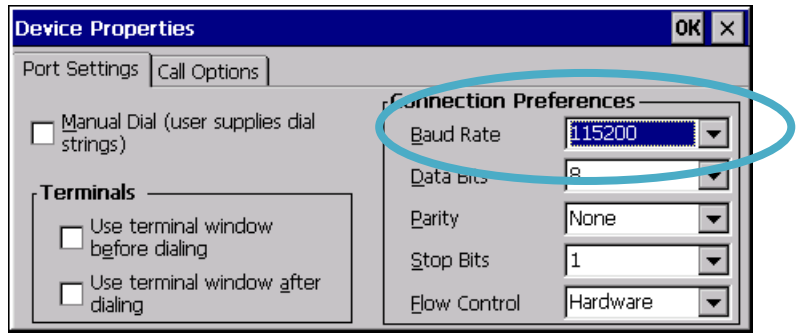

# 步驟 **5:** 點擊 **Call Options** 頁籤**,** 將數據機撥號設定輸入指令欄位**,** 接著點擊視窗右上

### 角的 **OK** 按鈕

數據機撥號設定取決於電信公司。例如,台灣電信公司提供的設定是

### **+CGDCONT=1,"IP","INTERNET"**

大陸的電信公司則是

#### **+CGDCONT=1,"IP","CMNET"**

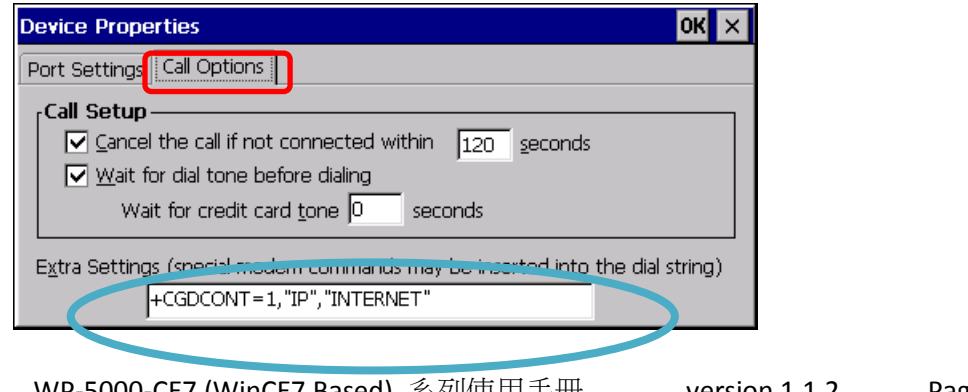

WP-5000-CE7 (WinCE7 Based) 系列使用手冊 version 1.1.2 Page:44

### 步驟 **6:** 點擊 **Phone Number** 頁籤**,** 輸入電話號碼**,** 點擊視窗右上角的 **OK** 按鈕

電話號碼的格式必須與電信公司的要求的格式一致。例如,台灣電信公司要求的格式是

**\*99\*\*\*1#**

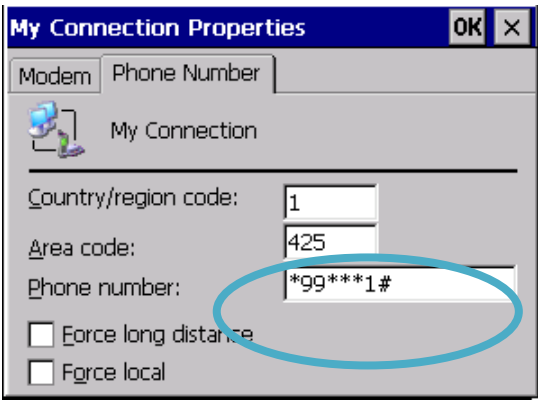

步驟 **7:** 雙擊剛剛建立的連線名稱的圖示**,** 輸入使用者名稱與密碼**,** 點擊 **Connect** 按鈕 進行連線

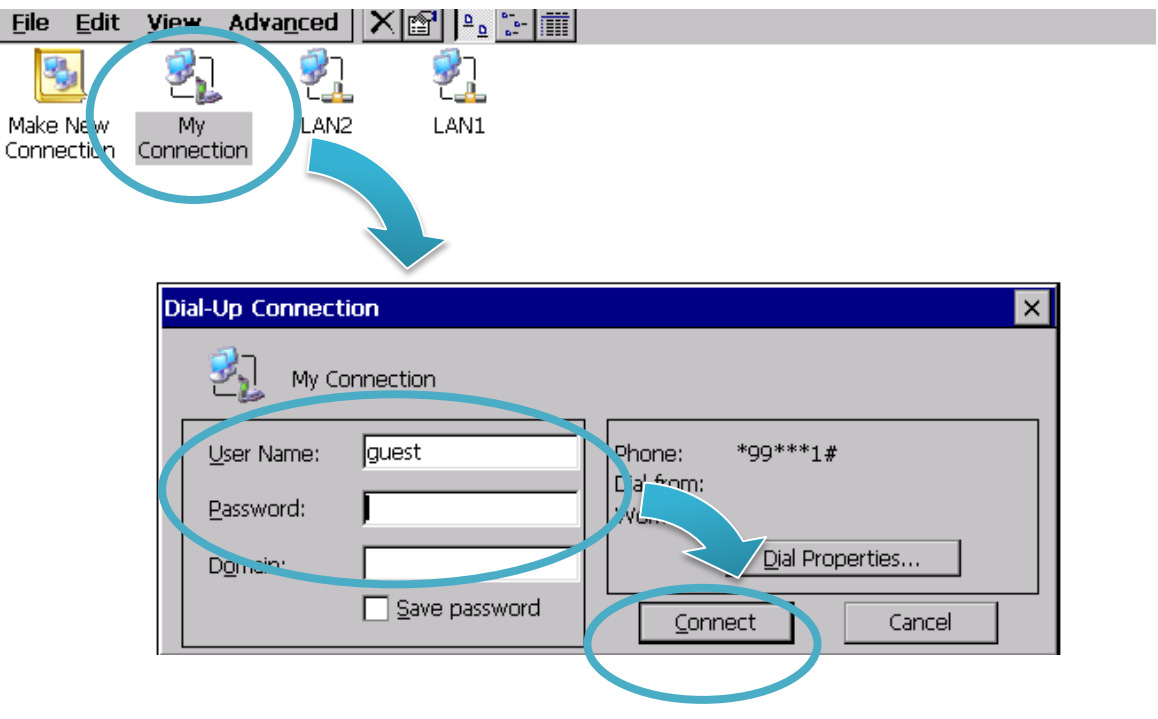

### 步驟 **8:** 等待連線建立

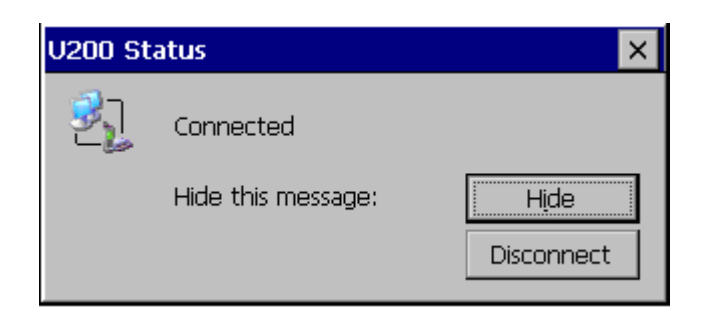

#### **Tips & Warnings**

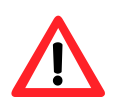

若是出現連線失敗的畫面,請檢查所有的設定,確認所有的設定都是正確的,

再重新進行連線。

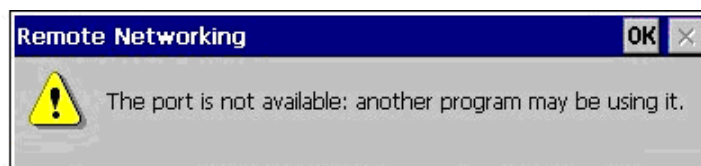

# **3.** 工具與任務

此章節簡介 WP-5000-CE7 中提供的多樣工具及其便利之處。

WP-5000-CE7 除了提供内建的工具外還製作了一些專為 WP-5000-CE7 設計的應用程式,當中 部分工具已直接安裝於控制器裡可直接執行,當然也提供相關輔助程式方便管理和遠端操 控。

下方所列項目為預先安裝在 WP-5000-CE7 可直接執行的工具程式。這些預先安裝的工具在隨 貨光碟中找到,另外也可在 ICPDAS 的網站下載最新版本。

### CD:\wp-5231\System\_Disk\Tools\

http://ftp.icpdas.com/pub/cd/winpac\_am335x/wp-5231/system\_disk/tools/

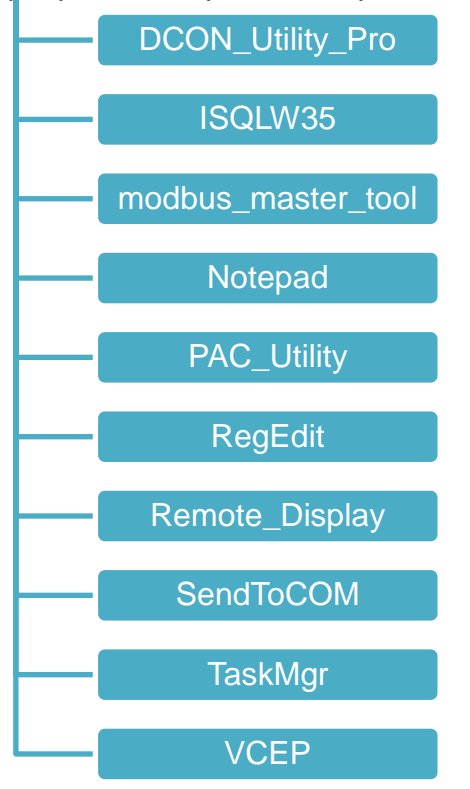

下列的工具提供在 PC 遠端操控 WP-5000-CE7 的功能,工具可在隨貨光碟中找到,另外也可在 ICPDAS 的網站下載最新版本。

### CD:\wp-5231\PC\_Tools\

http://ftp.icpdas.com/pub/cd/winpac\_am335x/wp-5231/pc\_tools/

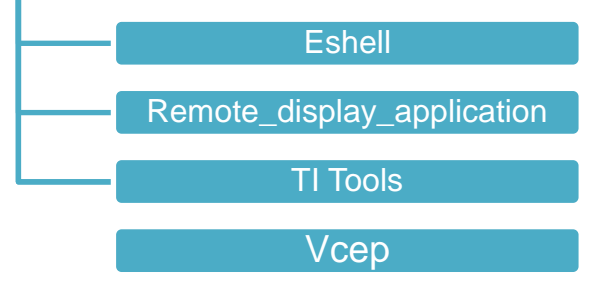

# **3.1. PAC Utility**

PAC Utility 整合了數個應用程式於一體,方便管理與控制 WinPAC 中的系統與功能。

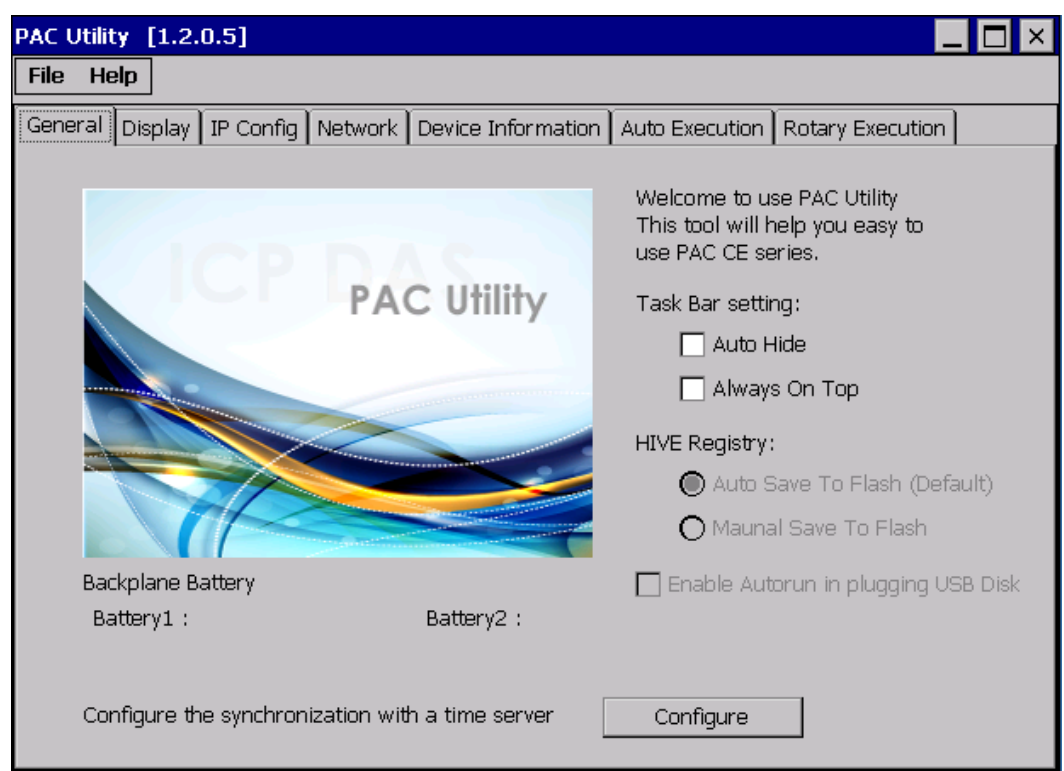

PAC Utility 包含了下方工具欄和屬性頁中的項目。這些項目將在稍後說明。

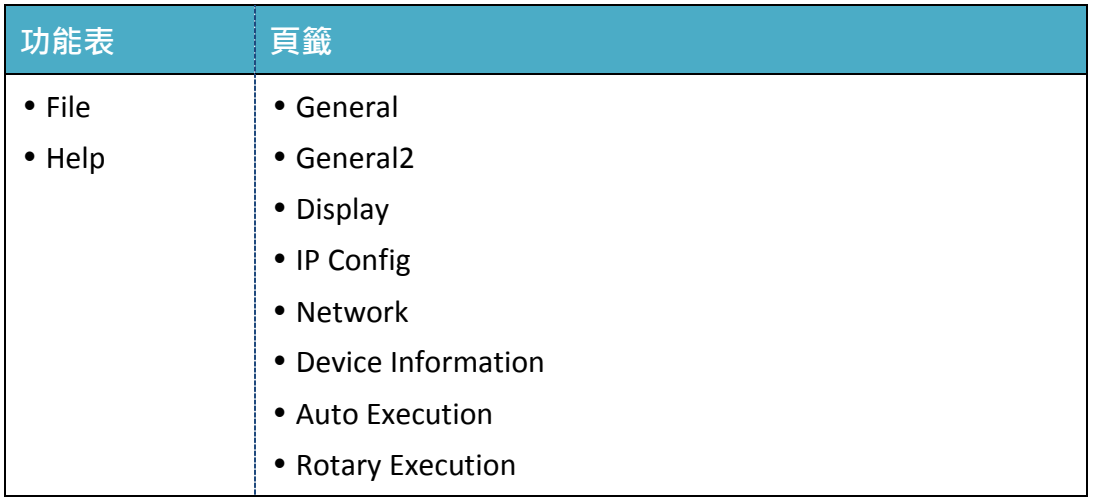

## **3.1.1. File** 功能表

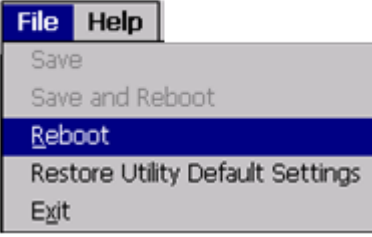

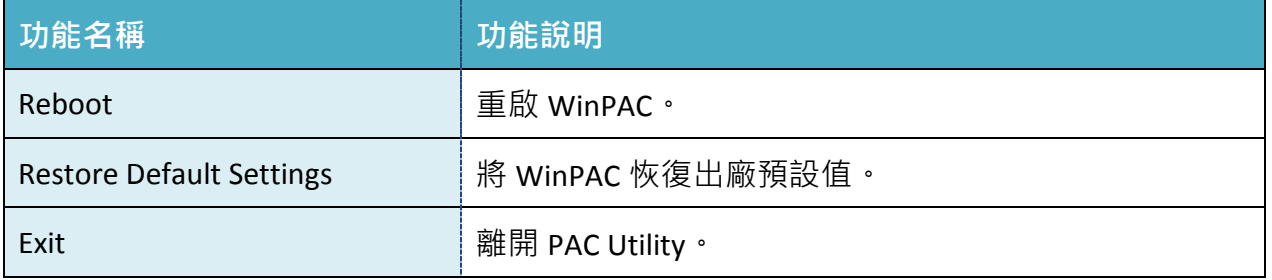

## **3.1.2. Help** 功能表

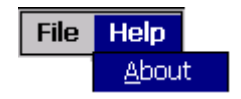

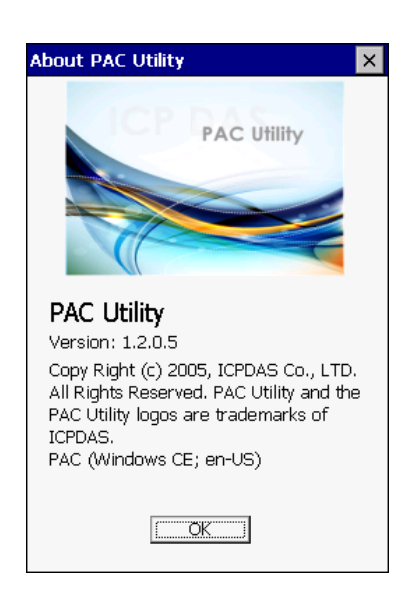

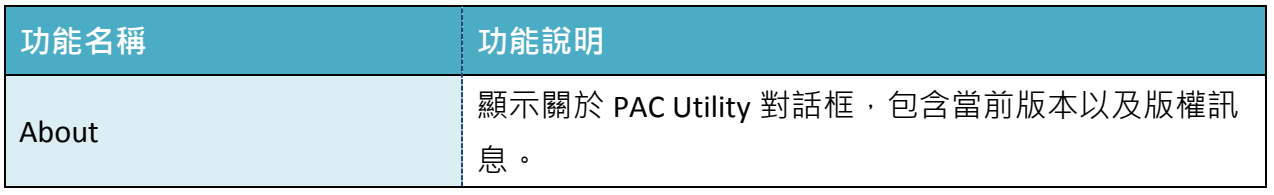

## **3.1.3. General** 頁籤

General 頁籤提供控制系統工作列的選項、確認電池的狀態…等等。

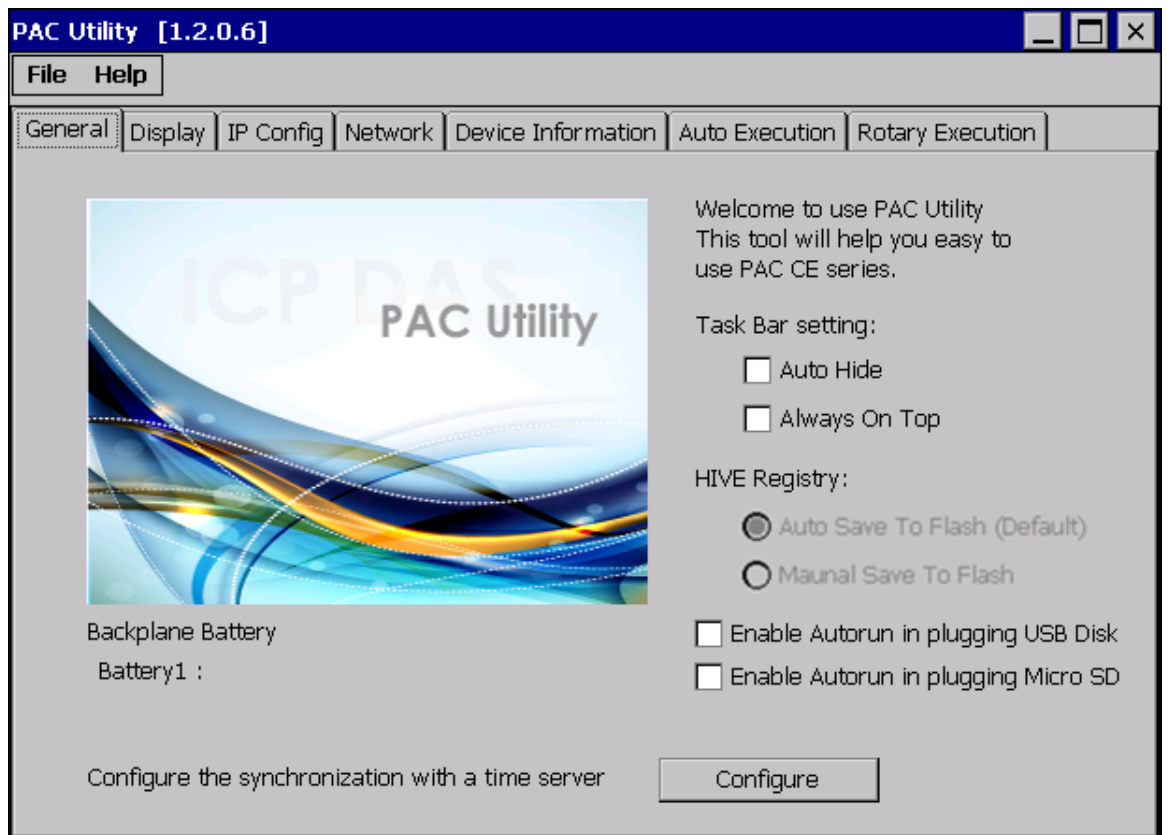

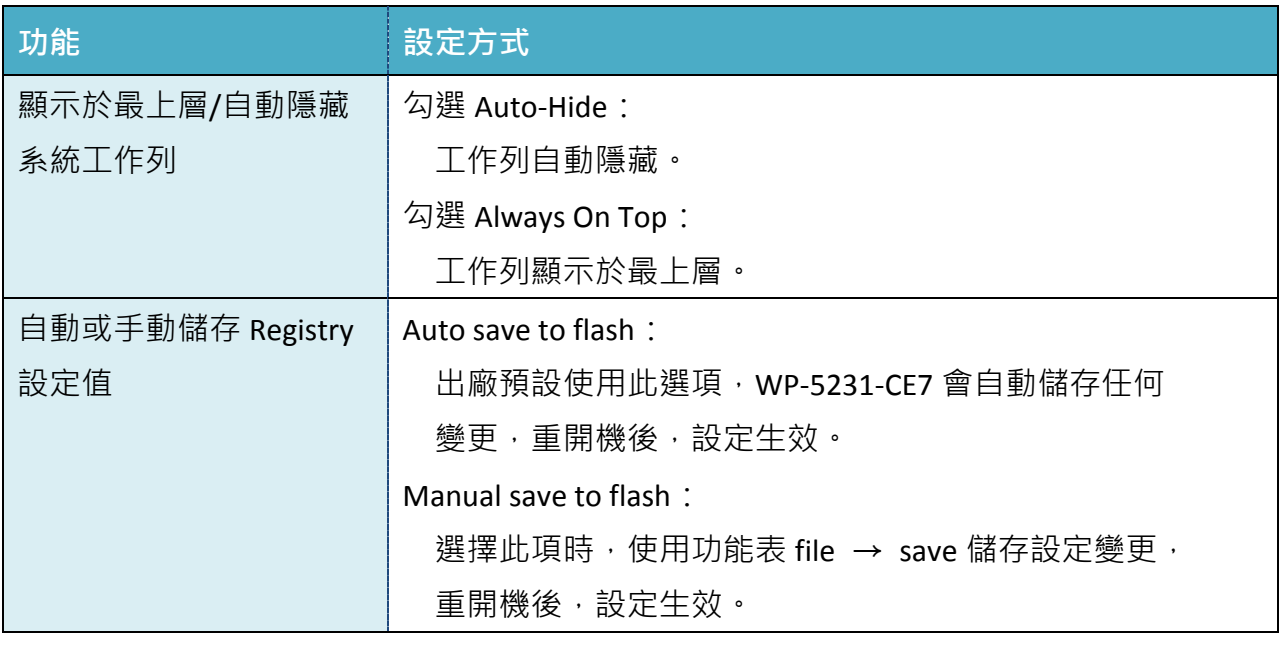

WP-5000-CE7 (WinCE7 Based) 系列使用手冊 version 1.1.2 Page:52

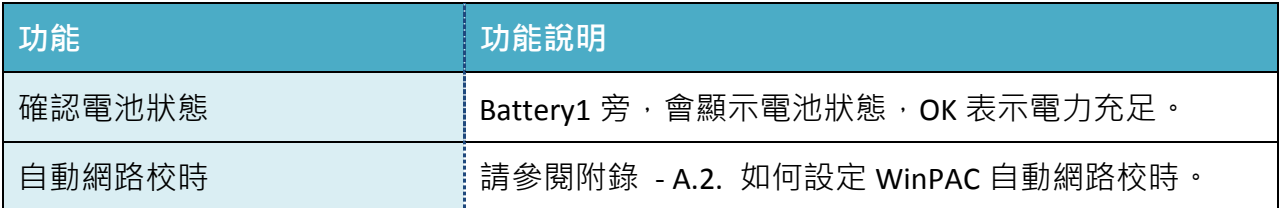

## **3.1.4. Display** 頁籤

頁籤 Display 提供顯示功能的配置設定。

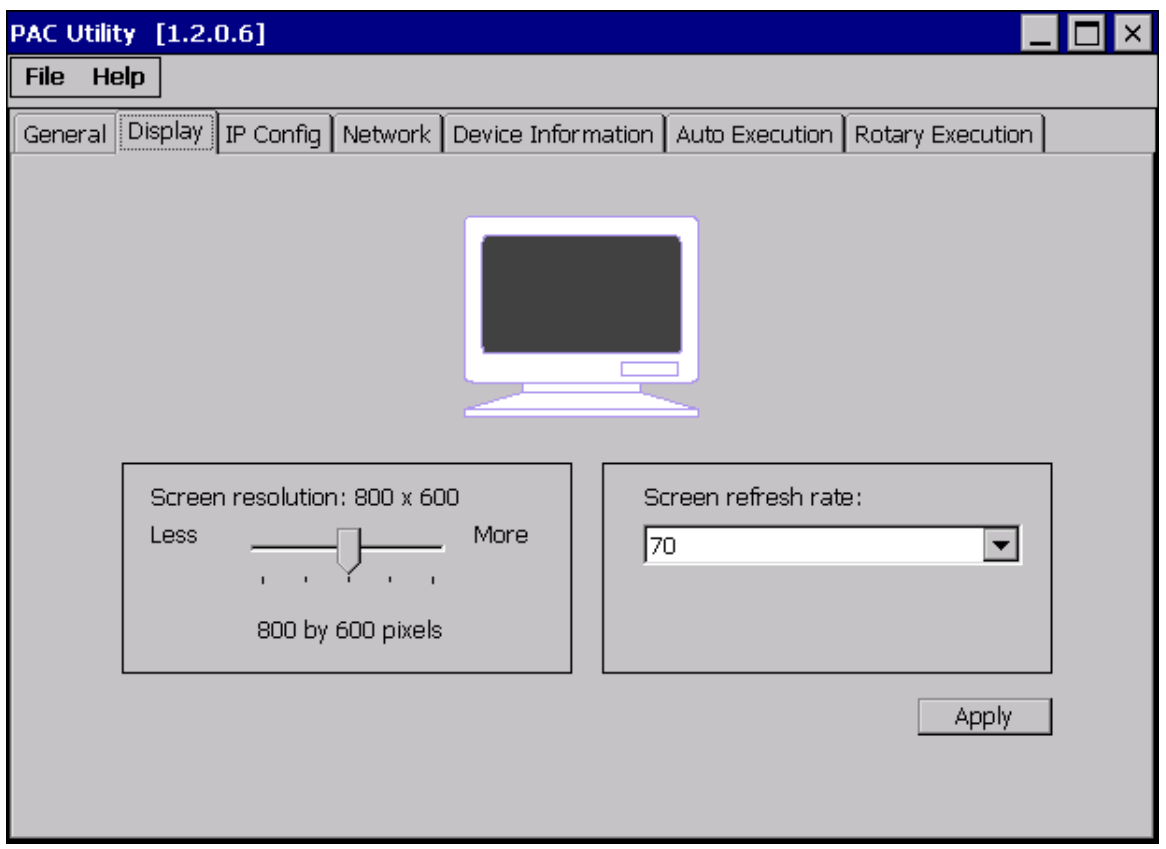

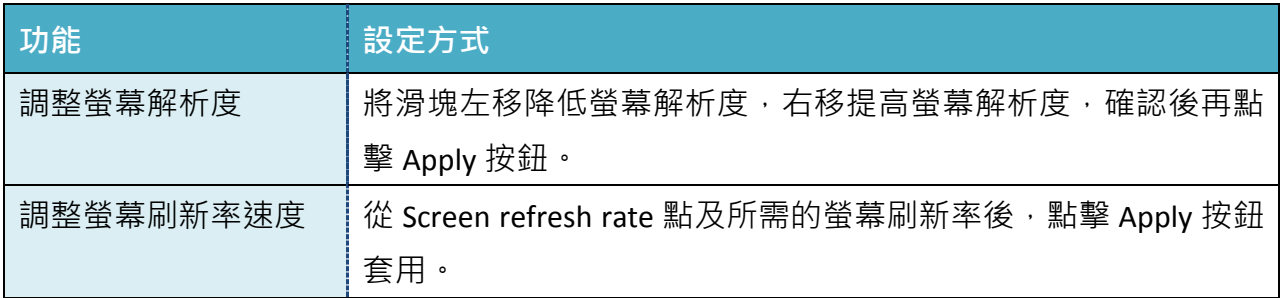

## **3.1.5. IP Config** 頁籤

頁籤 IP Config 提供設定 DHCP 或靜態網路的功能,並顯示 MAC 位址。通常預設為 DHCP 選項, 但如果您未有 DHCP 伺服器,就必須藉由此頁面手動設定網路環境。

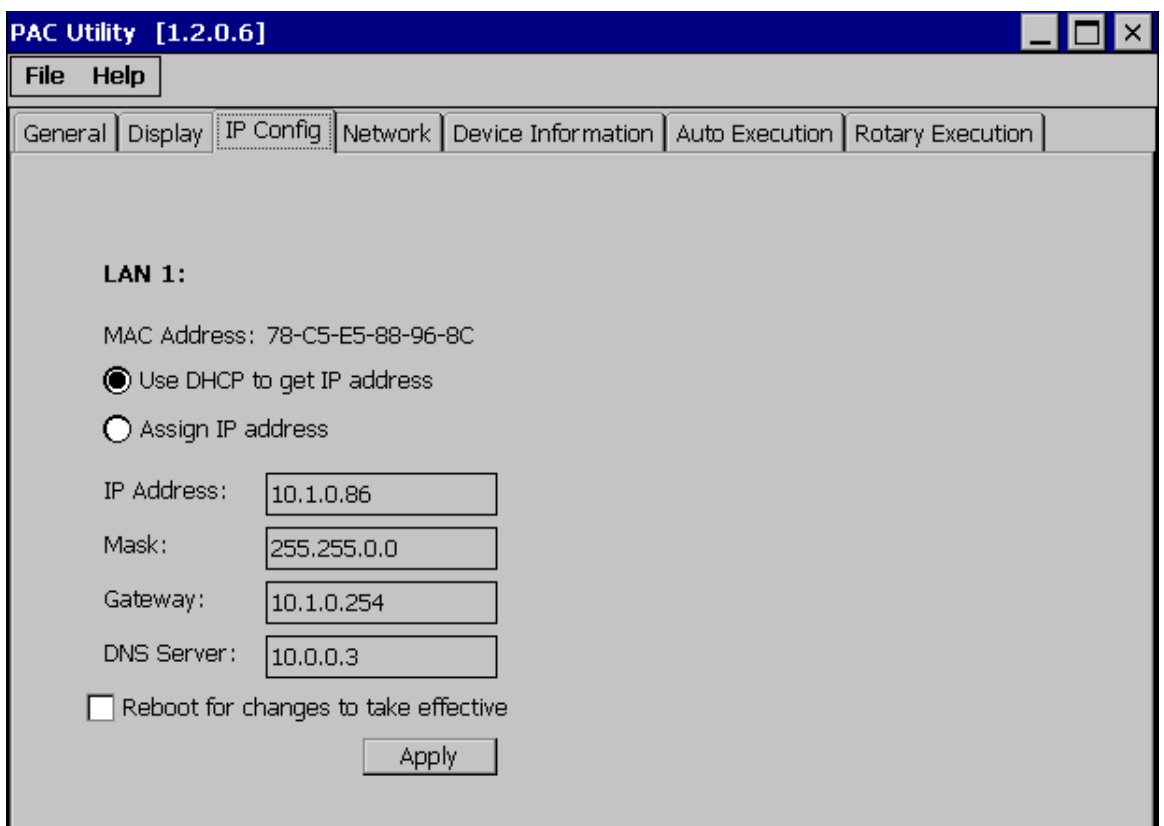

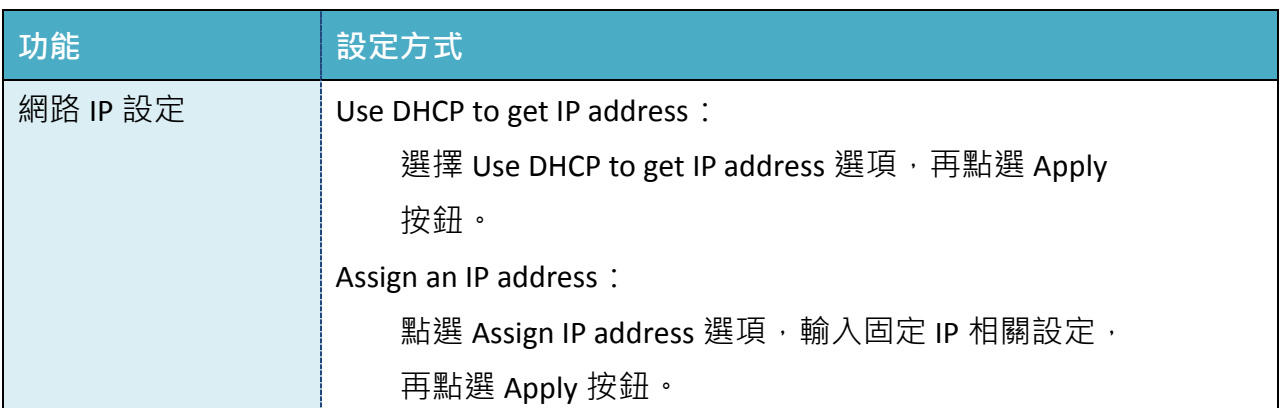

## **3.1.6. Network** 頁籤

頁籤 Network 結合 Access、Login、File Server Setting 三個子頁籤。

#### **Access**

頁籤 Access 提供開啟/關閉 FTP,開啟/關閉匿名者登入 FTP,以及設定 FTP 和 HTTP 資料夾的 路徑。

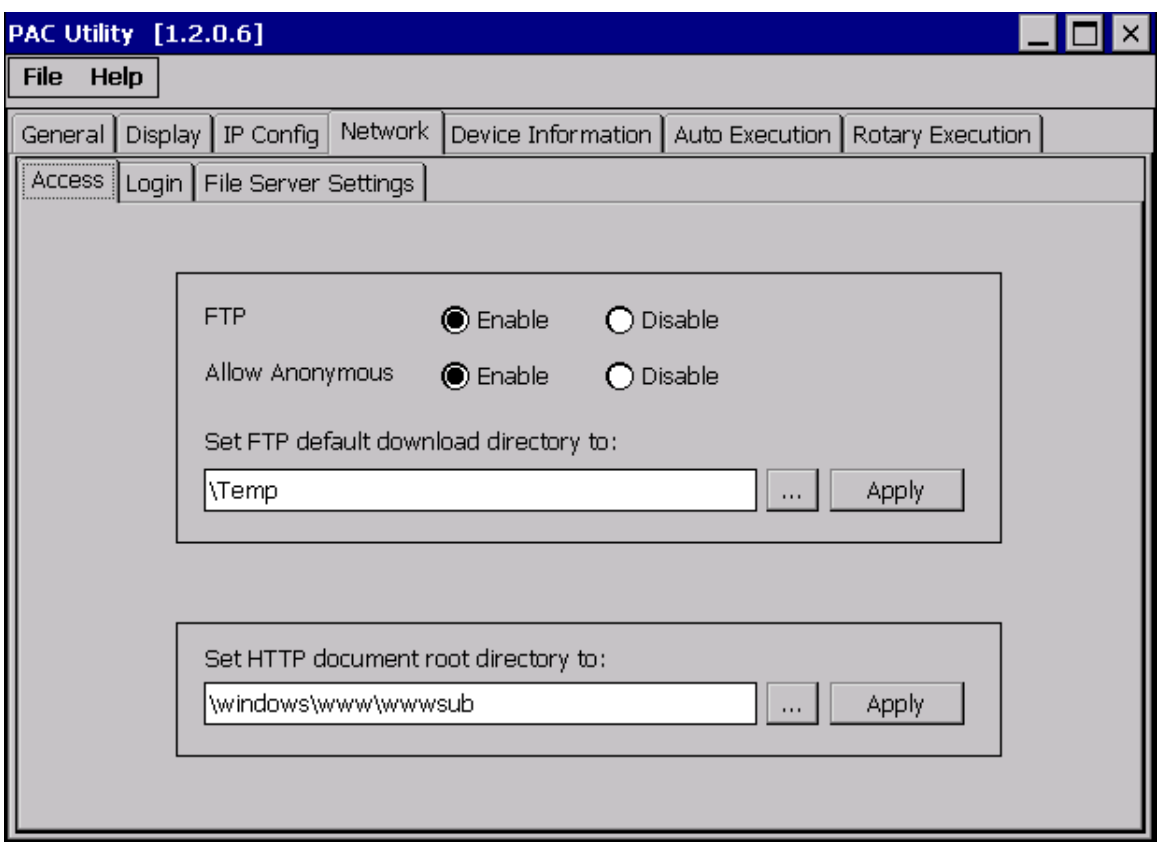

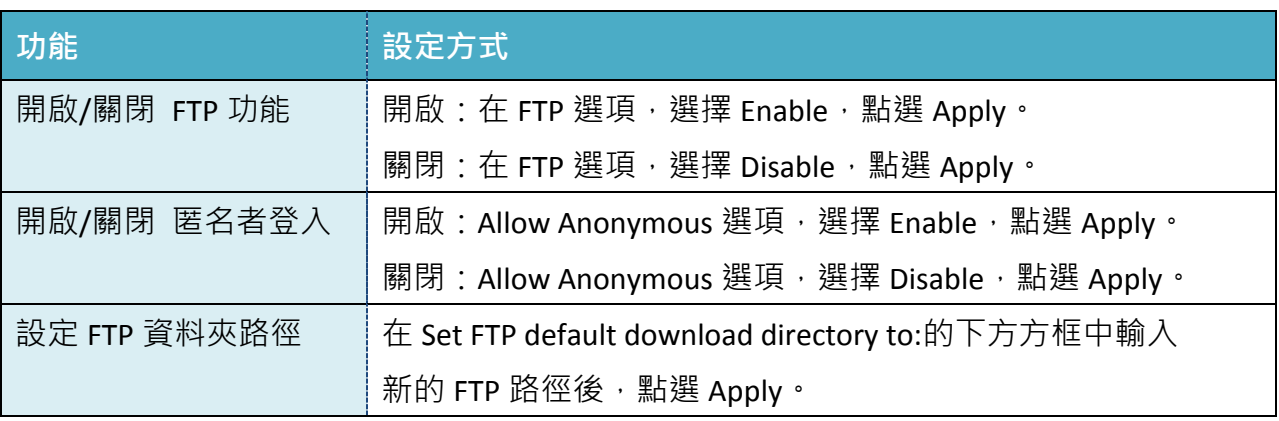

WP-5000-CE7 (WinCE7 Based) 系列使用手冊 version 1.1.2 Page:56 Copyright © 2017 ICP DAS Co., Ltd. All Rights Reserved. E-mail: service@icpdas.com

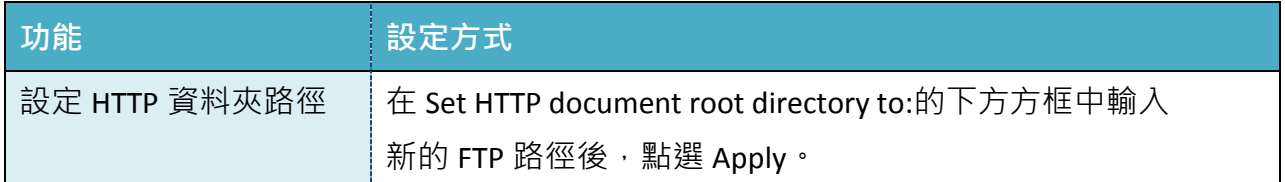

### **Login**

頁籤 Login 提供管理 FTP 登入使用者的功能。

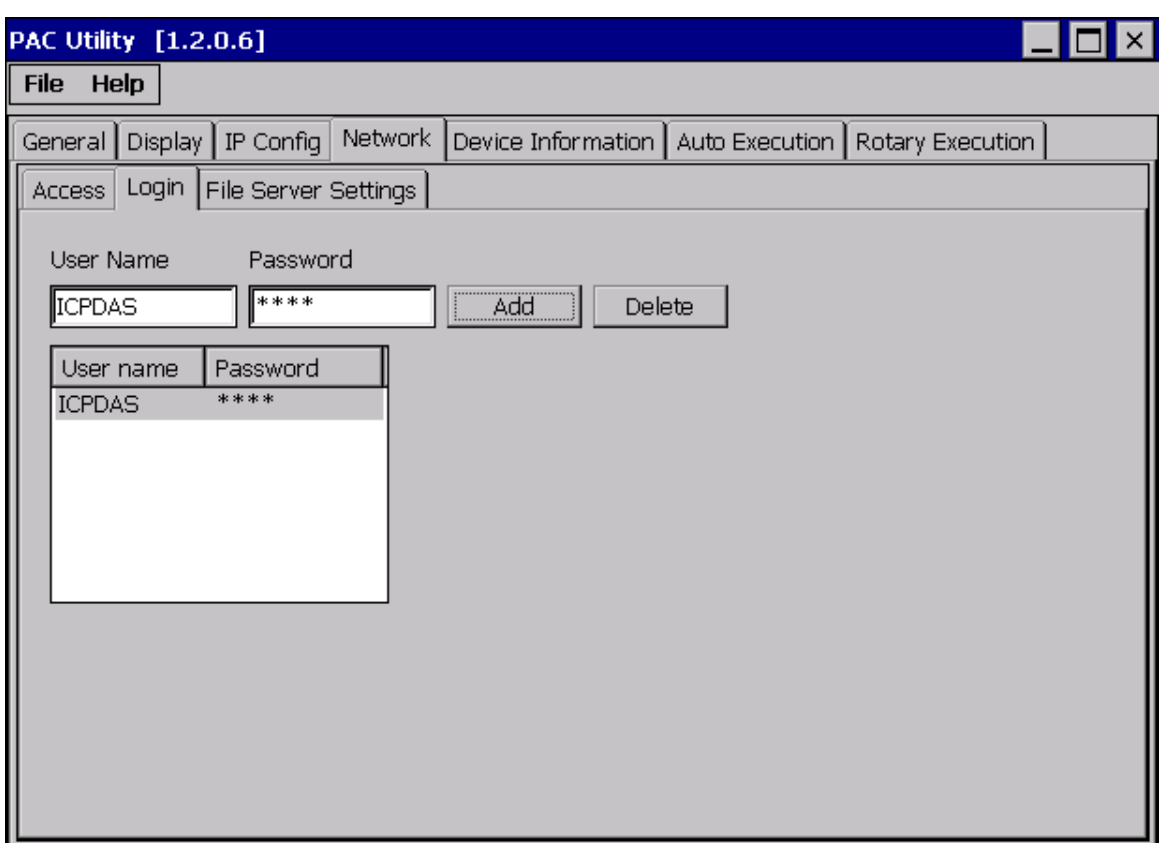

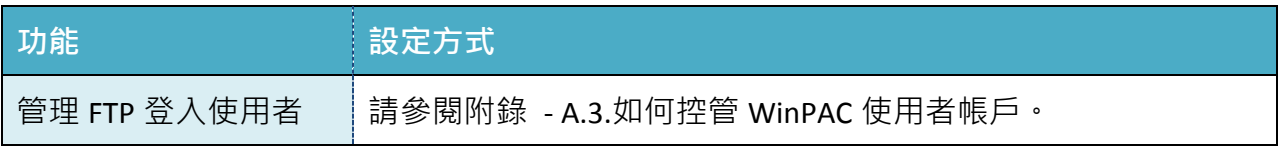

WP-5000-CE7 (WinCE7 Based) 系列使用手冊 version 1.1.2 Page:57

### **File Server Settings**

頁籤 File Server Setting, 提供設定 SMB Server 的功能。

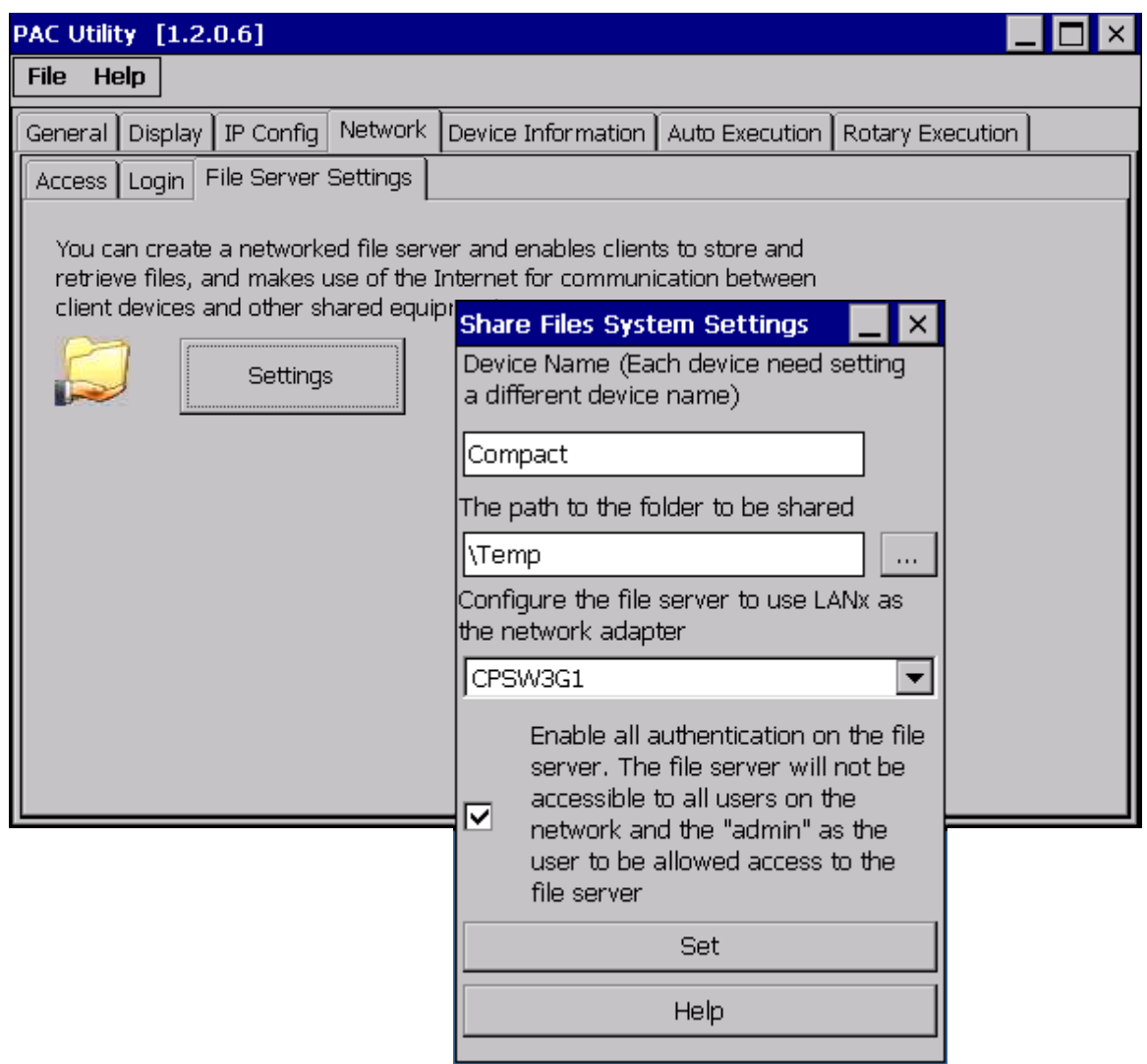

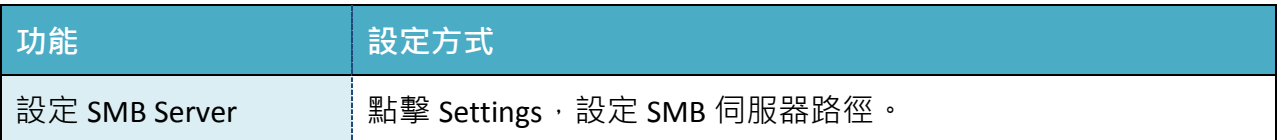

WP-5000-CE7 (WinCE7 Based) 系列使用手冊 version 1.1.2 Page:58

## **3.1.7. Device Information** 頁籤

頁籤 Device Information 提供 WinPAC 系統資訊。

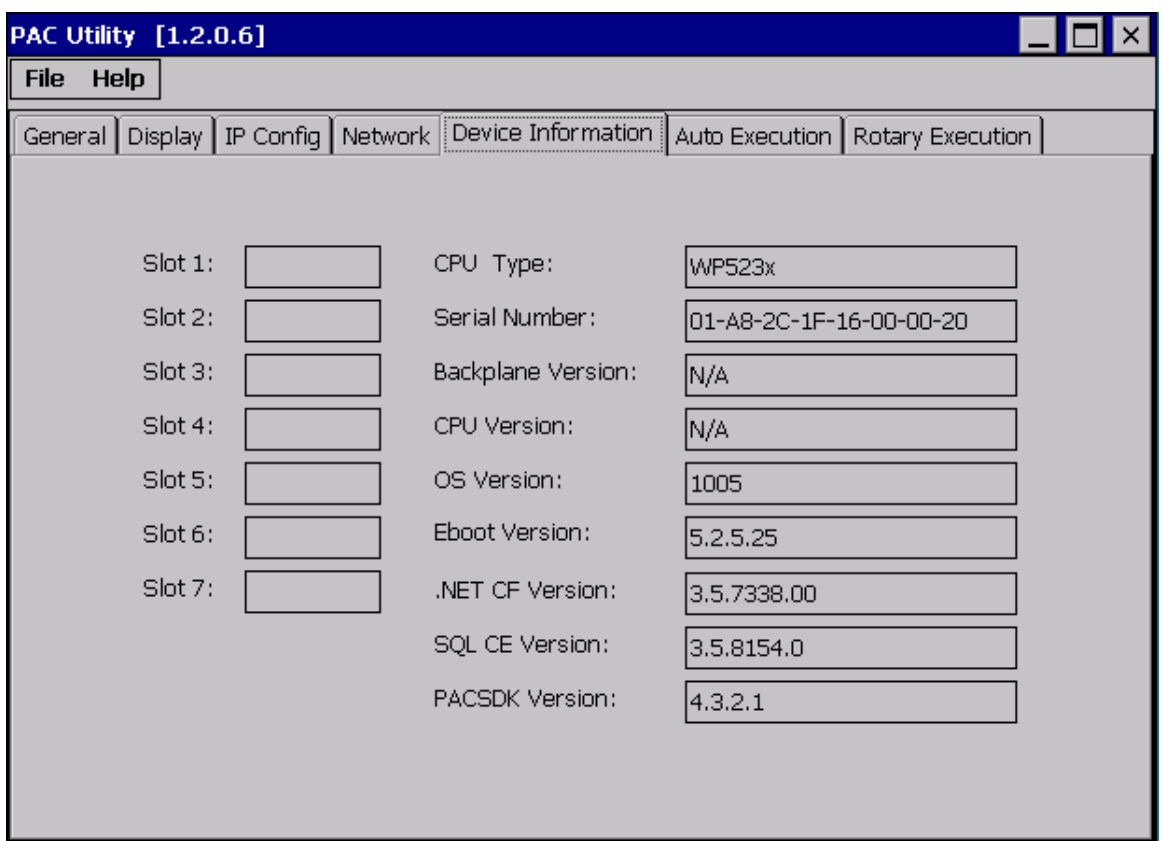

## **3.1.8. Auto Execution** 頁籤

頁籤 Auto Execution 提供管理開機後自動執行程式的功能,自動執行的程式最多十個。

### 指導與提示

自動執行的程式附檔名為 .exe 和 .bat,執行的順序從 program 1 到 program 10。

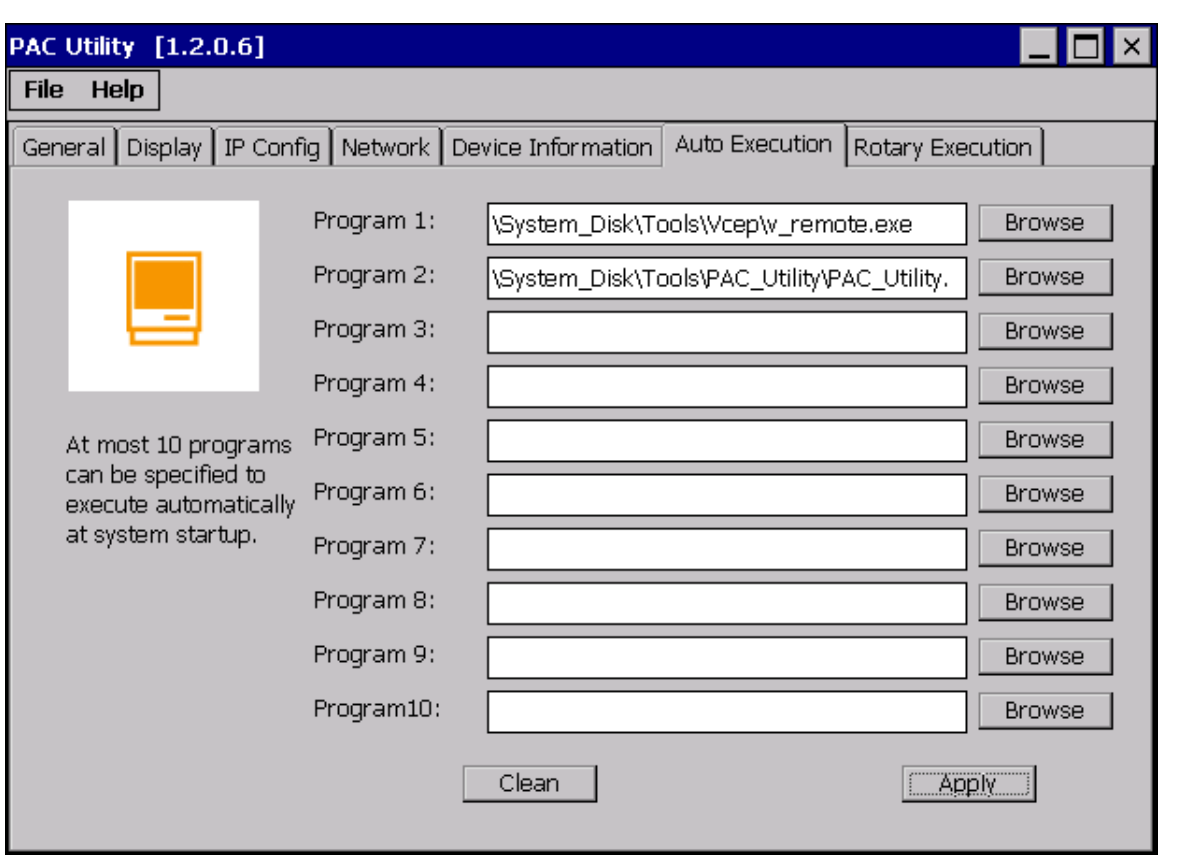

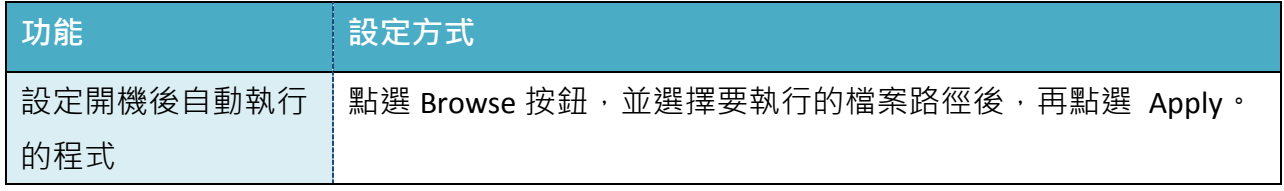

WP-5000-CE7 (WinCE7 Based) 系列使用手冊 version 1.1.2 Page:60

## **3.1.9. Rotary Execution** 頁籤

頁籤 Rotary Execution 提供設定,在旋鈕開關為使用者模式時, WinPAC 開機時自動執行設定 好的程式,最多允許設定三種。

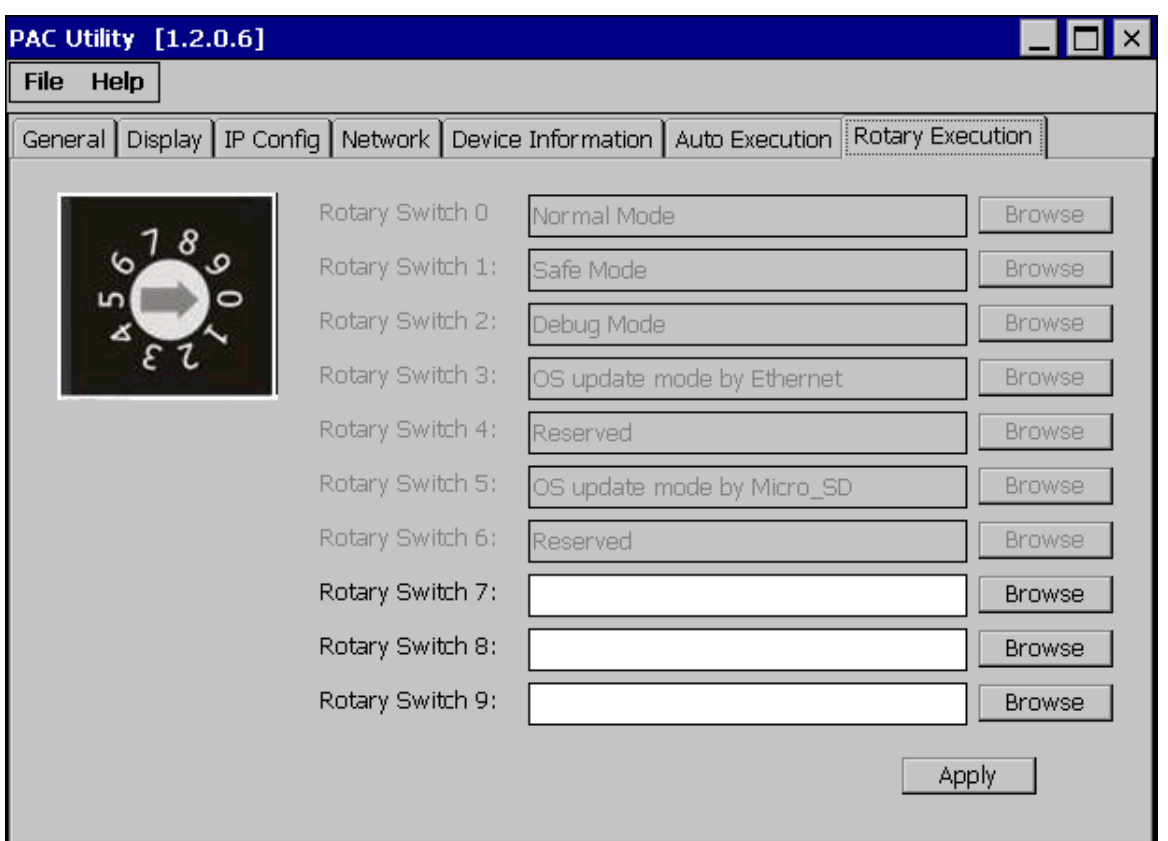

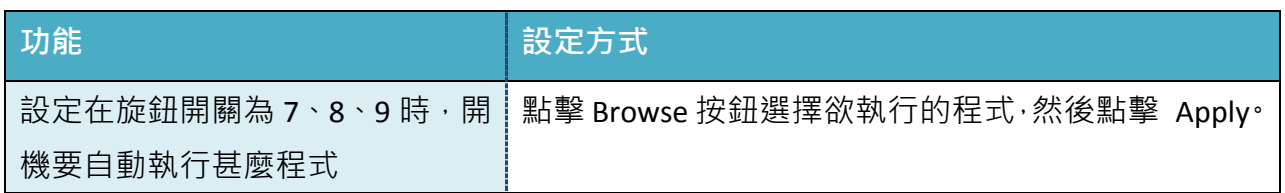

# **3.2. DCON Utility Pro**

DCON Utility Pro 讓使用者能通過網路或序列埠 (RS-232/RS-485), 輕鬆設定與 管理 IO 模組。

有關更多使用 DCON Utility Pro 的方法, 請參閱章節 - 2.5. 使用 DCON Utility Pro 設定 I/O 模組。

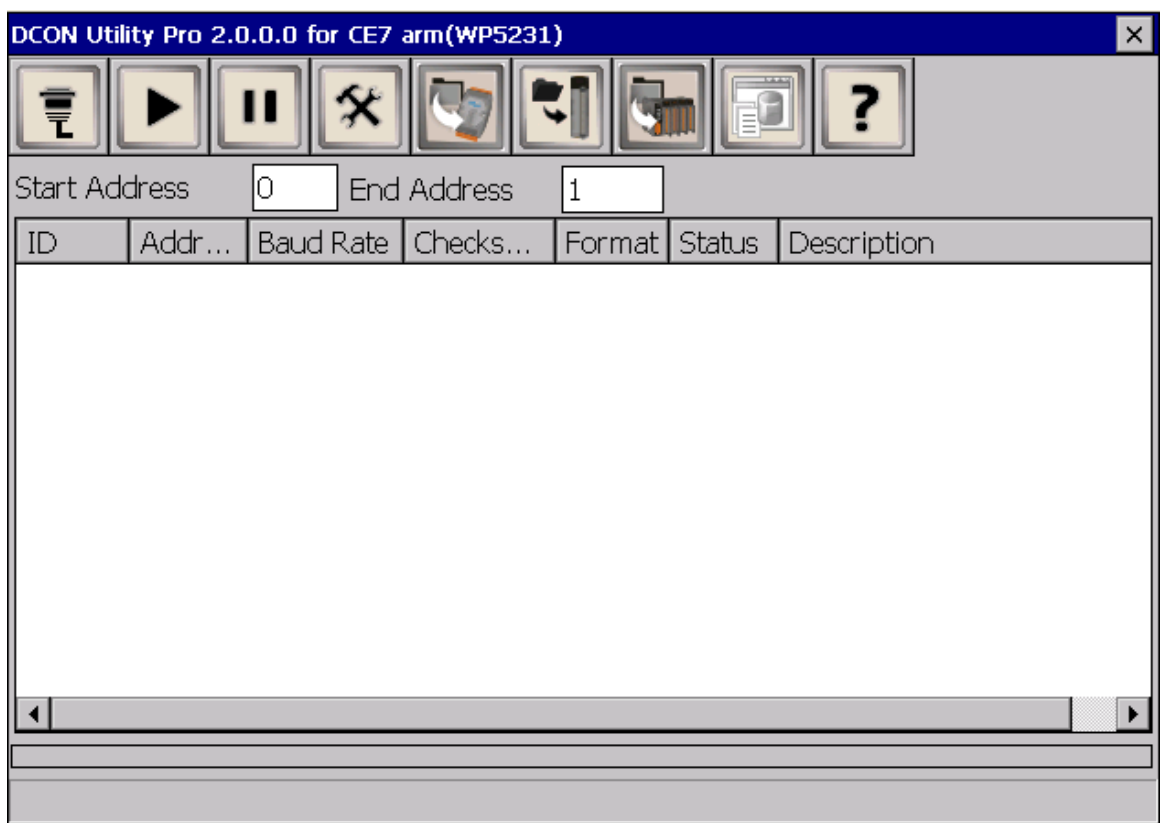

# **3.3. TaskMgr**

TaskMgr 提供了所有程序、系統執行序的即時訊息, 類似 Windows 的工作管理員。

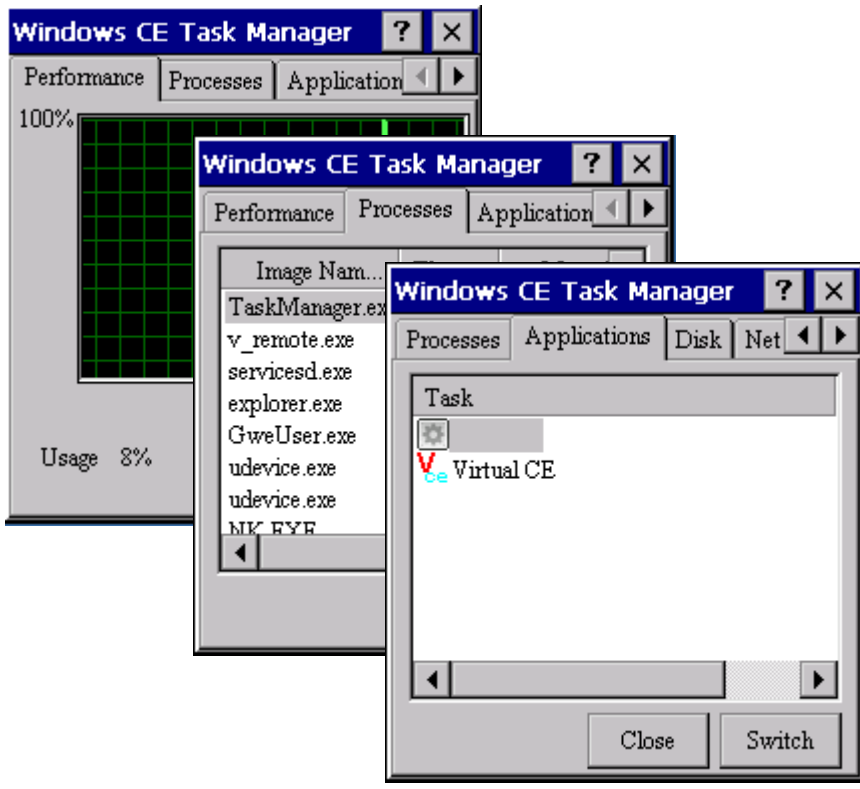

## **3.4. VCEP**

ICPDAS VCEP 讓您隨時隨地管理您的 WinPAC, 不管身在何處, ICPDAS VCEP 在桌上型 PC 提供 了一個便利的環境去遠端控制您的 WinPAC。

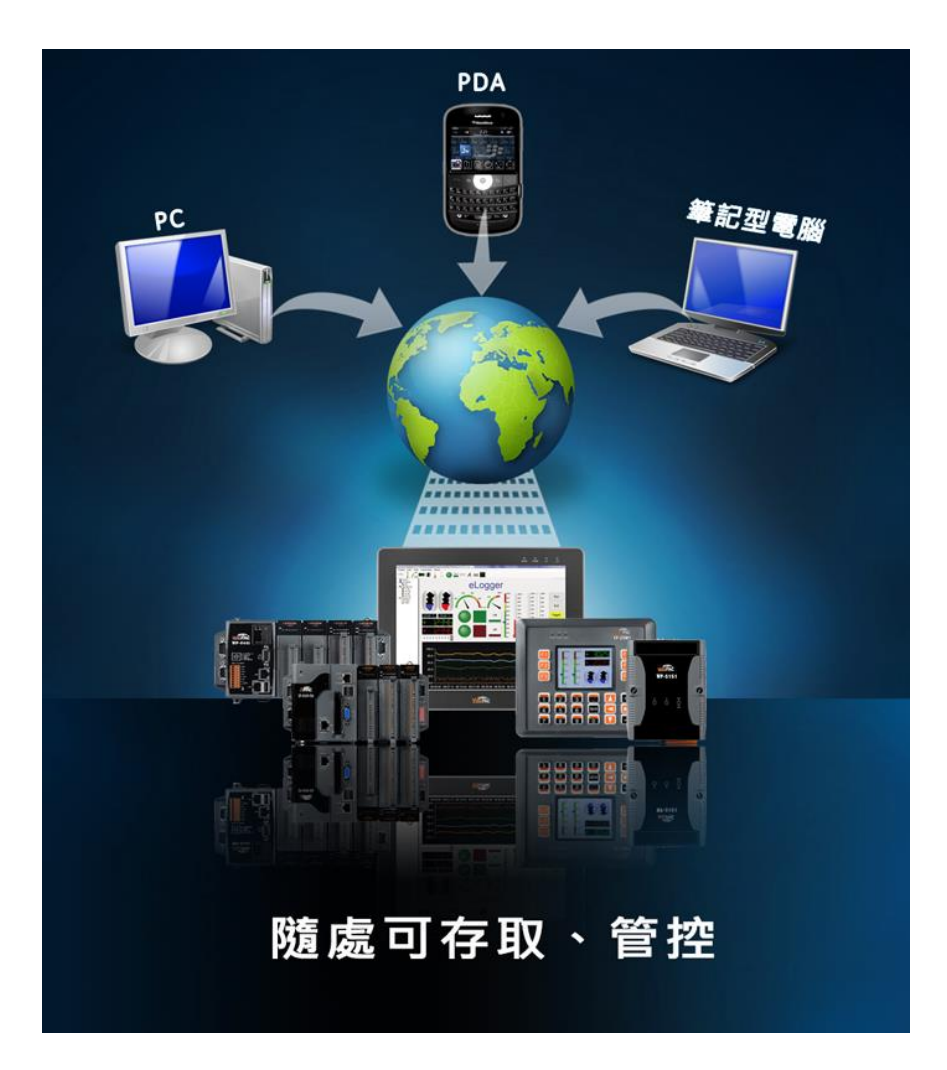

ICP DAS VCEP 由兩個部分組成: Server 端運行於 WinPAC, 而 Client 運行於桌機電腦。 一旦 client 與 server 開始連接 (由 client 發起), client 端會週期性的更新滑鼠指標/點擊和畫面 資訊到 server 端來模擬對應動作與畫面。

每一幀影像畫面都會透過 LZW 和前一幀做內壓縮與修改,讓從 server 到 client 的資料量最小 化。

關於更多 VCEP 的應用資訊,請參閱: [http://ftp.icpdas.com.tw/pub/cd/winpac/napdos/wp-8x4x\\_ce50/pc\\_tools/vcep\\_5.0.0.0/](http://ftp.icpdas.com.tw/pub/cd/winpac/napdos/wp-8x4x_ce50/pc_tools/vcep_5.0.0.0/)

> WP-5000-CE7 (WinCE7 Based) 系列使用手冊 version 1.1.2 Page:64 Copyright © 2017 ICP DAS Co., Ltd. All Rights Reserved. E-mail: service@icpdas.com

# **3.5. Remote\_Display**

Remote Display 程式,允許 WinPAC 遠端遙控與監視,而工具包含 server 與 client 端。Server 端名為 cerdisp.exe 執行於 WinPAC, client 端名為 cerhost.exe 執行於 PC。

# **3.6. SendToCOM**

SendToCOM 這套工具應用在序列埠與外接模組的通訊上,你不僅可以利用 SendToCOM 透過 序列埠傳送數據到外接模組,也能從序列埠接收外接模組傳回的數據資料。

關於更多外接模組的通訊指令,請參閱:

[http://www.icpdas.com/root/product/solutions/remote\\_io/rs-485/i-8k\\_i-87k/i-8k\\_i-87k\\_selection](http://www.icpdas.com/root/product/solutions/remote_io/rs-485/i-8k_i-87k/i-8k_i-87k_selection.html#b) [.html#b](http://www.icpdas.com/root/product/solutions/remote_io/rs-485/i-8k_i-87k/i-8k_i-87k_selection.html#b)

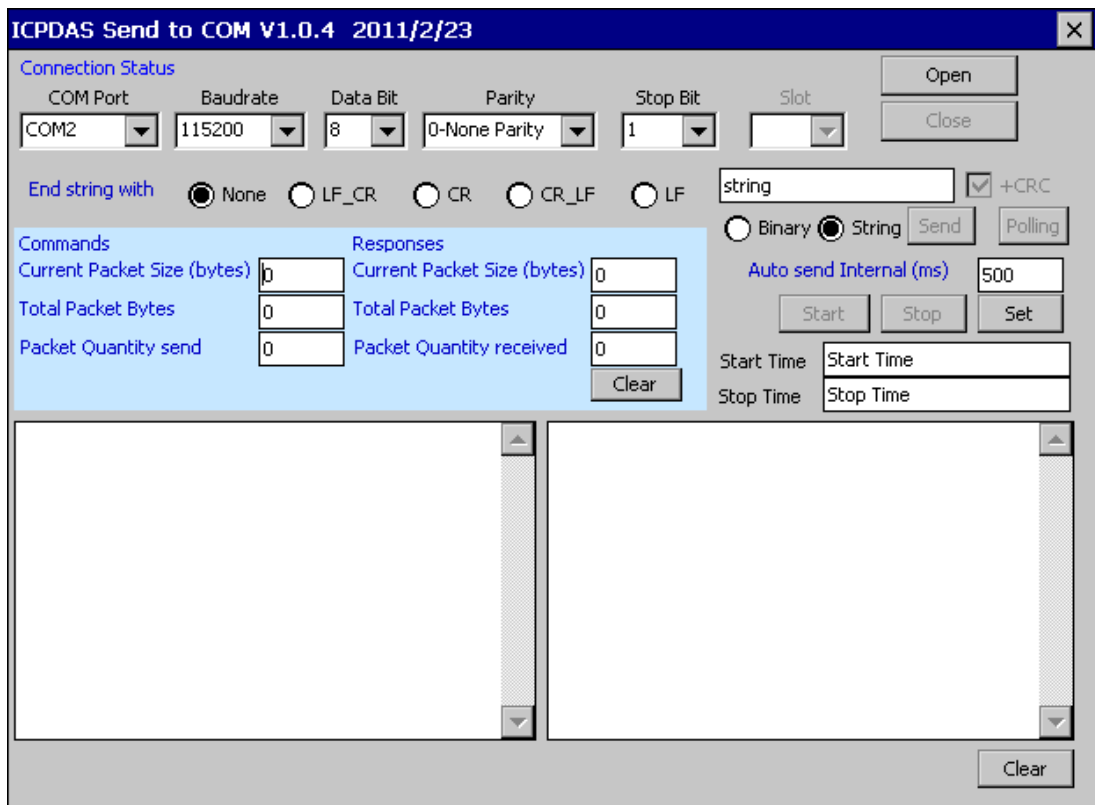

## **3.7. RegEdit**

RegEdit 透過階梯式顯示目標裝置上的登錄檔,外觀上與 Windows 的登陸檔編輯器相似。 在標準的登錄檔根目錄下,可以添加鍵值,或新建立一個新的鍵;而在鍵中的值也可以 被變更,或在新鍵被建立時一起加入。

欲了解更多資訊,請參考登錄檔設定。

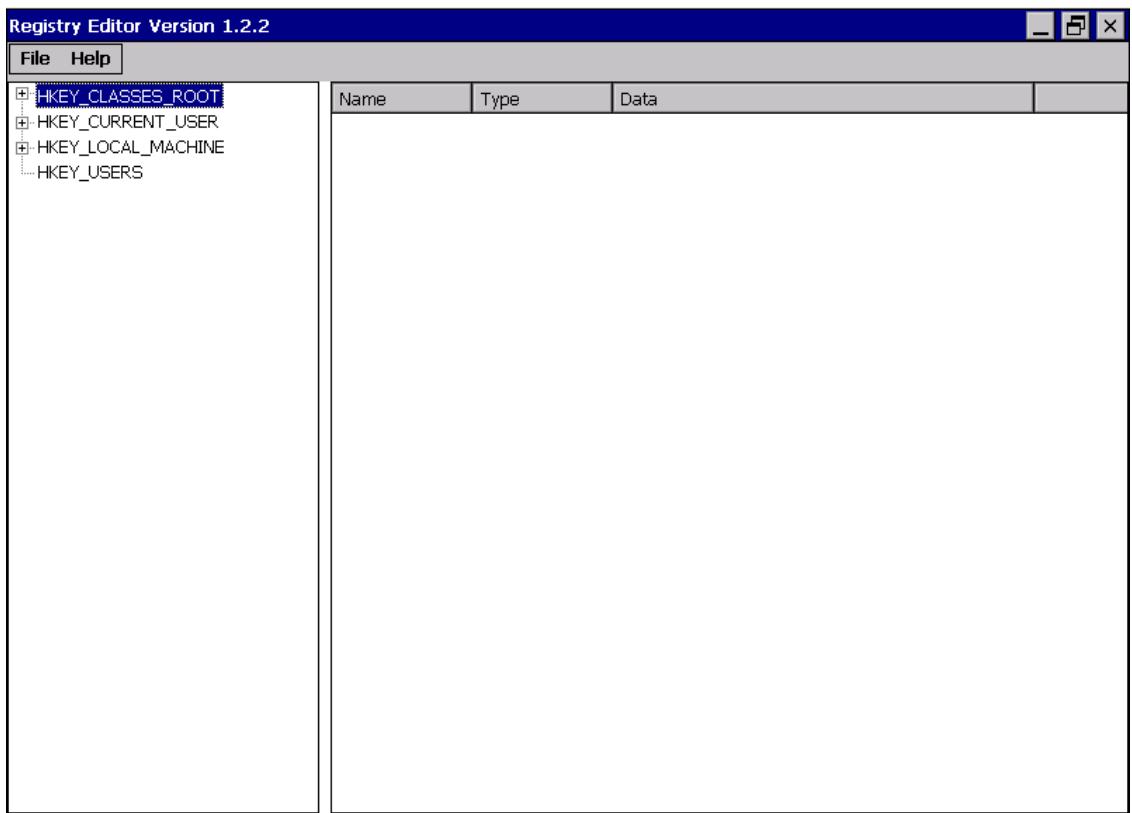

# **3.8. ISQLW35**

ISQLW35 是一個在 Windows Embedded Compact 7 中執行 SQL Server Compact 3.5 Query 的程 式。

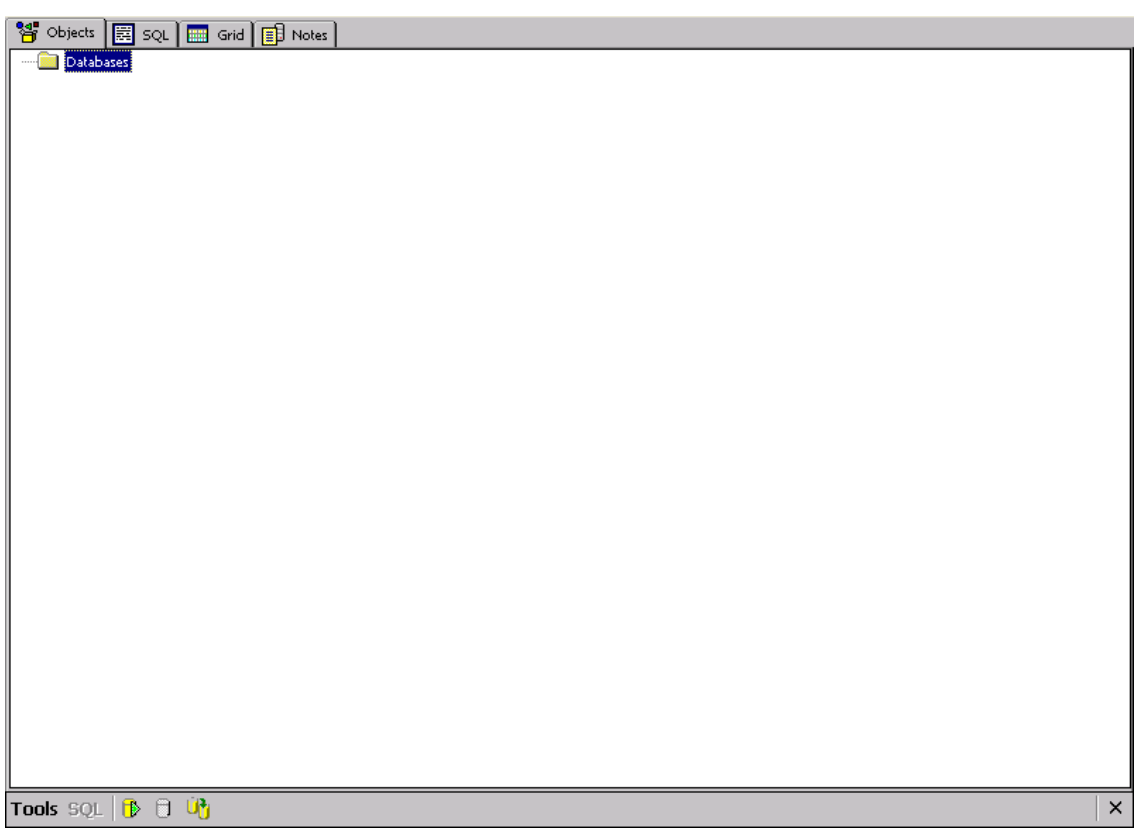

# **3.9. INotepad** 文字編輯器

INotepad 是一個簡單的文字編輯器,檔案內容沒有任何格式標籤或風格。

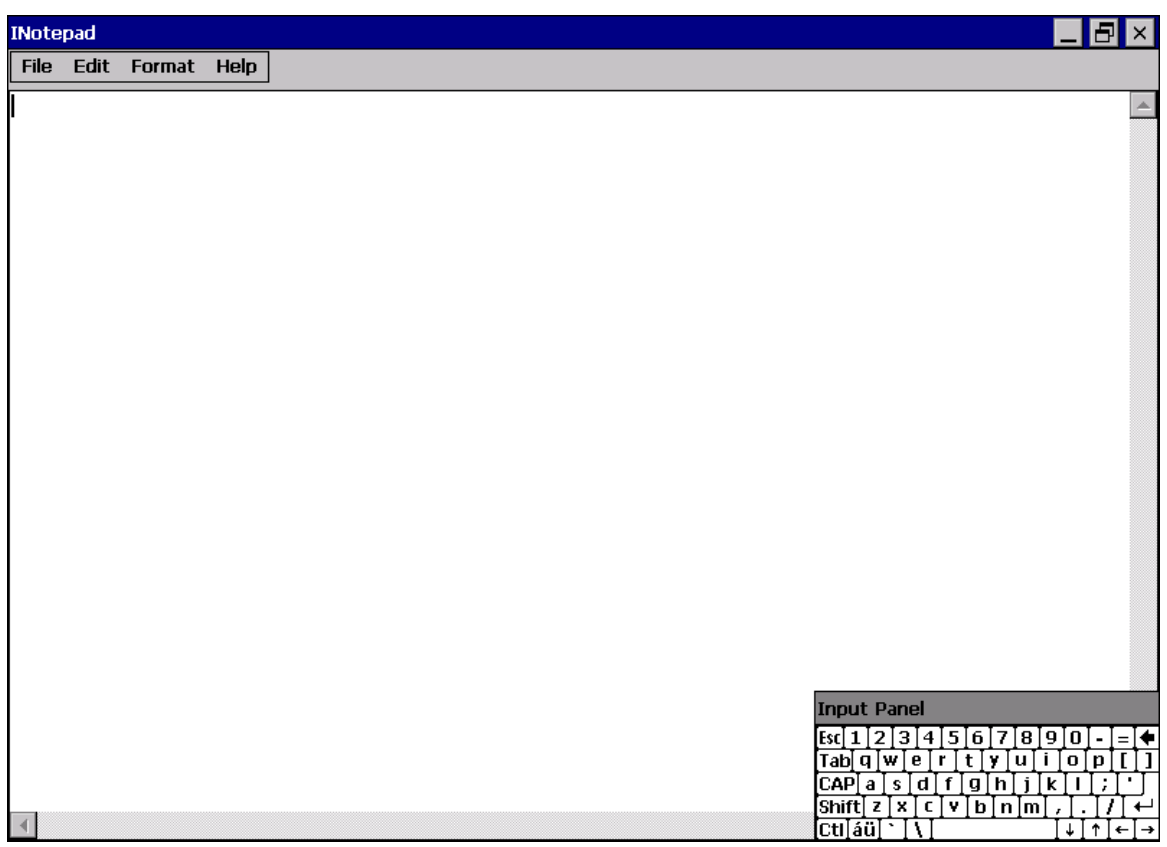

# **4.** 你的第一個 **WinPAC** 程式

本章節提供的指引,包含說明如何建立一個開發環境的步驟、下載、安裝、配置用戶程式在 WP-5000-CE7 系列模組上。

開始撰寫程式之前,先確保您已有必要的開發工具以及對應的 WinPAC SDKs 已安裝於您的電 腦。

#### 開發工具

WP-5000-CE7 系列是以 Windows CE 為基礎的成品, Windows CE 是一個可以快速發展的成 熟遷入式操作系統。

下列表格中列出支援開發 WP-5000-CE7 應用程式的開發環境及開發語言。

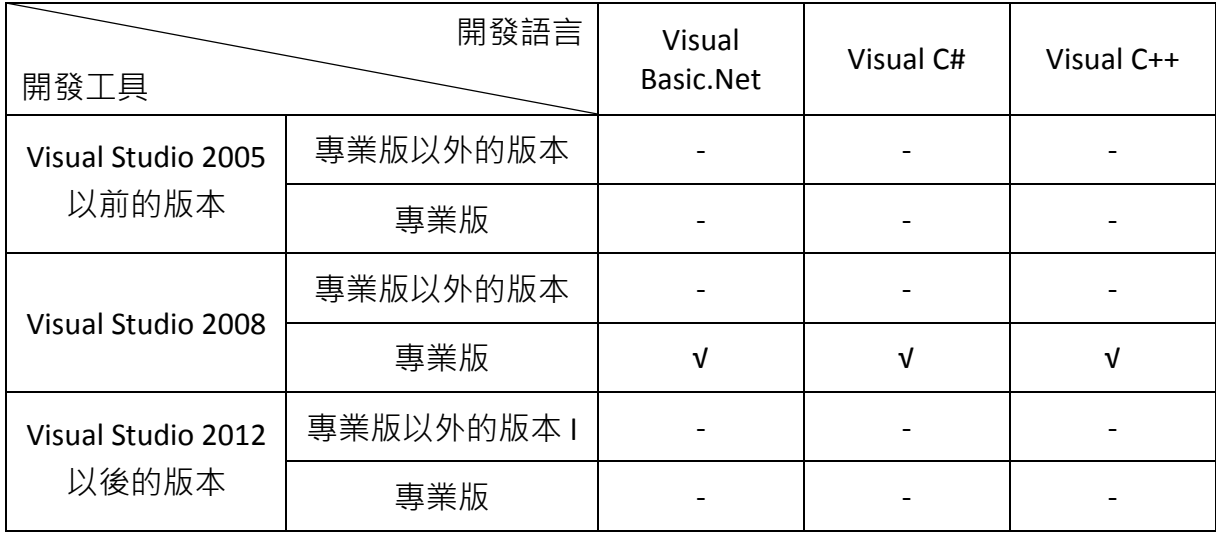

## **4.1.** 開發工具準備

WP-5000-CE7 是以 Windows CE 為基礎的成品, Windows CE 是一個發展快速的成熟遷入式 操作系統。標準的開發工具是一個高度整合的工具,並全面支援以 Windows CE 開發的 WP-5000-CE7 的應用程式。

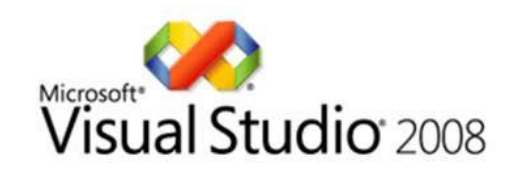

#### **Visual Studio 2008**

WP-5000-CE7 本身已安裝 .NET Compact Framework 3.5, Visual Studio 2008 充分利用.NET Compact Framework 的優點,透過公共互聯網標準整合新的和現有的應用 程式使其能運行於任何平台。支援 Visual C#、Visual C++與 Visual Basic .NET。

### 安裝步驟:

- 1. Visual Studio 2008 Professional (需採購) <https://www.dreamspark.com/Product/Product.aspx?productid=1>
- 2. Visual Studio 2008 Service Pack 1 <http://www.microsoft.com/en-us/download/details.aspx?id=10986>
- 3. Visual Studio 2008 update for Windows Embedded Compact 7 <http://www.microsoft.com/en-us/download/confirmation.aspx?id=11935>
- 4. Windows Embedded Compact 7 ATL Update for Visual Studio 2008 SP1 <http://support.microsoft.com/kb/2468183/en-us>

## **4.2.** 安裝 **WP-5000-CE7 SDK**

WinPAC SDK 是一個包含 C 標頭檔案、C 程序庫和文件的軟體開發套件。

### 步驟 **1**:將 **CD** 放入光碟機中

### 步驟 **2**:執行 **AM335x\_WINCE7\_SDK\_YYYYMMDD.msi**

AM335x WinCE7 SDK YYMMDD.msi 可以從底下路徑取得: CD:\wp-5231\SDK\PlatformSDK\

最新版本的 SDK 可以從底下路徑獲得: [http://ftp.icpdas.com/pub/cd/winpac\\_am335x/wp-5231/sdk/platformsdk/](http://ftp.icpdas.com/pub/cd/winpac_am335x/wp-5231/sdk/platformsdk/)

File name: am335x\_wince7\_sdk\_yyyymmdd.msi yyyymmdd: platform sdk released date

### 步驟 **3**:跟著提示直到安裝完畢

### 步驟 **4**:執行 **VisualStudioDeviceWindowsEmbeddedCompact7.msi**

VisualStudioDeviceWindowsEmbeddedCompact7.msi 可以在下列路徑獲得: CD:\wp-5231\SDK\PlatformSDK\ [http://ftp.icpdas.com/pub/cd/winpac\\_am335x/wp-5231/sdk/platformsdk/](http://ftp.icpdas.com/pub/cd/winpac_am335x/wp-5231/sdk/platformsdk/)
#### 步驟 **5**:執行任何包含 **AM335x\_WINCE7\_SDK (ARMv4I)** 平台的 **VS2008 C++** 的專案,

並且點擊功能表 **Tools** → **Options…**

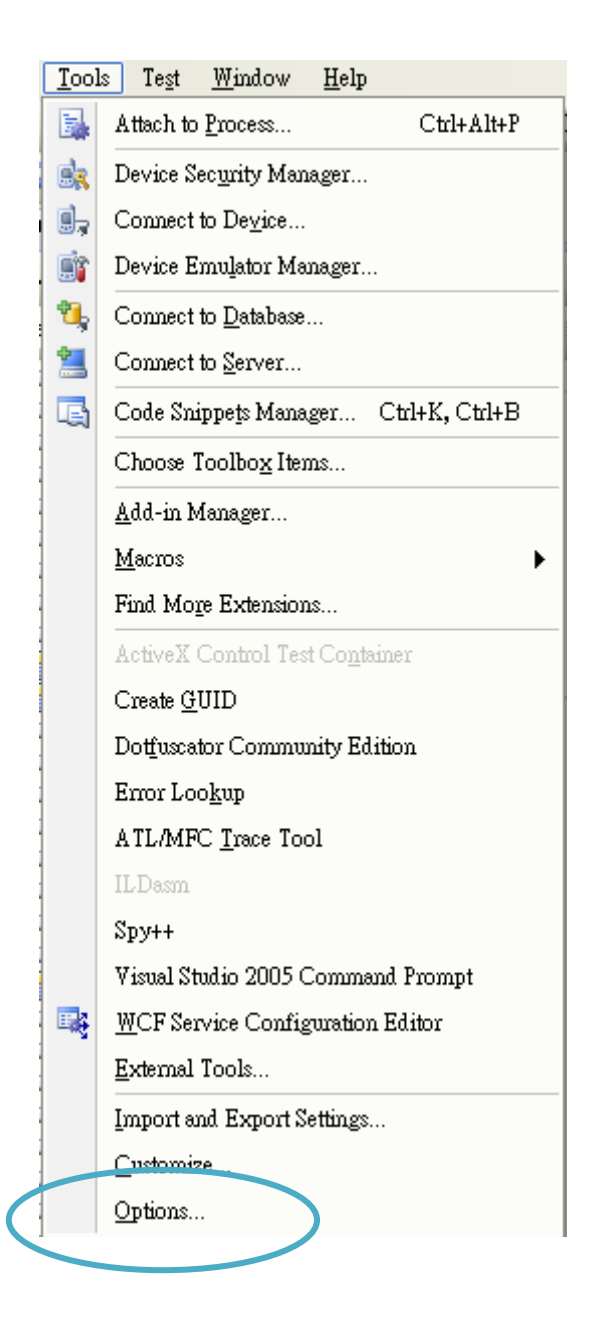

#### 步驟 **6**:點擊 **Projects and Solutions** → **VC++ Directories** 然後選擇

**AM335x\_WINCE7\_SDK (ARMv4I)** 選項於 **Platform:**,**Include files** 選項於 **Show directories for:**

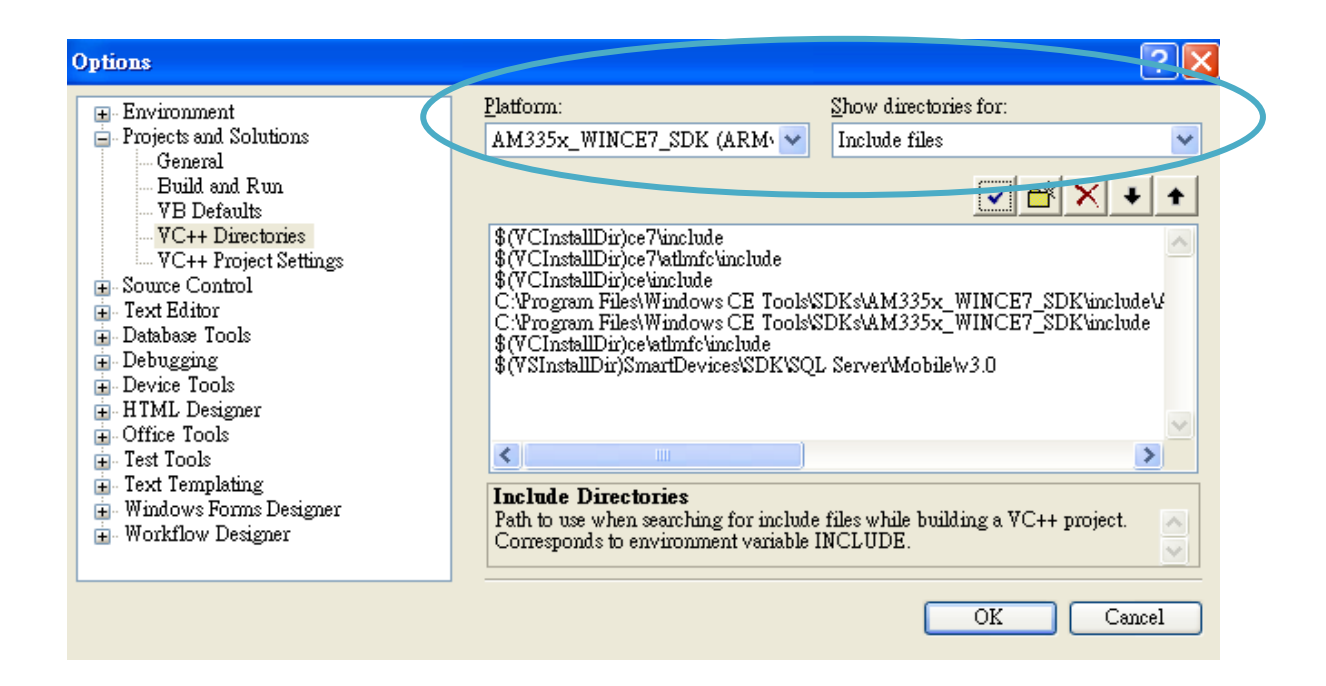

## 步驟 **7**:加入**\$(VCInstallDir)ce7\include"**與**"\$(VCInstallDir)ce7\atlmfc\include** 路徑後, 點擊 **OK** 按鈕

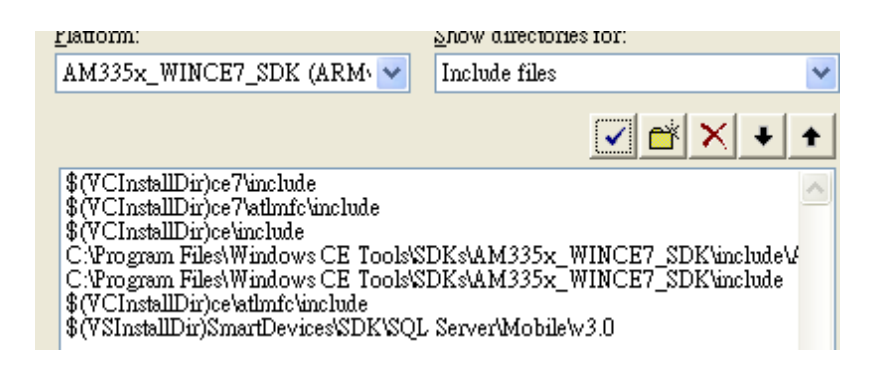

指導與提示

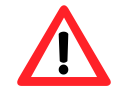

\$(VCInstallDir)ce7\include"與"\$(VCInstallDir)ce7\atlmfc\include 必須設定在列 表中的最頂層

WP-5000-CE7 (WinCE7 Based) 系列使用手冊 version 1.1.2 Page:74

# **4.3.** 用 **VB.NET** 建立第一個 **WinPAC** 應用程式

學習設計 WinPAC 上的程式的最好方法,就是直接實際建立一個 WinPAC 程式。

下面的例子示範如何利用 VB.NET 在 WinPAC 上建立一個展示程式。

要建立一個 VB.NET 的程式需要以下主要步驟:

- 1. 建立一個新專案
- 2. 指定參考檔的路徑
- 3. 增加控制選項到視窗中
- 4. 增加控制選項的事件處理
- 5. 將程式上載到 WinPAC
- 6. 在 WinPAC 上執行程式

所有主要步驟都會在子章節詳細介紹。

在教程中,我們會假定您已經在個人電腦上安裝了 WP-5000-CE7 的 SDK 和使用 Visual Studio 2008 的應用程式開發環境。

# **4.3.1.** 建立一個新專案

此 VB 範例,用來創建一個,新的複合控制項專案,與使用者控制項範例程式。

### 步驟 **1**:執行 **Visual Studio 2008**

Visual Studio 2008

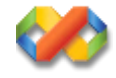

# 步驟 **2**:在功能列點選 **File** → **NEW** → **Project**

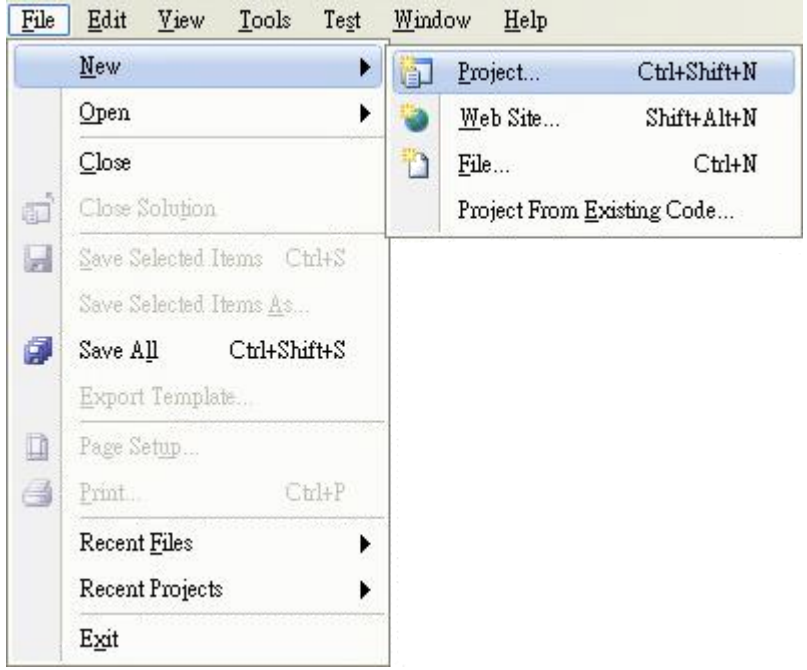

### 步驟 **3**:在 **Project types** 中下展開 **Visual Basic** 選項,然後點擊 **Smart Device**

### 步驟 **4**:在 **Templates** 中下選擇 **Smart Device**

#### 步驟 **5**:在名稱欄填入名稱,點擊 **OK** 按鈕

在此我們輸入 SDKInformation,你也可以選擇不同的檔案放置位置,於 Location 項 目中。

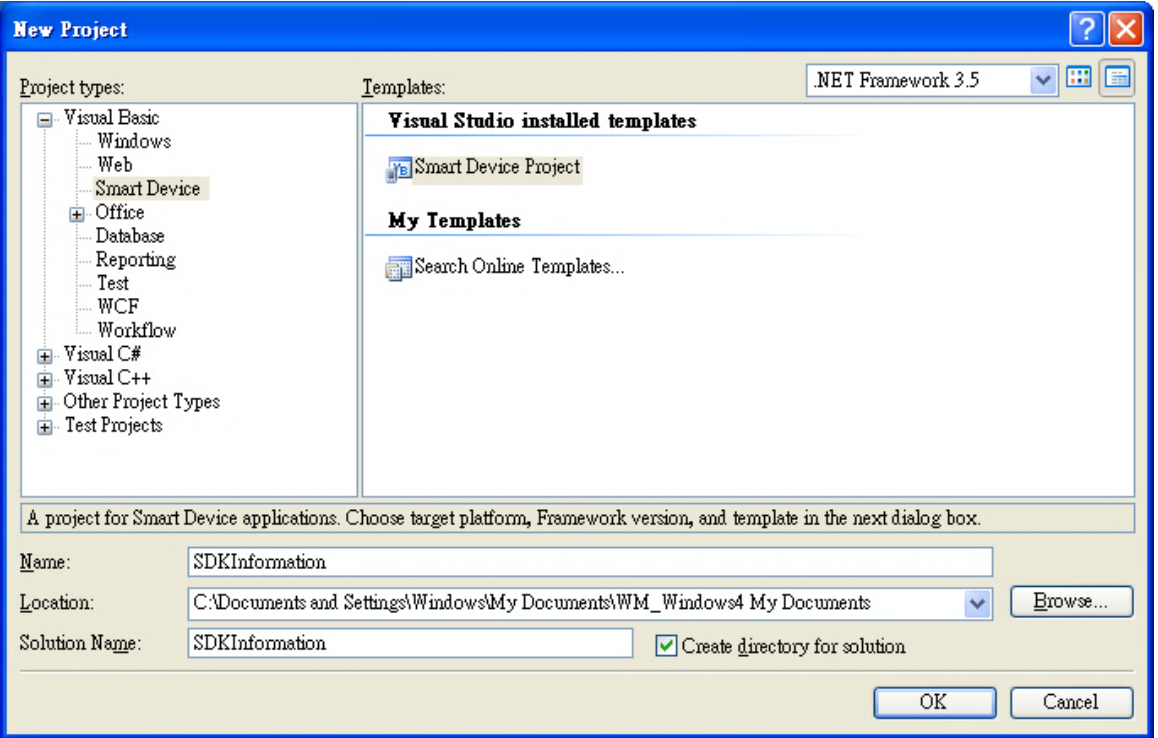

#### 指導與提示

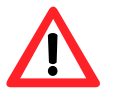

WCE7 僅支援 .NET Compact Framework Version 3.5, 若您的應用 程式使用 .NET Compact Framework Version 2.0 將無法保證程式能 正常運行。

WP-5000-CE7 (WinCE7 Based) 系列使用手冊 version 1.1.2 Page:77

- 步驟 **6**:在 **Target platform** 欄位,選擇 **Windows CE**
- 步驟 **7**:在 **.NET Compact Framework version** 欄位,選擇 **.NET Compact Framework Version 3.5**
- 步驟 **8**:在 **Templates** 欄位,選擇 **Device Application**,然後按下 **OK**

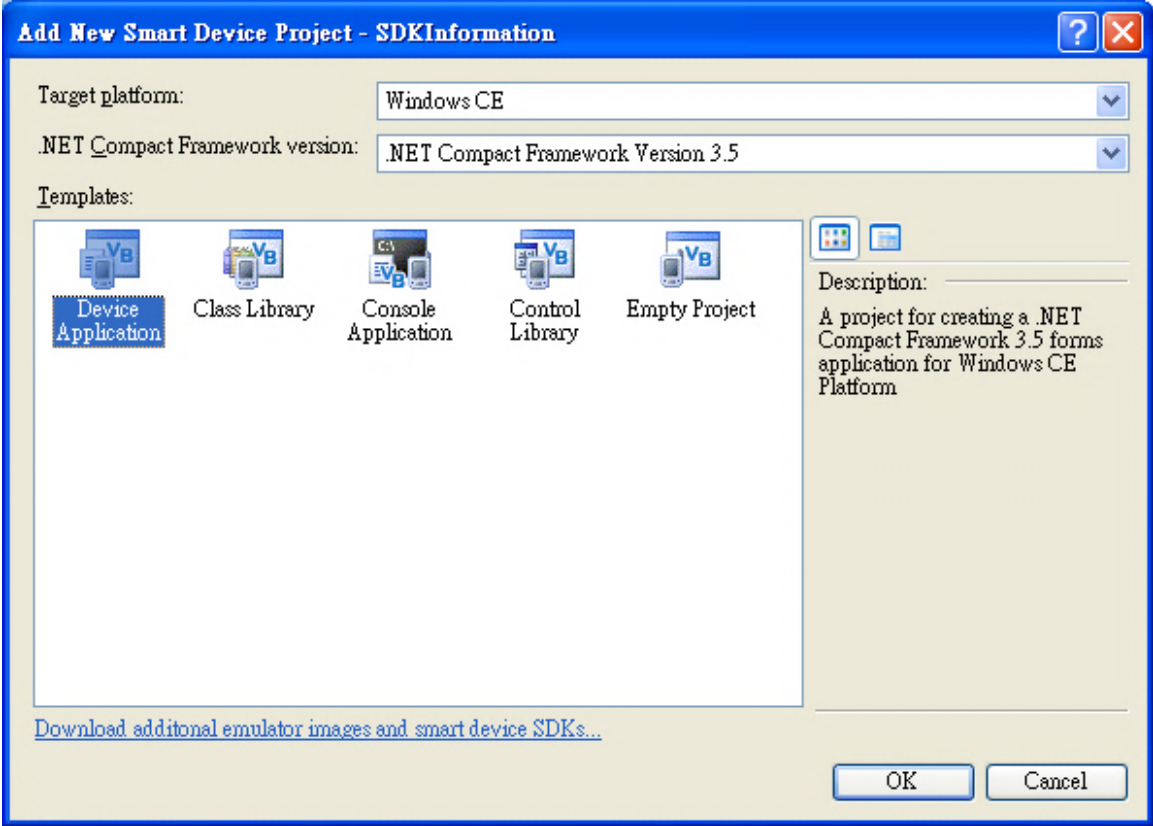

# **4.3.2.** 指定 **PAC** 參考路徑

在 WP-5000-CE7 上, PACSDK 對 Visual C#, Visual Basic.NET 和 Visual C++ 提供解決完整的整合 方案組件。為了在你的程式中使用此組件,請先加入他進參考項目。

#### 步驟 **1**:取得 **PACNET.dll** 後,複製到專案資料夾

PACNET.dll 可以在隨附的 CD 中找到, 或在 ICPDAS 網頁找到最新版。

CD:\wp-5231\SDK\PACNET\ [http://ftp.icpdas.com/pub/cd/winpac\\_am335x/wp-5231/sdk/pacnet/](http://ftp.icpdas.com/pub/cd/winpac_am335x/wp-5231/sdk/pacnet/)

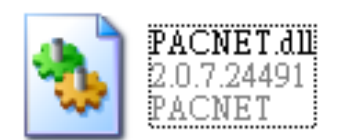

# 步驟 **2**:在 **Solution Explorer** 欄位下,右鍵點選 **Add Reference**

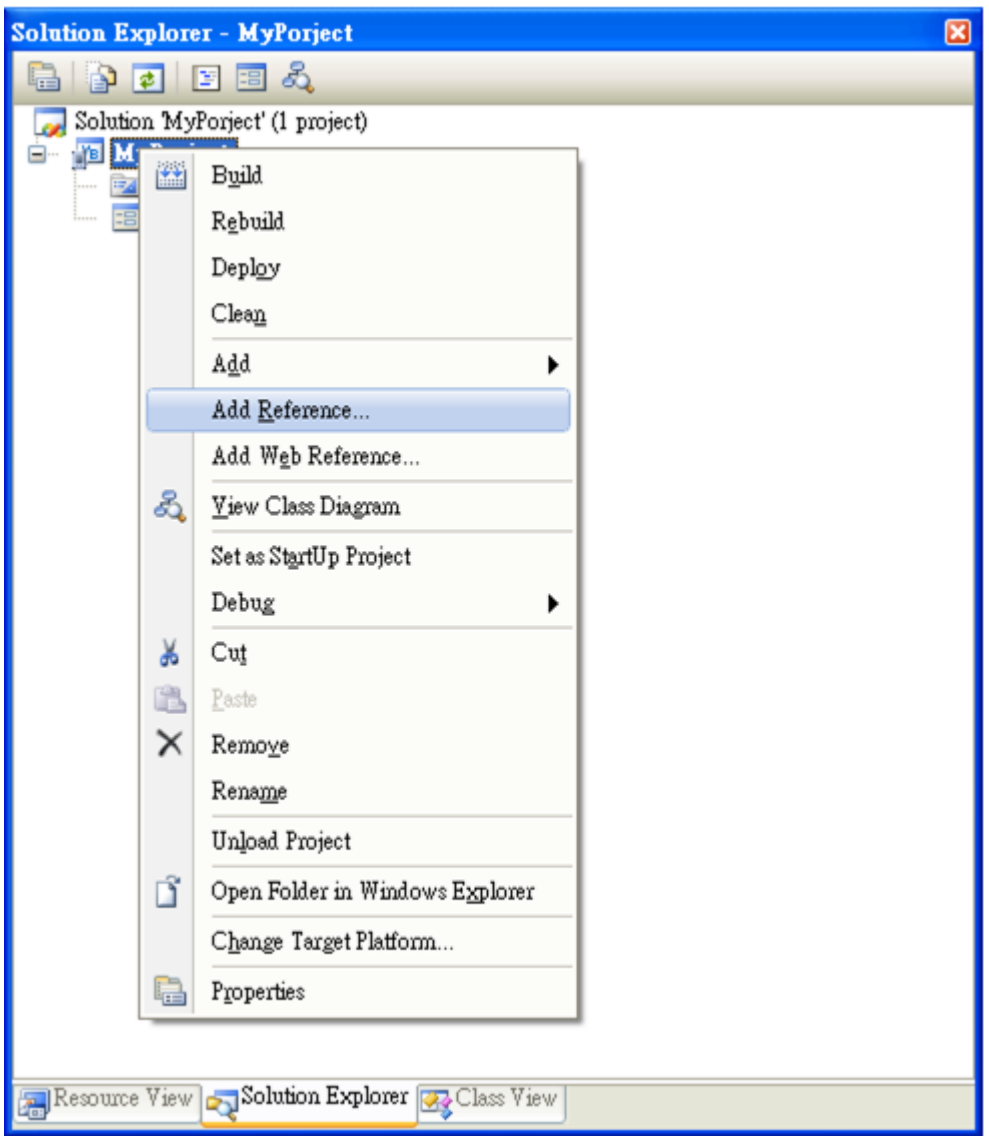

WP-5000-CE7 (WinCE7 Based) 系列使用手冊 version 1.1.2 Page:80

步驟 **3**:選擇 **Browse** 頁籤,加入 **PACNET.dll** 進參考後,點擊 **OK**

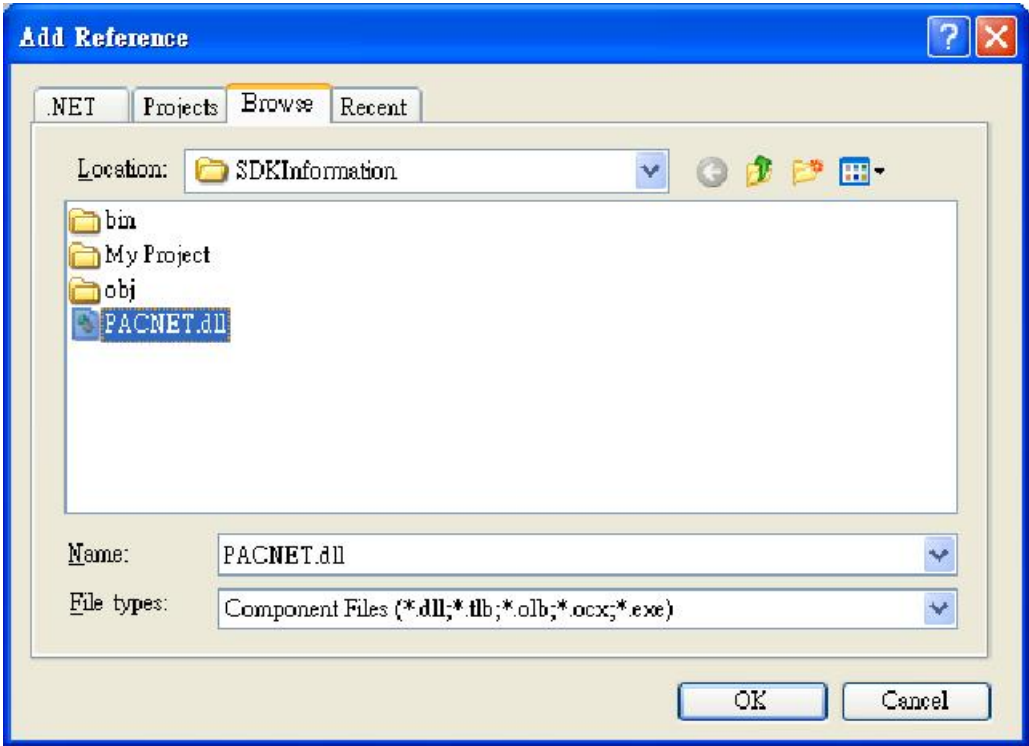

## **4.3.3.** 在視窗上加入控制選項

您可以在表單中隨意新增 Toolbox 中的控制選項,並在表單中用拖曳的方式調整想要的 位置。

增加控制項目到視窗後,可以從 Properties 視窗調整對應屬性,例如背景顏色或預設 顯示文字。這些在屬性視窗設定的屬性質,將在程式運行時以初始化值的形式設定在對應欄 位上。

#### 步驟 **1**:在 **Toolbox** 中,拖曳 **Button** 控制元件到視窗上

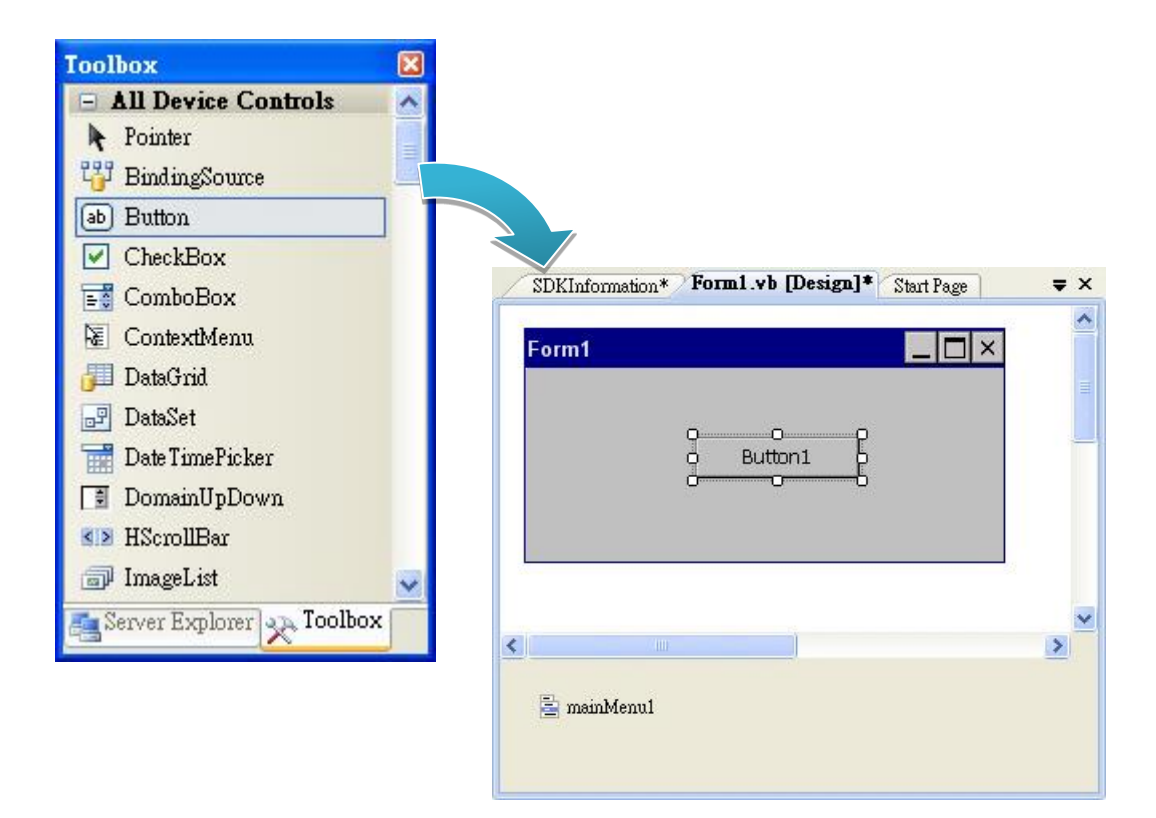

步驟 **2**:在 **Button** 控制元件上點擊滑鼠右鍵,選擇 **Properties (**屬性**)**

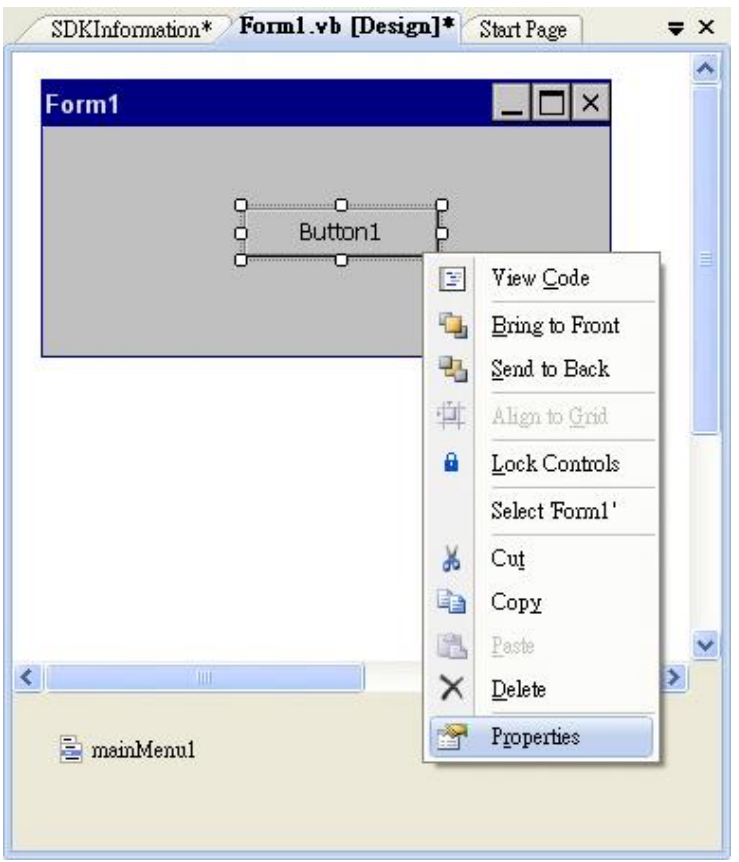

### 步驟 **3**:在屬性視窗中,在 **Text** 屬性欄輸入 **Check the SDK version**

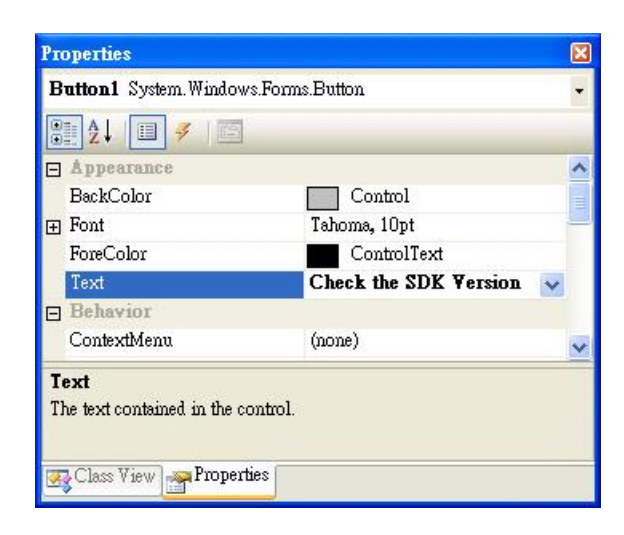

# **4.3.4.** 在控制項目中加入事件

您已經完成應用程式視窗的設計,可以開始為應用程式撰寫功能程式碼。

#### 步驟 **1**:雙擊視窗上的按鈕

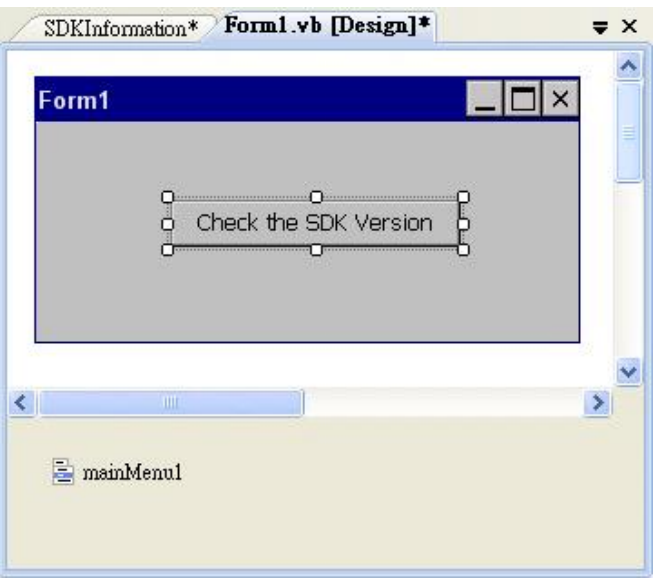

#### 步驟 **2**:加入下列程式碼

Dim data(30) As Byte

PACNET.Sys.GetSDKVersion(data)

MessageBox.Show(PACNET.MISC.WideString(data))

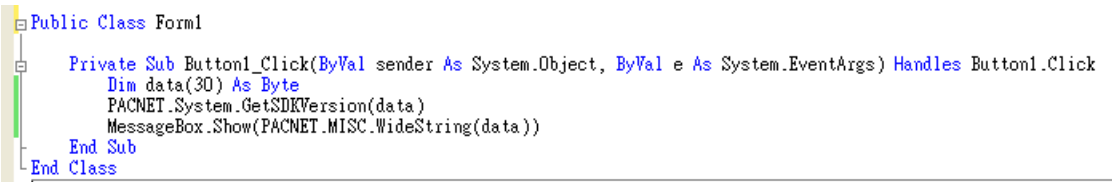

#### 指導與提示

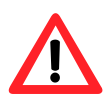

使用 PACNET 時, 有區分大小寫。

WP-5000-CE7 (WinCE7 Based) 系列使用手冊 version 1.1.2 Page:84

# **4.3.5.** 將應用程式上傳至 **WinPAC**

WinPAC 支援 FTP Server 功能,你可以藉由開放 FTP 上傳或下載檔案至 WinPAC。

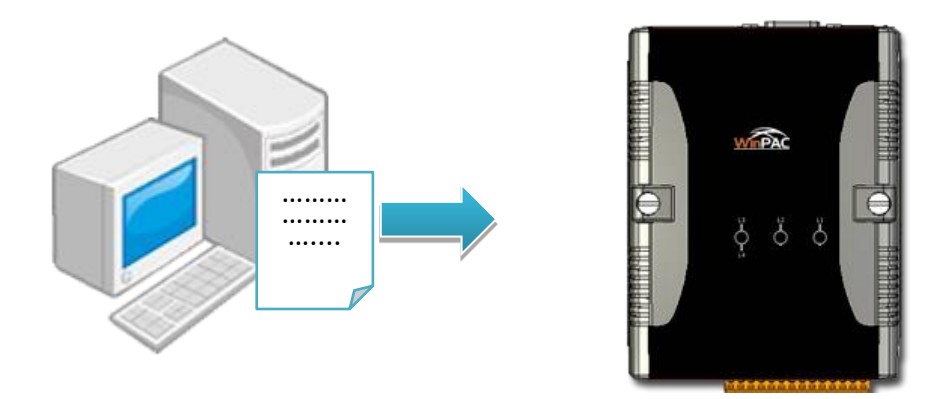

### 步驟 **1**:在 **Build** 功能表中,點擊**"Build SDKInformation"**

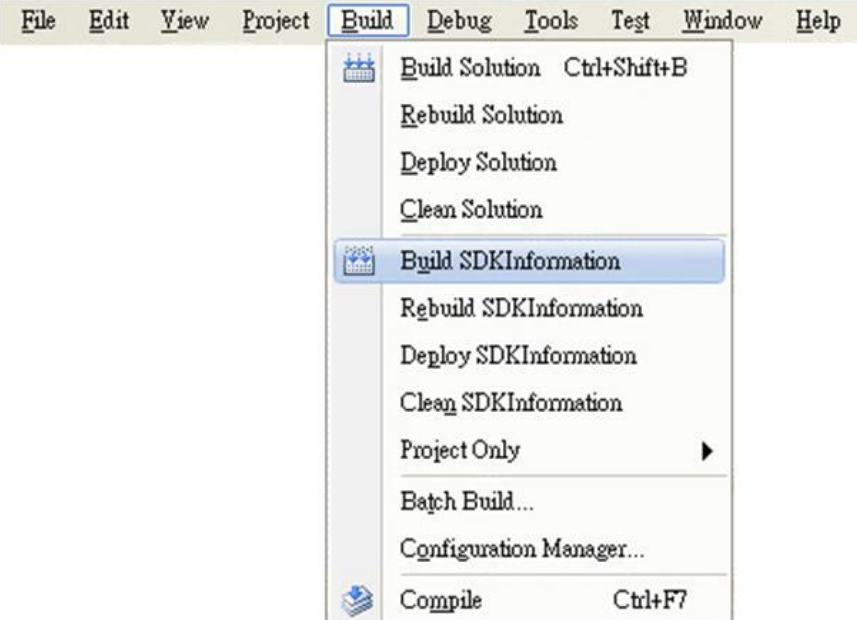

步驟 **2**:開啟瀏覽器,並在網址列輸入 **WinPAC** 的 **IP**。

步驟 **3**:上傳 **SDKInformation.exe** 應用程式和相對應的 **PACSDK.dll** 和 **PACNET.dll** 到 **WinPAC** 中。

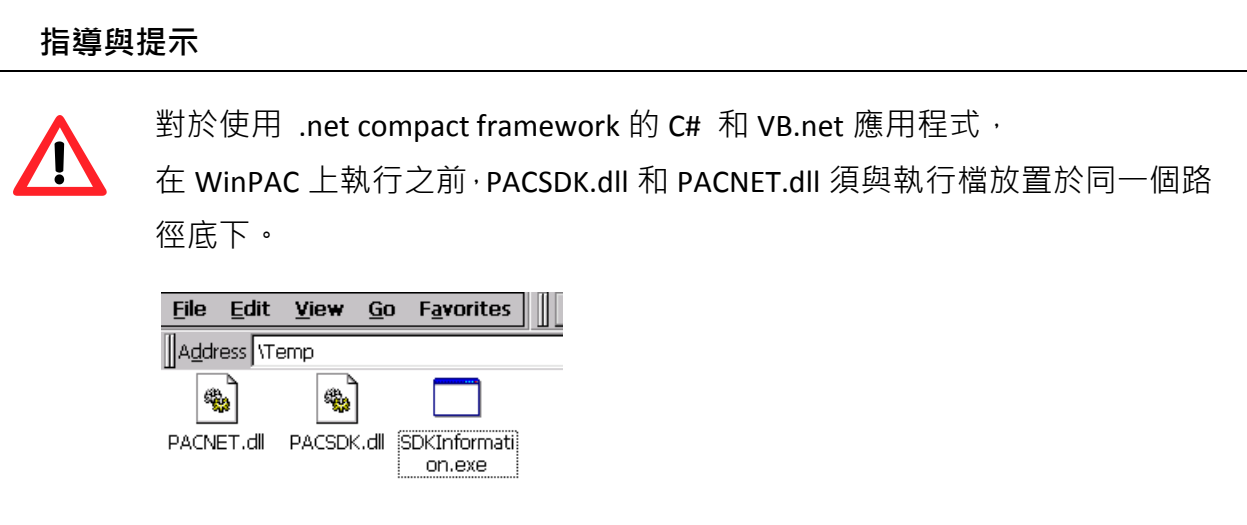

# **4.3.6.** 執行 **WinPAC** 上的應用程式

上傳檔案到 WinPAC 後, 你可在 WinPAC 中, 雙擊執行檔後, 執行該檔。

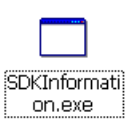

WP-5000-CE7 (WinCE7 Based) 系列使用手冊 version 1.1.2 Page:87

# **4.4.** 用 **C#** 建立第一個 **WinPAC** 應用程式

學習設計 WinPAC 上的程式的最好方法,就是直接實際建立一個 WinPAC 程式。

下面的例子示範如何利用 C# 在 WinPAC 上建立一個展示程式。

要建立一個 C# 的程式需要以下主要步驟:

- 1. 建立一個新專案
- 2. 指定參考檔的路徑
- 3. 增加控制選項到視窗中
- 4. 增加控制選項的事件處理
- 5. 將程式上載到 WinPAC
- 6. 在 WinPAC 上執行程式

所有主要步驟都會在子章節詳細介紹。

在教程中,我們會假定您已經在個人電腦上安裝了 WP-5000-CE7 的 SDK 和使用 Visual Studio 2008 的應用程式開發環境。

# **4.4.1.** 建立一個新專案

此 C# 範例,用來創建一個,新的複合控制項專案,與使用者控制項範例程式。

### 步驟 **1**:執行 **Visual Studio 2008**

Visual Studio 2008

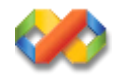

# 步驟 **2**:在功能列點選 **File** → **NEW** → **Project**

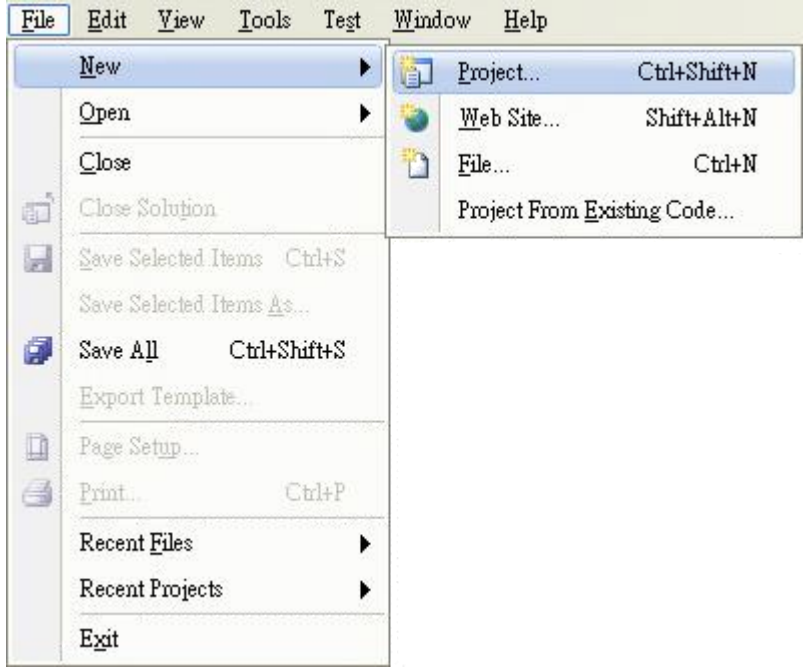

### 步驟 **3**:在 **Project types** 中下展開 **Visual C#** 選項,然後點擊 **Smart Device**

### 步驟 **4**:在 **Templates** 中下選擇 **Smart Device**

### 步驟 **5**:在名稱欄填入名稱,點擊 **OK** 按鈕

在此我們輸入 SDKInformation, 你也可以選擇不同的檔案放置位置, 於 Location 項 目中。

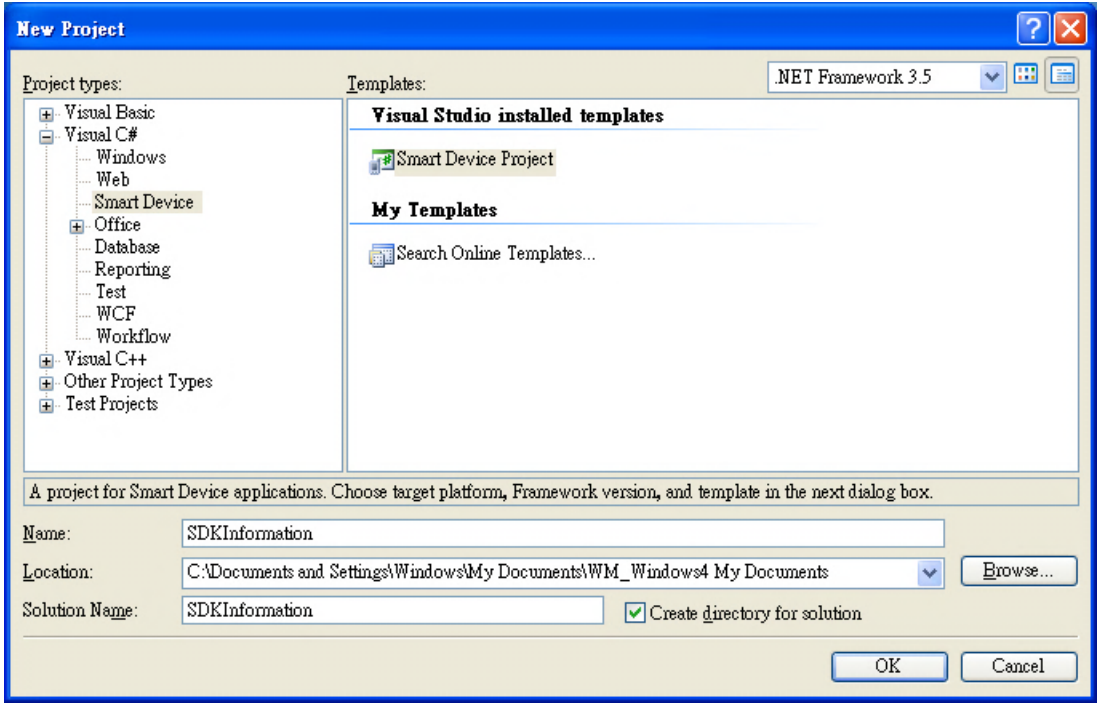

- 步驟 **6**:在 **Target platform** 欄位,選擇 **Windows CE**
- 步驟 **7**:在 **.NET Compact Framework version** 欄位,選擇 **.NET Compact Framework Version 3.5**
- 步驟 **8**:在 **Templates** 欄位,選擇 **Device Application**,然後按下 **OK**

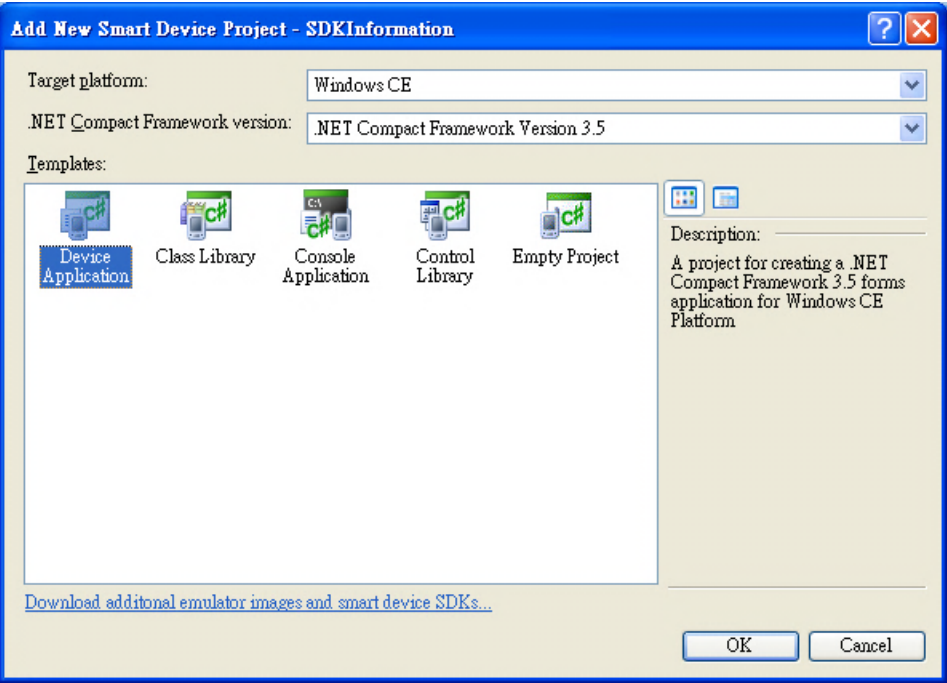

#### 指導與提示

WCE7 僅支援 .NET Compact Framework Version 3.5, 若您的應用 程式使用 .NET Compact Framework Version 2.0 將無法保證程式能 正常運行。

# **4.4.2.** 指定 **PAC** 參考路徑

在 WP-5000-CE7 上, PACSDK 對 Visual C#, Visual Basic.NET 和 Visual C++ 提供解決完整的整合 方案組件。為了在你的程式中使用此組件,請先加入他進參考項目。

#### 步驟 **1**:取得 **PACNET.dll** 後,複製到專案資料夾

PACNET.dll 可以在隨附的 CD 中找到, 或在 ICPDAS 網頁找到最新版。

CD:\wp-5231\SDK\PACNET\ [http://ftp.icpdas.com/pub/cd/winpac\\_am335x/wp-5231/sdk/pacnet/](http://ftp.icpdas.com/pub/cd/winpac_am335x/wp-5231/sdk/pacnet/)

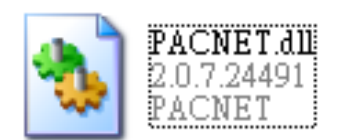

# 步驟 **2**:在 **Solution Explorer** 欄位下,右鍵點選 **Add Reference**

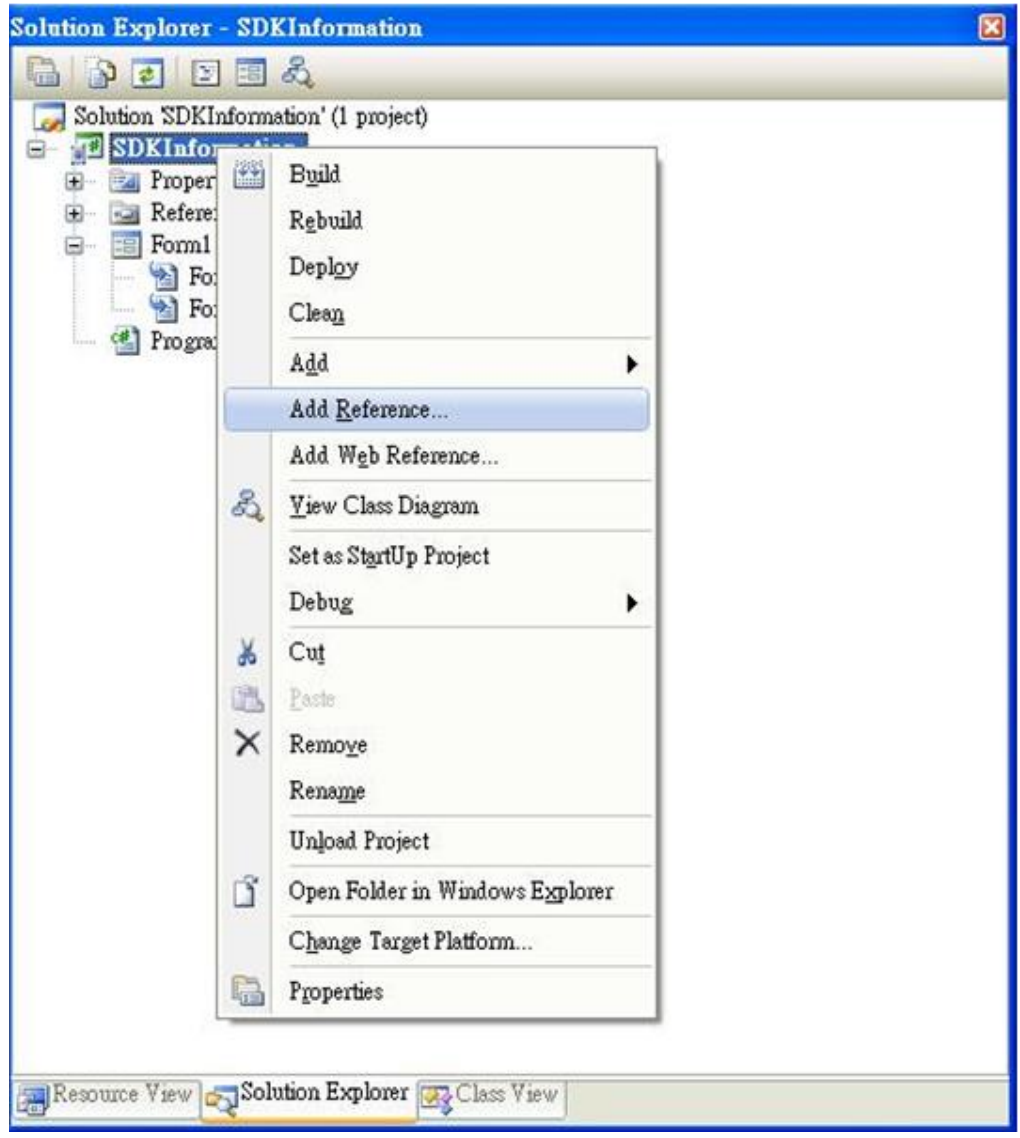

步驟 **3**:選擇 **Browse** 頁籤,加入 **PACNET.dll** 進參考後,點擊 **OK**

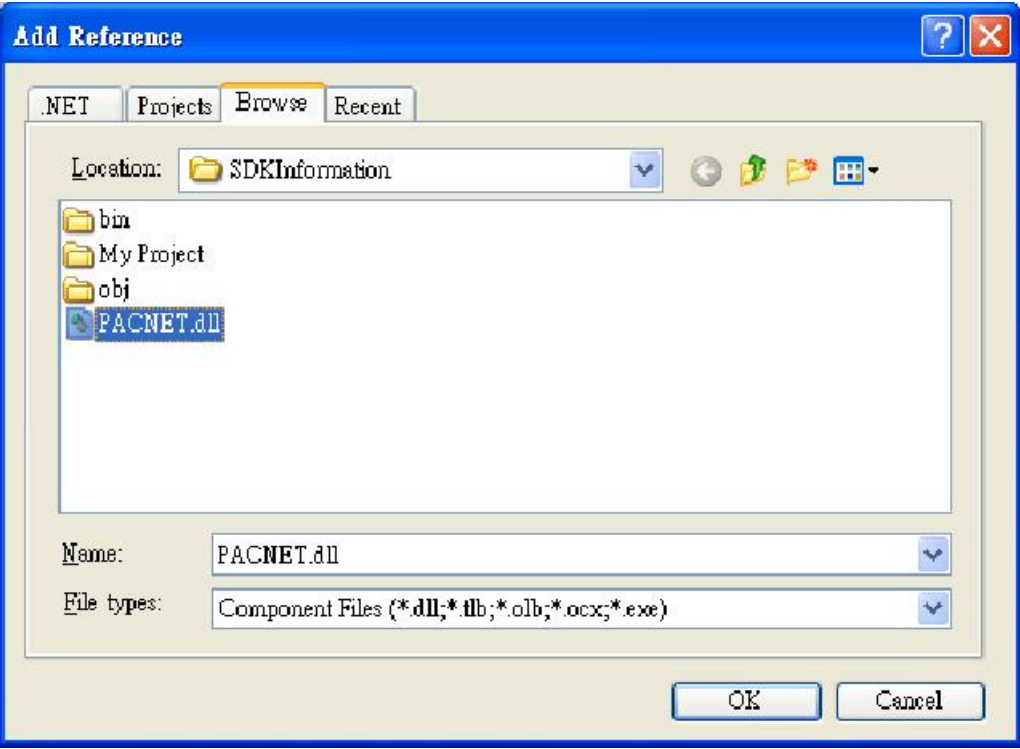

## **4.4.3.** 在視窗上加入控制選項

您可以在表單中隨意新增 Toolbox 中的控制選項,並在表單中用拖曳的方式調整想要的 位置。

增加控制項目到視窗後,可以從 Properties 視窗調整對應屬性,例如背景顏色或預設 顯示文字。這些在屬性視窗設定的屬性質,將在程式運行時以初始化值的形式設定在對應欄 位上。

#### 步驟 **1**:在 **Toolbox** 中,拖曳 **Button** 控制元件到視窗上

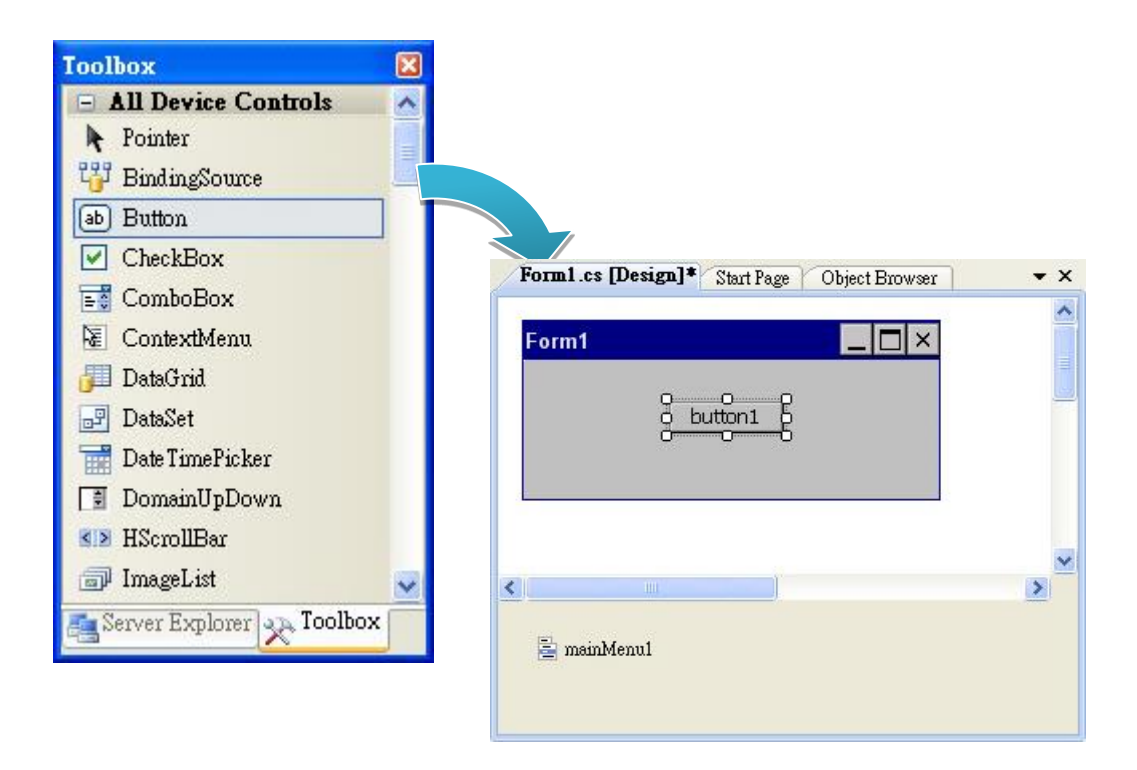

步驟 **2**:在 **Button** 控制元件上點擊滑鼠右鍵,選擇 **Properties (**屬性**)**

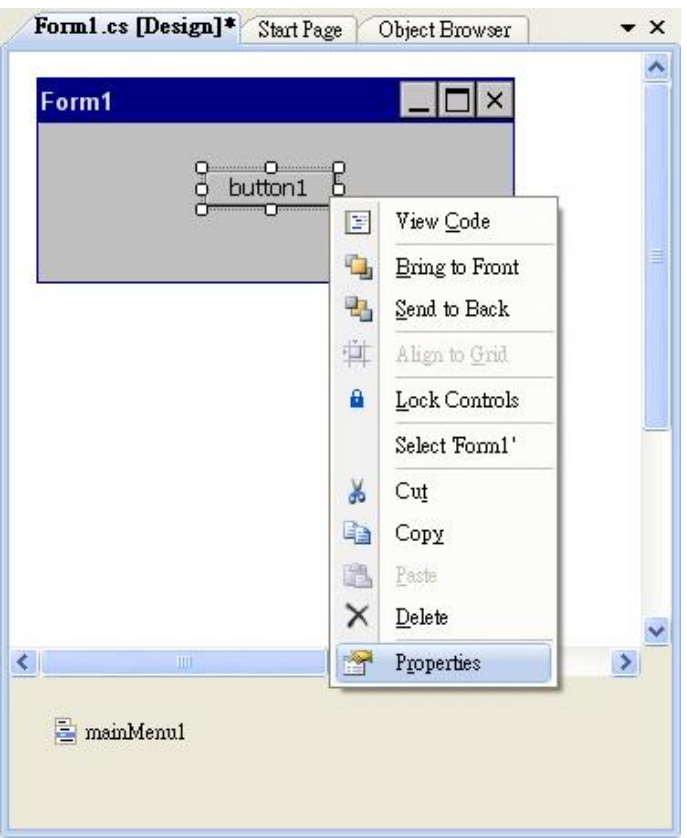

步驟 **3**:在屬性視窗中,在 **Text** 屬性欄輸入 **Check the SDK version**

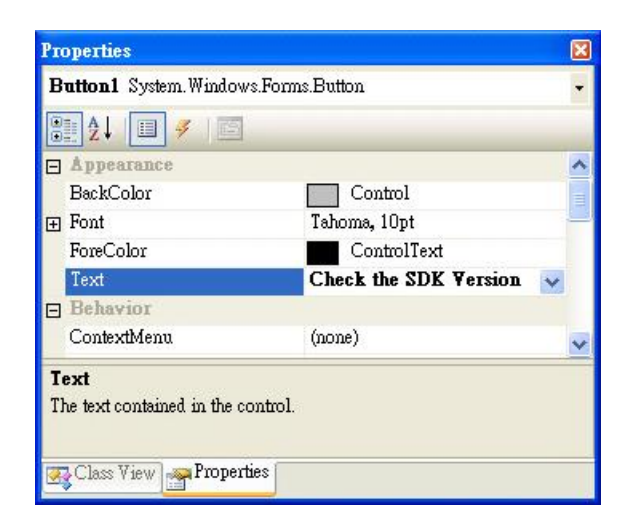

WP-5000-CE7 (WinCE7 Based) 系列使用手冊 version 1.1.2 Page:96

# **4.4.4.** 在控制項目中加入事件

您已經完成應用程式視窗的設計,可以開始為應用程式撰寫功能程式碼。

### 步驟 **1**:雙擊視窗上的按鈕

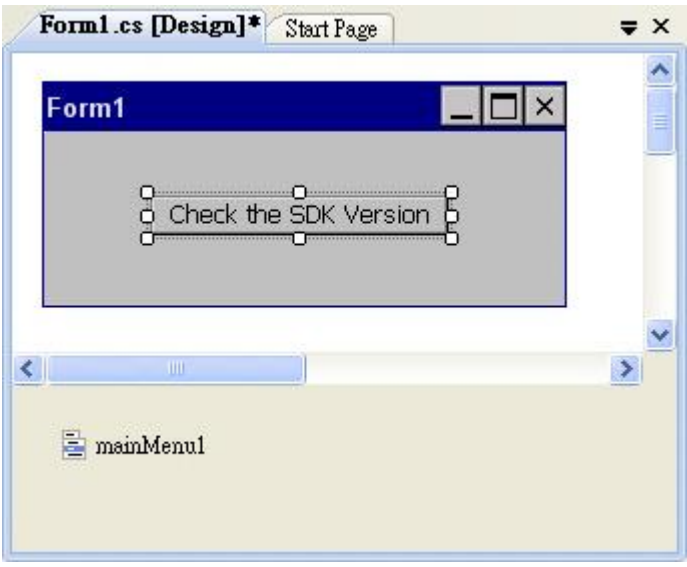

#### 步驟 **2**:加入下列程式碼

byte []data = new byte[30]; PACNET.Sys.GetSDKVersion(data); MessageBox.Show(PACNET.MISC.WideString(data));

```
mamespace SDKInformation
\vert \vertpublic partial class Form1 : Form
Ġ
       -{|
           public Form1()
F
           ł
                InitializeComponent();
            ł
           private void button1_Click(object sender, EventArgs e)
                byte []data = new byte[30];<br>PACNET.Sys.GetSDKVersion(data);
                MessageBox.Show(PACNET.MISC.WideString(data));
           ł
       ł
```
# **4.4.5.** 將應用程式上傳至 **WinPAC**

WinPAC 支援 FTP Server 功能,你可以藉由開放 FTP 上傳或下載檔案至 WinPAC。

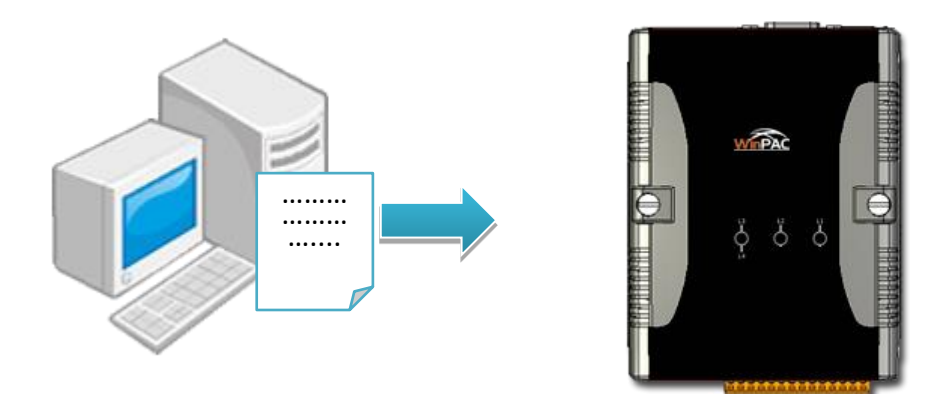

#### 步驟 **1**:在 **Build** 功能表中,點擊 **Build SDKInformation**

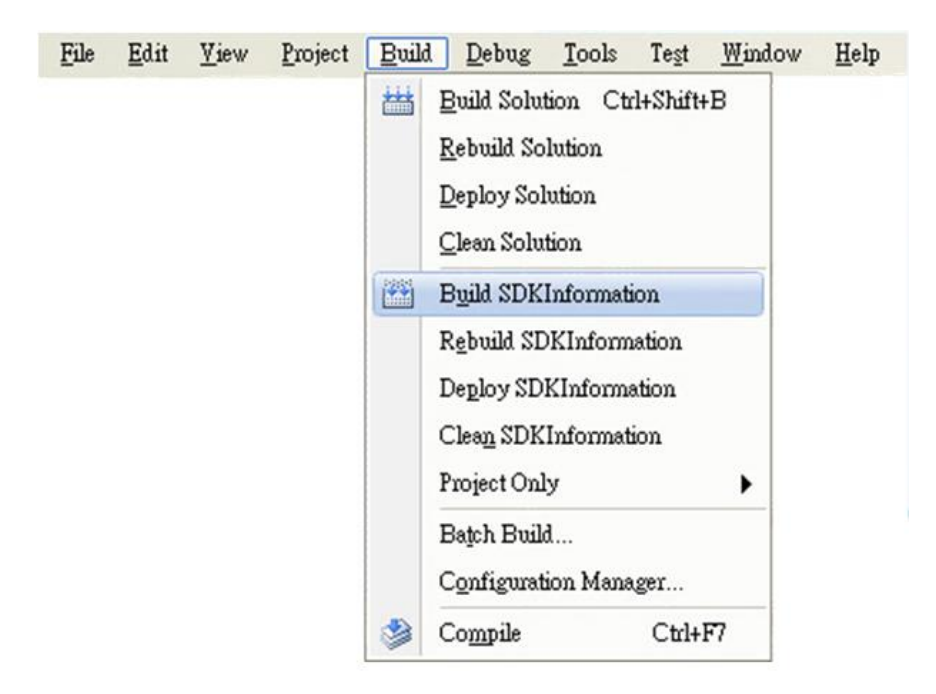

# 步驟 **3:**上傳 **SDKInformation.exe** 應用程式和相對應的 **PACSDK.dll** 和 **PACNET.dll** 到 **WinPAC** 中

#### 指導與提示

對於使用 .net compact framework 的 C# 和 VB.net 應用程式,

在 WinPAC 上執行之前,PACSDK.dll 和 PACNET.dll 須與執行檔放置於同一個路 徑底下。

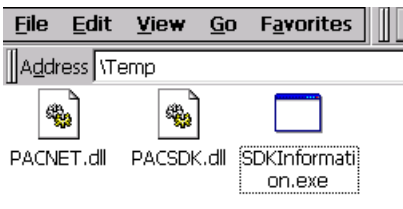

# **4.4.6.** 執行 **WinPAC** 上的應用程式

上傳檔案到 WinPAC 後, 你可在 WinPAC 中, 雙擊執行檔後, 執行該檔。

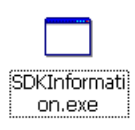

WP-5000-CE7 (WinCE7 Based) 系列使用手冊 version 1.1.2 Page:101

# **4.5.** 用 **Visual C++**建立第一個 **WinPAC** 應用程式

學習設計 WinPAC 上的程式的最好方法, 就是直接實際建立一個 WinPAC 程式。

下面的例子示範如何利用 VC++ 在 WinPAC 上建立一個展示程式。

要建立一個 VC++ 的程式需要以下主要步驟:

- 1. 建立一個新專案
- 2. 指定參考檔的路徑
- 3. 增加控制選項到視窗中
- 4. 增加控制選項的事件處理
- 5. 將程式上載到 WinPAC
- 6. 在 WinPAC 上執行程式

所有主要步驟都會在子章節詳細介紹。

在教程中,我們會假定您已經在個人電腦上安裝了 WP-5000-CE7 的 SDK 和使用 Visual Studio 2008 的應用程式開發環境。

#### 指導與提示

再開始一個新專案之前請先確認 Embedded Compact 7 ATL Update 已經安裝, 否則編譯的過程中相會跳出 atlconv.h error C2039:lstrlenW 的錯誤訊息。

此更新可以再隨附的 CD 中找到,或從 Microsoft 的網站上下載最新版本。

CD:\wp-5231\SDK\VisualStudioDeviceWindowsEmbeddedCompact7.msi [http://download.microsoft.com/download/9/D/D/9DDBD3EC-A43C-4BCE-A7A9-A](http://download.microsoft.com/download/9/D/D/9DDBD3EC-A43C-4BCE-A7A9-AEE9B1007BCE/VisualStudioDeviceWindowsEmbeddedCompact7.msi) [EE9B1007BCE/VisualStudioDeviceWindowsEmbeddedCompact7.msi](http://download.microsoft.com/download/9/D/D/9DDBD3EC-A43C-4BCE-A7A9-AEE9B1007BCE/VisualStudioDeviceWindowsEmbeddedCompact7.msi)

## **4.5.1.** 建立一個新專案

此 VC++ 範例,用來創建一個,新的複合控制項專案,與使用者控制項範例程式。

#### 步驟 **1**:執行 **Visual Studio 2008**

Visual Studio 2008

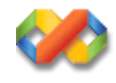

### 步驟 **2**:在功能列點選 **File** → **NEW** → **Project**

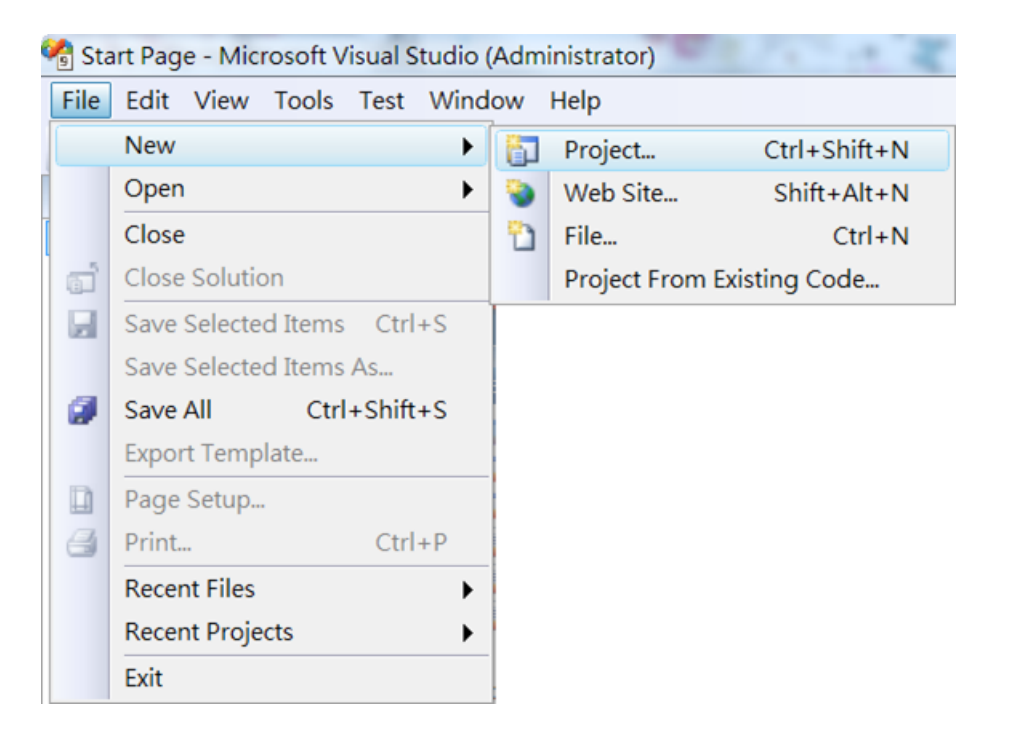

### 步驟 **3**:在 **Project types** 中下展開 **Visual C++** 選項,然後點擊 **Smart Device**

### 步驟 **4**:在 **Templates** 中下選擇 **MFC Smart Device Application**

### 步驟 **5**:在名稱欄填入名稱,點擊 **OK** 按鈕

在此我們輸入 SDKInformation,你也可以選擇不同的檔案放置位置,於 Location 項 目中。

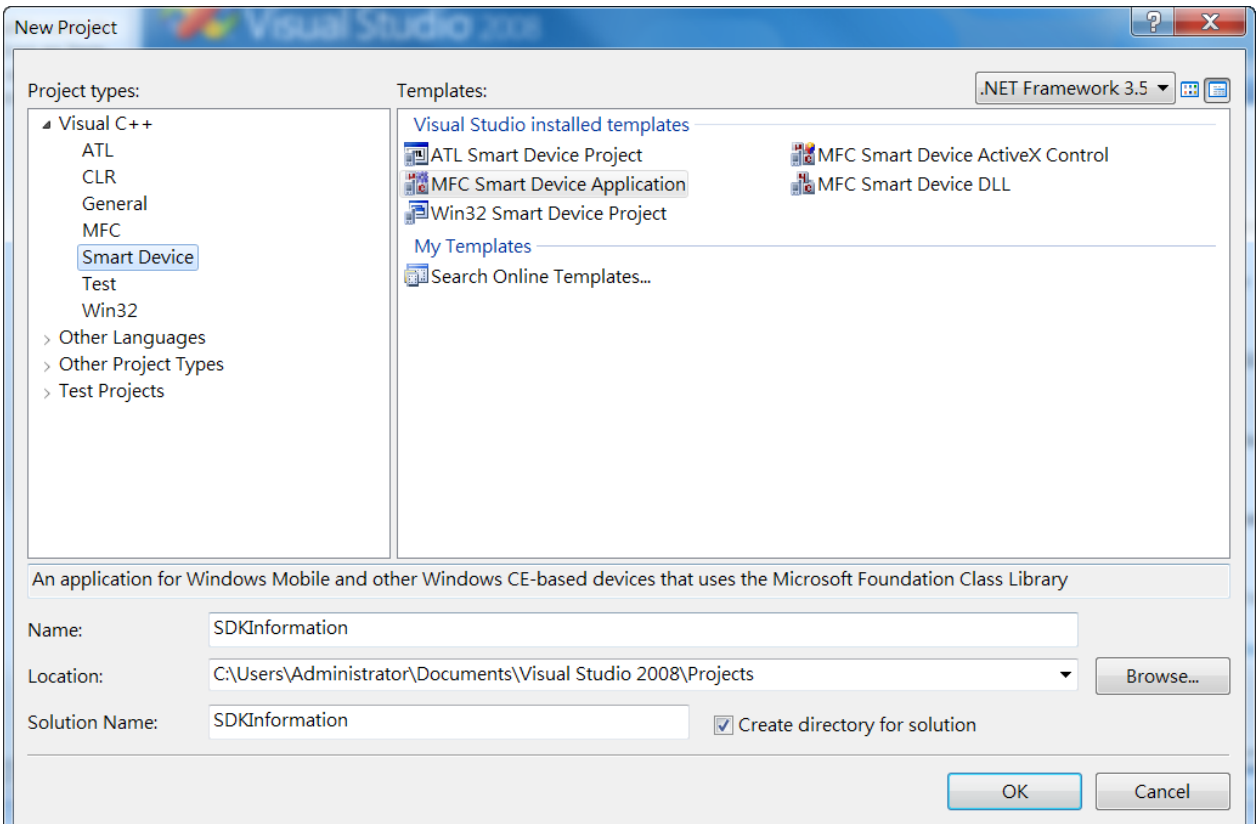

### 步驟 **6**:在設定精靈的第一頁,點擊 **Next**

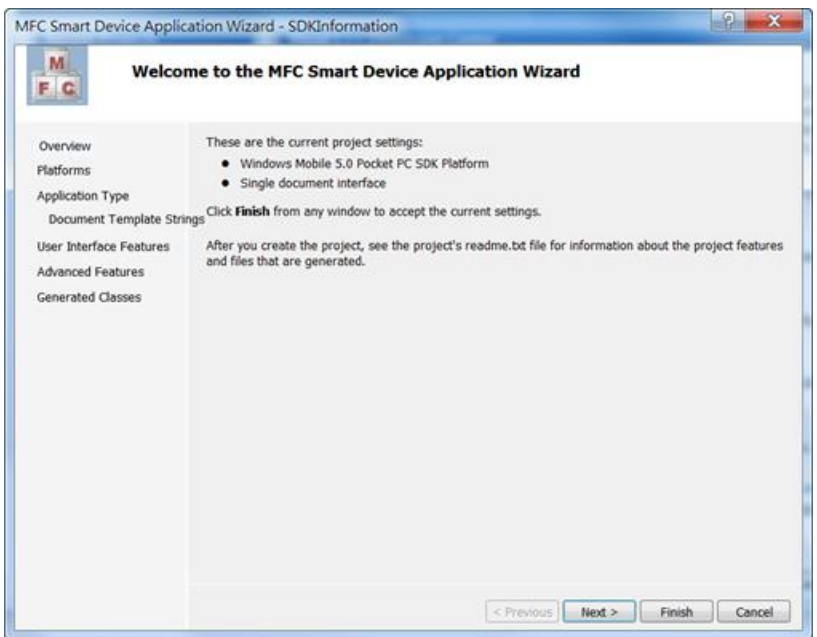

# 步驟 **7**:在設定精靈的第二頁,選擇 **AM335x\_WINCE7\_SDK** 加入專案中

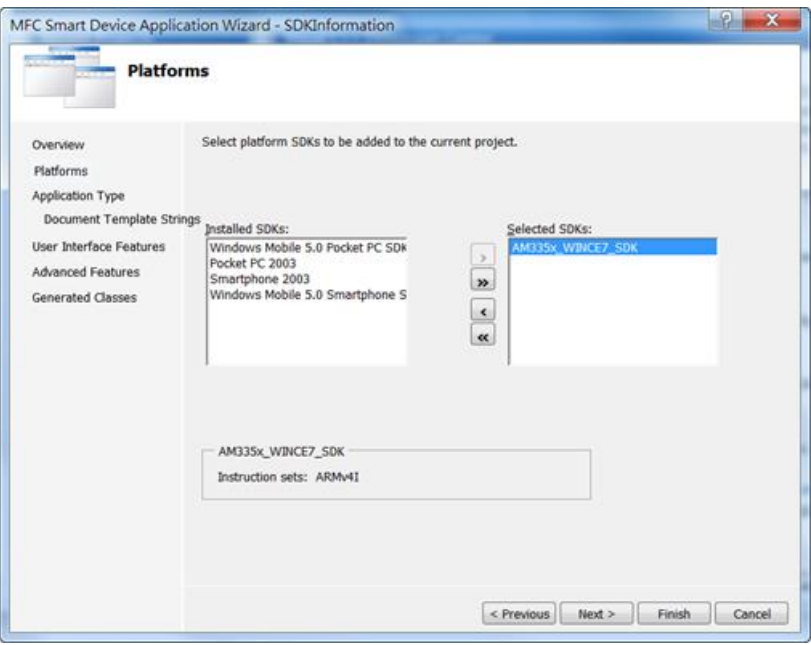

WP-5000-CE7 (WinCE7 Based) 系列使用手冊 version 1.1.2 Page:105

# 步驟 **8**:點選 **Dialog based**,再點擊 **Next**

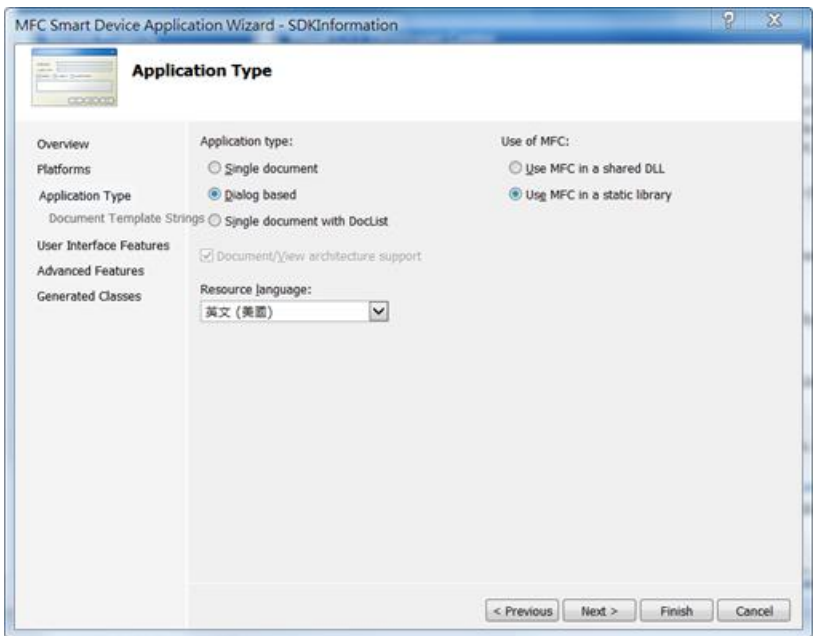

### 步驟 **9**:點擊 **Next**

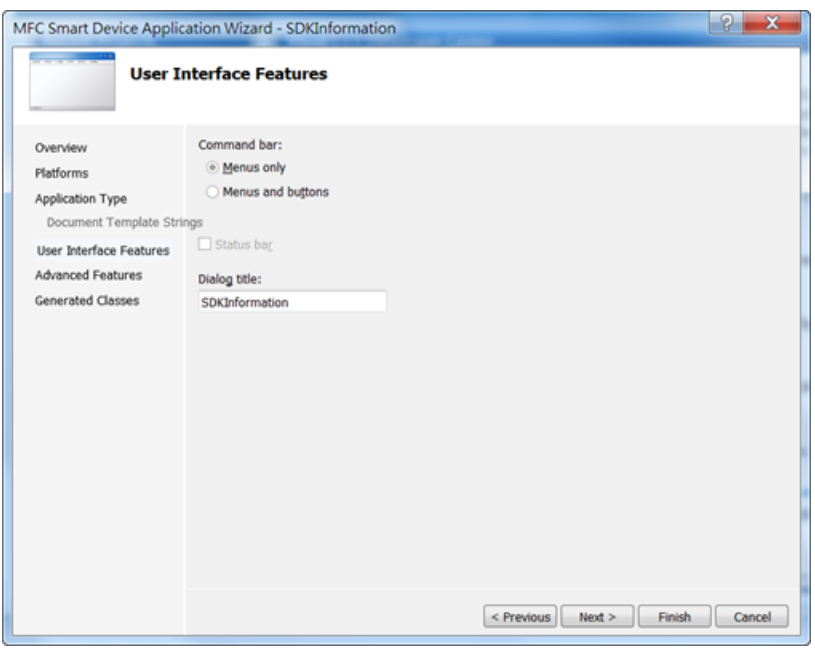

WP-5000-CE7 (WinCE7 Based) 系列使用手冊 version 1.1.2 Page:106

### 步驟 **10**:點擊 **Next**

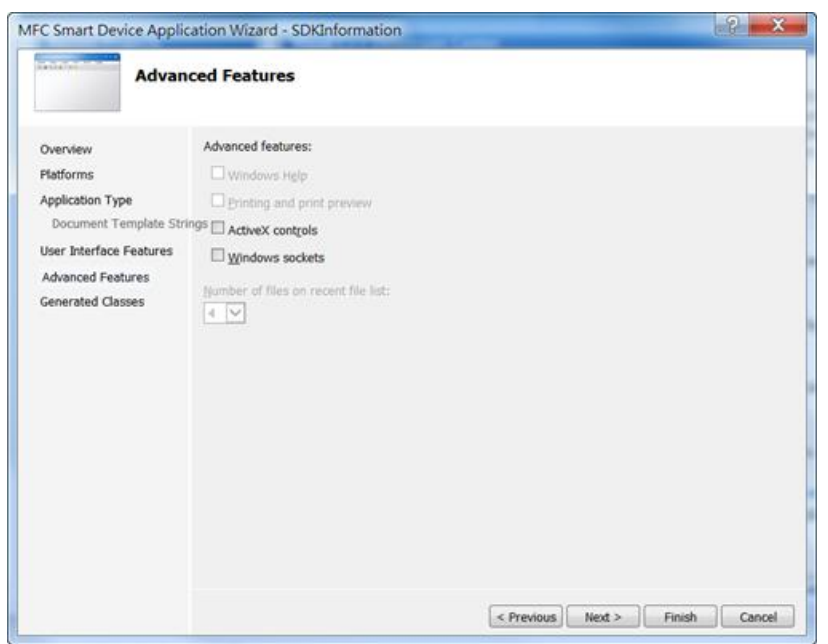

### 步驟 **11**:點擊 **Finish**

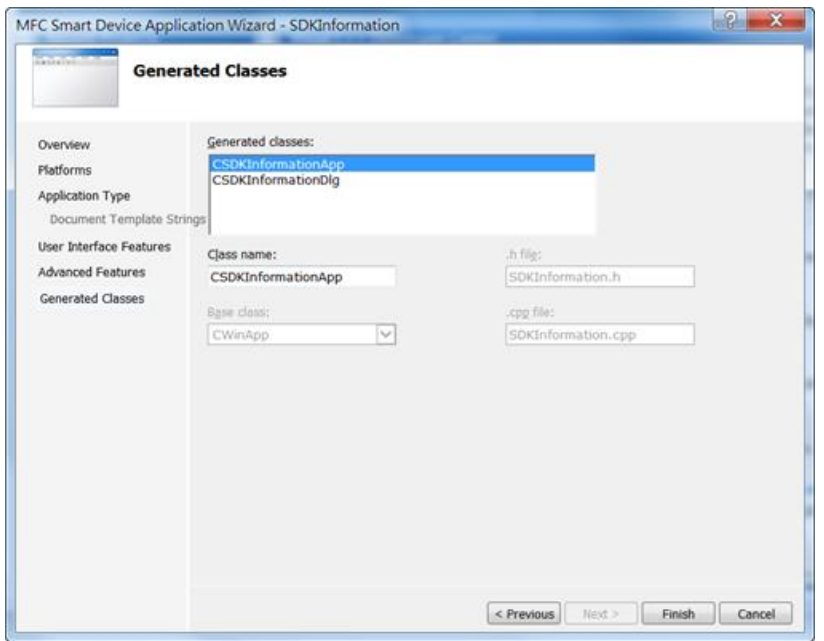

WP-5000-CE7 (WinCE7 Based) 系列使用手冊 version 1.1.2 Page:107

## **4.5.2.** 設定 **Platform**

當使用 Visual C++ 開發應用程式, 在下載應用程式到裝置之前, 需要確認裝置與 Platform 是 否匹配,因此在開發專案前,必須先確認 Platform 的版本。

在 Debug 的工具欄選擇 Release,然後在 Pocket PC 2003 (ARMV4)的地方選擇 AM335x WinCE7 SDK (ARMv4I),如下圖所示。

 $\blacktriangleright$  Release  $\star$  AM335x\_WINCE7\_SDK (AR  $\star$
# **4.5.3.** 指定 **PAC** 參考路徑

PAC SDK 提供了以 Visual C++ 開發 WP-5000-CE7 程式所需的標頭檔和程式庫。為了您的程式 能使用此組件,請先加進參考項目。

## 步驟 **1**:在 **Solution Explorer** 欄位下,右鍵點選 **Add Reference**

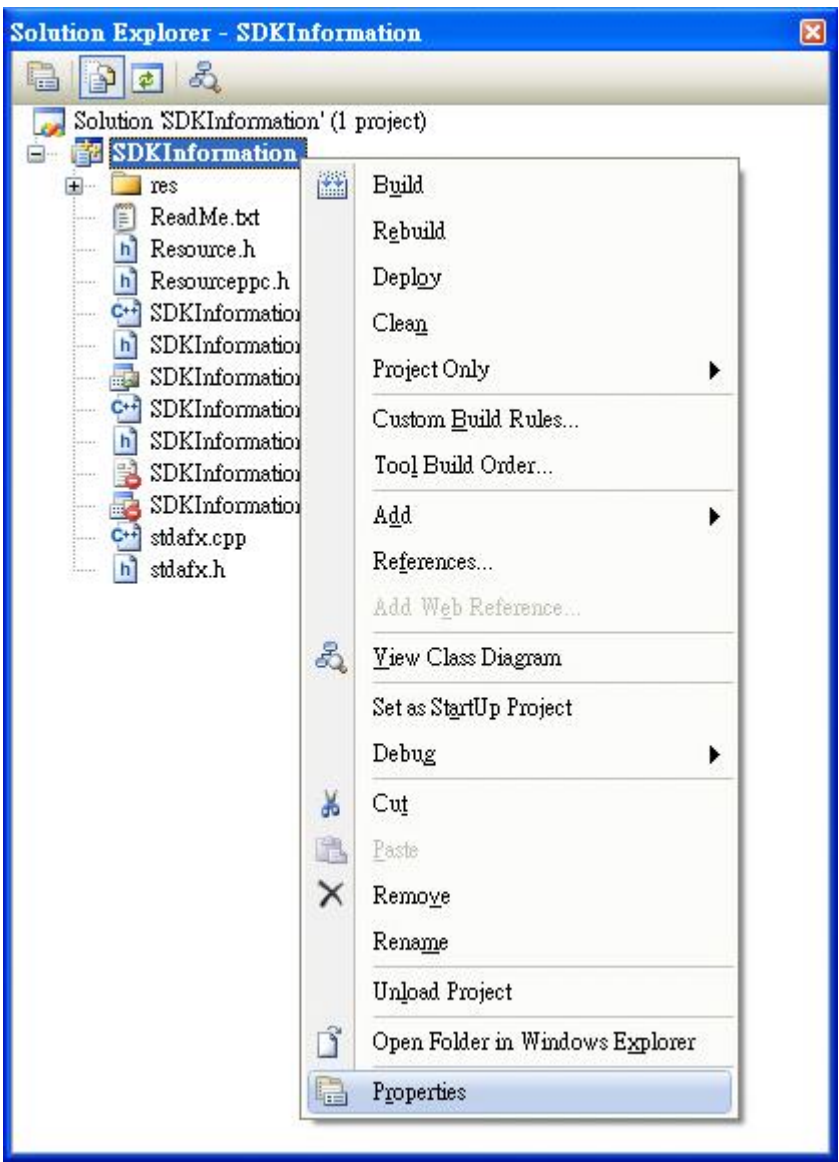

# 步驟 **2**:在左方欄位,展開 **Configuration Properties** 點擊 **Linker** → **Input**

# 步驟 **3**:在右方欄位中,在 **Additional Dependencies** 項目中選擇 **PACSDK.lib**

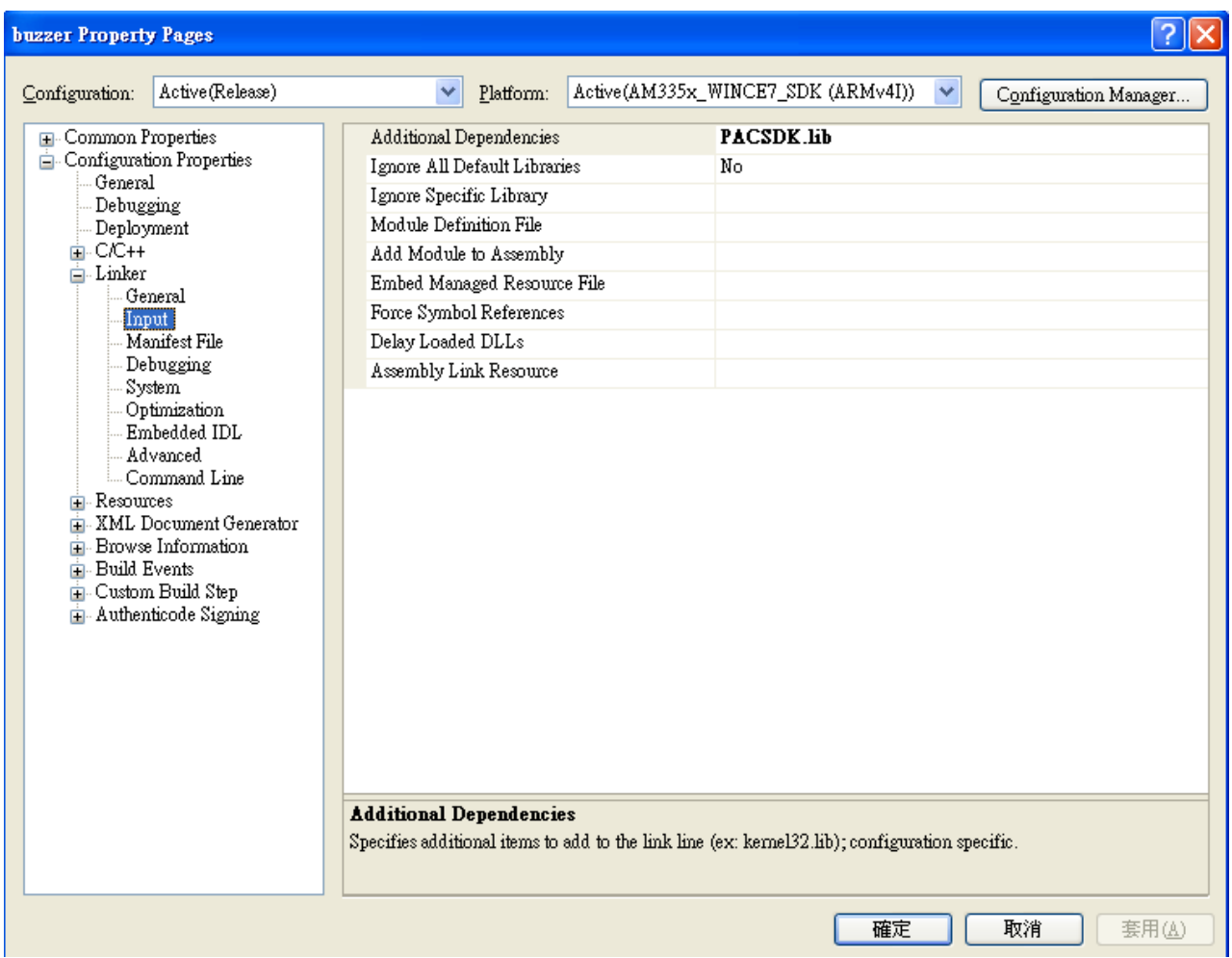

## 步驟 **4**:在左方欄位,展開 **C/C++** 點擊 **General**,在右邊欄位中的 **Additional Include Directories** 項目,輸入下列路徑

C:\Program Files\Windows CE Tools\SDKs\AM335x\_WINCE7\_SDK\Include\Armv4i C:\Program Files\Microsoft Visual Studio 9.0\VC\ce7\atlmfc\include

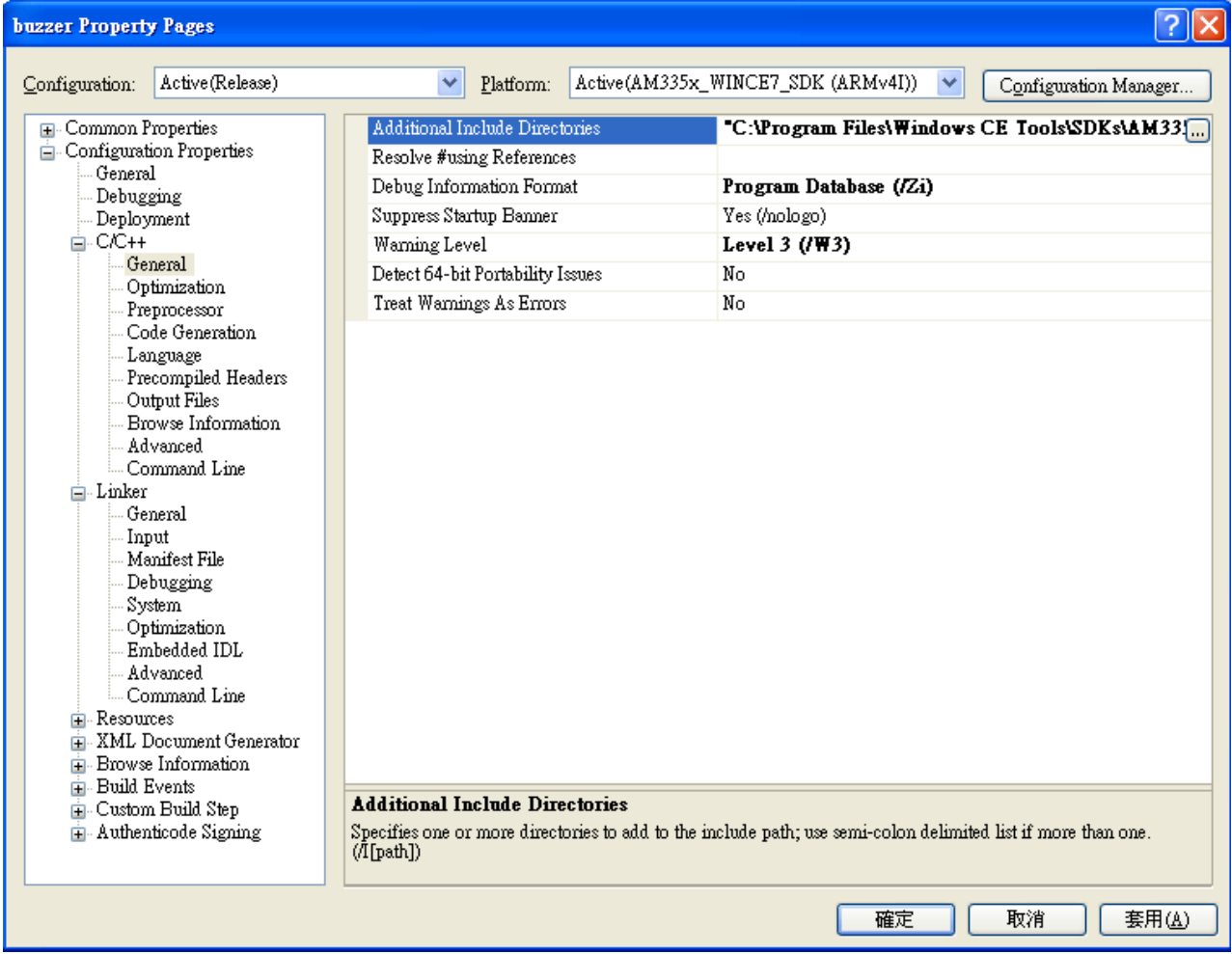

## **4.5.4.** 在視窗上加入控制選項

您可以在表單中隨意新增 Toolbox 中的控制選項,並在表單中用拖曳的方式調整想要的 位置。

增加控制項目到視窗後,可以從" Properties "視窗調整對應屬性,例如背景顏色或預設 顯示文字。這些在屬性視窗設定的屬性質,將在程式運行時以初始化值的形式設定在 對應欄位上。

#### 步驟 **1**:在 **Resource View** 欄,展開最上層資料夾

步驟 **2**:展開 **Dialog** 資料夾後,雙擊 **IDD\_SDKINFORMATION\_DIALOG**

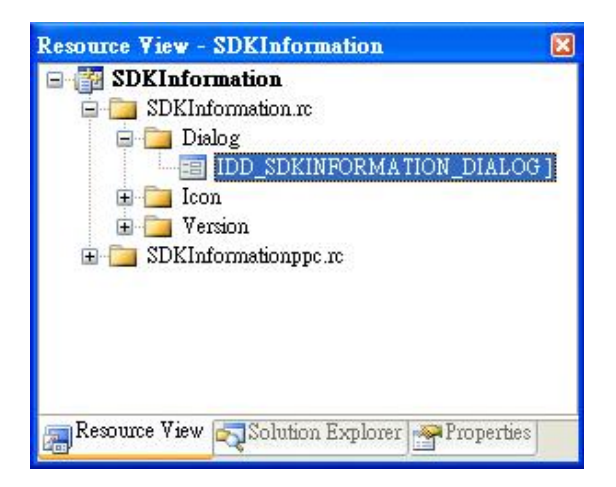

resource editor 可以在右邊工具欄中找到

## 步驟 **3**:從 **Toolbox** 中拖曳 **Button** 到表單上

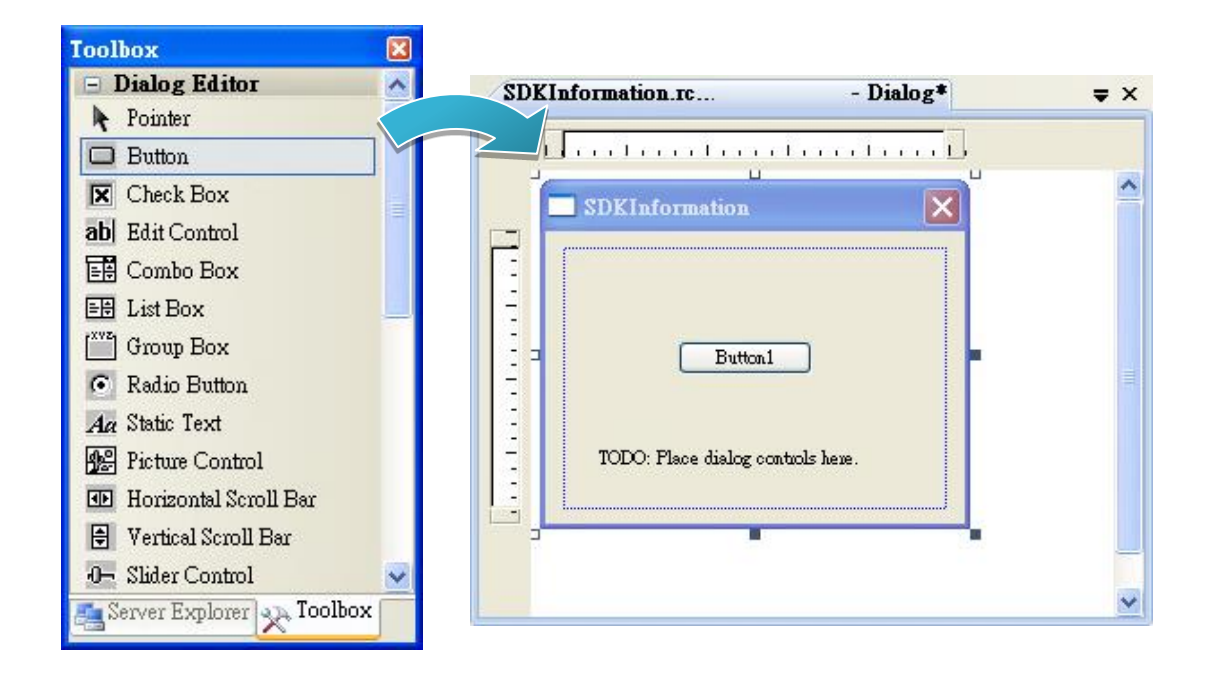

## 步驟 **4**:在 **Button** 控制元件上點擊滑鼠右鍵,選擇 **Properties (**屬性**)**

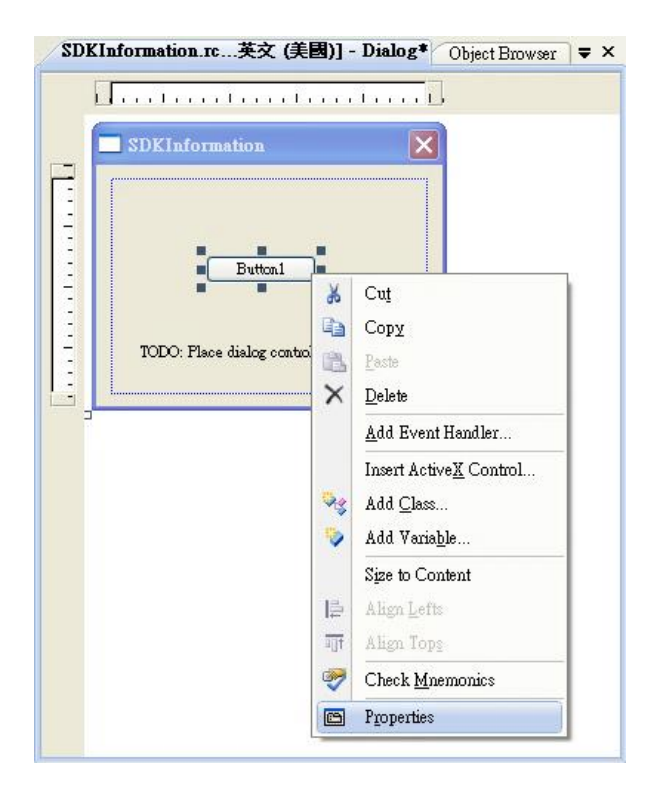

步驟 **5**:在屬性視窗中,在 **Text** 屬性欄輸入 **Check the SDK version**

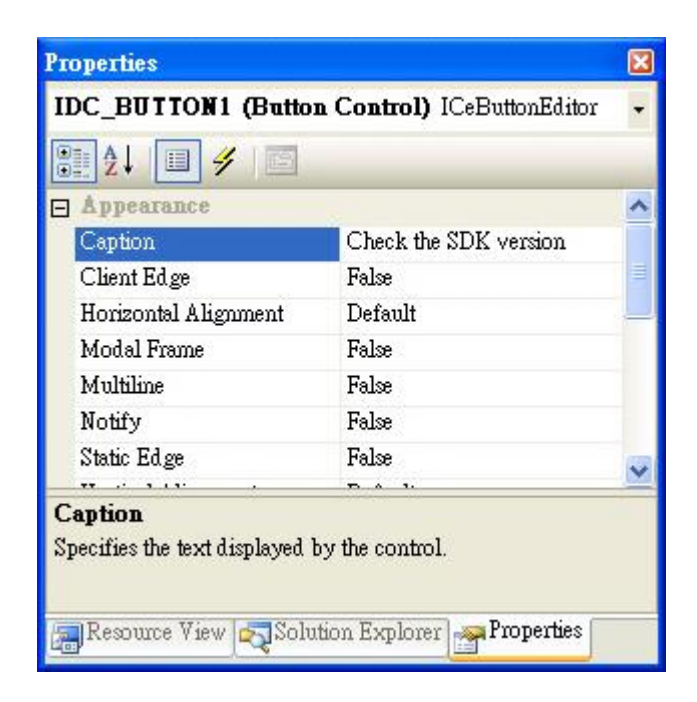

## **4.5.5.** 在控制項目中加入事件

您已經完成應用程式視窗的設計,可以開始為應用程式撰寫功能程式碼。

## 步驟 **1**:雙擊視窗上的按鈕

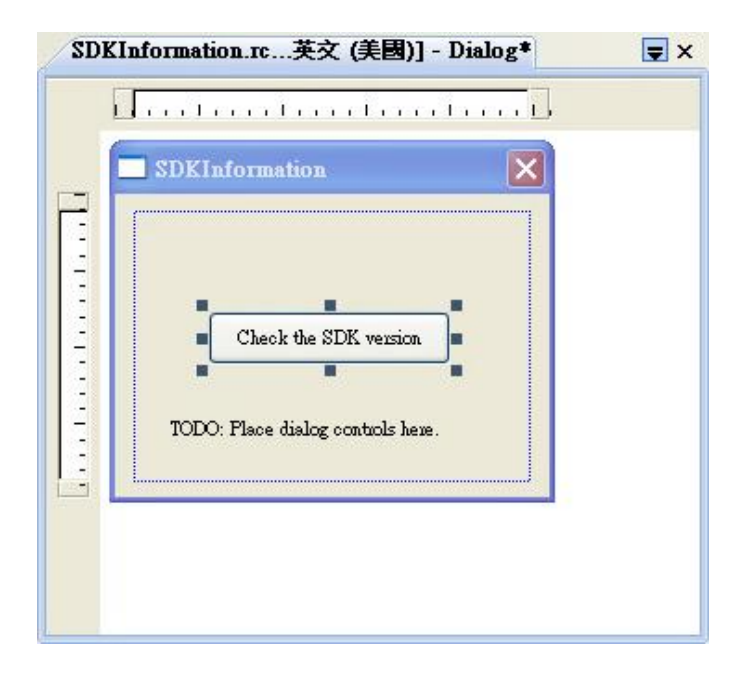

### 步驟 **2**:加入下列程式碼

char sdk\_version[32];

TCHAR buf[32];

pac\_GetSDKVersion(sdk\_version);

pac\_AnsiToWideString(sdk\_version, buf);

MessageBox(buf,0,MB\_OK);

```
□void CSDKInformationDlg::OnBnClickedButton1()
\{// TODO: Add your control notification handler code here
    char sdk_version[32];
    TCHAR buf [32];
    pac_GetSDKVersion(sdk_version);
    pac AnsiToWideString(sdk_version, buf);
    MessageBox(buf,0,MB_OK);
 ł
```
## 步驟 **3**:加入下列程式碼於檔頭區

#include "PACSDK.h"

#include "stdafx.h"<br>#include "SDKInformation.h"<br>#include "SDKInformationDlg.h"<br>#include "PACSDK.H"

## **4.5.6.** 將應用程式上傳至 **WinPAC**

WinPAC 支援 FTP Server 功能,你可以藉由開放 FTP 上傳或下載檔案至 WinPAC。

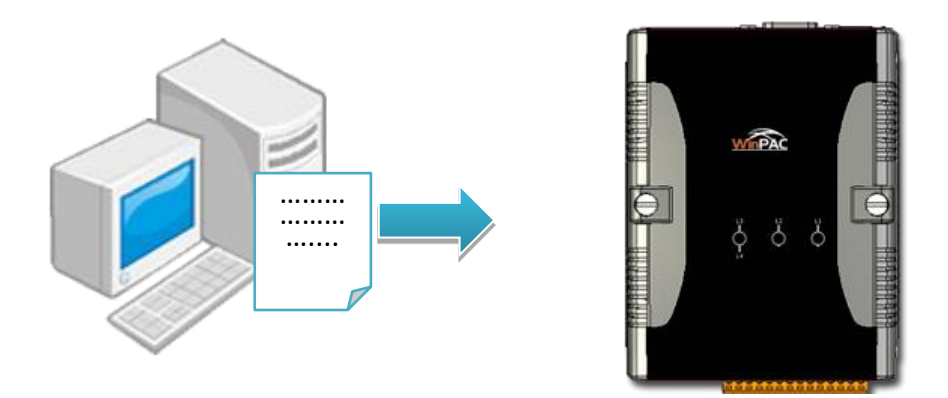

步驟 **1**:在 **Build** 功能表中,點擊 **Build SDKInformation**

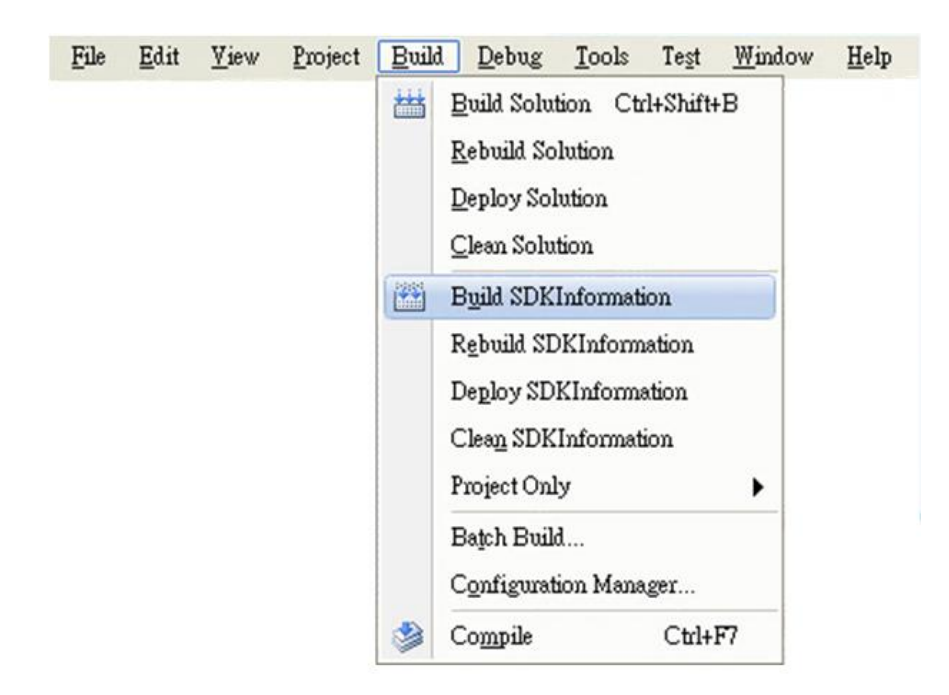

步驟 **2**:開啟瀏覽器,並在網址列輸入 **WinPAC** 的 **IP**

步驟 **3**:上傳 **SDKInformation.exe** 應用程式,到 **WinPAC** 中

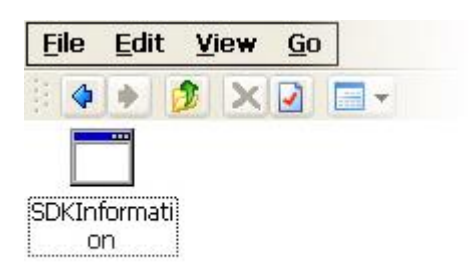

WP-5000-CE7 (WinCE7 Based) 系列使用手冊 version 1.1.2 Page:118

# **4.5.7.** 執行 **WinPAC** 上的應用程式

上傳檔案到 WinPAC 後, 你可在 WinPAC 中, 雙擊執行檔後, 執行該檔。

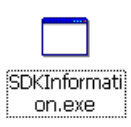

# **5. APIs** 及範例程式

本章節提供,在 WP-5000-CE7 上使用的 PAC API 的說明與使用範例。

ICP DAS 提供了一组不同的编程语言範例。您可以杳看範例代碼,其中包括大量的註釋,讓你 熟悉 PAC API 的使用方式。通過修改這些範例程序,可幫助你快速開發自己的應用 程序。

函數帶入的參數說明,以及完整的使用方式描述,請參考文件 PAC Standard API Manual。

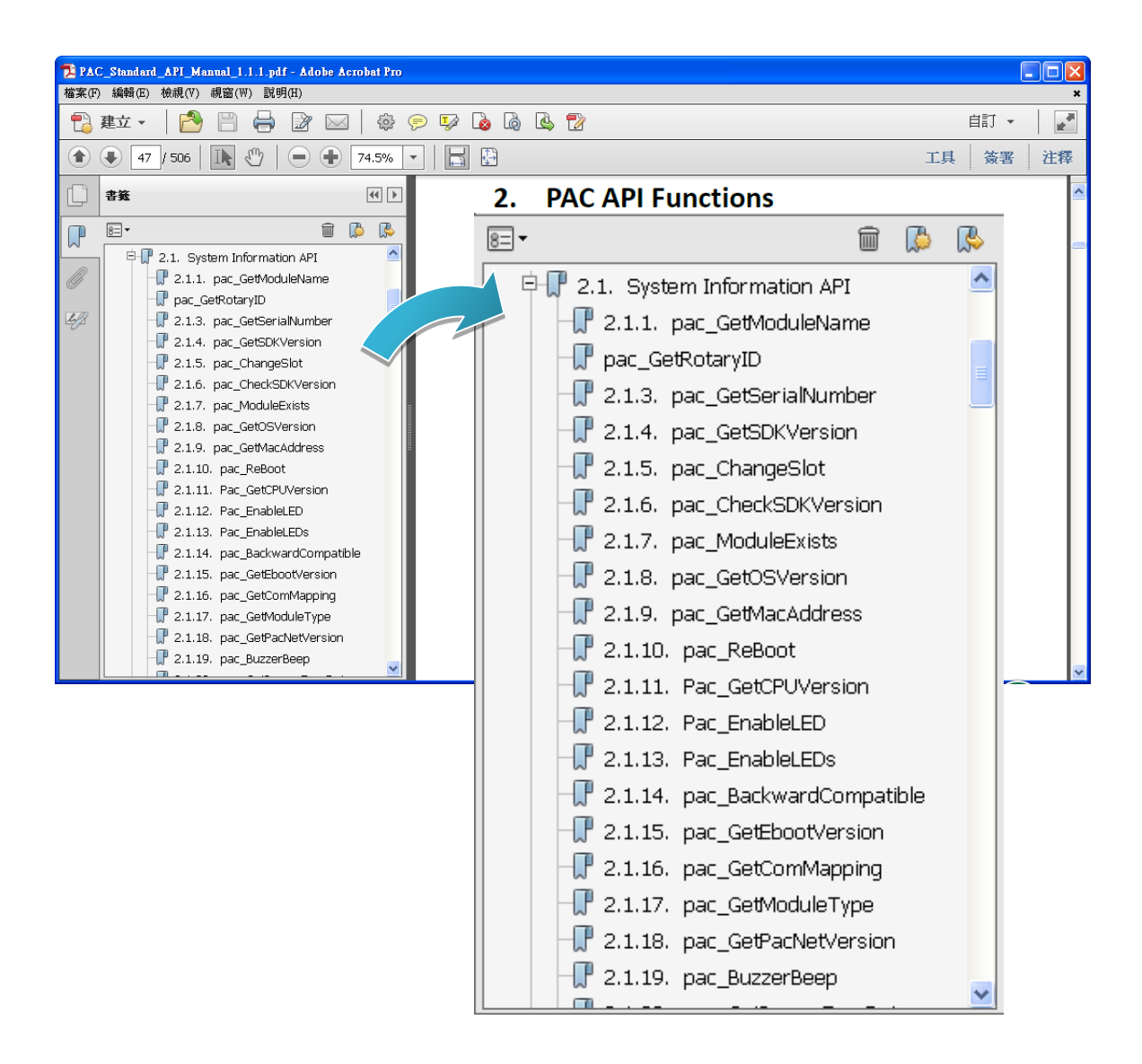

# **5.1. PAC** 標準 **API**

下圖顯示了 PACSDK 提供的系統操作 API 項目。

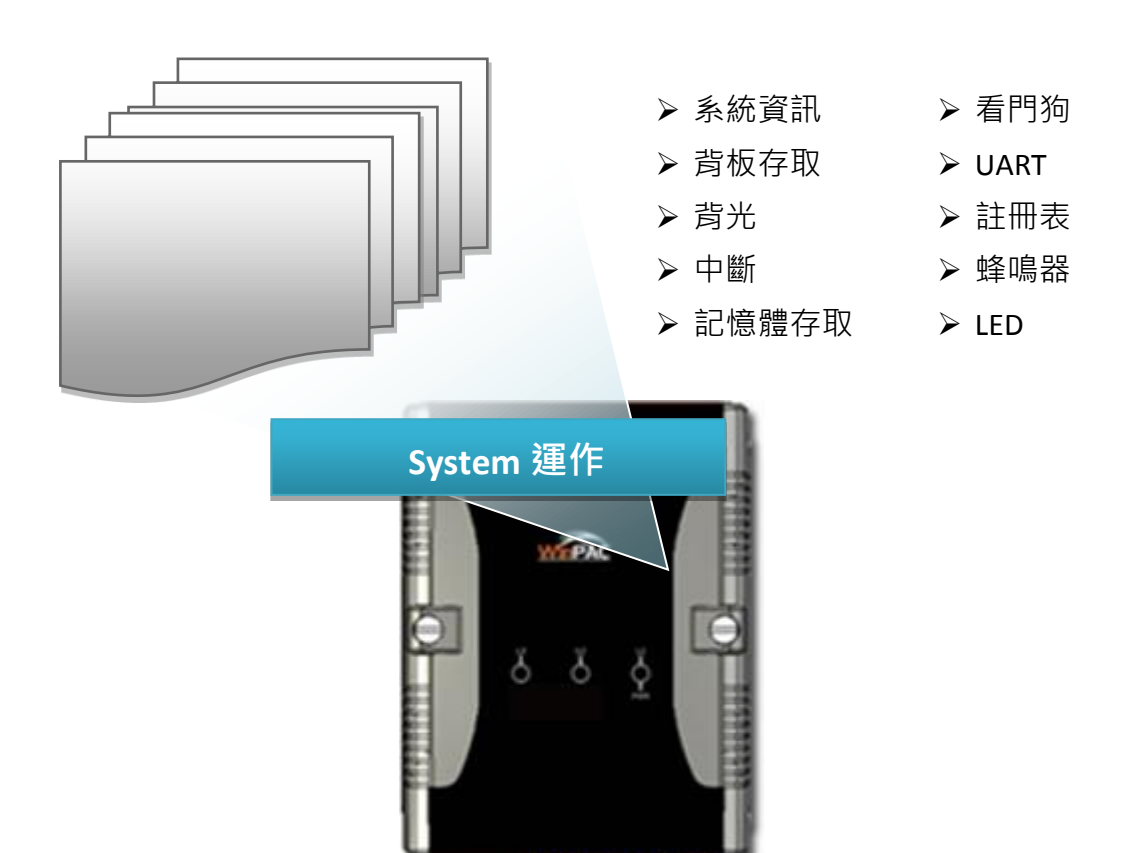

# **5.1.1. VB.NET** 範例與 **PAC** 標準 **API**

SDK 包括以下, 在 VB.NET 語言環境中使用的, PAC 標準的 API 範例。下面從 CD 中找到的範 例,可以由 ICP DAS 網站下載最新的版本。

可從下列的位址獲得 VB.NET 的範例程式。

#### CD:\wp-5231\Demo\PAC\Vb.net\Standard\

[http://ftp.icpdas.com/pub/cd/winpac\\_am335x/wp-5231/demo/pac/vb.net/standard/](http://ftp.icpdas.com/pub/cd/winpac_am335x/wp-5231/demo/pac/vb.net/standard/)

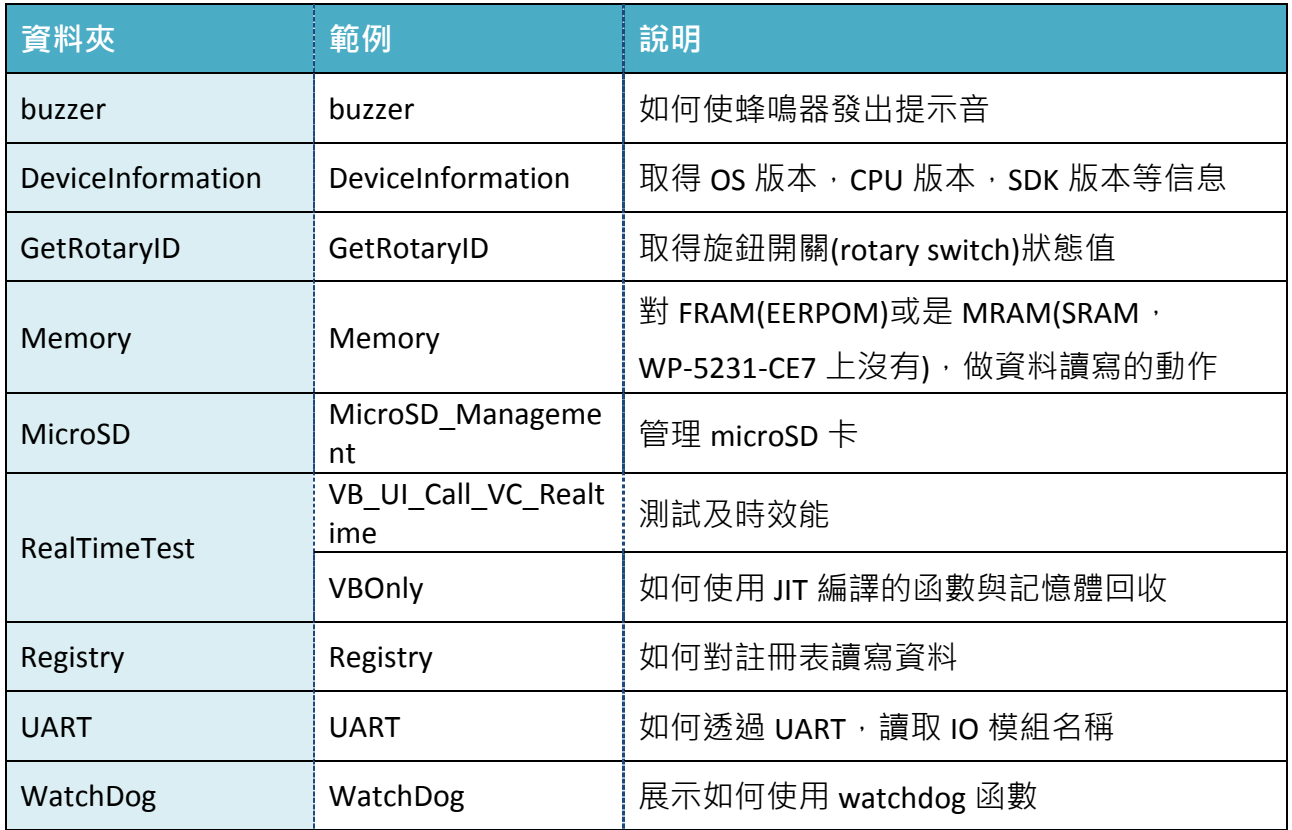

## **5.1.2. C#**範例與 **PAC** 標準 **API**

SDK 包括以下, 在 C#.NET 語言環境中使用的, PAC 標準的 API 範例, 下面從 CD 中找到的範例, 可以由 ICP DAS 網站下載最新的版本。

可從下列的位址獲得 C#.NET 的範例程式。

#### CD:\wp-5231\Demo\PAC\C#\Standard\

[http://ftp.icpdas.com/pub/cd/winpac\\_am335x/wp-5231/demo/pac/c%23/standard/](http://ftp.icpdas.com/pub/cd/winpac_am335x/wp-5231/demo/pac/c%23/standard/)

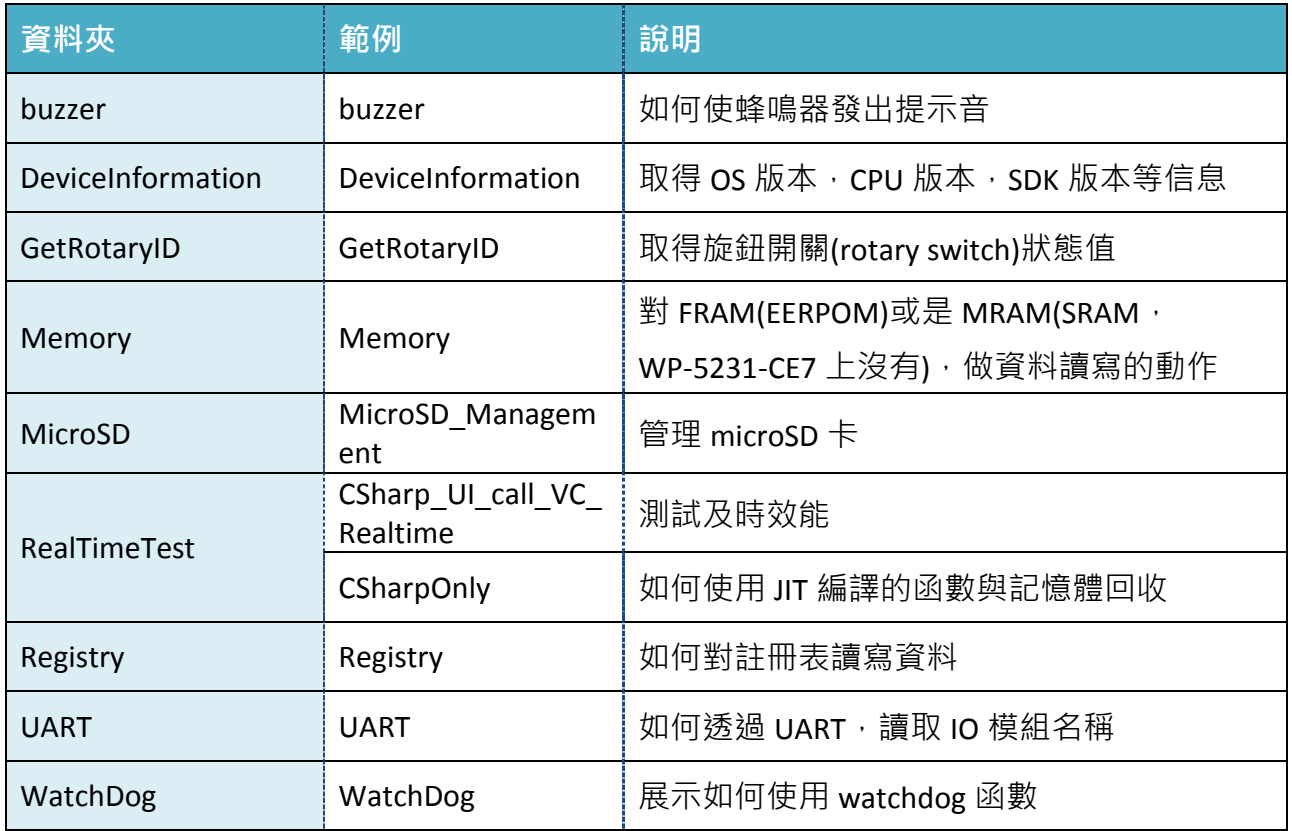

# **5.1.3. Visual C++**範例與 **PAC** 標準 **API**

SDK包括以下,在 C++語言環境中使用的, PAC 標準的 API 範例,下面從 CD 中找到的範例, 可以由 ICP DAS 網站下載最新的版本。

可從下列的位址獲得 C++的範例程式。

#### CD:\wp-5231\Demo\PAC\Vc2008\Standard\

[http://ftp.icpdas.com/pub/cd/winpac\\_am335x/wp-5231/demo/pac/vc2008/standard/](http://ftp.icpdas.com/pub/cd/winpac_am335x/wp-5231/demo/pac/vc2008/standard/)

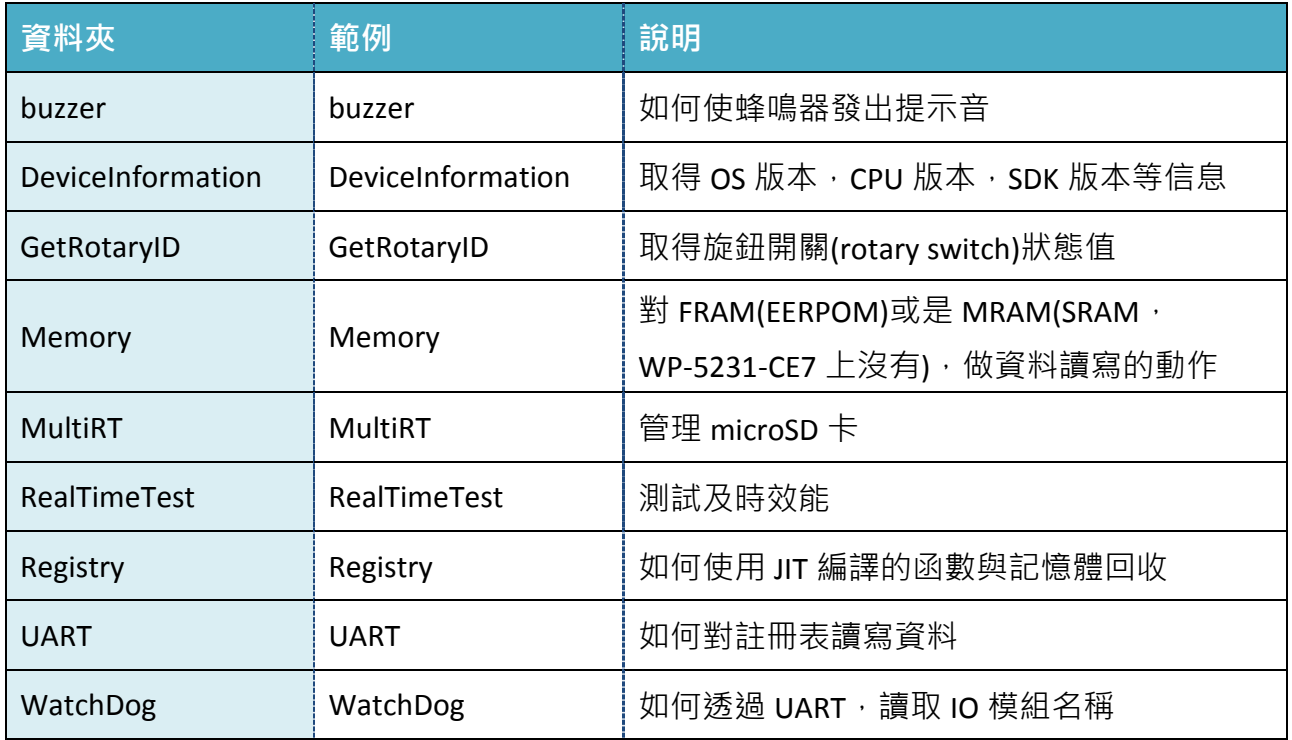

# **5.2. PAC IO API**

下圖顯示了 PACSDK 或指定的 SDK 中提供的 PAC IO 的 API 的類型。 更多提供給擴充 I/O 模組的 API 與樣本資訊,請參閱章節 - 6. I/O 模組與 SDK 的選擇。

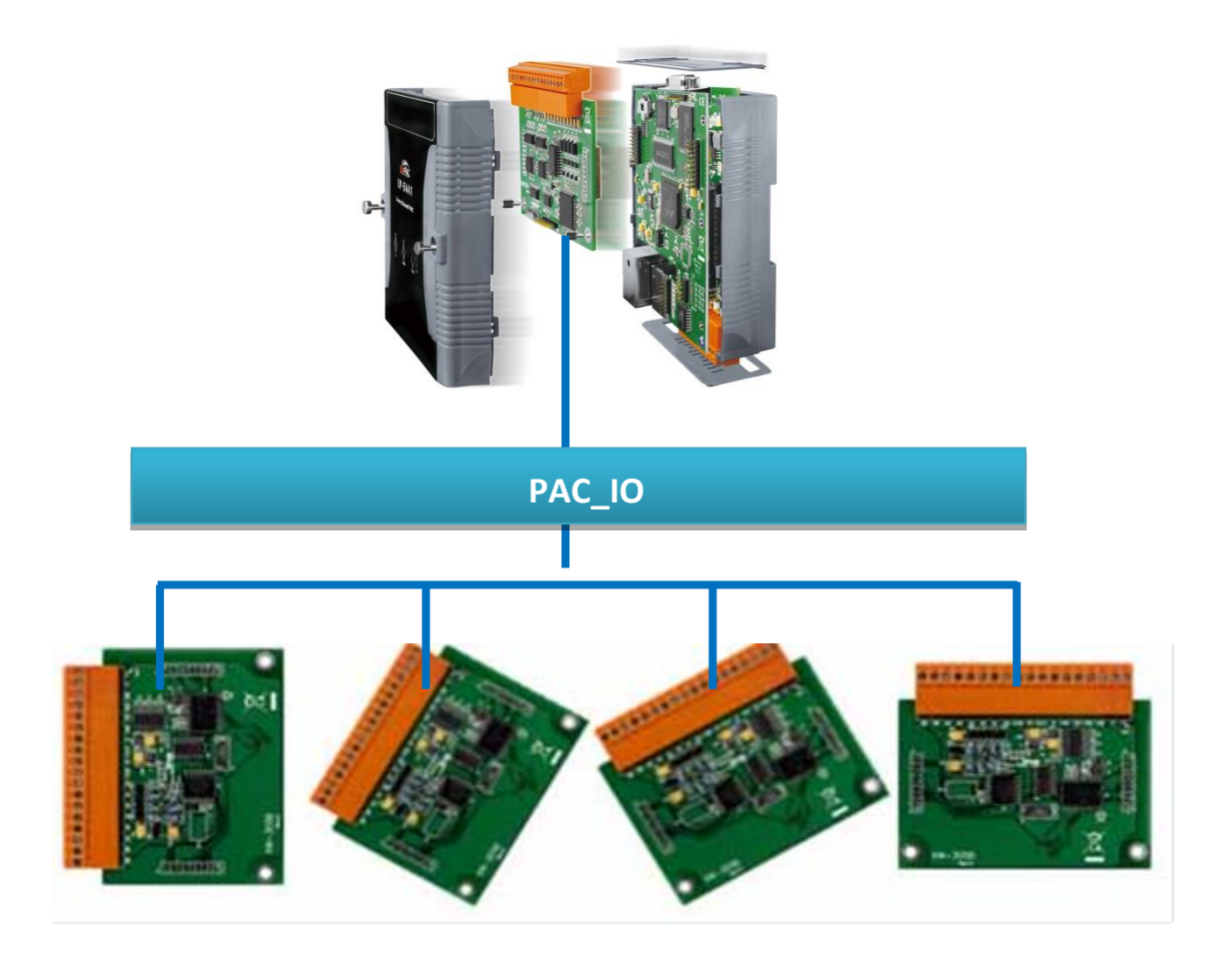

# **5.2.1. VB.NET** 範例與 **PAC I/O API**

PAC SDK 包括以下, 在 VB.NET 語言環境中使用的, PAC I/O API 範例。下面從 CD 中找到的範 例,可由 ICP DAS 網站下載最新的版本。

可從下列的位址獲得 VB.NET 的範例程式。

#### CD:\wp-5231\Demo\PAC\Vb.net\IO\

[http://ftp.icpdas.com/pub/cd/winpac\\_am335x/wp-5231/demo/pac/vb.net/io/](http://ftp.icpdas.com/pub/cd/winpac_am335x/wp-5231/demo/pac/vb.net/io/)

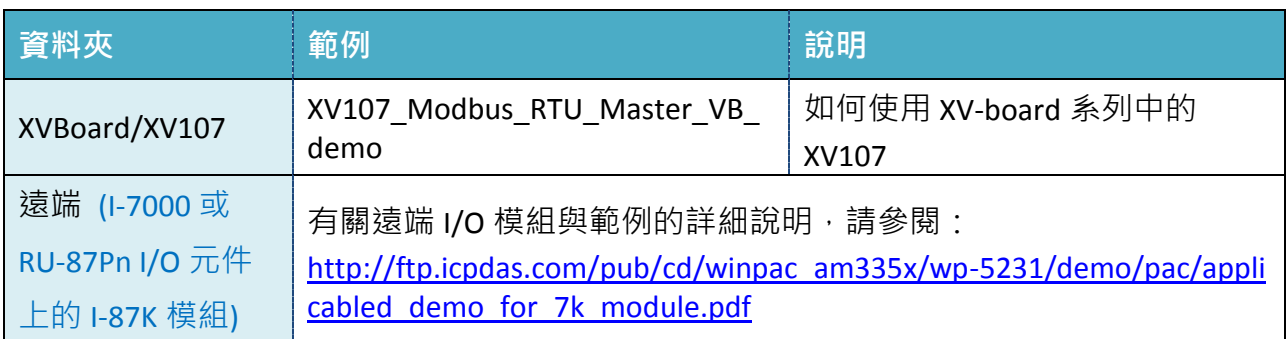

# **5.2.2. C#** 範例與 **PAC I/O API**

PAC SDK包括以下,在C#語言環境中使用的,PAC I/O API 範例,下面從CD中找到的範例,可 由 ICP DAS 網站下載最新的版本。

可從下列的位址獲得 C#的範例程式。

#### CD:\wp-5231\Demo\PAC\C#\IO\

[http://ftp.icpdas.com/pub/cd/winpac\\_am335x/wp-5231/demo/pac/c%23/io/](http://ftp.icpdas.com/pub/cd/winpac_am335x/wp-5231/demo/pac/c%23/io/)

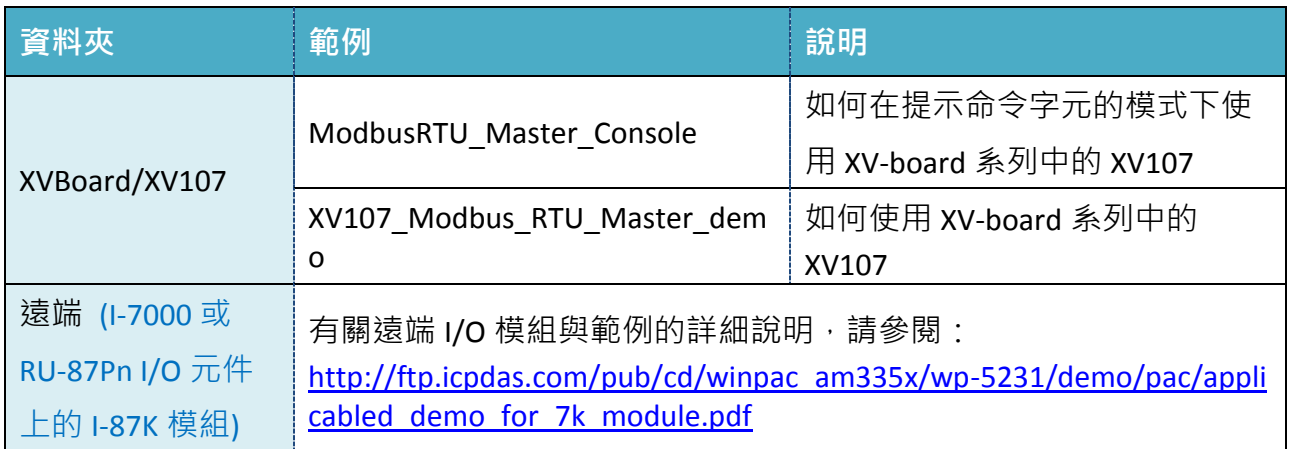

# **5.2.3. Visual C++** 範例與 **PAC I/O API**

PAC SDK 包括以下, 在 C++語言環境中使用的, PAC I/O API 範例。下面從 CD 中找到的範例, 可由 ICP DAS 網站下載最新的版本。

可從下列的位址獲得 C++的範例程式。

#### CD:\wp-5231\Demo\PAC\Vc2008\IO\

[http://ftp.icpdas.com/pub/cd/winpac\\_am335x/wp-5231/demo/pac/vc2008/io/](http://ftp.icpdas.com/pub/cd/winpac_am335x/wp-5231/demo/pac/vc2008/io/)

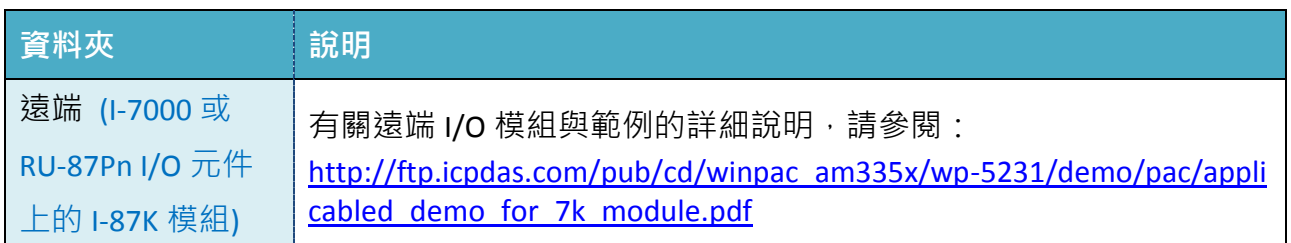

# **6. I/O** 模組與 **SDK** 的選擇

本章將介紹如何選擇一個合適的 I/O 擴充模組和對應的 SDK, 以用於開發在 WinPAC 系列上 的程式。

選擇一個 **I/O** 擴充的 **SDK** 

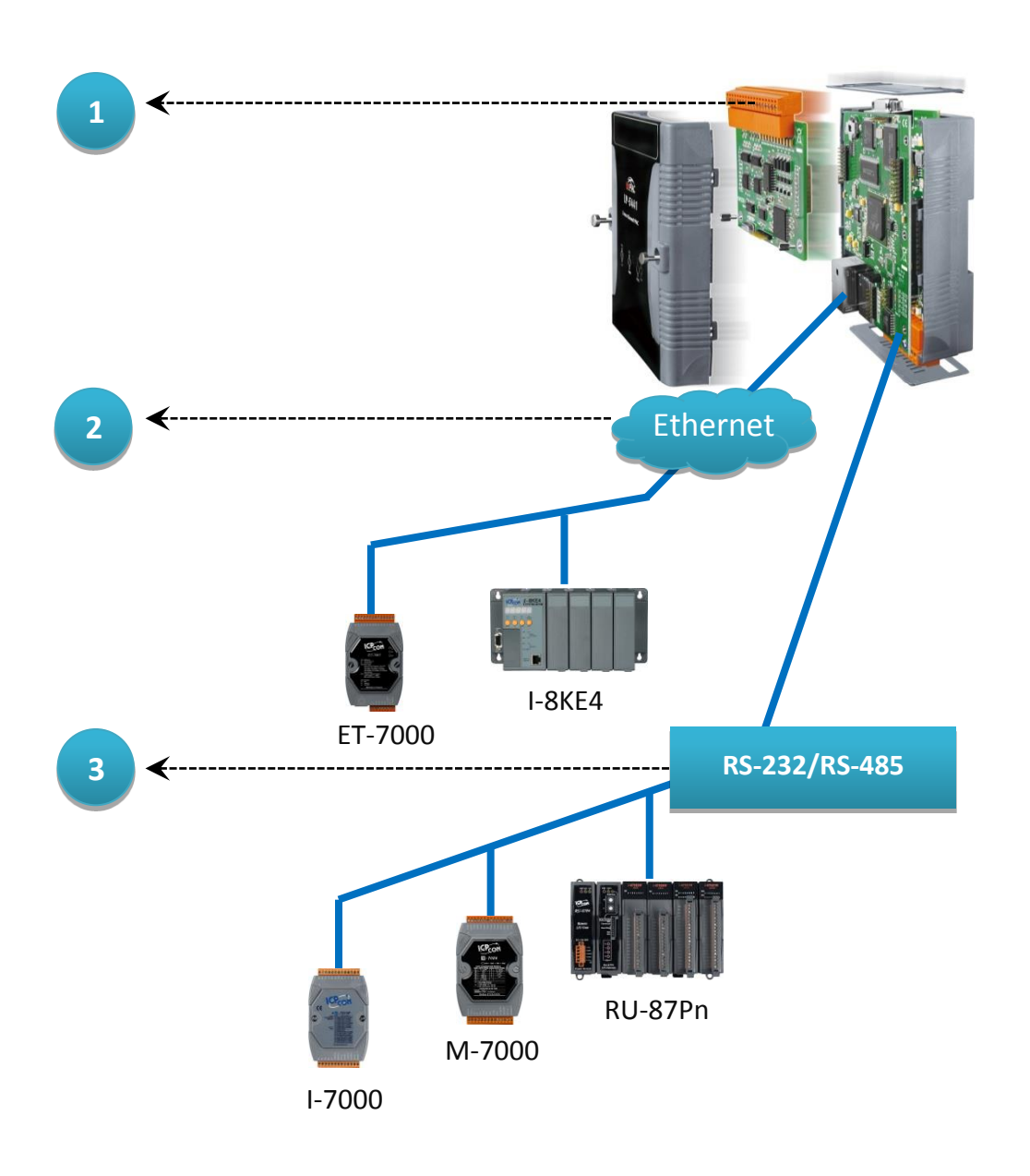

WP-5000-CE7 (WinCE7 Based) 系列使用手冊 version 1.1.2 Page: 129

## 近端 **I/O** 模組 **(XV-Board)**

有超過八種 XV-Board,用於擴充 WP-5000-CE7 的功能。 下表列出,被使用於對應 I/O 模組的 SDK 名稱。

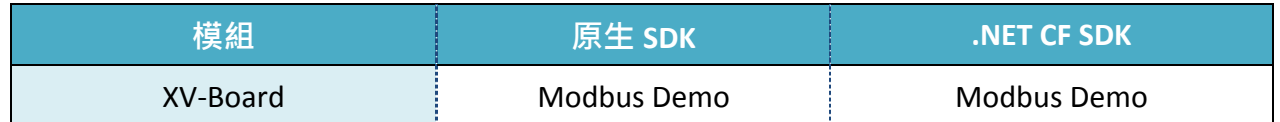

更多的支援模組訊息,請參閱:

[http://www.icpdas.com/root/product/solutions/hmi\\_touch\\_monitor/touchpad/xv-board\\_selectio](http://www.icpdas.com/root/product/solutions/hmi_touch_monitor/touchpad/xv-board_selection.html) [n.html](http://www.icpdas.com/root/product/solutions/hmi_touch_monitor/touchpad/xv-board_selection.html)

## **RS-485 (I-7000/M-7000** 系列**)**

RU-87Pn 和高卡 I-87K 系列模組,通過雙絞線的 RS-485 網絡,連接到 WP-5000-CE7 系列。

#### **I-7000** 系列 **I/O** 模組

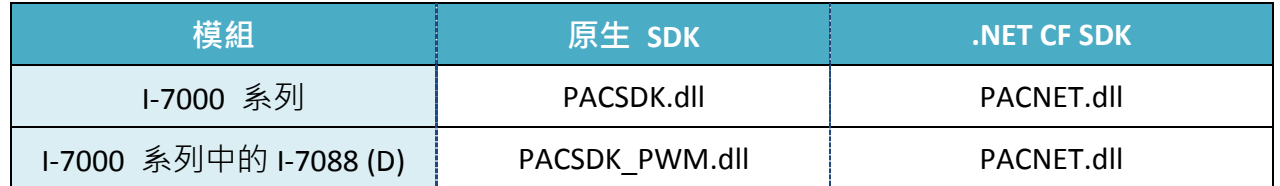

更多有關 I-7000 系列 I/O 模組與範例說明,請參閱:

[http://ftp.icpdas.com/pub/cd/winpac\\_am335x/wp-5231/demo/pac/applicabled\\_demo\\_for\\_7k\\_m](http://ftp.icpdas.com/pub/cd/winpac_am335x/wp-5231/demo/pac/applicabled_demo_for_7k_module.pdf) [odule.pdf](http://ftp.icpdas.com/pub/cd/winpac_am335x/wp-5231/demo/pac/applicabled_demo_for_7k_module.pdf)

### **M-7000** 系列 **I/O** 模組

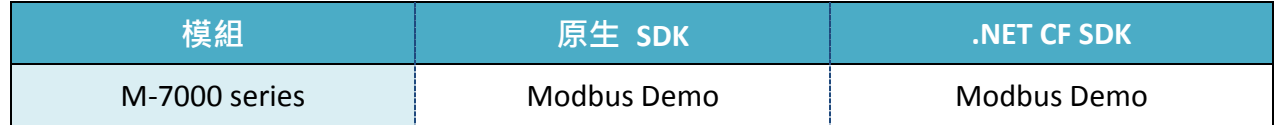

更多有關 M-7000 系列模組使用 Modbus 通訊協定與範例資訊, 請參閱: [http://ftp.icpdas.com/pub/cd/winpac\\_am335x/wp-5231/demo/nmodbus/](http://ftp.icpdas.com/pub/cd/winpac_am335x/wp-5231/demo/nmodbus/)

WP-5000-CE7 (WinCE7 Based) 系列使用手冊 version 1.1.2 Page:130

## **RU-87Pn + I-87K** 系列 **I/O** 模組

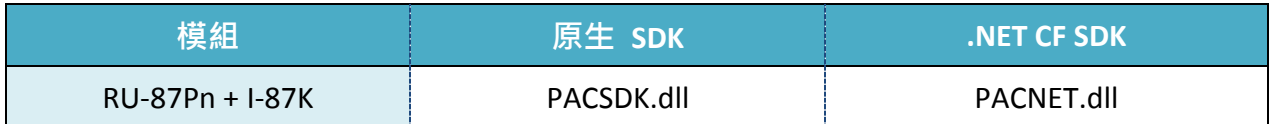

### 其他指定 **I/O**

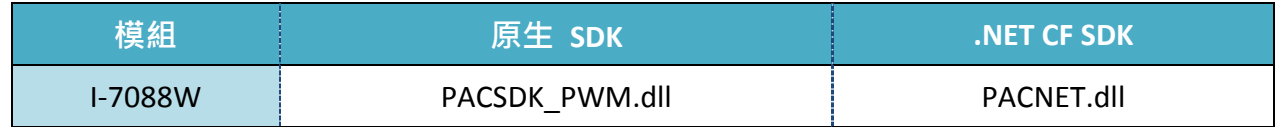

# 網路 **(ET-7000** 系列與 **I-8KE4/8-MTCP)**

可用的以太網路 I/O 設備包括: ET-7000 和 I-8KE4/8-MTCP,並支持 Modbus/ TCP 通訊協議。

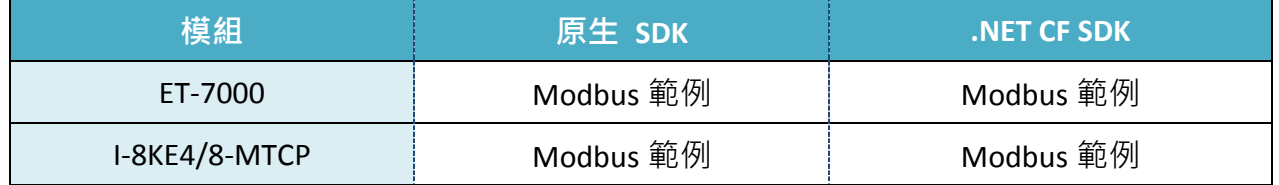

更有關 ET-7000 和 I-8KE4/8-MTCP 系列模組,使用 Modbus 協議及其演示的詳細信息,請參閱: [http://ftp.icpdas.com/pub/cd/winpac\\_am335x/wp-5231/demo/nmodbus/](http://ftp.icpdas.com/pub/cd/winpac_am335x/wp-5231/demo/nmodbus/)

# **7. WP-5231-CE7** 系統更新與升級

本章節提供了 WP-5000-CE7 OS 和 SDK 相關信息, 以及如何更新 WP-5000-CE7 OS 和 SDK 所需 要的步驟。

ICP DAS 將繼續在未來添加額外的功能於 WP-5000-CE7 SDK 和 OS · 因此我們建議您定期檢查 ICP DAS 網站的最新資料。

OS 和 SDK 的更新安裝檔,可由隨附的光碟中找到,或是到 ICP DAS 網站下載最新版本。

### CD:\wp-5231\

http://ftp.icpdas.com/pub/cd/winpac\_am335x/wp-5231/

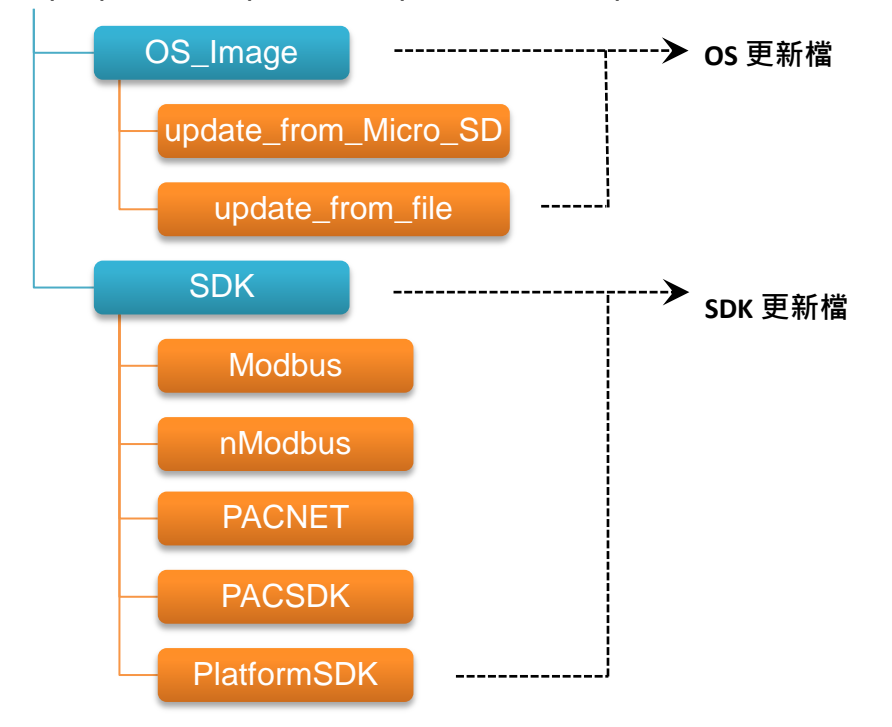

# **7.1. OS** 更新與升級

OS 的更新是 WP-5000-CE7 的更新服務的一部分, 來提供額外更有效的特性和功能於 WP-5000-CE7 的 OS。

隨附的 CD 中, 有提供更新用的 OS 影像檔, 或是至 ICPDAS 網站下載最新版本的 OS 更新檔案。

CD:\wp-5231\OS\_Image\

http://ftp.icpdas.com/pub/cd/winpac\_am335x/wp-5231/os\_image/

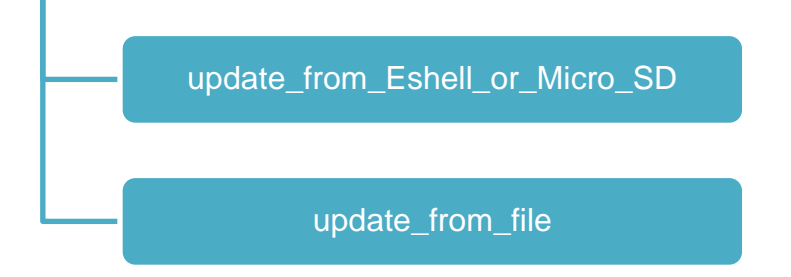

## 更新 **OS** 的兩種方式:

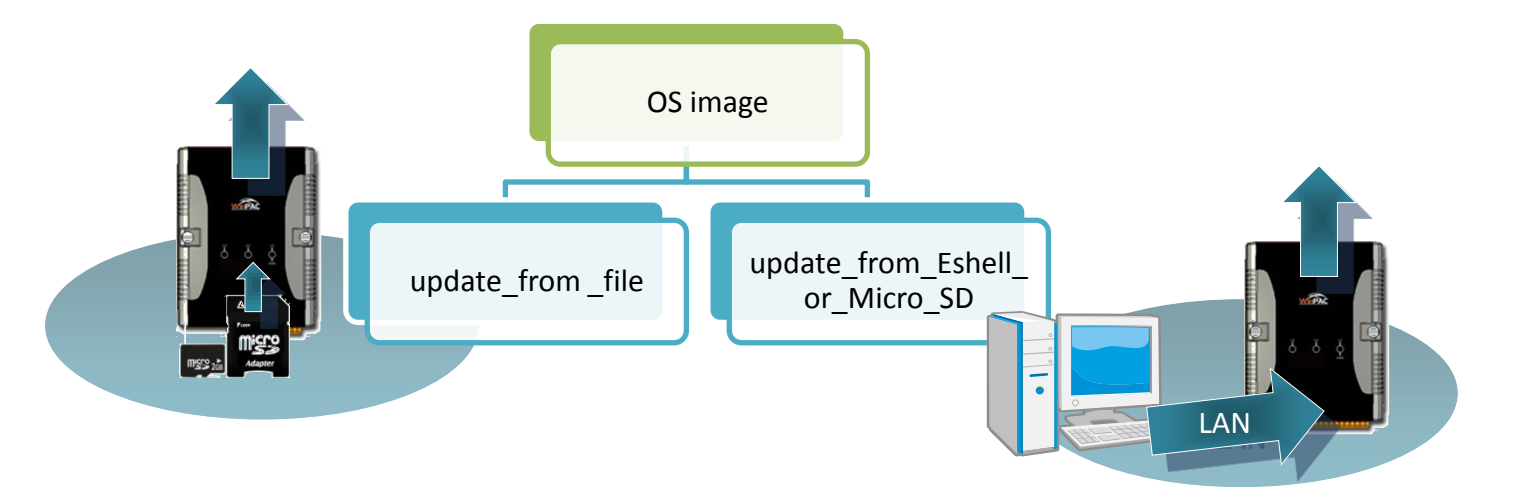

### 1.使用 eshell 更新 (請參考章節 7.1.1)

(我們建議您使用這此方式,可以更快速,更容易更新)

2.使用 micro\_SD 更新 (請參考章節 7.1.2)

WP-5000-CE7 (WinCE7 Based) 系列使用手冊 version 1.1.2 Page: 133

# **7.1.1.** 使用 **Eshell** 更新 **OS**

預設為使用區域網路更新 OS · 因此, 要更新 OS 影像檔前,請確認區域網路連接到 PC。

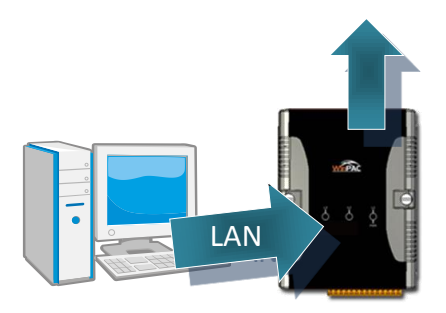

### 步驟 **1**:取得最新的安裝檔案後,解壓縮檔案

最新的安裝檔案包,可由 ICP DAS 的網站下載:

[http://ftp.icpdas.com/pub/cd/winpac\\_am335x/wp-5231/os\\_image/update\\_from\\_eshell](http://ftp.icpdas.com/pub/cd/winpac_am335x/wp-5231/os_image/update_from_eshell_or_micro_sd/) or micro sd\

### 步驟 **2**:執行程式 **registry clear.exe**

registry.exe可由CD 中發現或是至ICP DAS網站下載 最新版本。

CD:\wp-5231\PC\_Tools\Eshell [http://ftp.icpdas.com/pub/cd/winpac\\_am335x/wp-5](http://ftp.icpdas.com/pub/cd/winpac_am335x/wp-5231/pc_tools/eshell/) [231/pc\\_tools/eshell](http://ftp.icpdas.com/pub/cd/winpac_am335x/wp-5231/pc_tools/eshell/)

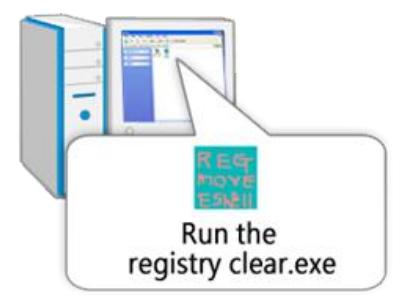

## 步驟 **3**:請將旋鈕開關轉至 **3**,**OS** 更新模式

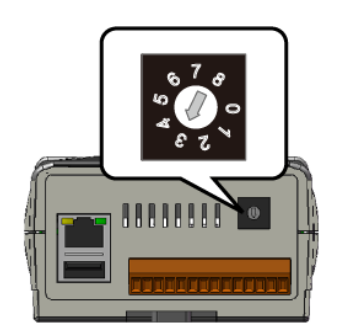

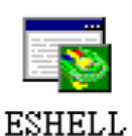

### 步驟 **4**:執行 **ESHELL.exe,** 並且將 **WP-5000-CE7** 重新啟動

ESHELL.exe 可由 CD 中發現或是至 ICP DAS 網站下載最新版本。

CD:\wp-5231\PC\_Tools\Eshell [http://ftp.icpdas.com/pub/cd/winpac\\_am335x/wp-5231/pc\\_tools/eshell](http://ftp.icpdas.com/pub/cd/winpac_am335x/wp-5231/pc_tools/eshell/)

WP-5000-CE7 (WinCE7 Based) 系列使用手冊 version 1.1.2 Page:134

## 步驟 **5**:選取你要更新 **OS** 影像檔的裝置後,點擊 **OK** 按鈕

選取列表中,你要更新 OS 影像檔的裝置名稱。

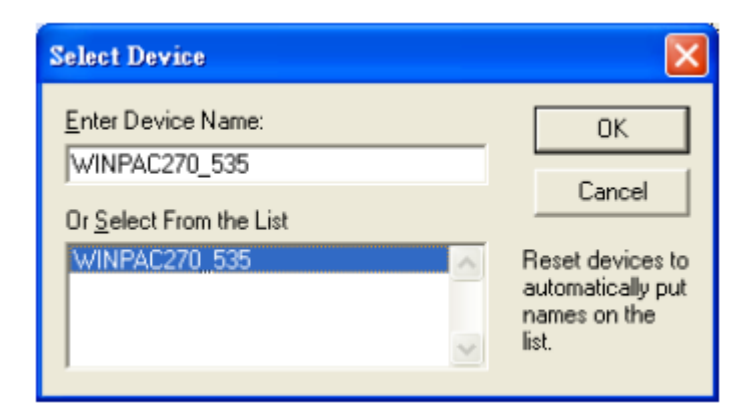

## 步驟 **6**:選取最新的 **OS** 影像檔

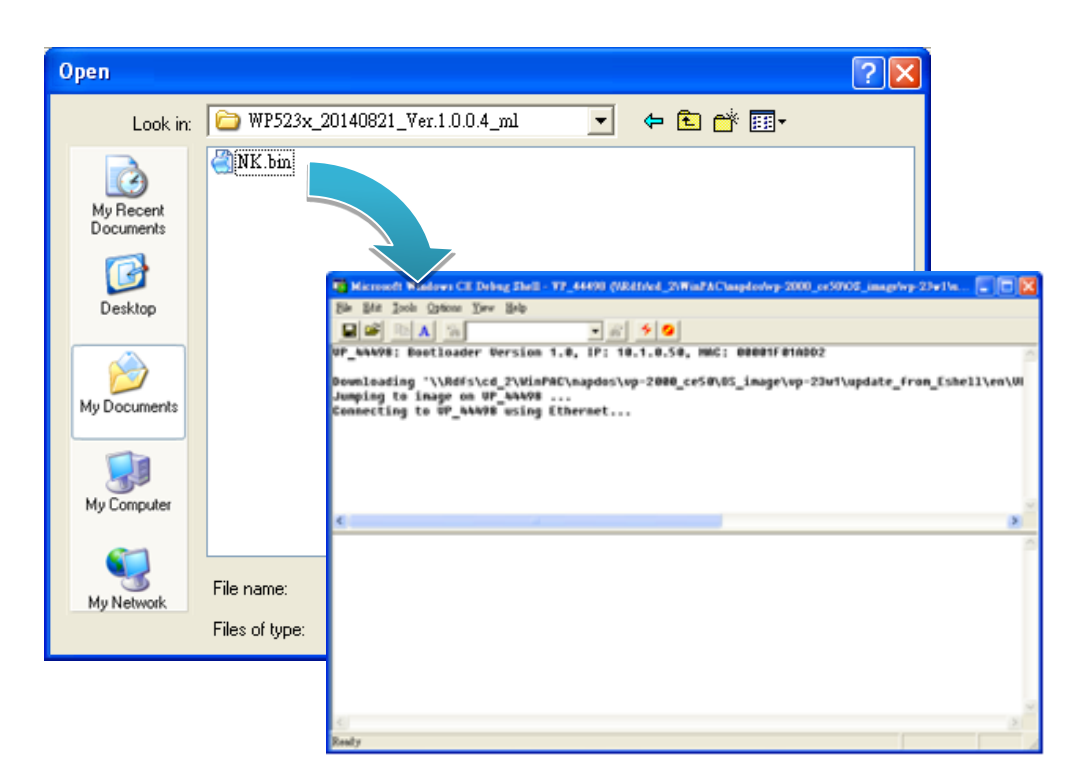

步驟 **7**:更新完成後,『警告!』對話框將會出現,然後將旋鈕開關轉至 **0**,正 常模式

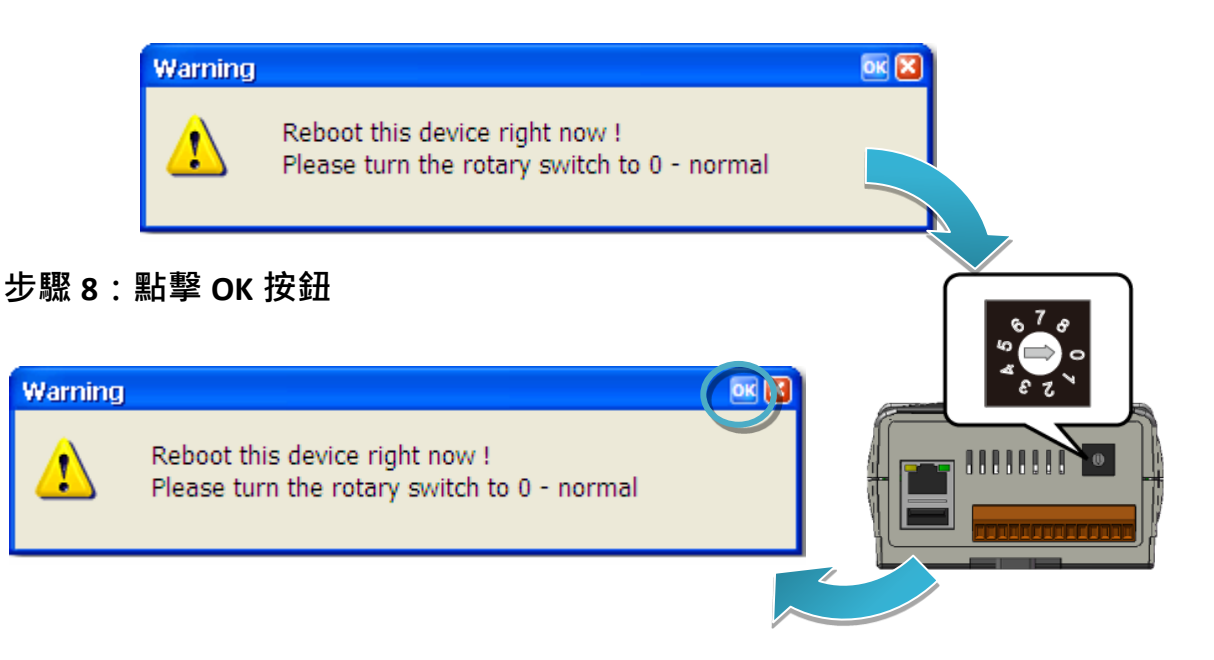

### 步驟 **9**:檢查 **OS** 版本

執行 PAC Utility, 選取 Device Information 頁面檢查 OS 版本。

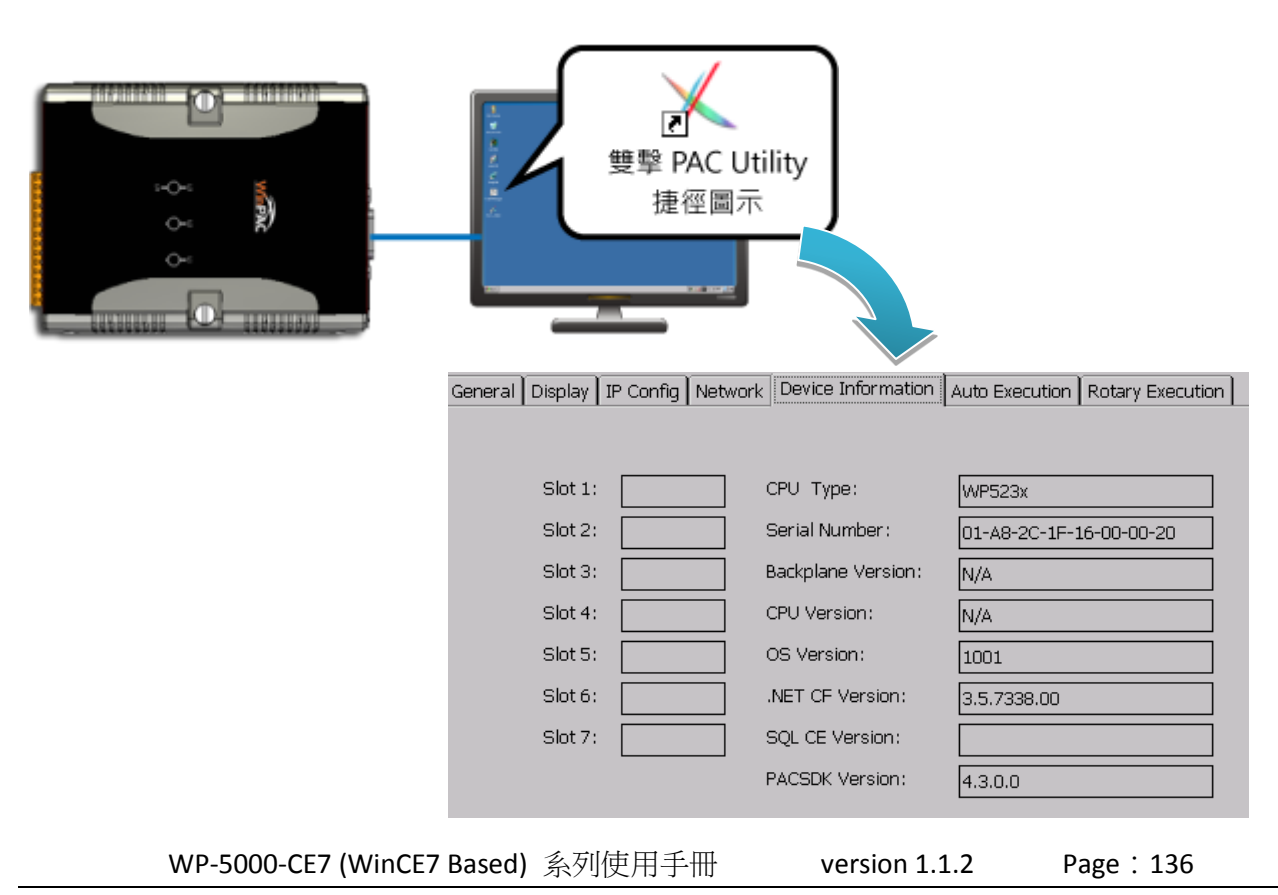

# **7.1.2.** 使用 **micro\_SD** 更新 **OS**

在WP-5000-CE7出現故障的情況下,microSD卡可用於重新安裝WP-5231-CE7的影像檔, 使其回復出廠預設值。

### 步驟 **1**:取得最新的安裝檔案,解壓縮後複製檔案到 **Micro\_SD** 卡中

可至 ICPDAS 的網站下載最新的 OS 安裝檔案:

[http://ftp.icpdas.com/pub/cd/winpac\\_am335x/wp-5231/os\\_image/update\\_from\\_eshell](http://ftp.icpdas.com/pub/cd/winpac_am335x/wp-5231/os_image/update_from_eshell_or_micro_sd/) or\_micro\_sd\

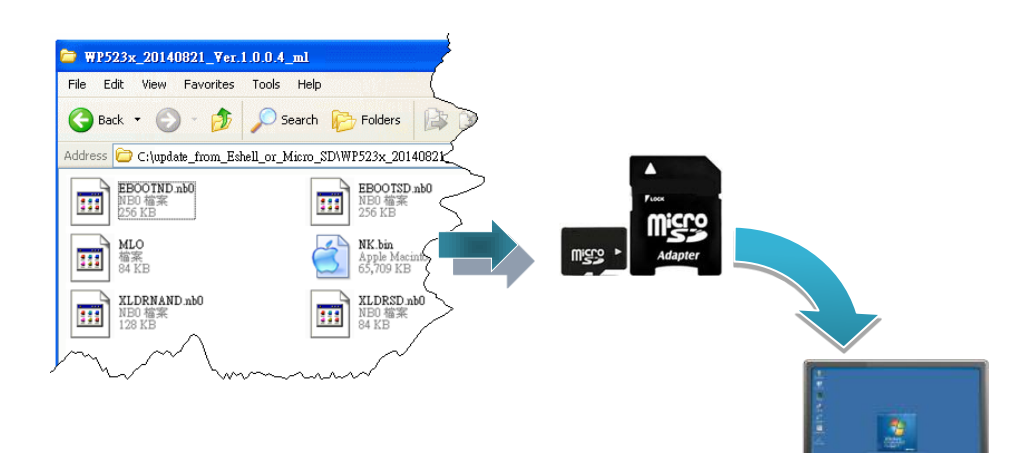

步驟 **2**:將 **Micro\_SD** 插入 **Micro\_SD** 卡槽中

#### 步驟 **3**:將旋鈕開關轉至 **5**,**OS** 更新模式

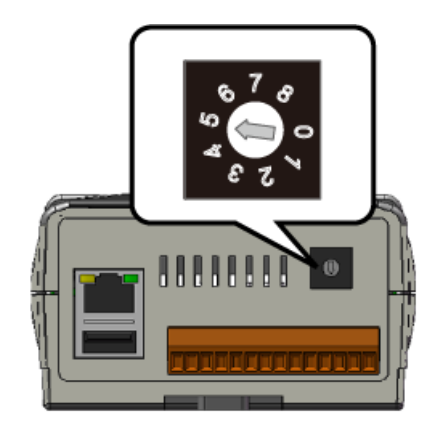

步驟 **4**:重新啟動 **WP-5231-CE7**

步驟 **5**:等待數分鐘後,將會出現桌面

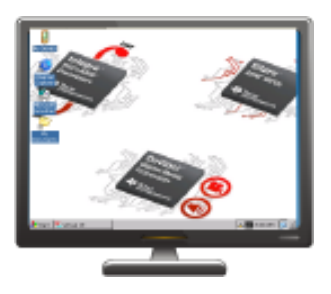

步驟 **6**:將旋鈕開關轉至 **0**,正常模式

步驟 **7**:重新啟動 **WP-5000-CE7**

## 步驟 **8**:檢查 **OS** 版本

執行 PAC Utility, 選取 Device Information 頁面檢查 OS 版本。

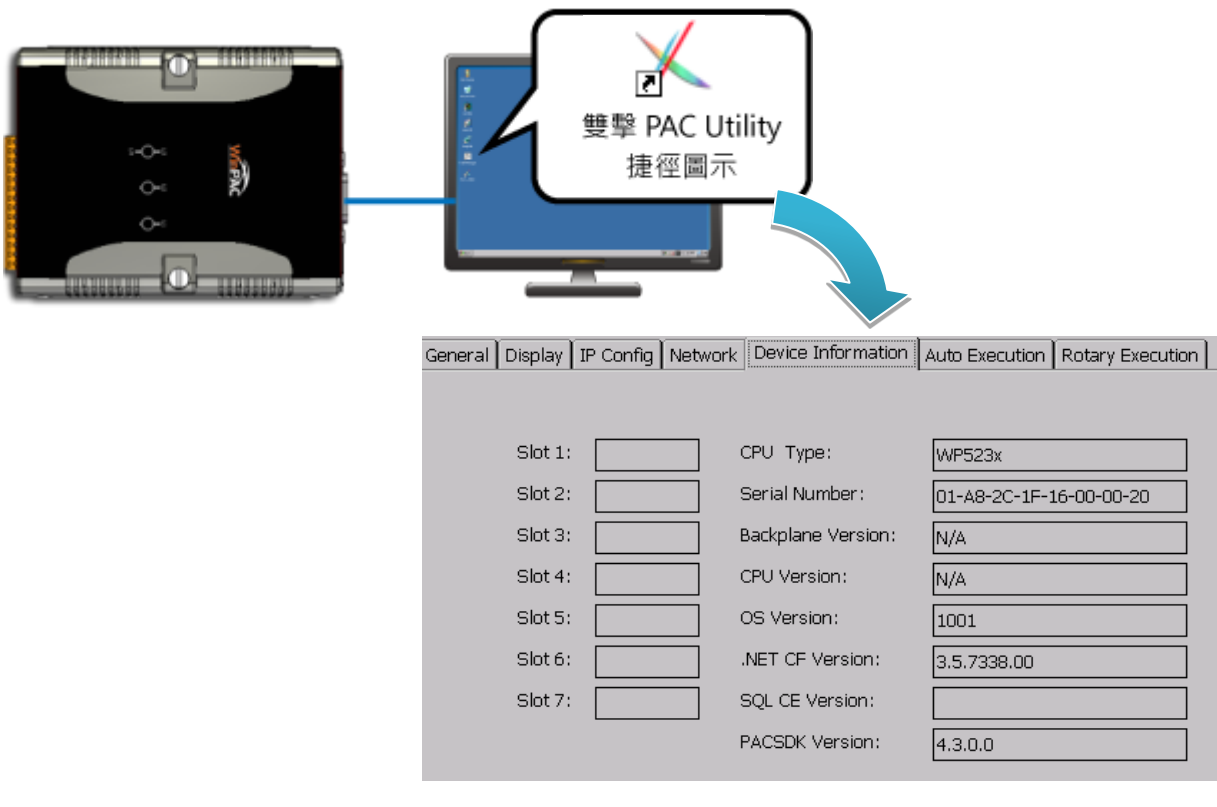

WP-5000-CE7 (WinCE7 Based) 系列使用手冊 version 1.1.2 Page:138

# **7.2. SDK** 更新

SDK 的更新是 WP-5000-CE7 的更新服務的一部分,來提供額外更有效的特性和功能於 WP-5000-CE7 的 OS。

隨附的 CD 中, 有提供更新用的 SDK 檔, 或是至 ICPDAS 網站下載最新版本的 SDK 更新檔案。

### CD:\wp-5231\SDK\

http://ftp.icpdas.com/pub/cd/winpac\_am335x/wp-5231/sdk/

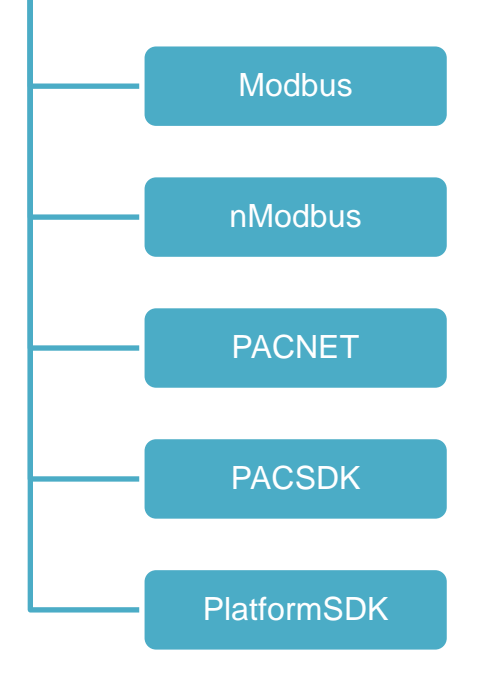

# **7.2.1. VB.NET** 或 **C#**的 **SDK** 更新

### 步驟 **1**:取得 **PASNET** 組件的最新版本

可至 ICPDAS 的網站下載最新的 PACNET 檔案: [http://ftp.icpdas.com/pub/cd/winpac\\_am335x/wp-5231/sdk/pacnet/](http://ftp.icpdas.com/pub/cd/winpac_am335x/wp-5231/sdk/pacnet/)

### 步驟 **2**:複製最新版的 **DLL** 檔案至 **PC** 與 **WP-5231-CE7** 中

在 PC 上的 DLL 文件可以置於任何地方,解決方案都可以參考他。 在 WP5231 上的 EXE 檔案需與 DLL 文件置於相同的資料夾下,才可參考 DLL 文件。

## **7.2.2. Visual C++**的 **SDK** 更新

### 步驟 **1**:取得 **VC++**組件的最新版本

可至 ICPDAS 的網站下載最新的 VC++檔案: [http://ftp.icpdas.com/pub/cd/winpac\\_am335x/wp-5231/sdk/pacsdk/](http://ftp.icpdas.com/pub/cd/winpac_am335x/wp-5231/sdk/pacsdk/)

### 步驟 **2**:複製標頭檔與函式庫檔案至 **PC**

標頭檔位於:

C:\Program Files\Windows CE Tools\SDKs\AM335x\_WINCE7\_SDK\Include\Armv4i

函式庫位於:

C:\Program Files\Windows CE Tools\SDKs\AM335x\_WINCE7\_SDK\Lib\ARMv4I

### 步驟 **3**:複製最新版的 **DLL** 檔案至 **WinPAC**

DLL 檔案位於: \System\_Disk\ICPDAS\System

# 附錄:**Tips –** 實用技巧

本章提供了一些對於使用和維護 WinPAC 的提示。

# **A.** 如何對 **WP-5000-CE7** 程式進行線上除錯

下面將一步步說明,如何對 WP-5000-CE7 程式進行線上除錯。

#### 指導與提示

在開始對 WP-5231-CE7 程式進行線上除錯前,請確保 WP-5000-CE7 SDK 已正 確安裝 · 有關於 WP-5000-CE7 SDK 的安裝資訊 · 請參閱章節 4.2. 安裝 WP-5000-CE7 SDK。

### 步驟 **1**:複製下列檔案至 **WP-5000-CE7** 的**\System\_Disk\icpdas\system** 路徑下

WP-5000-CE7 SDK 在一般電腦的安裝預設路徑為: C:\Program Files\Common Files\Microsoft Shared\CoreCon\1.0\Target\wce400\<CPU>.

- clientshutdown.exe
- CMAccept.exe
- ConmanClient2.exe
- eDbgTL.dll
- TcpConnectionA.dll

### 步驟 **2**:在 **WP-5000-CE7** 上執行複製下列檔案至 **WP-5000-CE7** 的

**\System\_Disk\icpdas\system** 路徑下

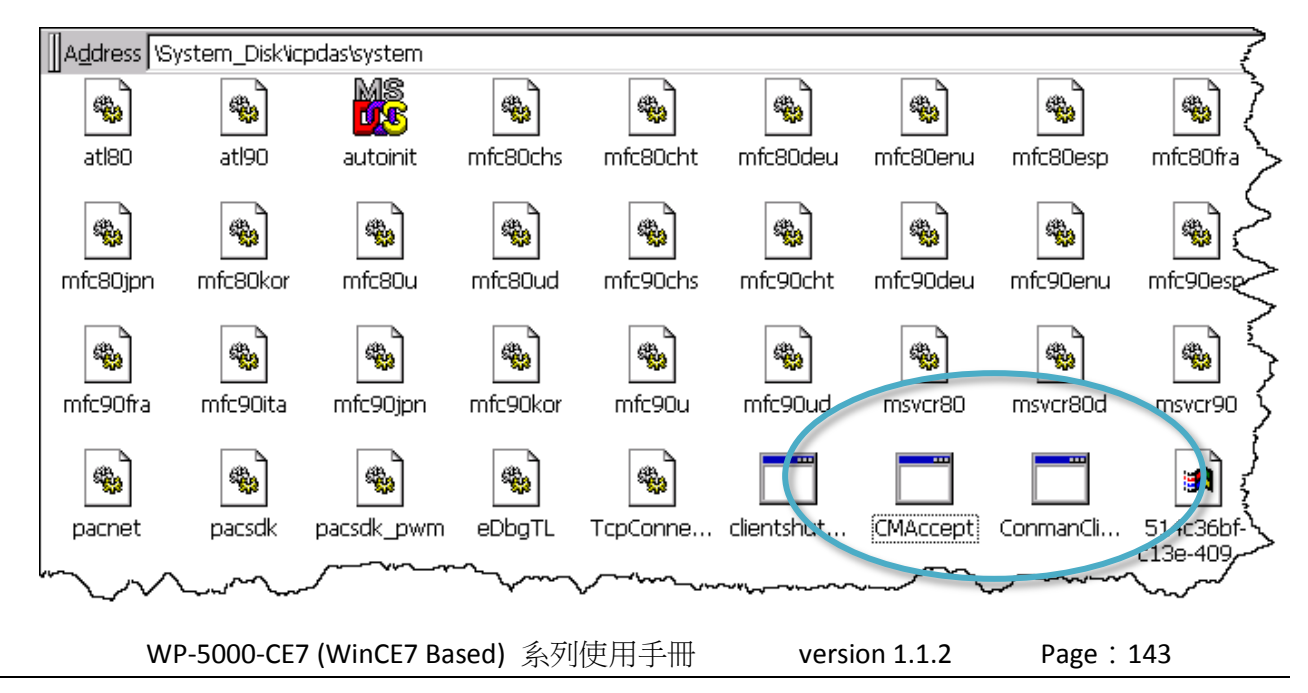

## 步驟 **3**:在功能列點選 **Tools** → **Options…**

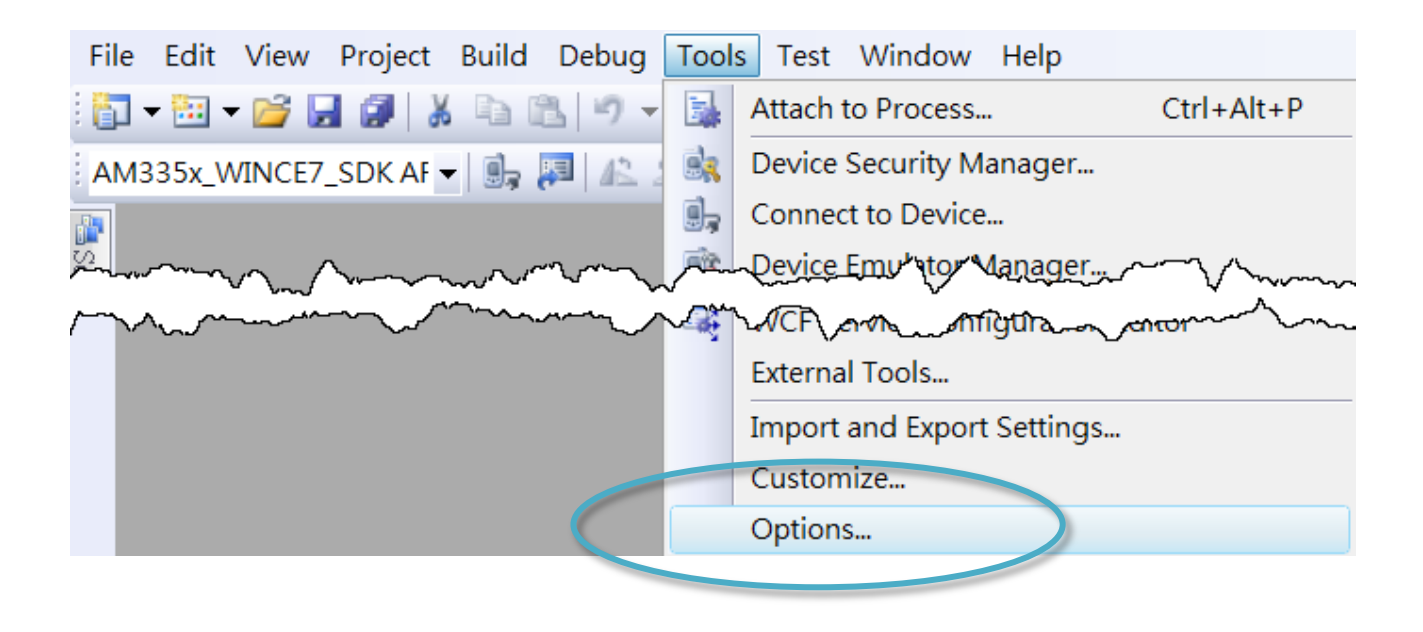

步驟 **4**:在左窗格中,展開 **Device Tools**,點選 **Devices**

## 步驟 **5:** 在 **Show devices for platform:**欄位,選擇 **AM335x\_WINCE7\_SDK** 然後點選 **Properties**

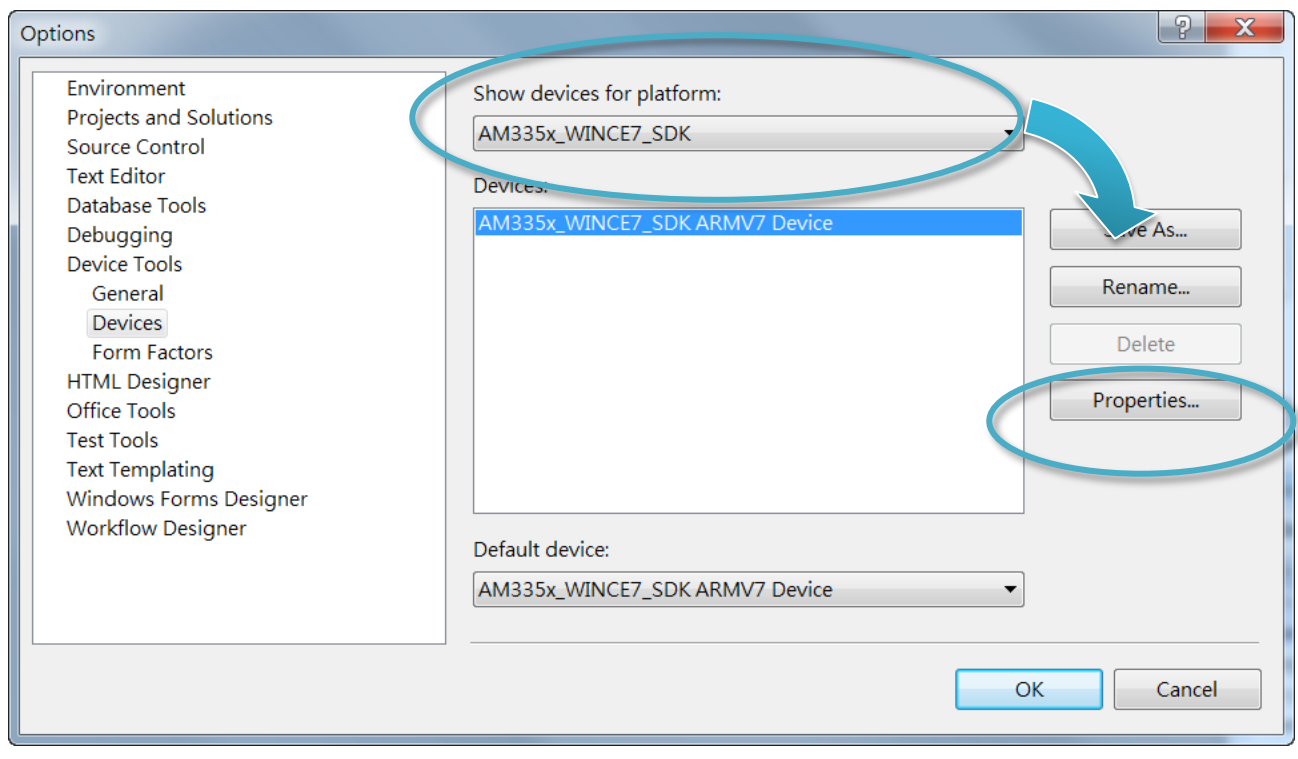

WP-5000-CE7 (WinCE7 Based) 系列使用手冊 version 1.1.2 Page: 144
### 步驟 **6**:點選 **Configure…**

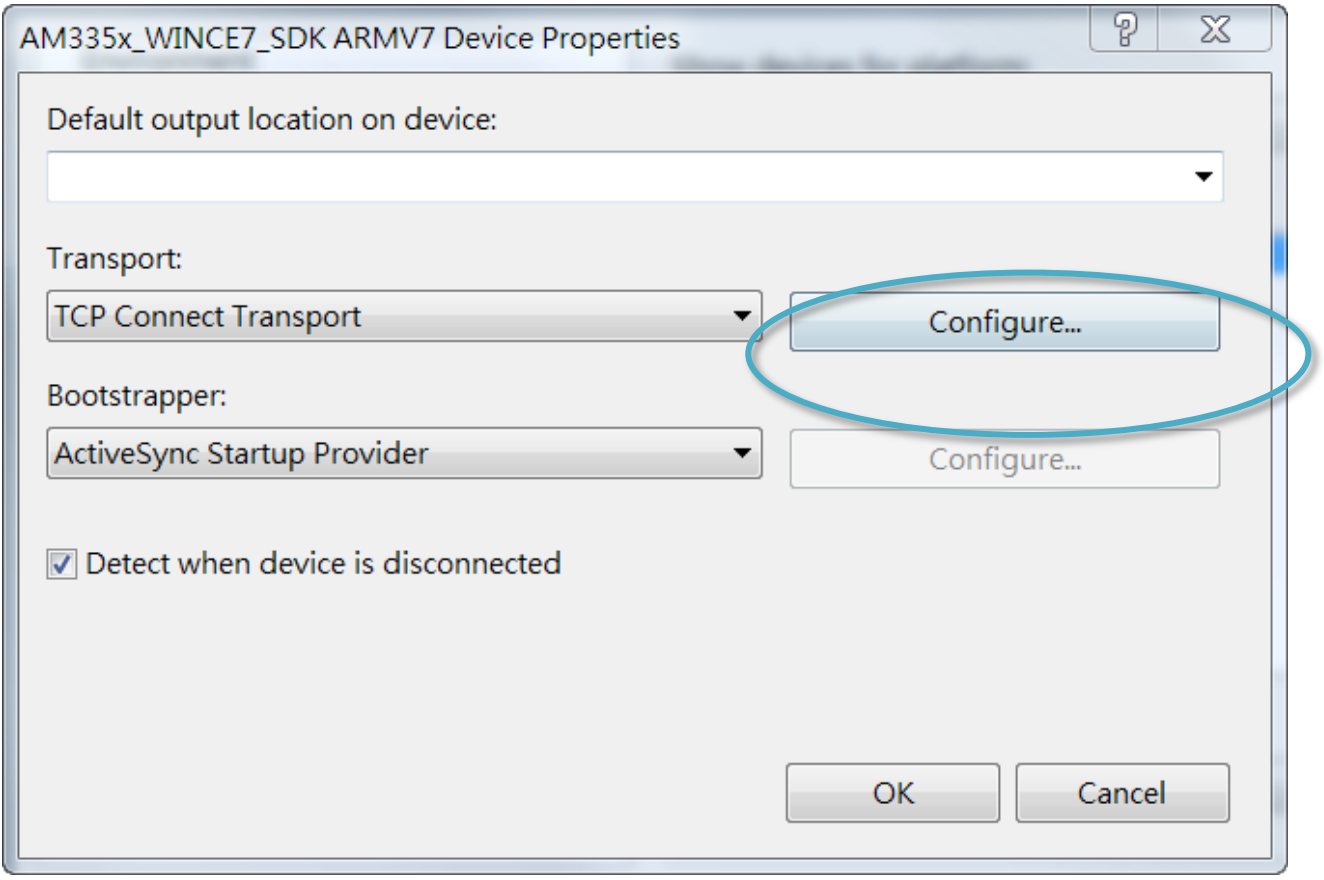

### 步驟 **7**:點選 **Use specific IP address:**選項,然後輸入 **WP-5000-CE7** 的 **IP** 位址

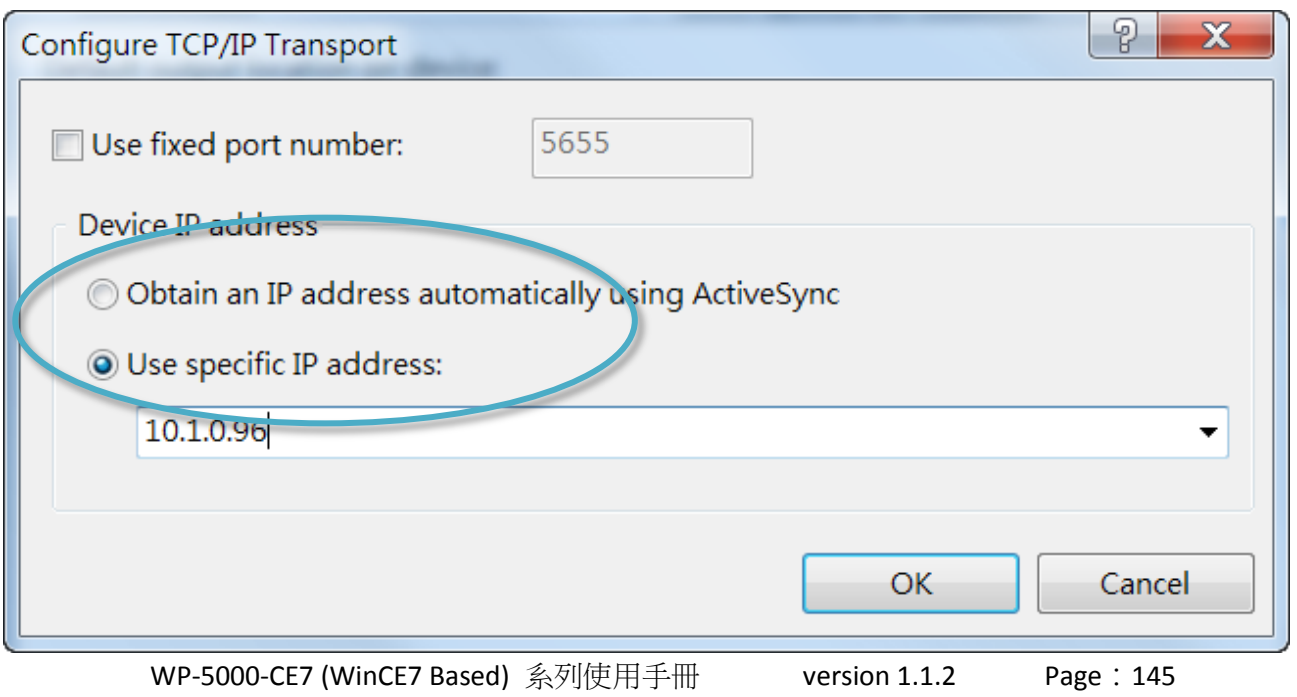

### 步驟 **8:** 點選 **OK**,然後點選 **OK** 結束對話框

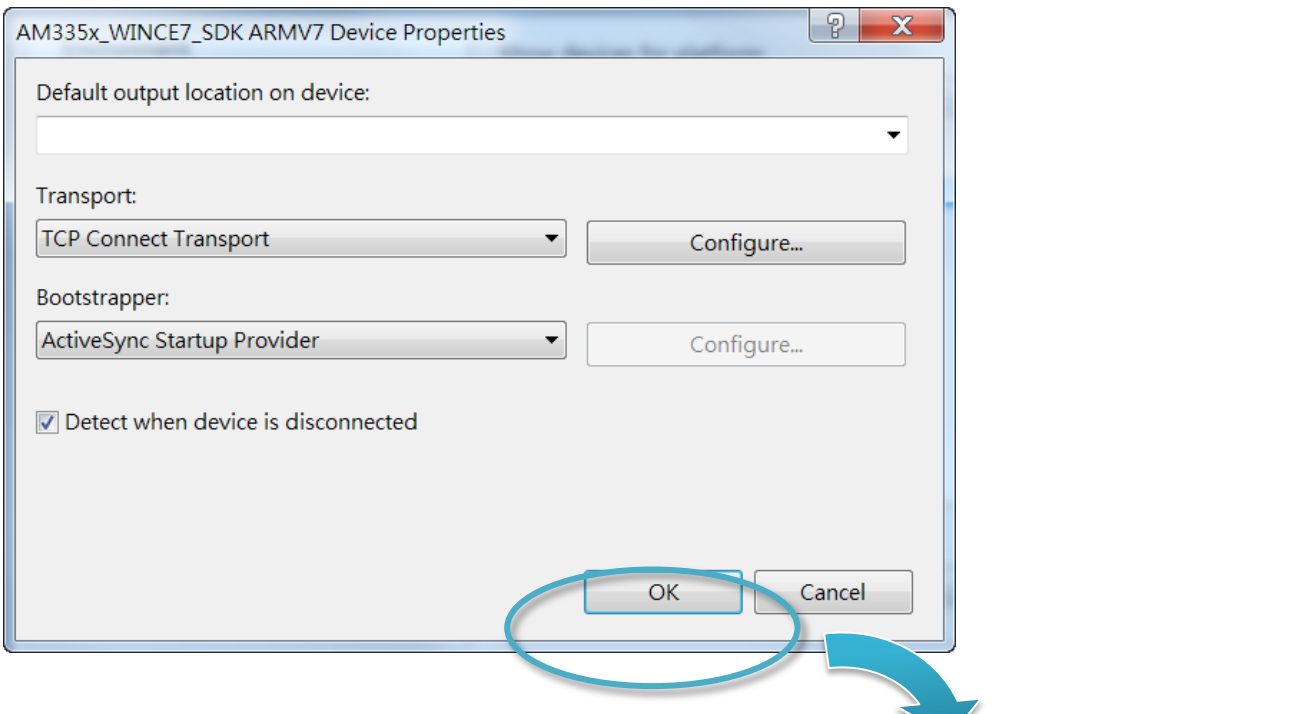

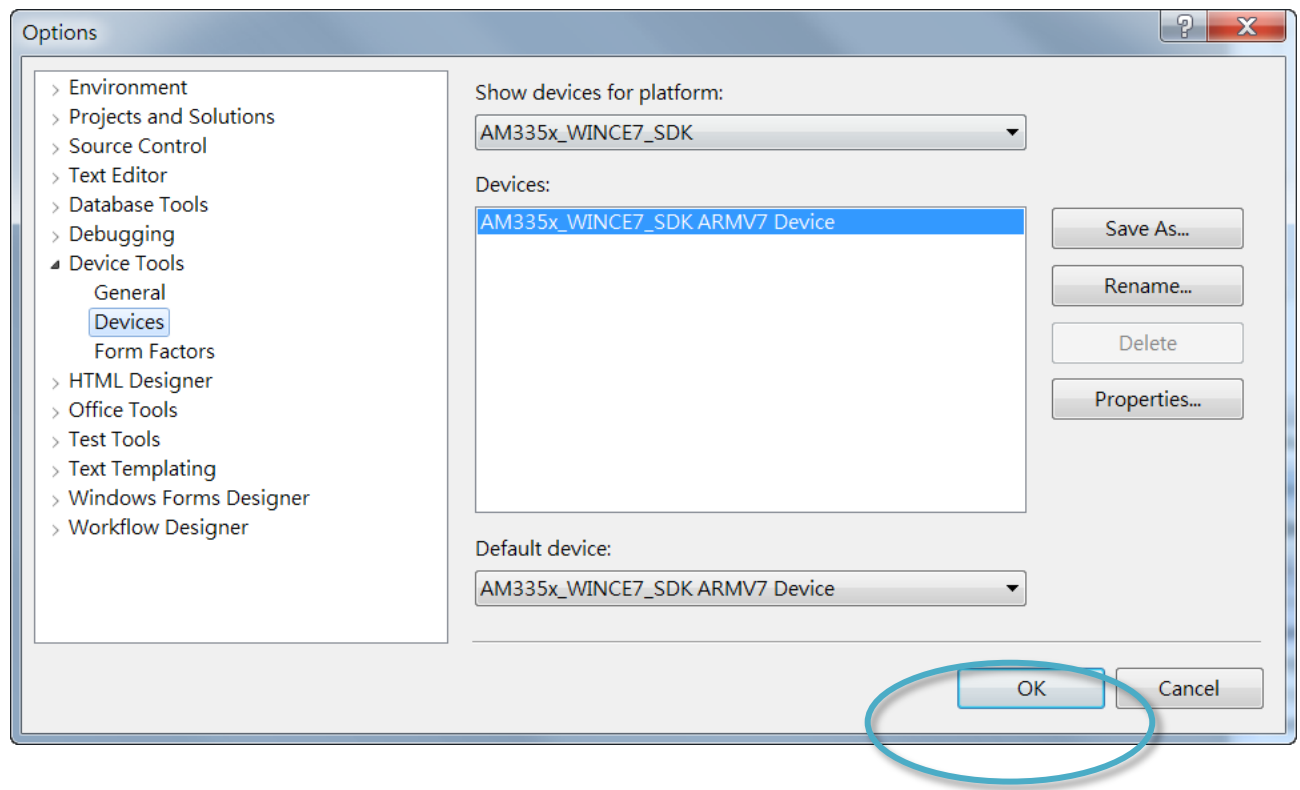

WP-5000-CE7 (WinCE7 Based) 系列使用手冊 version 1.1.2 Page:146

### 步驟 **9**:在功能列點選 **Tools** → **Connect to Device…**

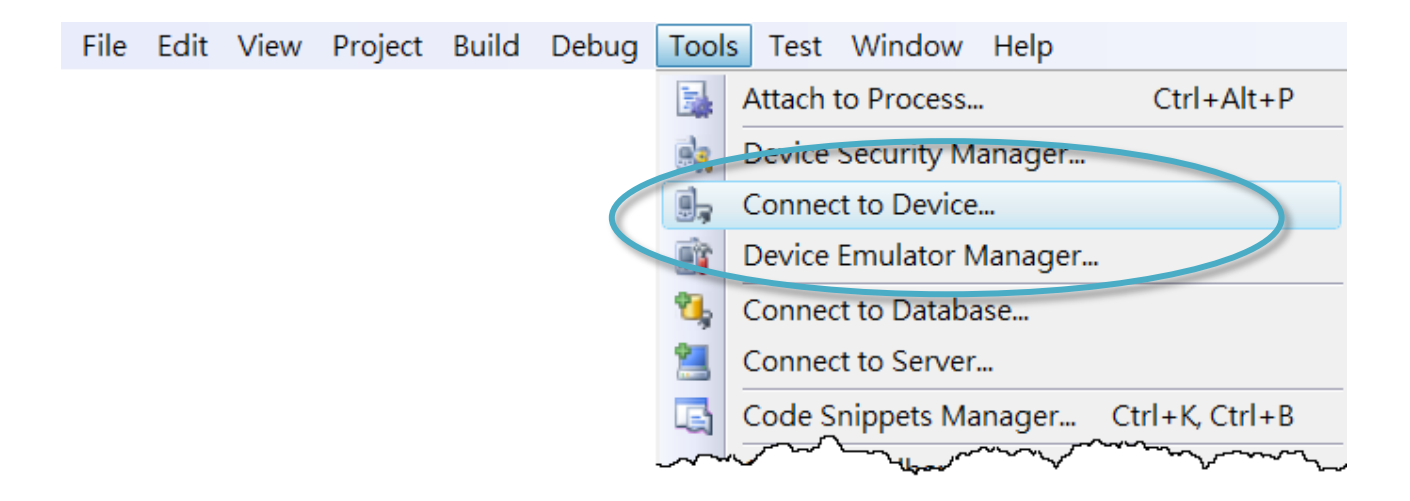

#### 步驟 **10:** 等待連結完成建立

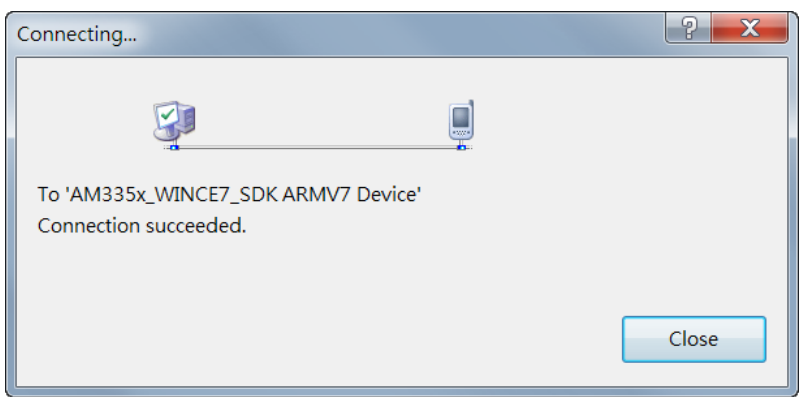

#### **Tips & Warnings**

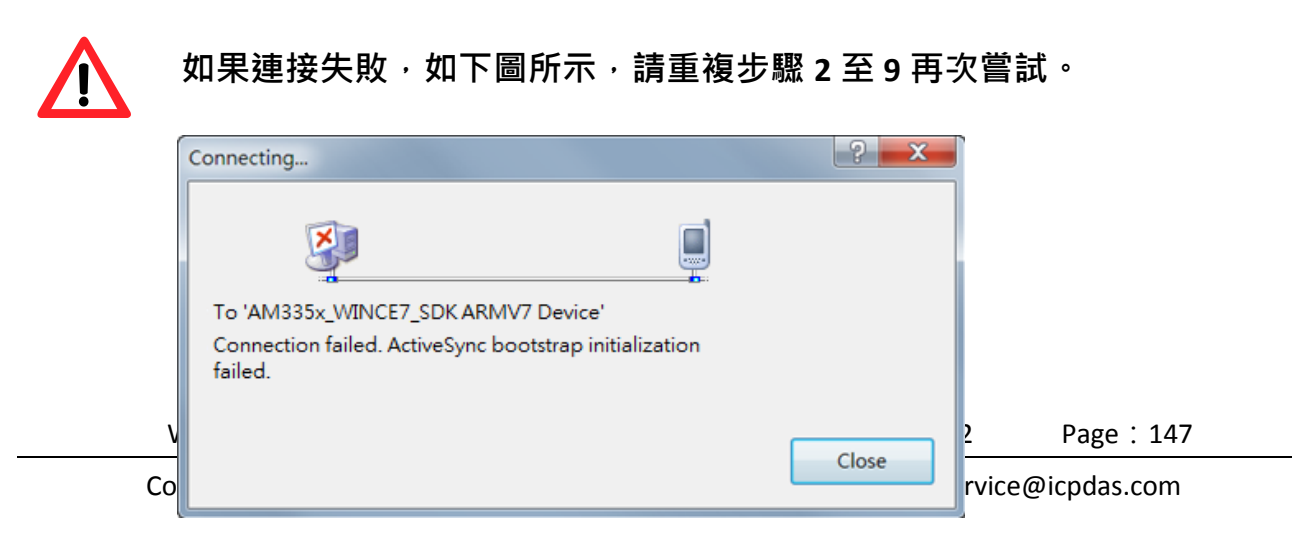

## **B.** 如何設定 **WinPAC** 自動網路校時

你可以透過時間服務器,同步 WinPAC 的系統時間。

如果同步啟用,WinPAC 的系統時間將與網路時間服務器同步。

#### 步驟 **1**:執行 **PAC Utility**

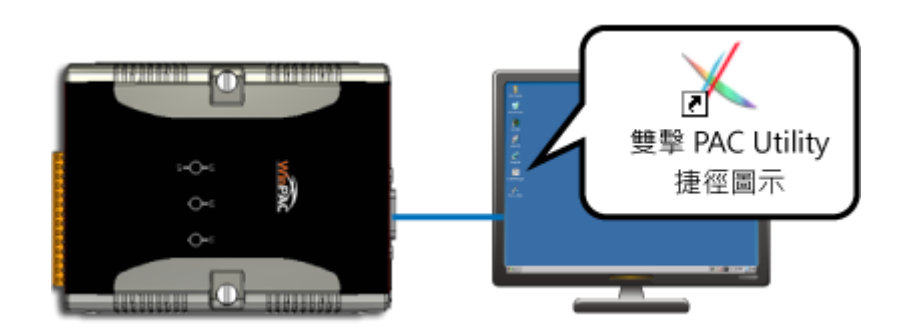

步驟 **2**:在 **General** 頁籤,點擊 **Configure** 按鈕

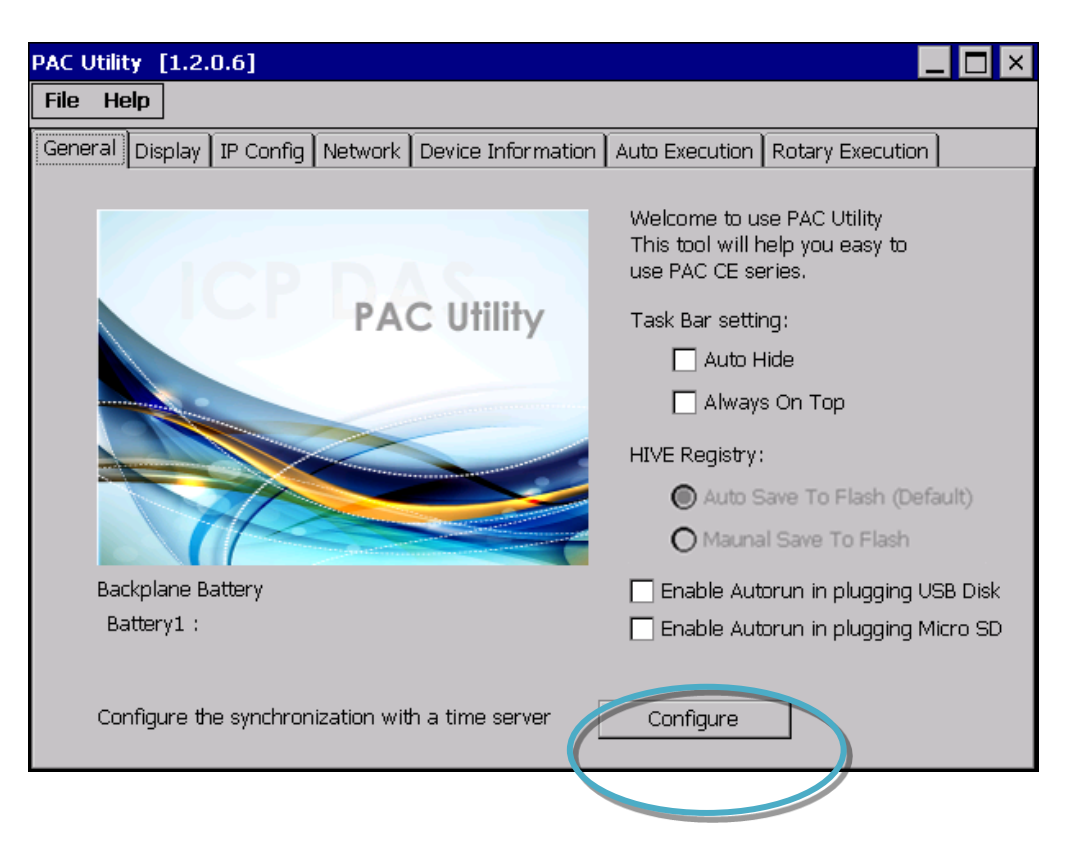

WP-5000-CE7 (WinCE7 Based) 系列使用手冊 version 1.1.2 Page: 149

- 步驟 **3**:選擇服務器下拉列表中的網域名稱,然後輸入自動更新頻率 **(**頻率需大於 **5** 分鐘**)**
- 步驟 **4**:將 **Automatically synchronize with an internet time server** 選項打勾

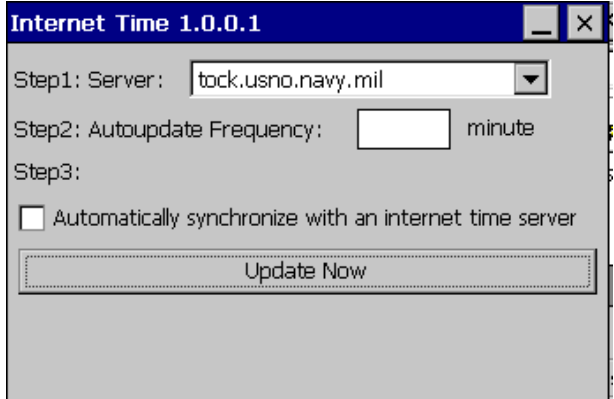

步驟 **5**:在 **File** 選單中,點擊 **Save and Reboot**

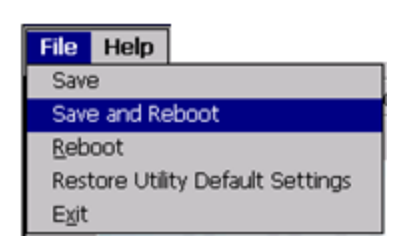

- 步驟 **6**:**WinPAC** 會定期自動與網路時間服務器同步時間
- 步驟 **7**:點選 **Update Now** 按鈕,可以立即同步 **WinPAC** 系統時間

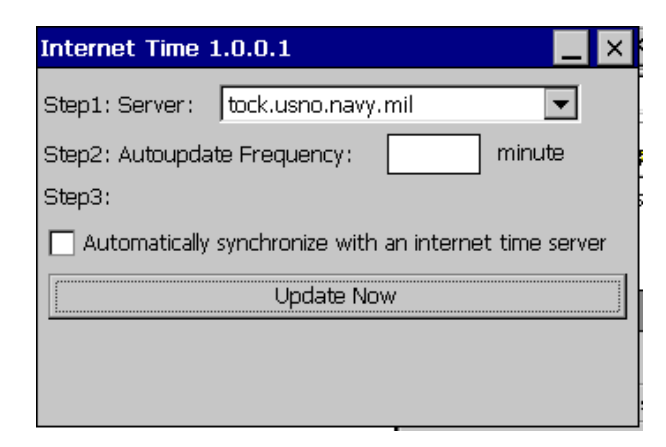

# **C.** 如何控管 **WinPAC** 使用者帳戶

### **C.1.** 如何建立一個新的 **WinPAC** 使用者帳戶

下面將一步步說明,如何增加使用者帳戶。

#### 步驟 **1**:雙點擊桌面上的 **PAC Utility** 圖示

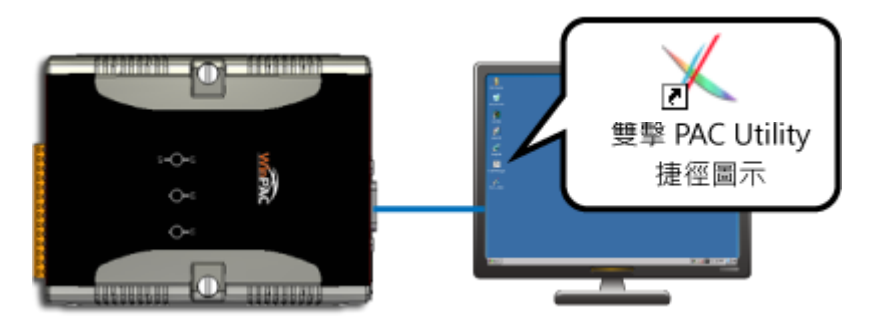

步驟 **2**:在 **Network** 頁面中的 **Login** 頁面,輸入使用者的帳號與密碼,然後點擊 **Add**

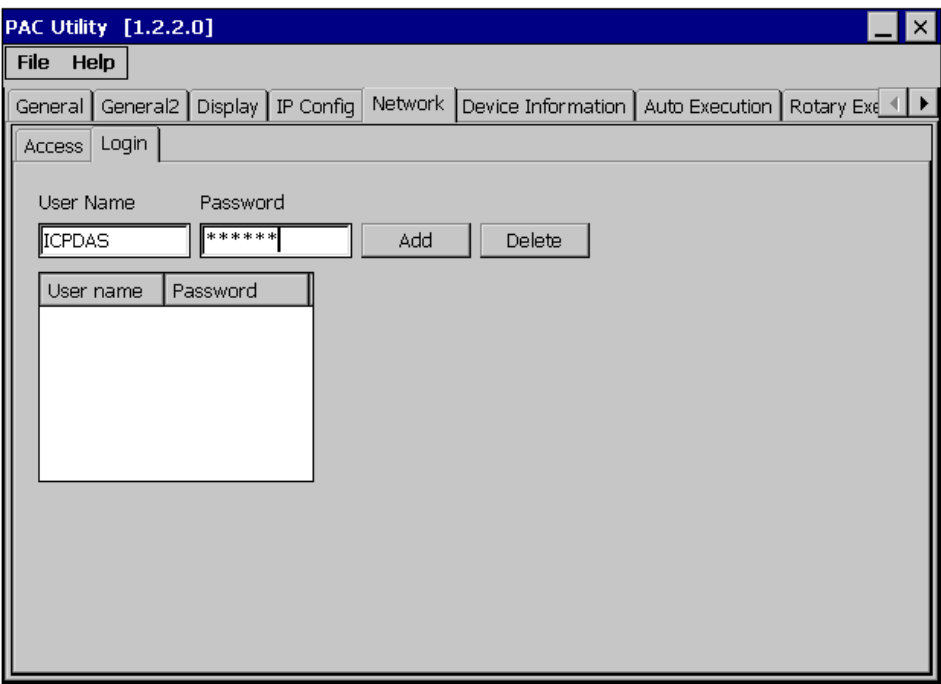

### 步驟 **3**:下列列表中的用戶,已被允許遠端登入

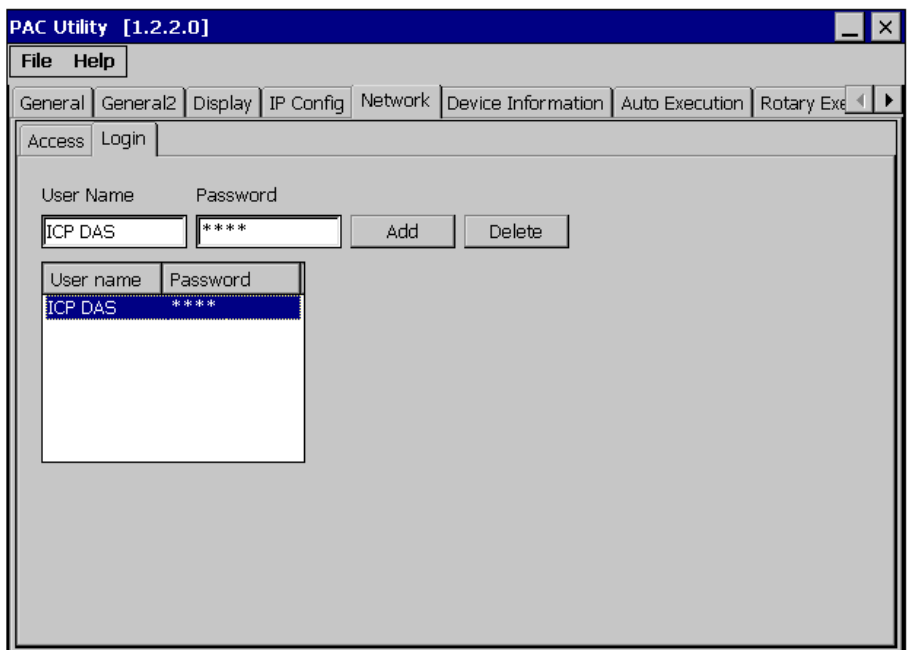

步驟 **4**:在 **File** 選單中,點擊 **Save and Reboot**,重開機使設定值生效

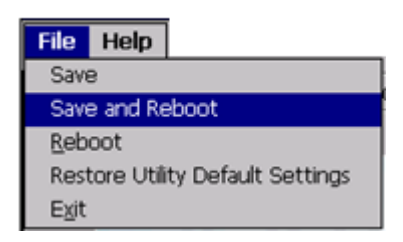

## **C.2.** 如何在 **PC** 使用 **Telnet** 遠端登入 **WinPAC**

下面一步步說明,如何在 PC 使用 telnet 遠端登陸 WinPAC。

### 步驟 **1**:在 **PC** 端執行**"**命令提示字元**"**

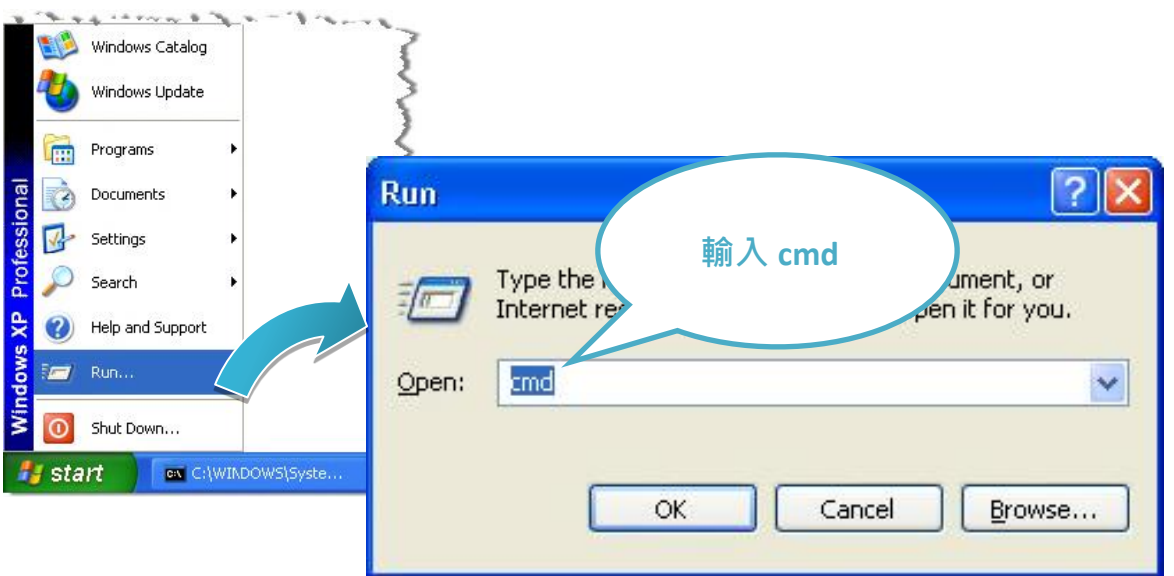

步驟 **2**:輸入指令 **telnet (Win PAC** 的 **IP)**

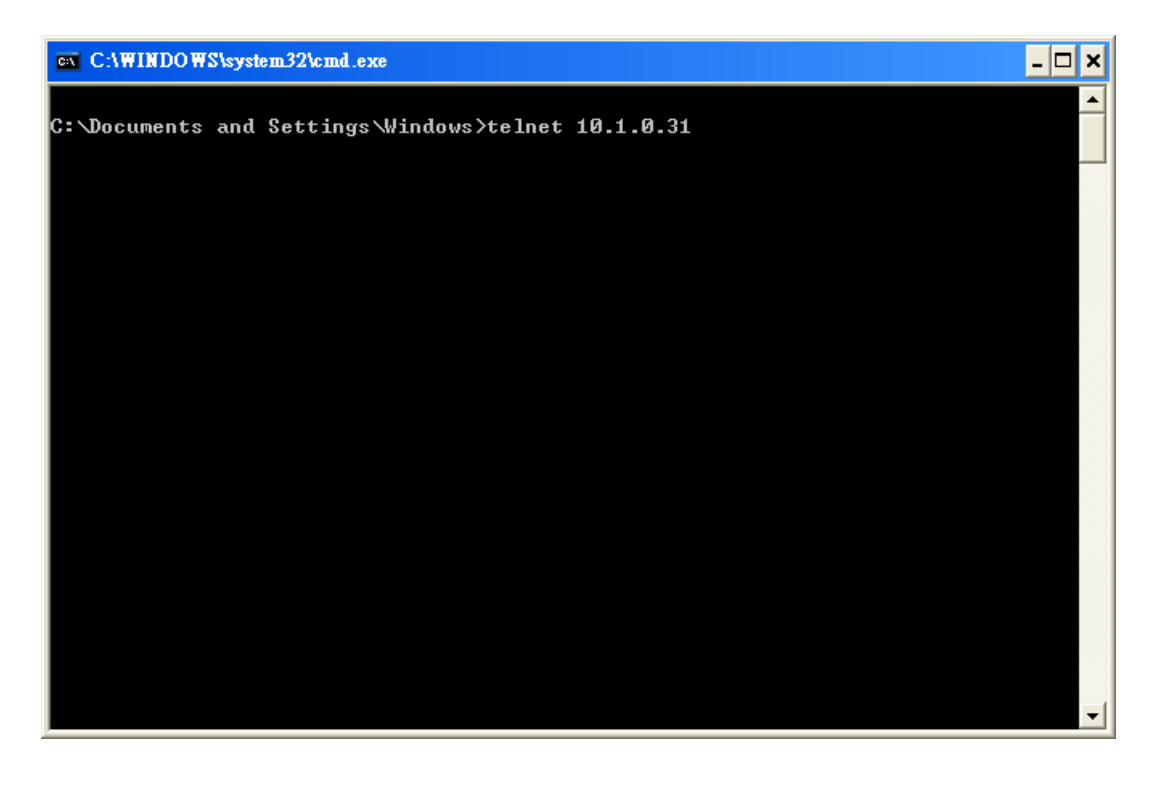

WP-5000-CE7 (WinCE7 Based) 系列使用手冊 version 1.1.2 Page:153

#### 步驟 3:建立連線後,輸入使用者帳號與密碼

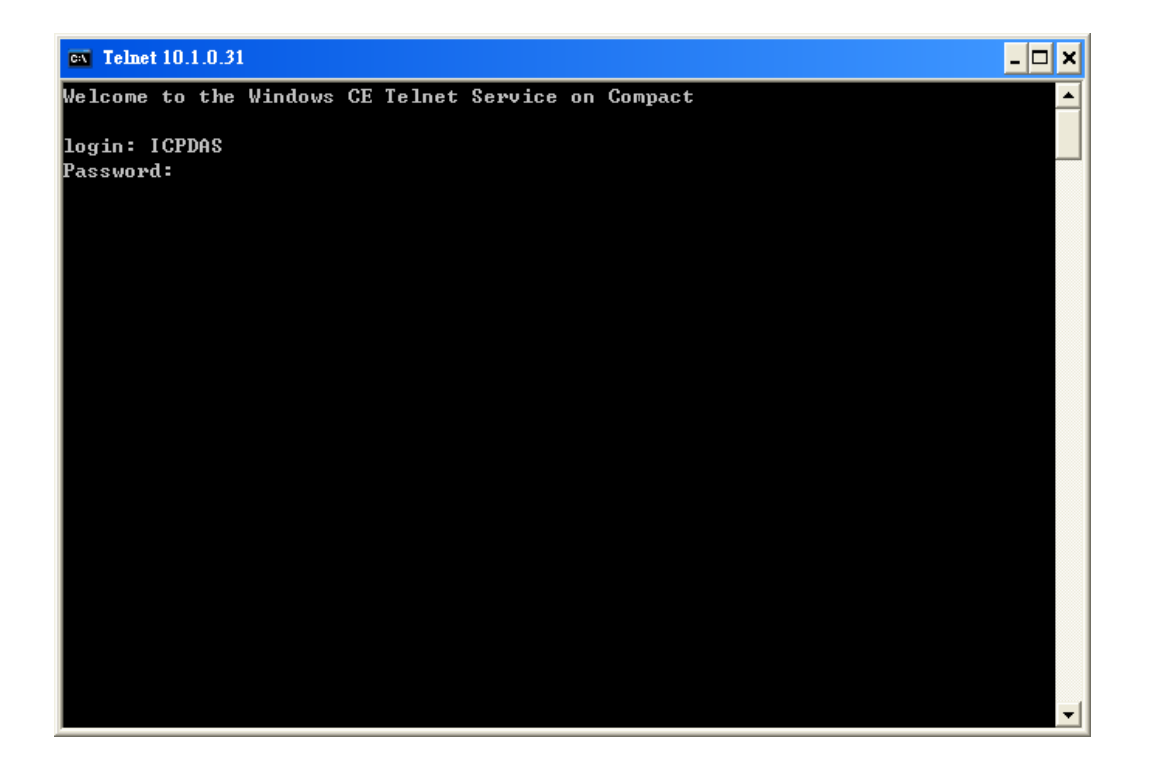

### 步驟 **4**:遠端登入完成

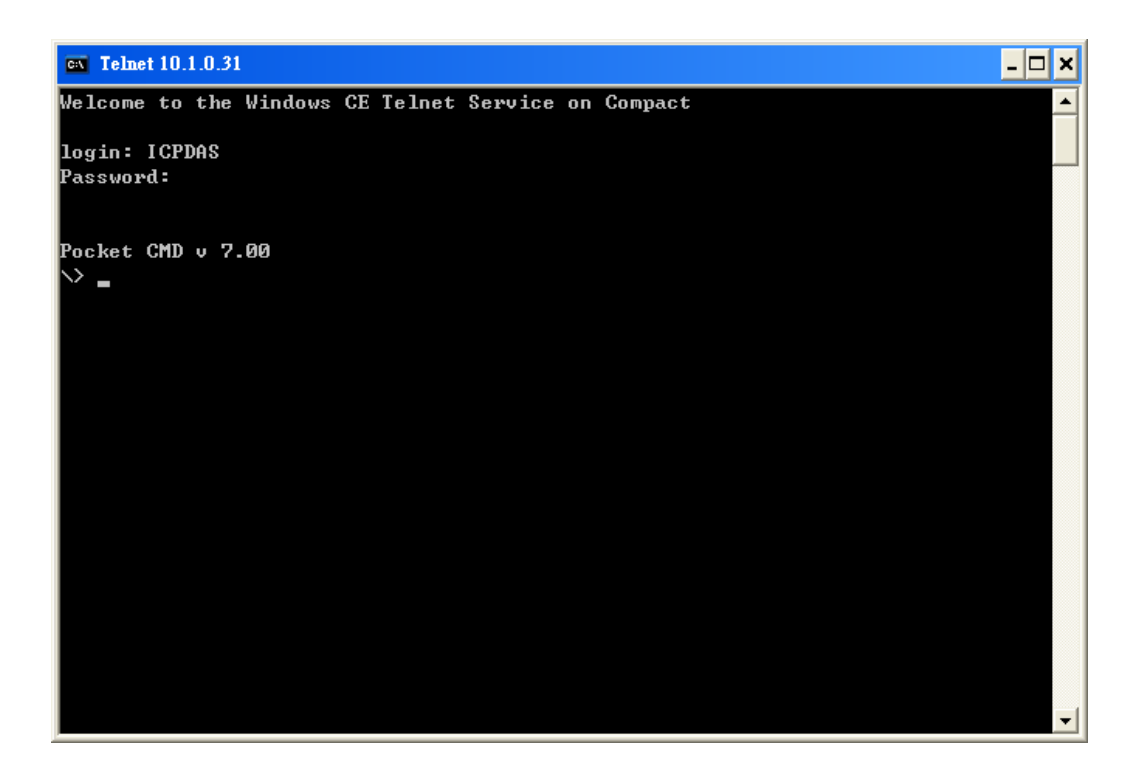

WP-5000-CE7 (WinCE7 Based) 系列使用手冊 version 1.1.2 Page:154

### **C.3.** 如何移除一個 **WinPAC** 的使用者帳戶

下面將一步步說明如何刪除一個使用者帳戶。

步驟 **1**:於列表中**,** 點選你欲刪除的使用者帳戶名稱,然後點選 **Delete** 按鈕,從登錄 列表中刪除使用者帳戶

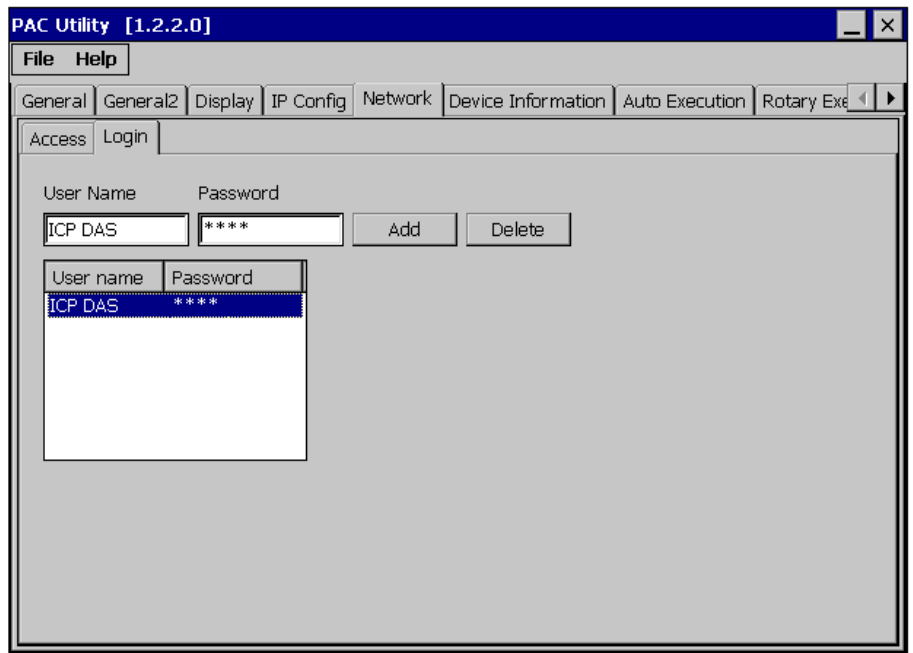

步驟 **2**:在 **File** 選單中,點擊 **Save and Reboot**,重開機使設定值生效

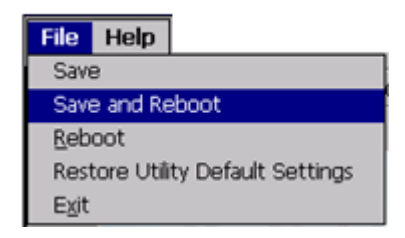

WP-5000-CE7 (WinCE7 Based) 系列使用手冊 version 1.1.2 Page:155

# **D.** 如何更換 **RTC** 電池

RTC 晶片使用鋰電池,可以提供持續 10 年的電力,下圖顯示了安裝在 CPU 板上的電池的位置。

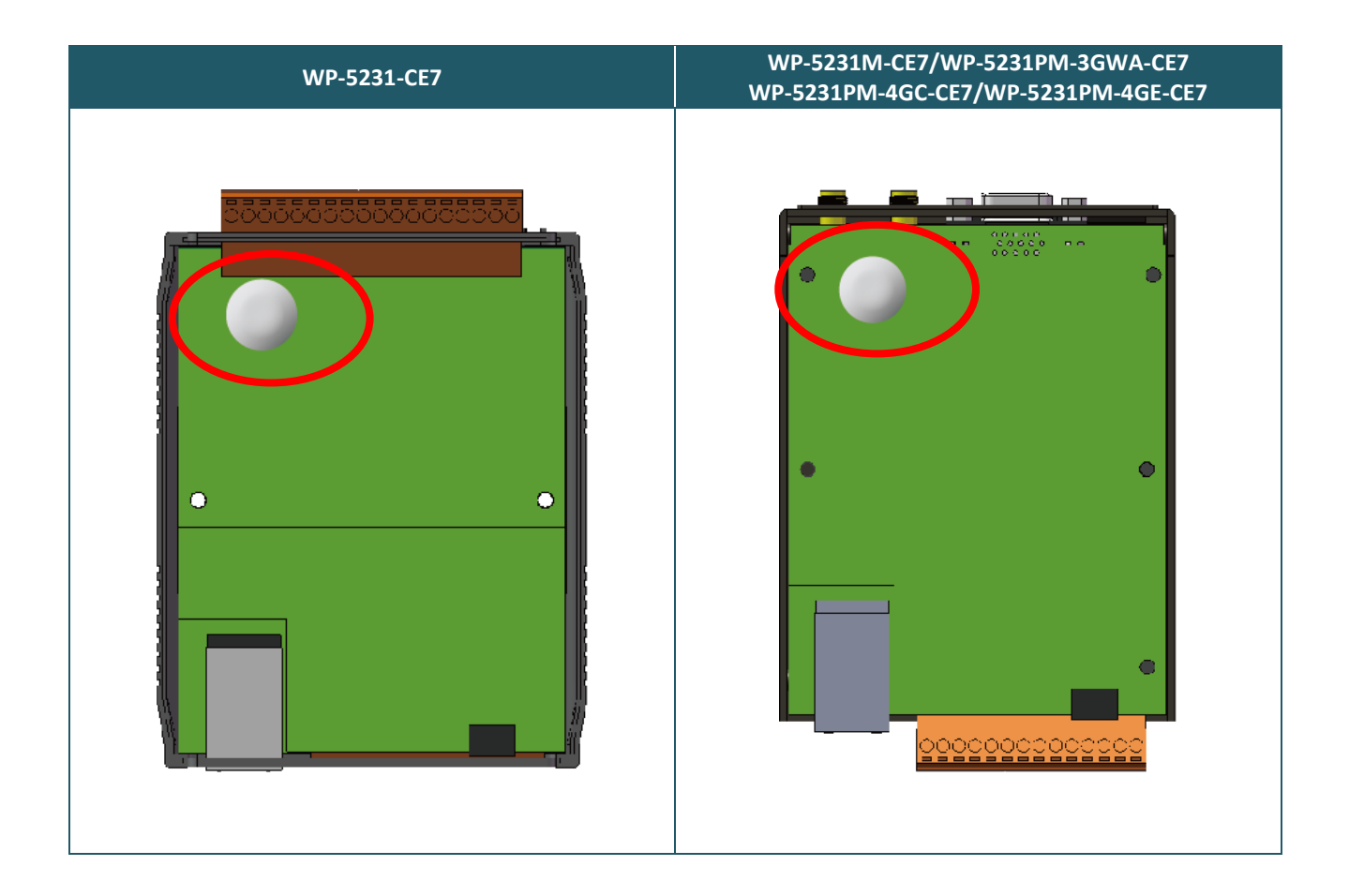

檢查當前的電池電量:

- 1. 運行 PAC utility 程序,並檢查顯電池 1 當前狀態。 有關更多詳細信息,請參閱第 3.1 節 PAC 實用程序"General"。如果電量不足,應更換電池。
- 2. 編程時,調用 PACSDK.dll 中 pac\_GetBatteryLevel()API 函數來檢查電池電量是否低。 當 電池電量不足時,建議立即更換電池,否則 RTC 時間將被重置。

#### 更換電池

- 1.1 關閉 WinPAC 設備的電源。
- 1.2 卸下 CPU 板。
- 1.3 從 CPU 板上的電池盒中取出電量不足的電池。
- 1.4 插入新電池。
- 1.5 設置 RTC 時間。

#### 指導與提示

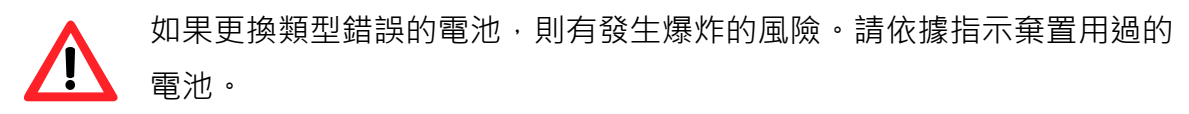

#### 訂購信息

電池類型:BR1225(ICP DAS 的型號為 2LB010) 有關更多詳細信息,請聯繫您當地的銷售辦事處或分銷商。

# **E.** 如何使用 **3G/4G** 數據通訊模組

WP-5231PM-3GWA/WP-5213PM-4GE-CE-CE7/WP-5231PM-4GC-CE7 內建行動網路模組。利用 3G/4G 行動網路可實現收發簡訊及接收 GPRS 資料。

### **E.1.** 如何自動撥接 **3G/4G GPRS** 網路和斷線後自動重撥

AutoDialer 可以讓使用者設定,開機後自動撥接 GPRS 網路連結網際網路及 GPRS 網路發生斷 線時自動重新撥接上網。

#### 指導與提示

安裝 SIM 卡前,請先將 Pin 碼鎖定 SIM 卡的功能取消,不然會無法撥接上網。

#### 範例程式可至以下路徑下載**:**

CD:\WinPAC\_AM335x\wp-5231\demo\3g\_modem\autodialer\ [http://ftp.icpdas.com/pub/cd/winpac\\_am335x/wp-5231/demo/3g\\_modem/autodialer/](http://ftp.icpdas.com/pub/cd/winpac_am335x/wp-5231/demo/3g_modem/autodialer/)

#### 範例說明**:**

W5-13 How to use Auto dial GPRS network and redial when the network disconnected tc [http://ftp.icpdas.com/pub/cd/winpac\\_am335x/wp-5231/document/faq/development/](http://ftp.icpdas.com/pub/cd/winpac_am335x/wp-5231/document/faq/development/)

## **E.2.** 如何收發 **SMS** 簡訊與接收 **GPS** 資料

WinPAC 內建 3G/4G 行動網路模組,可以讓使用者收發 SMS 簡訊與接收 GPS 資料。

#### 範例程式可至以下路徑下載**:**

CD:\WinPAC\_AM335x\Wp-5231\demo\3g\_modem \3G\_modem\_SMS\_Demo\ [http://ftp.icpdas.com/pub/cd/winpac\\_am335x/wp-5231/demo/3g\\_modem/3g\\_modem\\_sms\\_de](http://ftp.icpdas.com/pub/cd/winpac_am335x/wp-5231/demo/3g_modem/3g_modem_sms_demo) [mo](http://ftp.icpdas.com/pub/cd/winpac_am335x/wp-5231/demo/3g_modem/3g_modem_sms_demo)

#### **API** 說明文件位置**:**

[http://ftp.icpdas.com/pub/cd/winpac\\_am335x/wp-5231/document/faq/development/](http://ftp.icpdas.com/pub/cd/winpac_am335x/wp-5231/document/faq/development/)

#### 範例說明**:**

W5-14\_How\_to\_use\_the\_SMS\_function\_and\_get\_the\_GPS\_data\_tc [http://ftp.icpdas.com/pub/cd/winpac\\_am335x/wp-5231/document/faq/development/](http://ftp.icpdas.com/pub/cd/winpac_am335x/wp-5231/document/faq/development/)

## **E.3.** 如何使用 **GPS** 資料同步系統時間

WinPAC 內建 3G/4G 行動網路模組,可以讓使用者使用 GPS 資料同步系統時間。

#### 範例程式可至以下路徑下載**:**

CD:\WinPAC\_AM335x\Wp-5231\demo\3g\_modem\gpstimesynchronization\ [http://ftp.icpdas.com/pub/cd/winpac\\_am335x/wp-5231/demo/3g\\_modem/gpstimesynchroni](http://ftp.icpdas.com/pub/cd/winpac_am335x/wp-5231/demo/3g_modem/gpstimesynchronization) [zation](http://ftp.icpdas.com/pub/cd/winpac_am335x/wp-5231/demo/3g_modem/gpstimesynchronization)

#### 範例說明**:**

W5-15 How to Synchronize the system time by GPS data en [http://ftp.icpdas.com/pub/cd/winpac\\_am335x/wp-5231/document/faq/development/](http://ftp.icpdas.com/pub/cd/winpac_am335x/wp-5231/document/faq/development/)

## **F. XV-Board** 系列 **I/O** 擴充卡

XV-Board 系列 I/O 擴充下適用於 LP-5000 系列及 WP-5000-CE7 系列控制器。每一台控制器皆可搭配一 まま まま まま まいしょう はいしょう XV-Board 系列 I/O 擴充卡來做擴充。

下表為各個 XV-Board 擴充模組的規格說明:

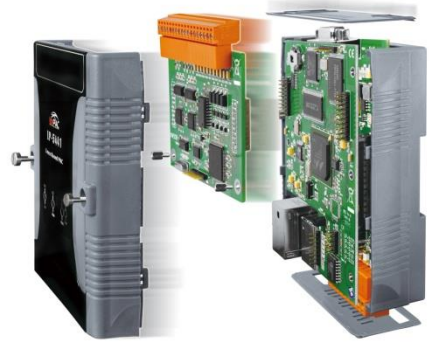

#### **DIO** 擴充模組

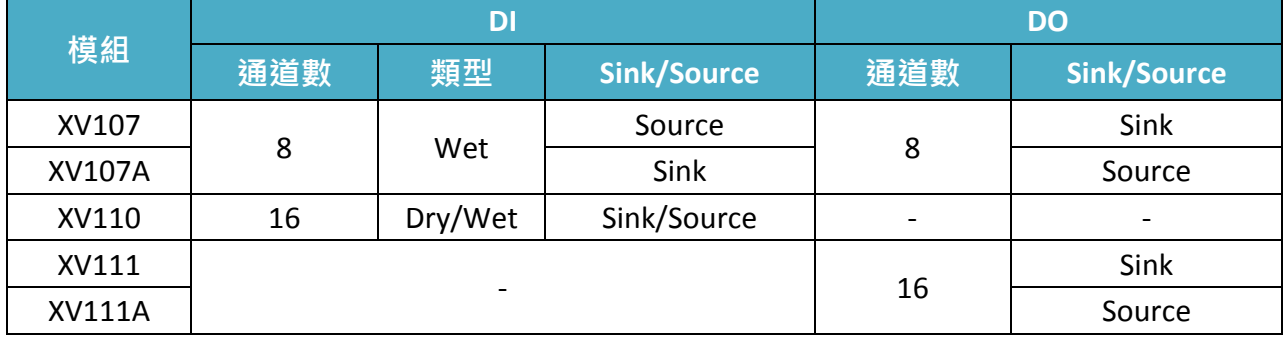

#### 繼電器輸出擴充模組

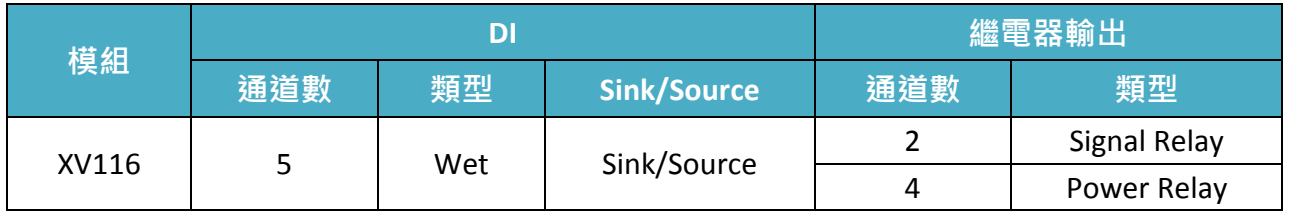

#### 混合型 **I/O** 擴充模組

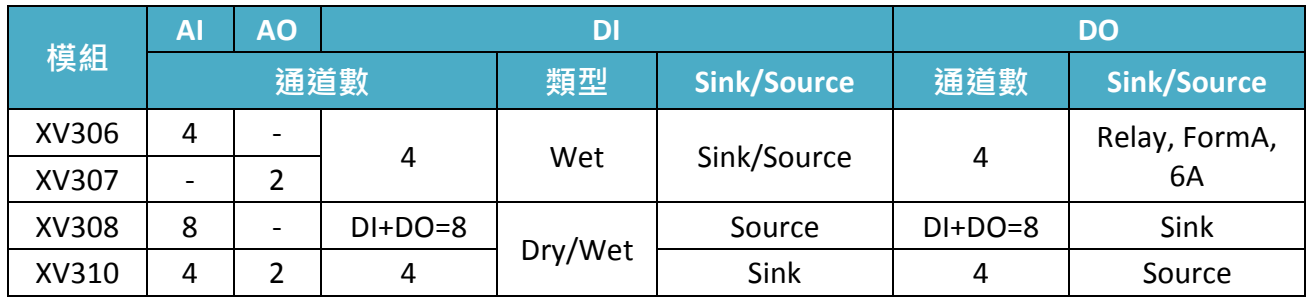

更多有關於 XV-Board 擴充模組的詳細說明,請參閱:

[http://www.icpdas.com/root/product/solutions/hmi\\_touch\\_monitor/touchpad/xv-board\\_selectio](http://www.icpdas.com/root/product/solutions/hmi_touch_monitor/touchpad/xv-board_selection.html) [n.html](http://www.icpdas.com/root/product/solutions/hmi_touch_monitor/touchpad/xv-board_selection.html)

# **G.** 手冊修訂記錄

本章提供此使用手冊的修訂記錄。

下表提供此文件每次修訂的日期與說明。

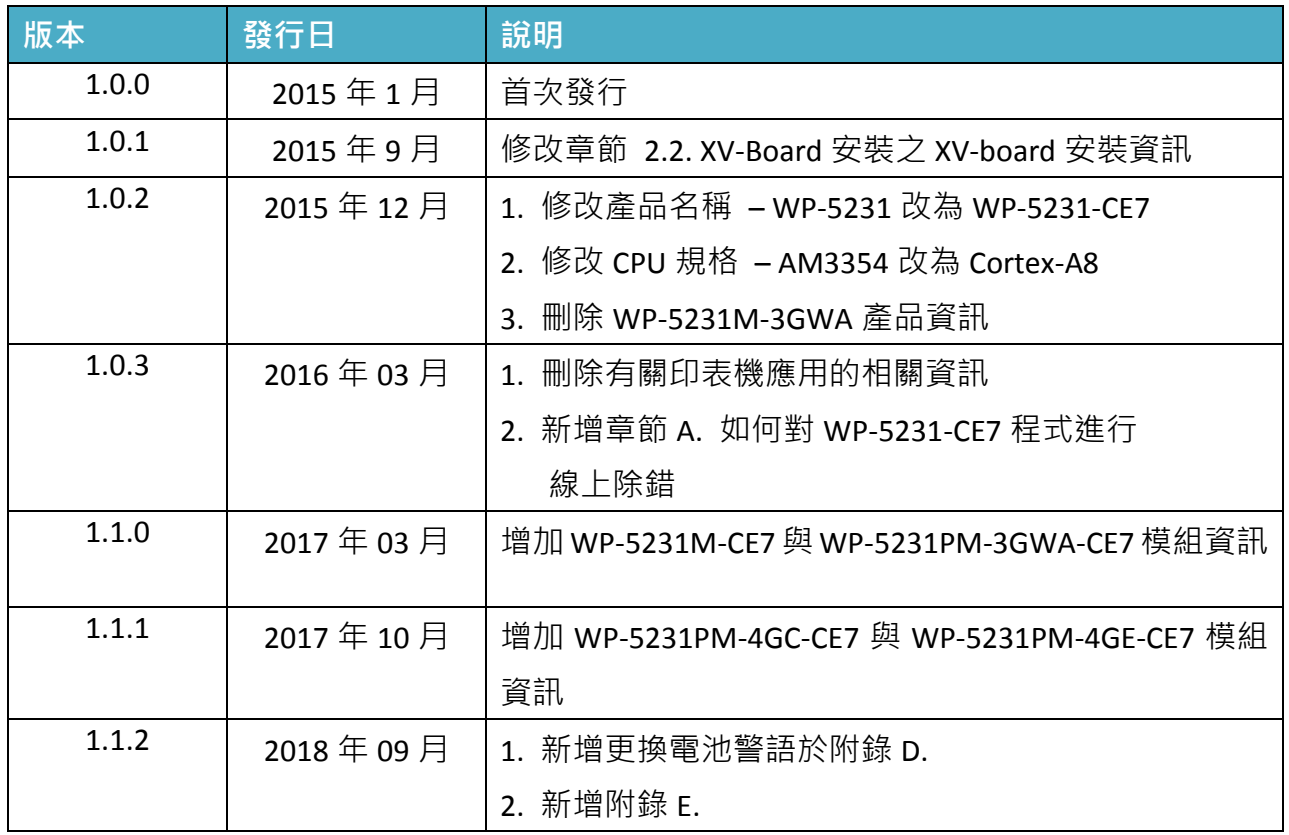